# **USER MANUAL**

DKM FX MODULAR KVM MATRIX SWITCHES SERIES

# MODULAR **ZAVIRUM** NEI

24/7 TECHNICAL SUPPORT AT 1.877.877.2269 OR VISIT BLACKBOX.COM

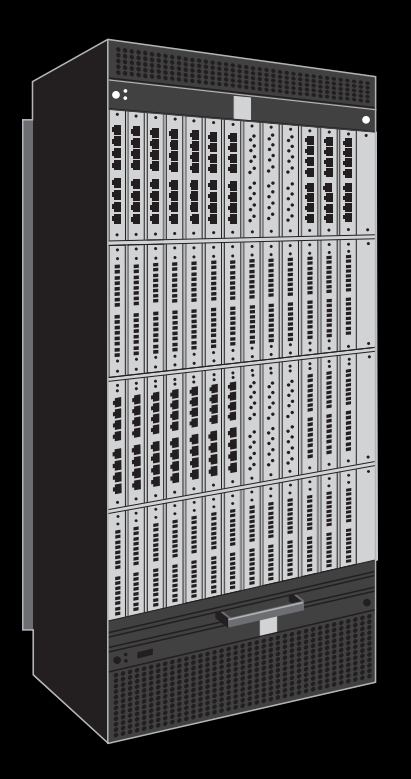

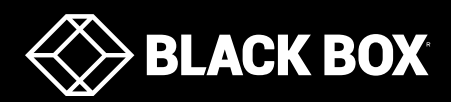

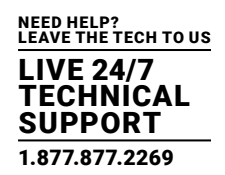

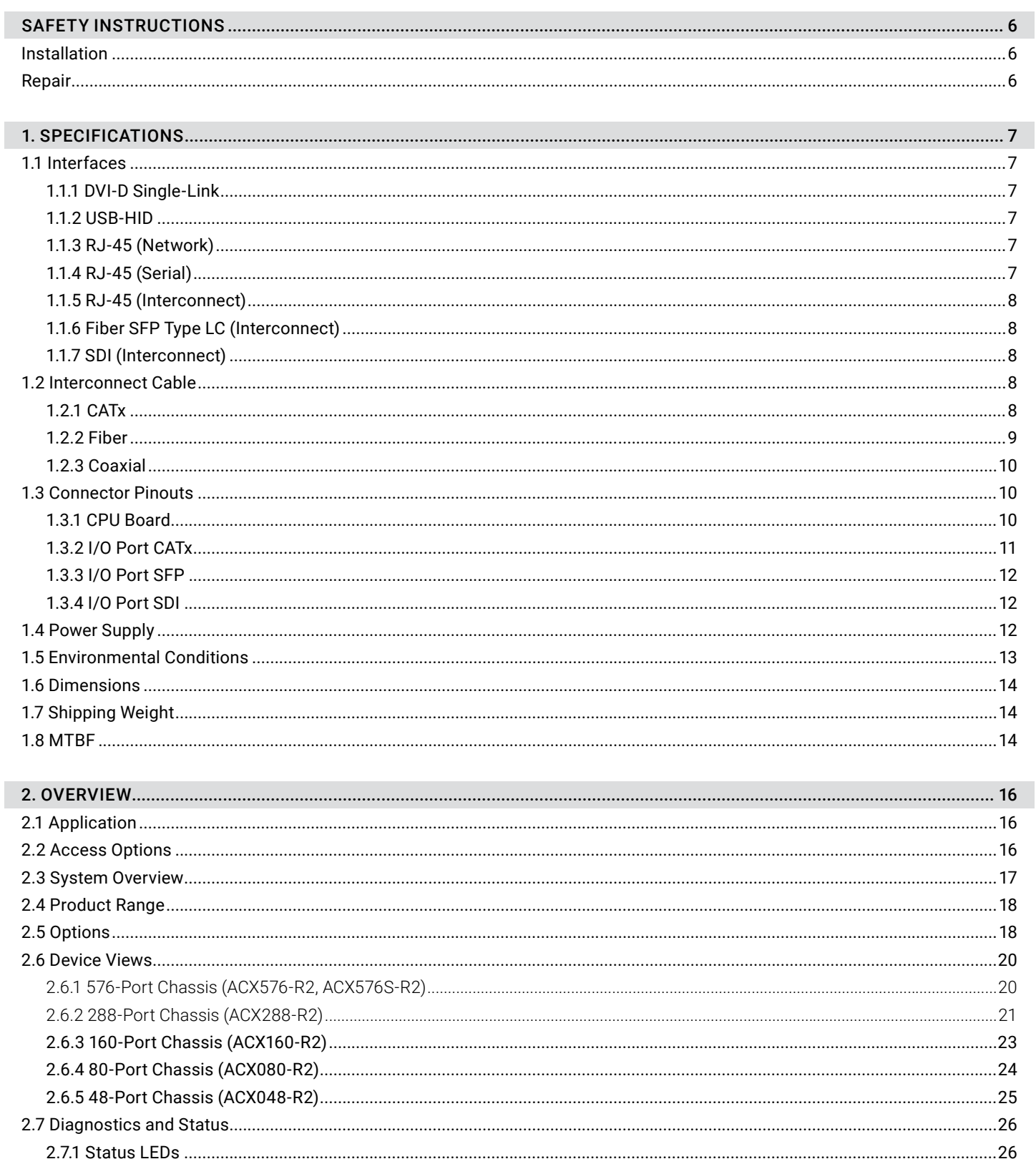

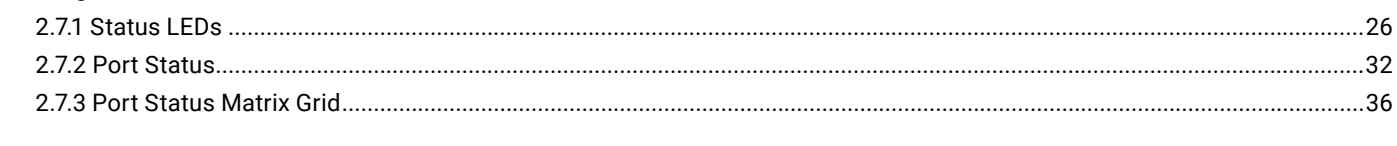

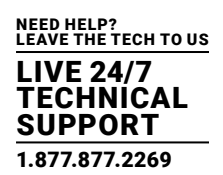

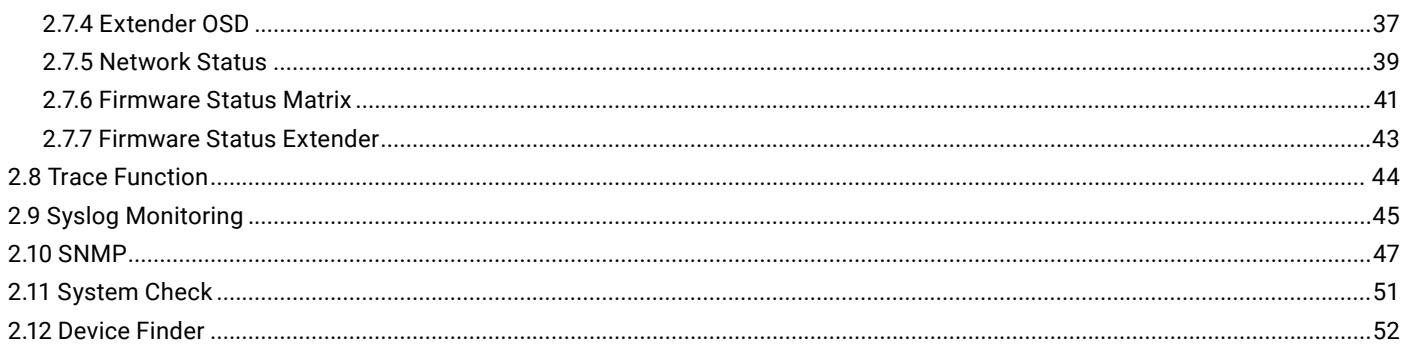

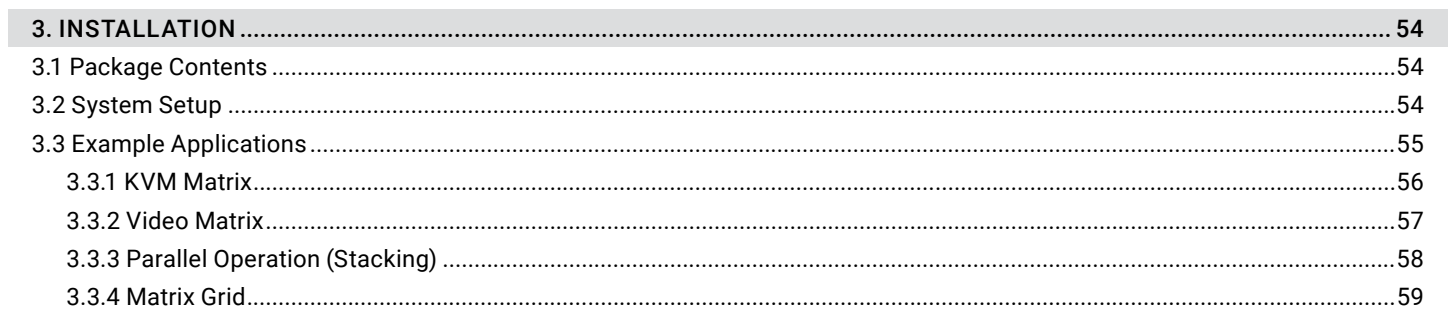

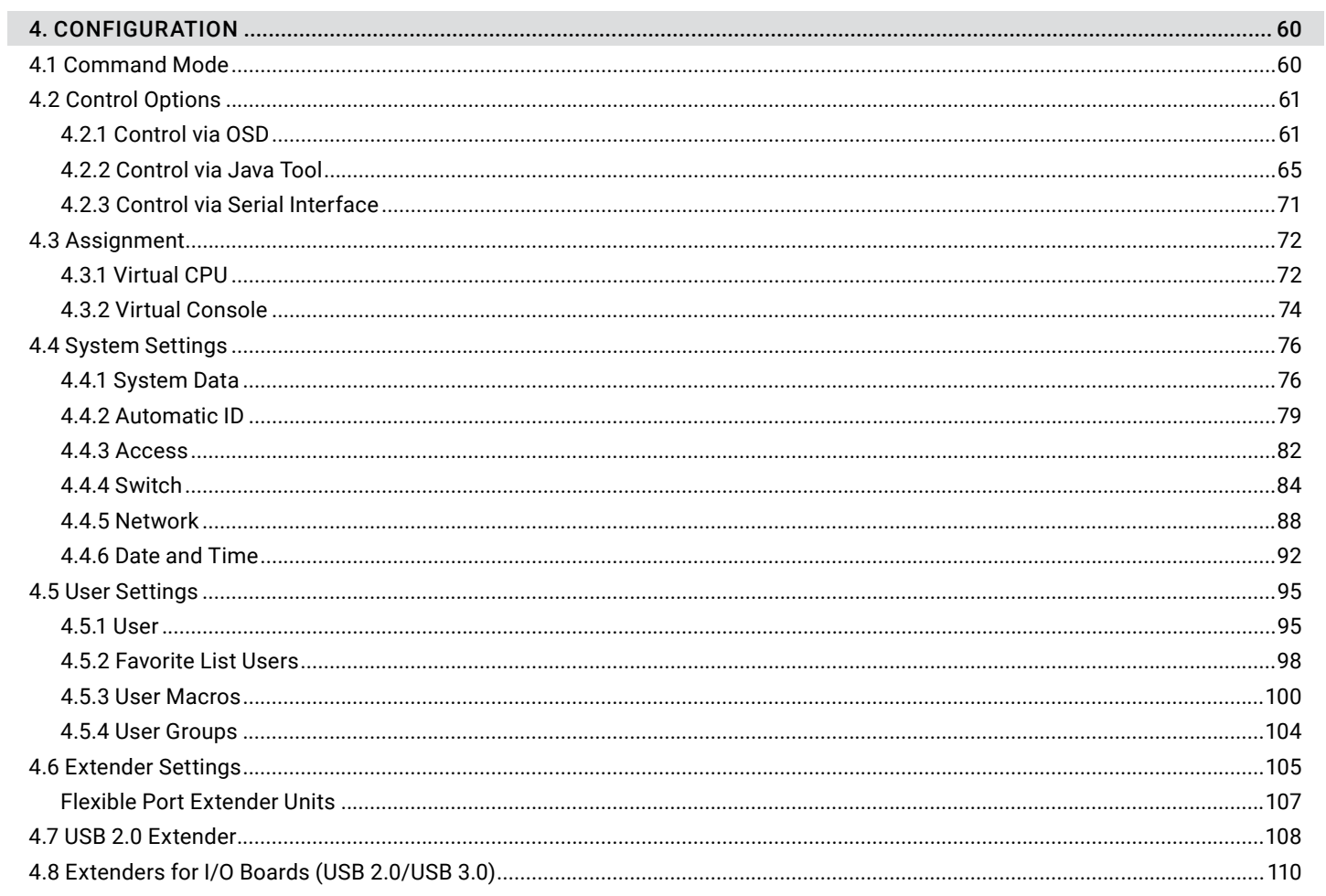

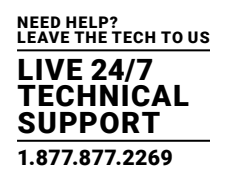

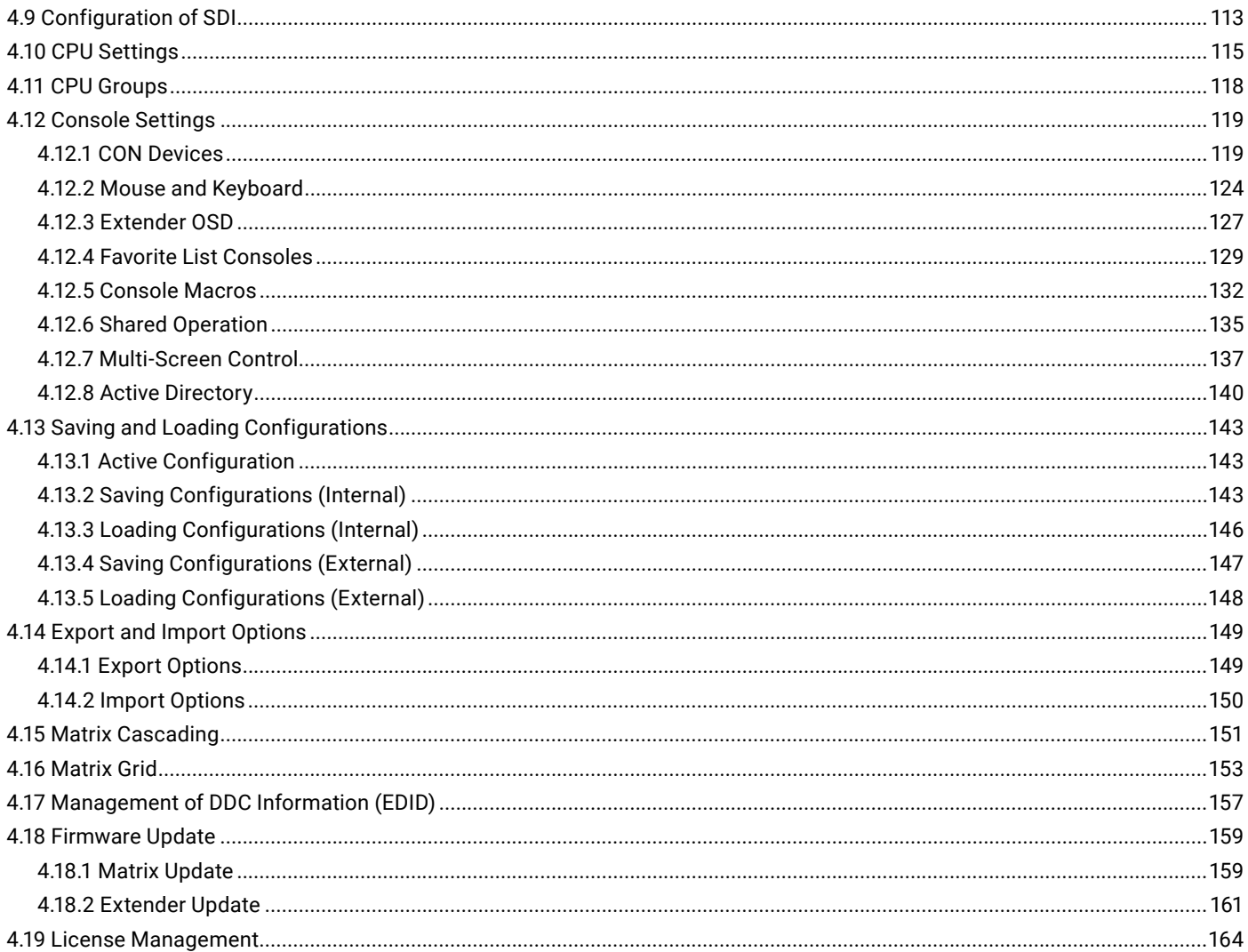

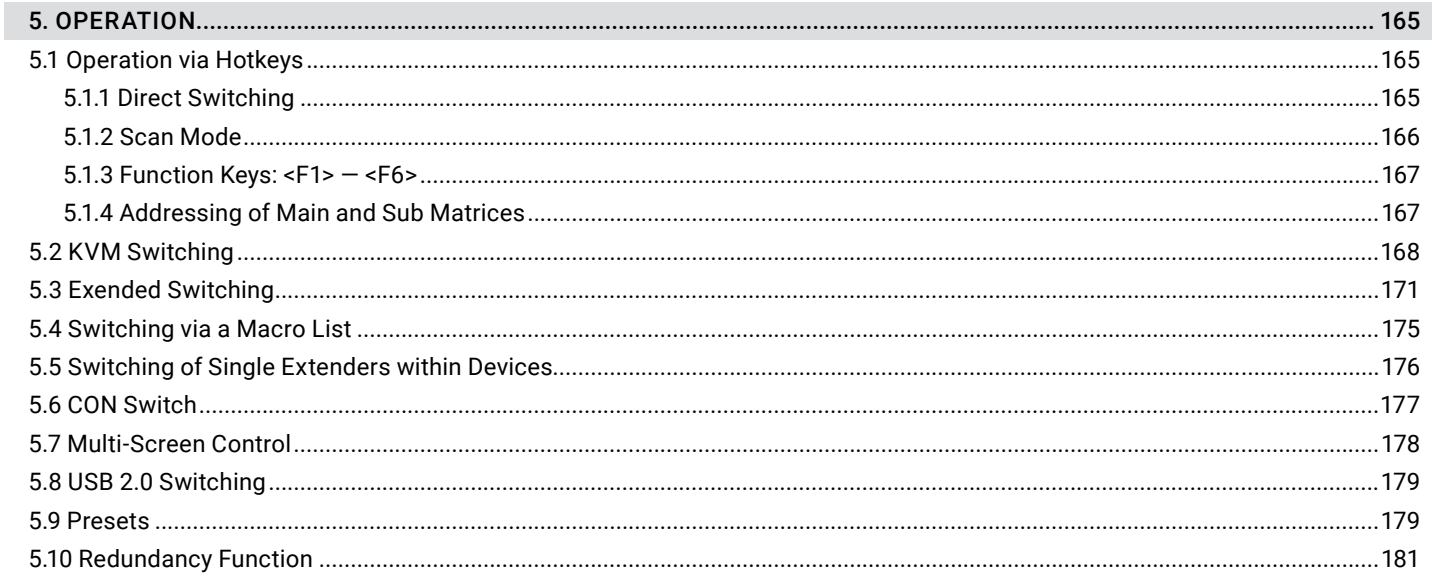

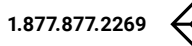

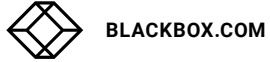

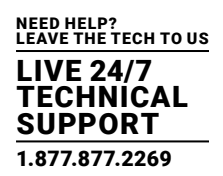

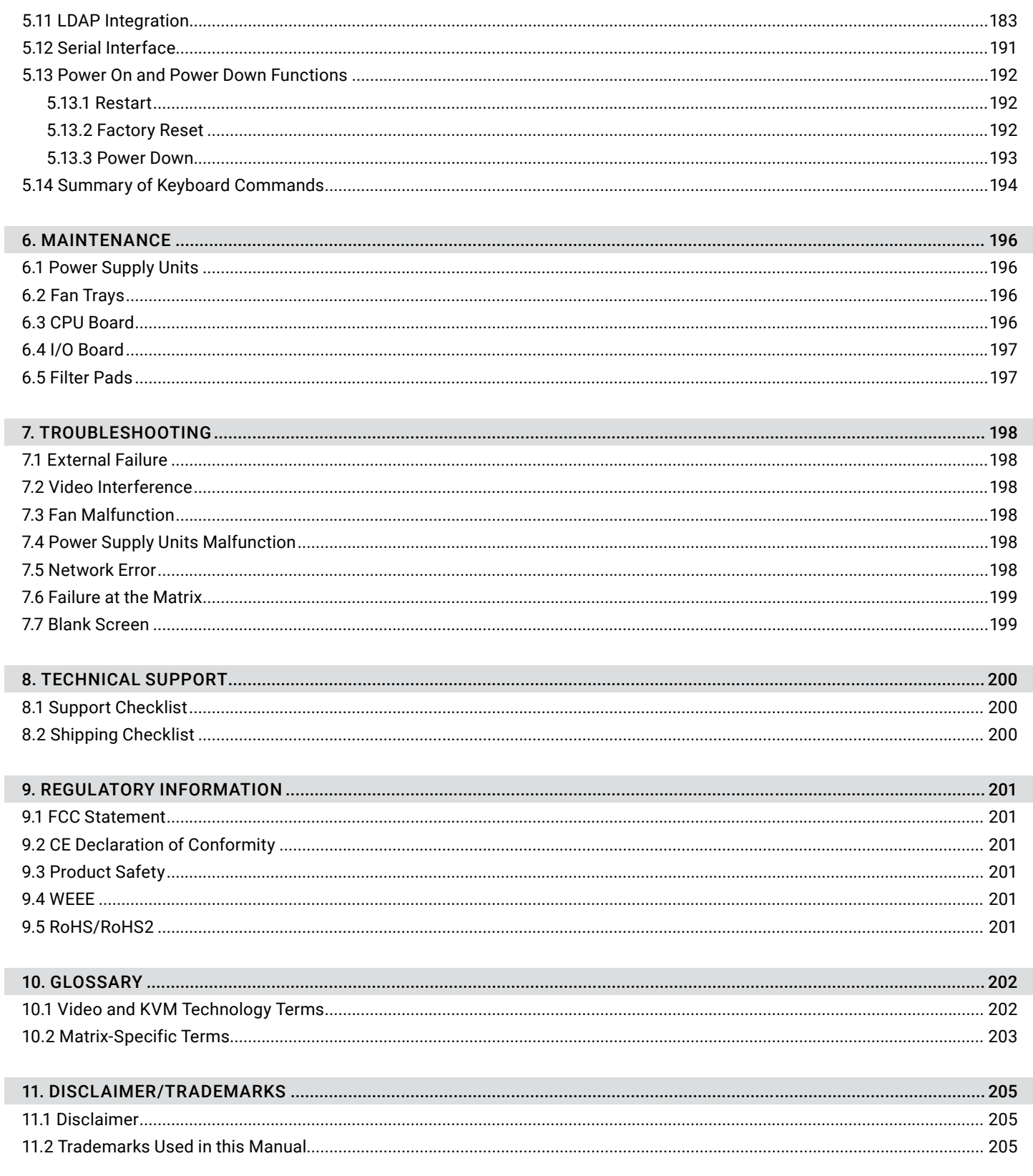

## <span id="page-5-0"></span>SAFETY INSTRUCTIONS

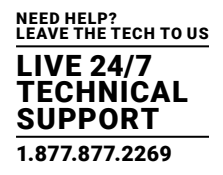

To ensure reliable and safe long-term operation of your Modular KVM Matrix Switch, note the following guidelines.

#### <span id="page-5-1"></span>**INSTALLATION**

- Only use the device according to this User Manual. Failure to follow these procedures could result in damage to the equipment or injury to the user or installer.
- Only use in dry, indoor environments.
- The Modular KVM Matrix Switch and the power supply units can get warm. Do not install components in an enclosed space without any airflow.
- Do not obscure ventilation holes.
- Only use power supplies originally supplied with the product or manufacturer-approved replacements. Do not use a power supply if it appears to be defective or has a damaged chassis.
- Connect all power supplies to grounded outlets. In each case, ensure that the ground connection is maintained from the outlet socket through to the power supply's AC power input.
- In case the device is equipped with one or more grounding screws, be sure to use these for normal operation to ensure the grounding of the chassis.
- Do not connect the link interface to any other equipment, particularly network or telecommunications equipment.
- Only connect devices to the serial interface that are protected against short circuit currents and incorrect voltages at the serial interface.
- To disconnect the Modular KVM Matrix Switch from the power supply, remove the power cord cables of all power supply units or switch supplies off.
- Take any required ESD precautions.
- To disconnect the device completely from the electric circuit, all power cables have to be removed.

#### <span id="page-5-2"></span>**REPAIR**

- Do not attempt to open or repair a power supply unit.
- Do not attempt to open or repair the Modular KVM Matrix Switch. There are no user serviceable parts inside.
- Contact Black Box Technical Support at 877-877-2269 or info@blackbox.com if there is a fault.

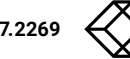

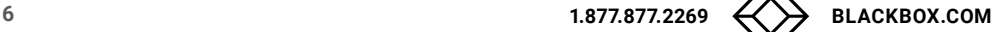

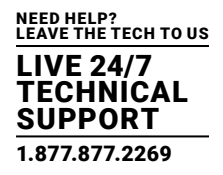

#### <span id="page-6-1"></span><span id="page-6-0"></span>**1.1 INTERFACES**

#### <span id="page-6-2"></span>1.1.1 DVI-D SINGLE-LINK

The video interface supports the DVI-D protocol. All signals that comply with DVI-D Single Link norm can be transmitted. This includes monitor resolutions such as 1920 x 1200 @ 60 Hz, Full HD (1080p) or 2K HD (up to 2048 x 1152). Data rate is limited to 165 MPixel/s.

#### <span id="page-6-3"></span>1.1.2 USB-HID

Modular KVM Desktop Switch devices with USB-HID interface support a maximum of two devices with USB-HID protocol. Each USB-HID port provides a maximum current of 100 mA.

#### KEYBOARD

The Modular DKM Desktop Switch is compatible with most USB keyboards. Certain keyboards with additional functions may require custom firmware to operate. Keyboards with an integral USB Hub (e.g., Mac keyboards) are also supported.

#### MOUSE

The Modular DKM Desktop Switch is compatible with most 2-button, 3-button and scroll mice.

#### OTHER USB-HID DEVICES

The proprietary USB emulation also supports certain other USB-HID devices, such as specific touch screens, graphic tablets, barcode scanners or special keyboards. Support cannot be guaranteed, however, for every USB-HID device.

NOTE: Only two USB-HID devices are supported concurrently, such as keyboard and mouse or keyboard and touch screen. A hub is allowed, but it does not increase the number of HID devices allowed.

To support other USB "non-HID" devices, such as scanners, web cams or memory devices, choose our devices with transparent USB support.

#### <span id="page-6-4"></span>1.1.3 RJ-45 (NETWORK)

The communication of the CATx devices requires a 1000BASE-T connection.

The cabling must comply with EIA/TIA-568-B (1000BASE-T) standards with RJ45 connectors at both ends. All four wire pairs are used in both directions. The cabling is suitable for a full duplex operation. For the cable connection to a source (computer, CPU), you must use a crossed network cable (cross cable).

#### <span id="page-6-5"></span>1.1.4 RJ-45 (SERIAL)

Communication takes place with a transmission speed of 115.2 KBaud, regardless of the file format. The transmission takes place with eight data bits and a stop bit, but without a parity bit. Limited hardware handshake (DSR) is possible.

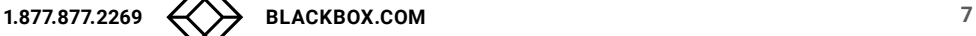

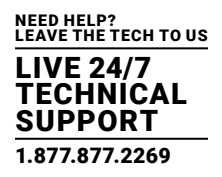

#### <span id="page-7-0"></span>1.1.5 RJ-45 (INTERCONNECT)

Communication between CATx devices requires a 1000BASE-T connection.

Connector wiring must comply with EIA/TIA-568-B (1000BASE-T), with RJ-45 connectors at both ends. All four cable wire pairs are used.

#### <span id="page-7-1"></span>1.1.6 FIBER SFP TYPE LC (INTERCONNECT)

Communication of fiber devices is performed via Gigabit SFPs that are connected to suitable fibers fitted with LC type connectors (see Section 1.2.2).

The correct function of the device can only be guaranteed with SFPs provided by Black Box.

CAUTION: SFP modules can be damaged by electrostatic discharge (ESD). Consider ESD handling specifications.

#### <span id="page-7-2"></span>1.1.7 SDI (INTERCONNECT)

Communication of the SDI devices requires a mini coax connection with mini BNC connectors or 3G SFPs with transmission speeds of 0.36 Gbit/s (SD-SDI, SMPTE 259M), 1.485 Gbit/s (HD-SDI, SMPTE 292M) and 2.97 Gbit/s (3G SDI).

#### <span id="page-7-3"></span>**1.2 INTERCONNECT CABLE**

#### <span id="page-7-4"></span>1.2.1 CATX

NOTE: A point-to-point connection is required. Operation with several patch fields is possible. Routing over an active network component, such as an Ethernet Hub, Router or Matrix, is not allowed.

Avoid routing CATx cables along power cables.

CAUTION: To maintain regulatory EMC compliance, correctly installed shielded CATx cable must be used throughout the interconnection link.

CAUTION: To maintain regulatory EMC compliance, all CATx cables need to carry ferrites on both cable ends close to the device.

#### TYPE OF INTERCONNECT CABLE

The Modular KVM Matrix Switch requires interconnect cabling specified for Gigabit Ethernet (1000BASE-T). The use of solid-core (AWG24), shielded, CAT5e (or better) is recommended.

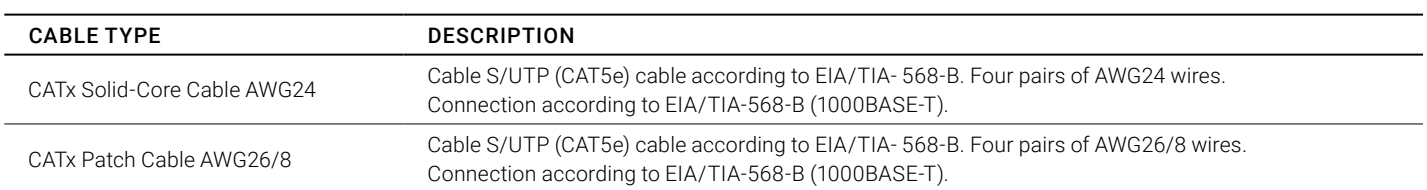

#### TABLE 1-1. CATX INTERCONNECT CABLE TYPES

NOTE: The use of flexible cables (patch cables) type AWG26/8 is possible, but the maximum possible extension distance is halved.

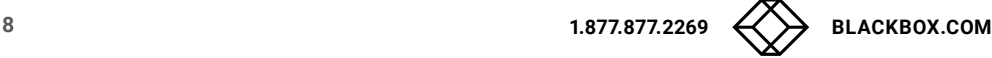

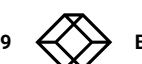

#### TABLE 1-2. MAXIMUM ACCEPTABLE CATX CABLE LENGTHS

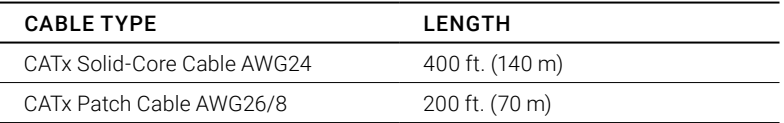

#### <span id="page-8-0"></span>1.2.2 FIBER

NOTE: A point-to-point connection is required. Operation with several patch fields is possible. Routing over an active network component, such as an Ethernet Hub, Router or Matrix, is not allowed.

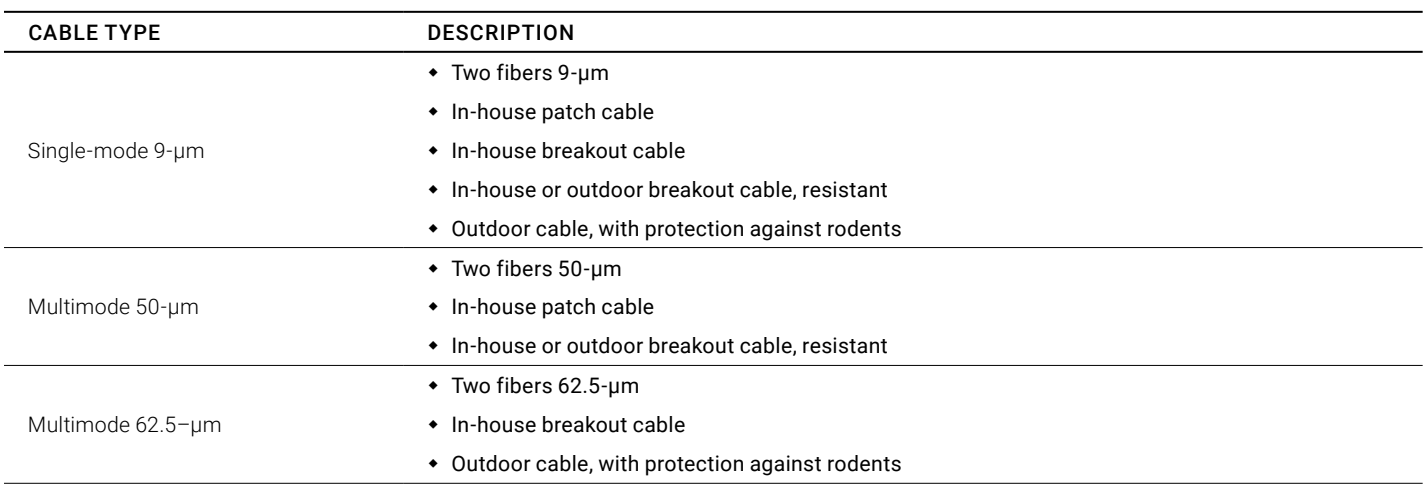

#### TABLE 1-3. FIBER INTERCONNECT CABLE TYPES

NOTE: Only use single-mode connection cables for fiber connections that are based on 3G SFPs.

#### TABLE 1-4. MAXIMUM ACCEPTABLE FIBER CABLE LENGTHS

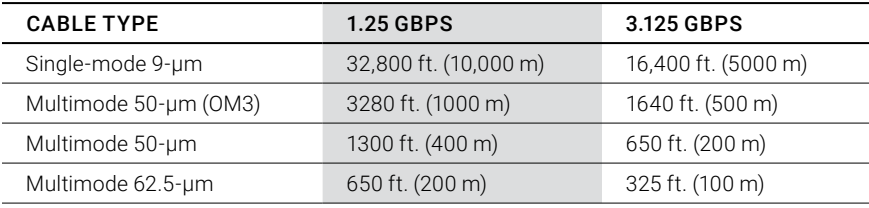

NOTE: If you use single-mode SFPs with multimode fibers, you normally can increase the maximum acceptable length.

#### TABLE 1-5. TYPE OF CONNECTOR

CONNECTOR LC CONNECTOR

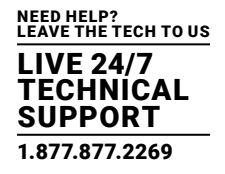

#### <span id="page-9-0"></span>1.2.3 COAXIAL

NOTE: A point-to-point connection is required.

#### TABLE 1-6. INTERCONNECT COAXIAL CABLE TYPES

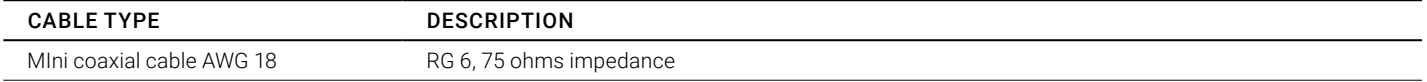

#### TABLE 1-7. MAXIMUM COAXIAL CABLE LENGTH

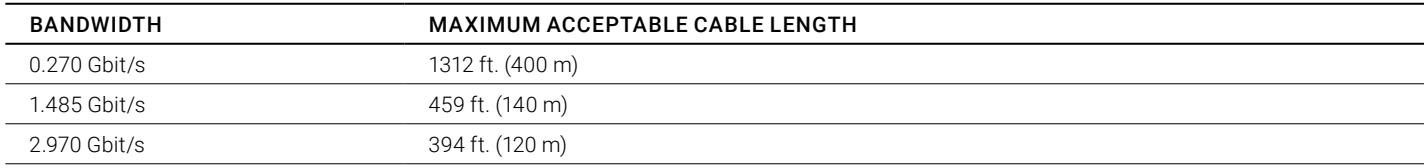

#### TABLE 1-8. TYPE OF CONNECTOR

CONNECTOR MINI BNC CONNECTOR

#### <span id="page-9-1"></span>**1.3 CONNECTOR PINOUTS**

#### <span id="page-9-2"></span>1.3.1 CPU BOARD

#### TABLE 1-9. DVI-D SINGLE LINK CONNECTOR PINOUT

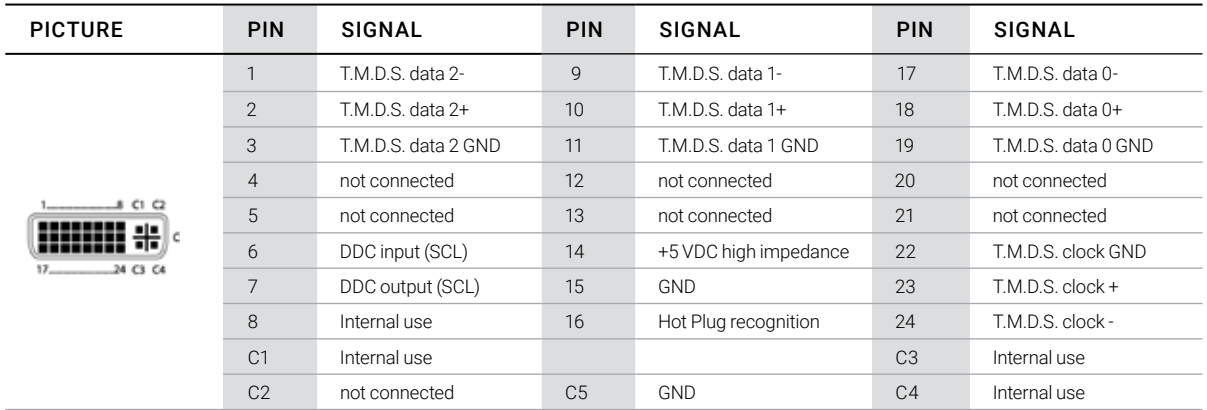

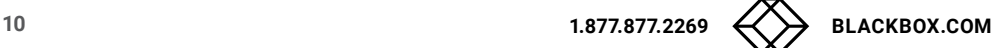

## CHAPTER 1: SPECIFICATIONS

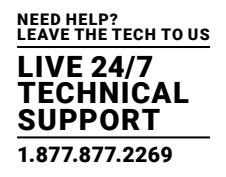

#### TABLE 1-10. USB TYPE A CONNECTOR PINOUT

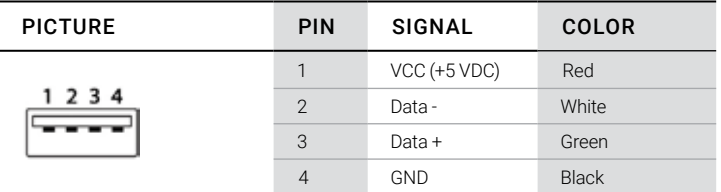

#### TABLE 1-11. DB9 SERIAL RS-232, DTE CONNECTOR PINOUT

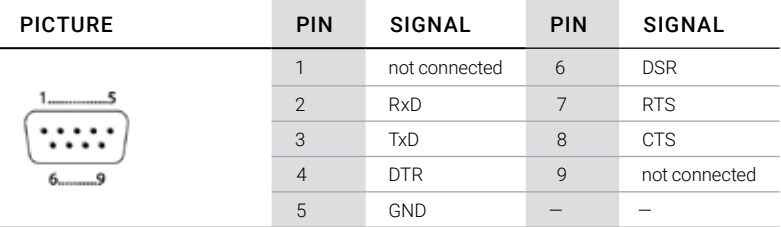

#### TABLE 1-12. RJ-45 CONNECTOR PINOUT

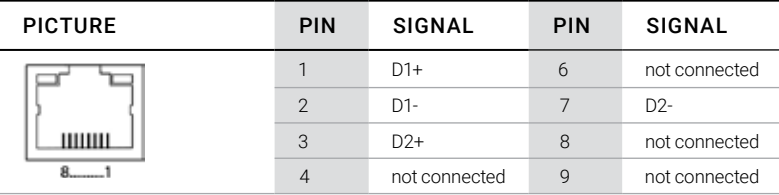

#### <span id="page-10-0"></span>1.3.2 I/O PORT CATX

#### TABLE 1-13. RJ-45

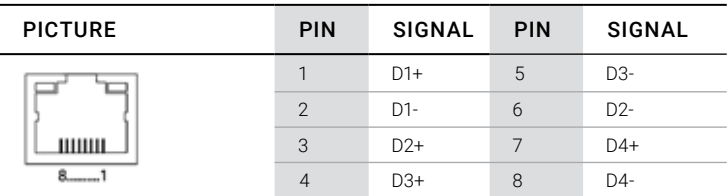

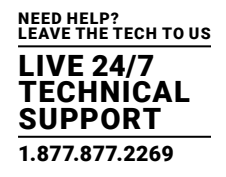

#### <span id="page-11-0"></span>1.3.3 I/O PORT SFP

#### TABLE 1-14. FIBER SFP TYPE LC

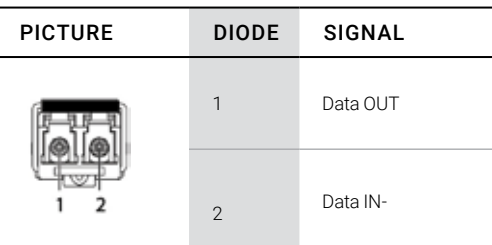

#### <span id="page-11-1"></span>1.3.4 I/O PORT SDI

#### TABLE 1-15. MINI BNC (SDI)

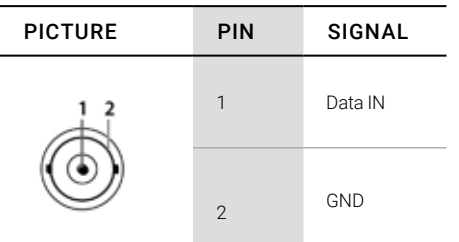

#### <span id="page-11-2"></span>**1.4 POWER SUPPLY**

#### TABLE 1-16. MAXIMUM CURRENT/VOLTAGE

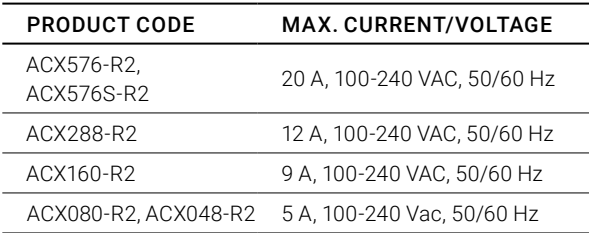

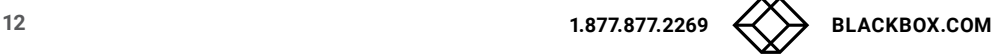

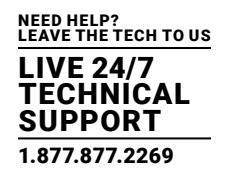

#### TABLE 1-17. POWER REQUIREMENT

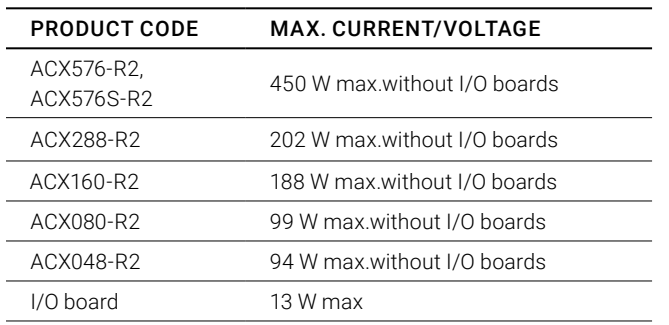

#### <span id="page-12-0"></span>**1.5 ENVIRONMENTAL CONDITIONS**

#### TABLE 1-18. TEMPERATURE AND HUMIDITY

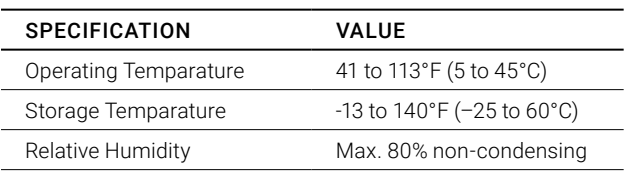

#### TABLE 1-19. NOISE EMISSION

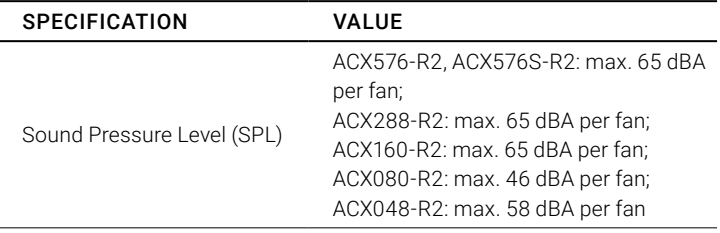

#### TABLE 1-20. HEAT DISSIPATION

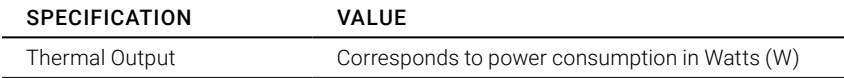

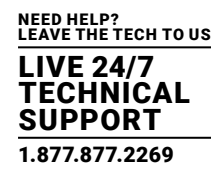

#### <span id="page-13-0"></span>**1.6 DIMENSIONS**

#### TABLE 1-21. DIMENSIONS

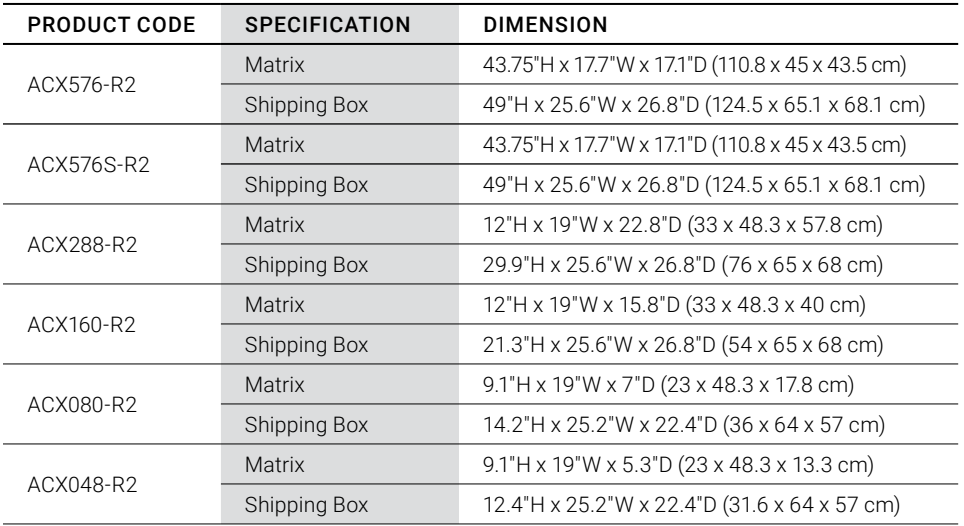

#### <span id="page-13-1"></span>**1.7 SHIPPING WEIGHT**

#### TABLE 1-22. SHIPPING WEIGHT

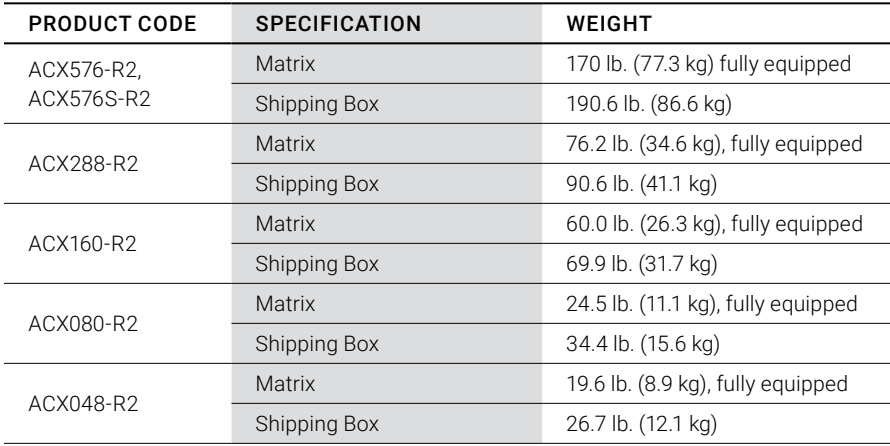

#### <span id="page-13-2"></span>**1.8 MTBF**

The following table contains the mean time between failure (MTBF) in power-on hours (POH). The estimate is based on the FIT rates of the parts included. FIT rates are based on normalized environmental conditions of T = 140° F (60° C) and activation energy (Ea) of 0.7 eV. Calculations are based on 90% confidence limit.

We estimate that inside the housing, temperature will be 59° F (15°C) higher than the ambient temperature. Therefore, the MTBF calculation refers to an ambient temperature of 113° F (45° C). The humidity is limited to 60%.

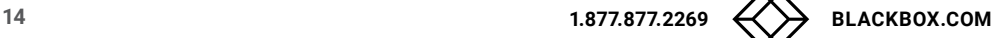

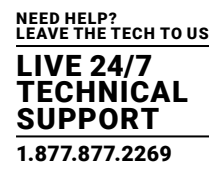

#### TABLE 1-23. MEAN TIME BETWEEN FAILURE (MTBF) IN POWER-ON HOURS (POH)

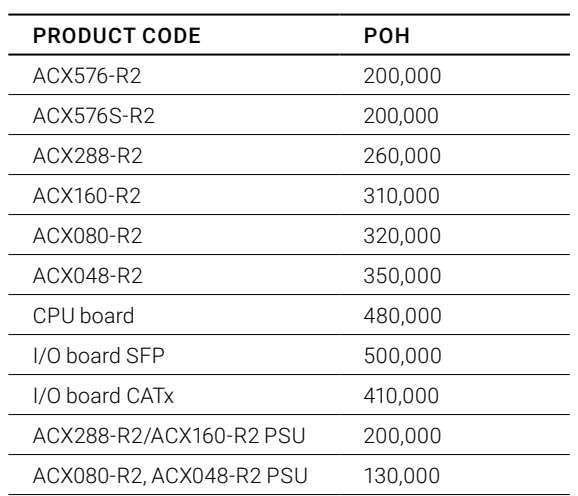

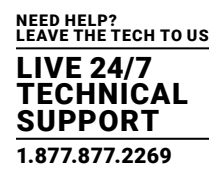

#### <span id="page-15-1"></span><span id="page-15-0"></span>**2.1 APPLICATION**

The Modular KVM Matrix Switch is used to establish connections from consoles (monitor, keyboard, mouse and other peripheral devices) to various sources (computer, CPU).

In its maximum configuration, up to 576 independent ports can be defined and switched either as a console or a CPU. The Modular KVM Matrix Switch is designed to operate with extenders that are able to transmit video, KVM and USB 2.0 signals. But it can also be used as a video matrix.

The connection between the matrix and the peripheral devices, such as KVM extenders or video sources, can be made by CATx, fiber, or coaxial cables.

The matrix serves as a repeater and can be run at a maximum distance of 6.2 miles (10 km) from the consoles and 6.2 miles (10 km) from the sources.

#### <span id="page-15-2"></span>**2.2 ACCESS OPTIONS**

The following options are available to configure and operate the Modular KVM Matrix Switch.

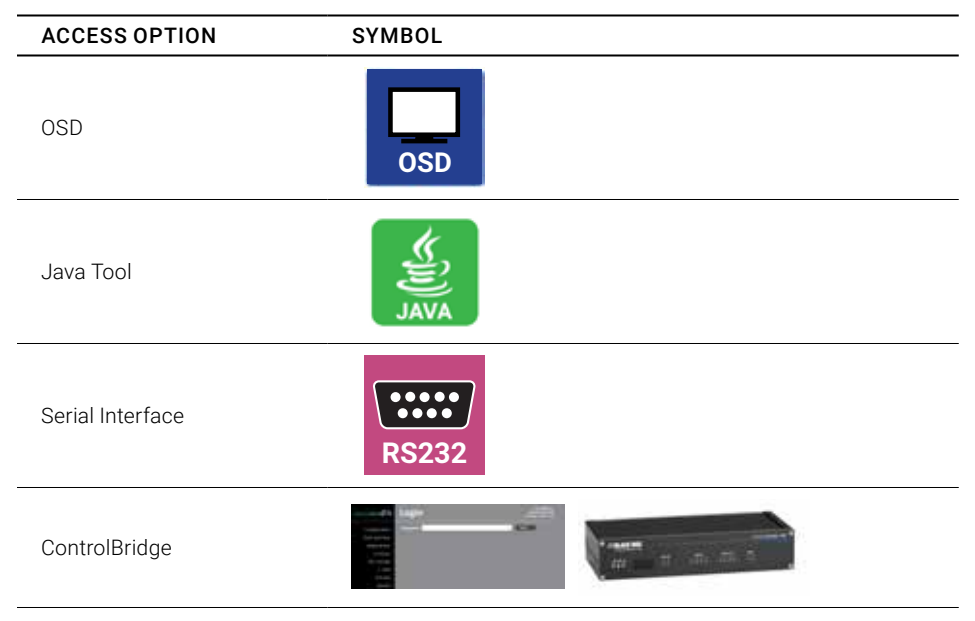

#### TABLE 2-1. SWITCH ACCESS OPTIONS

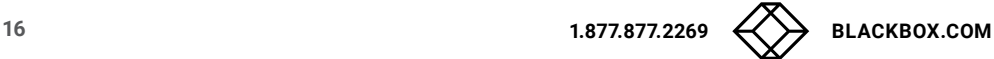

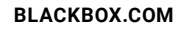

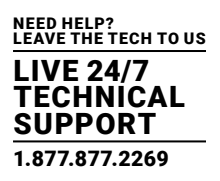

#### <span id="page-16-0"></span>**2.3 SYSTEM OVERVIEW**

A Modular KVM Matrix Switch system consists of a Modular KVM Matrix Switch and, for KVM applications, one or more CPU Units / CON Units. The Modular KVM Matrix Switch is connected to the CPU Units / CON Units by interconnect cables or directly to the video devices where used as a video matrix.

CPU Units are connected directly to the sources (computer, CPU) by the provided cables.

Monitor(s), keyboard and mouse are connected to the CON Units.

Communication between the Modular KVM Matrix Switch and the CPU Units / CON Units occurs over the respective interconnect cables.

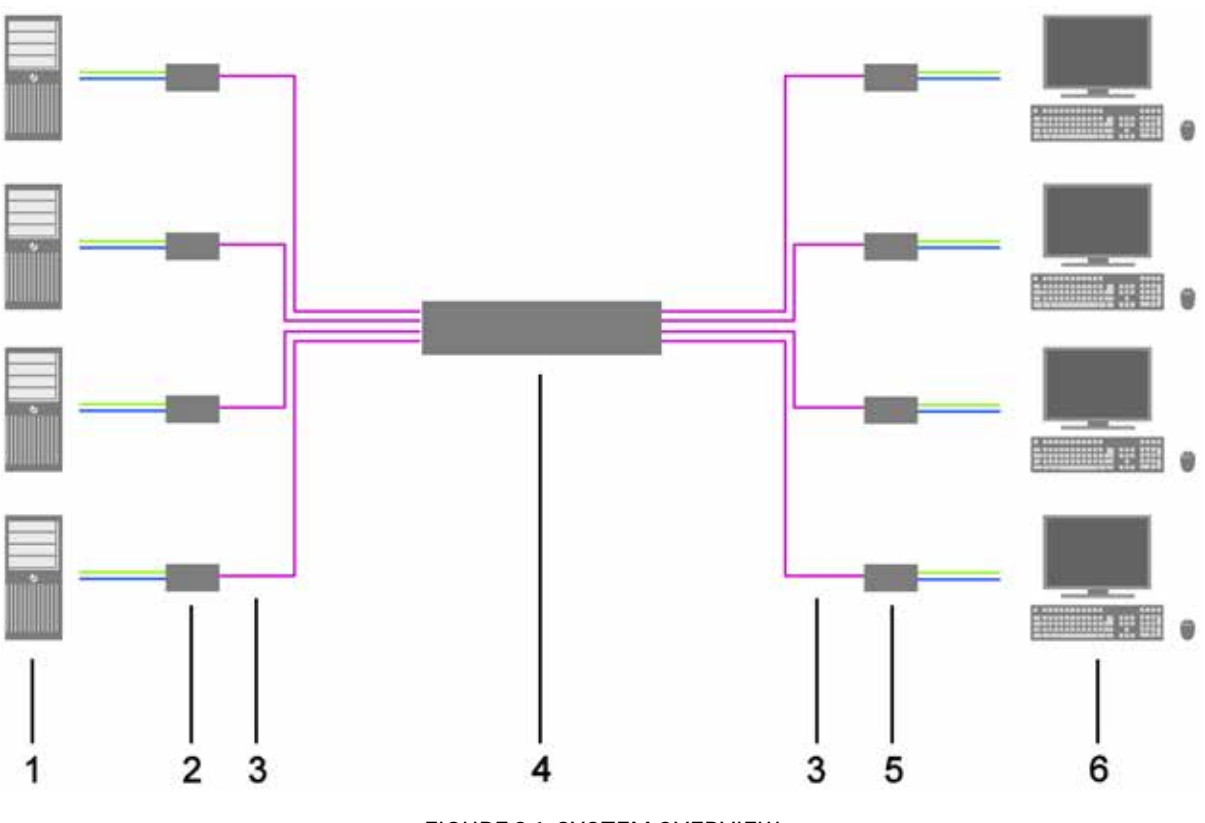

FIGURE 2-1. SYSTEM OVERVIEW

#### TABLE 2-2. SYSTEM OVERVIEW DIAGRAM COMPONENTS

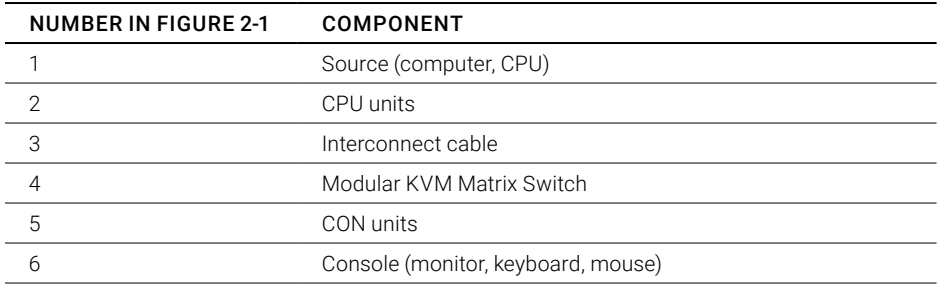

NOTE: See Section 3.3 for installation examples.

#### <span id="page-17-0"></span>**2.4 PRODUCT RANGE**

#### TABLE 2-3. PRODUCT RANGE

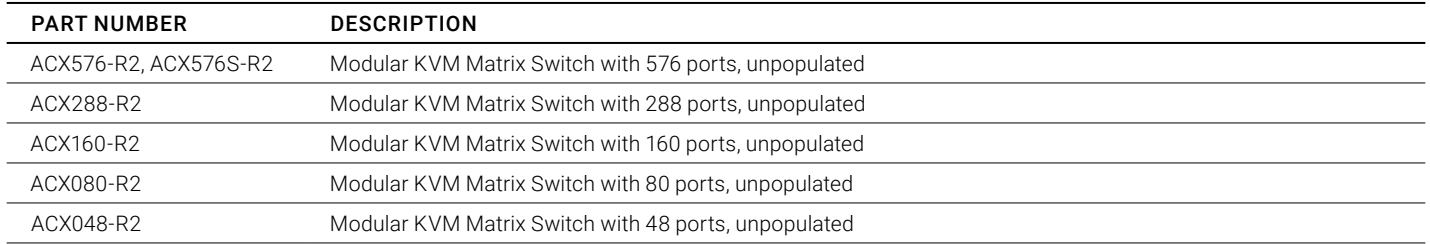

#### <span id="page-17-1"></span>**2.5 OPTIONS**

#### TABLE 2-4. OPTIONS

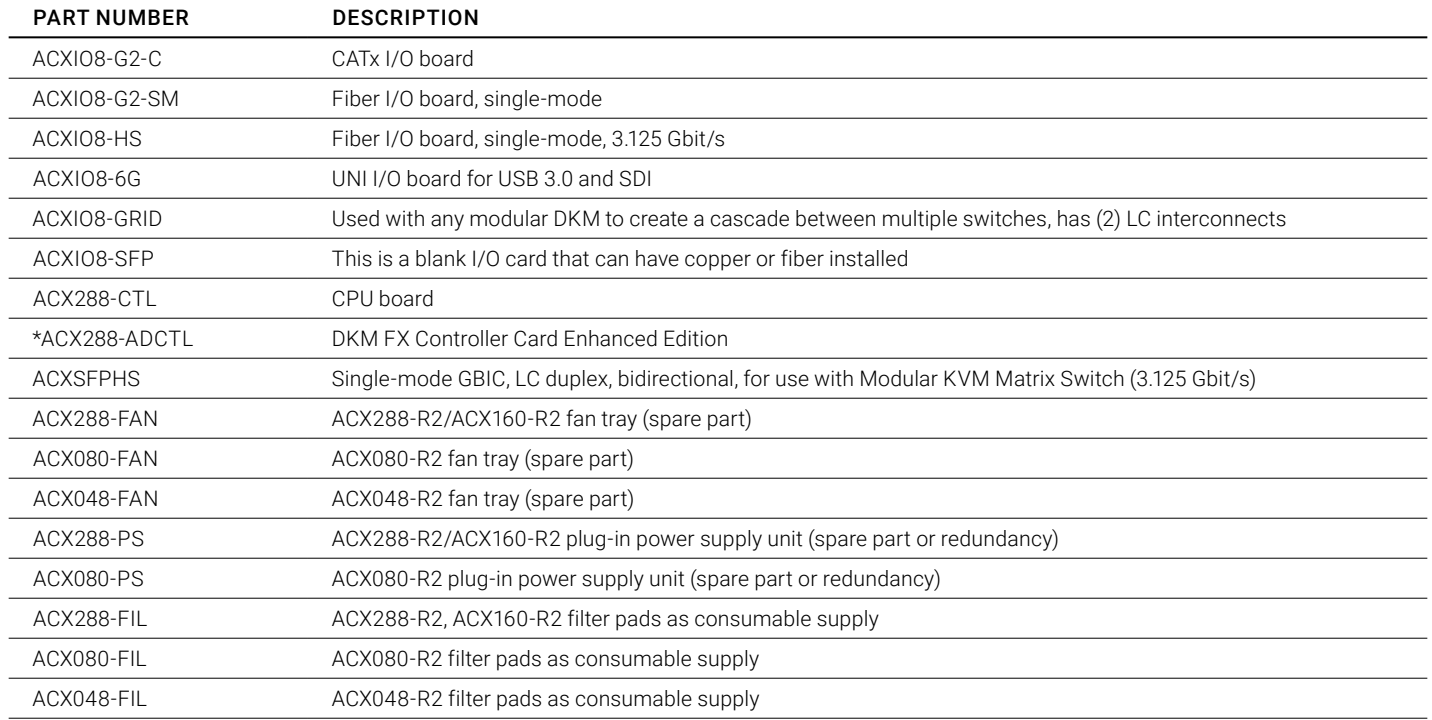

\*The DKM FX Controller Card Enhanced Edition offers a dual TCP/IP interface (redundant) for monitoring, updates and external control. It has an HDMI connector for local configuration and monitoring console, two USB connectors for local keyboard and mouse access, and an RS-232 interface for connecting media controllers.

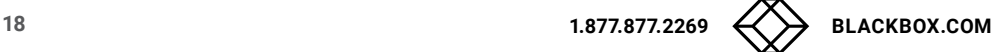

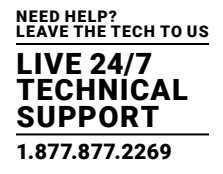

#### <span id="page-18-0"></span>**2.6 DEVICE VIEWS**

The following views of the Modular KVM Matrix Switch illustrate the various available chassis types.

#### <span id="page-18-1"></span>2.6.1 576-PORT CHASSIS (ACX576-R2, ACX576S-R2)

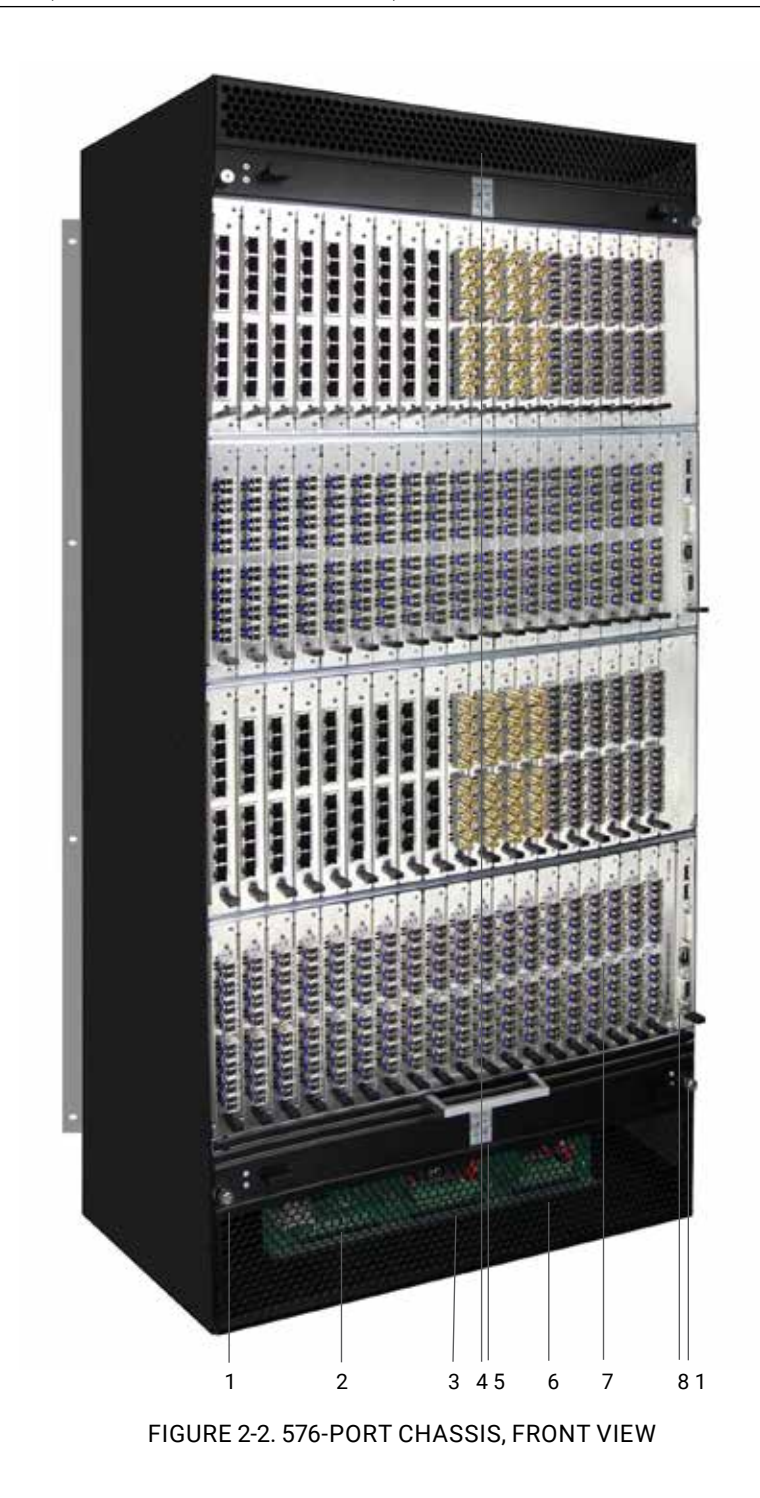

#### TABLE 2-5. 576-PORT CHASSIS FRONT VIEW COMPONENTS

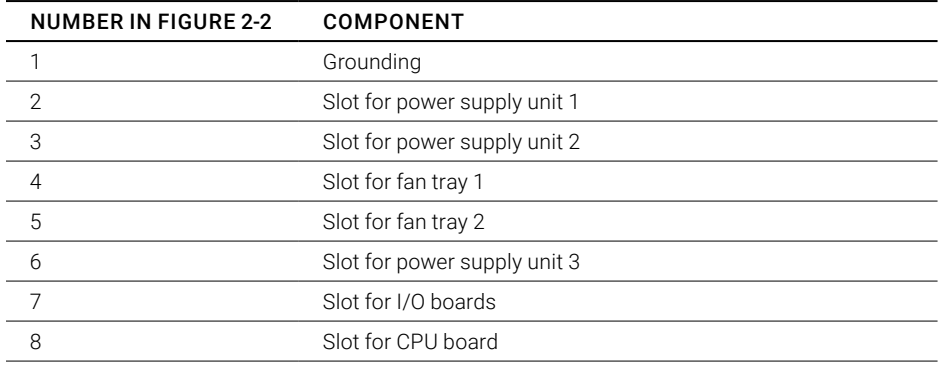

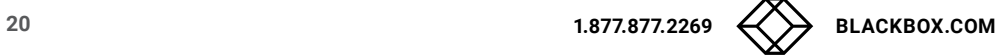

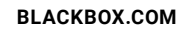

<span id="page-20-0"></span>2.6.2 288-PORT CHASSIS (ACX288-R2)

CHAPTER 2: OVERVIEW

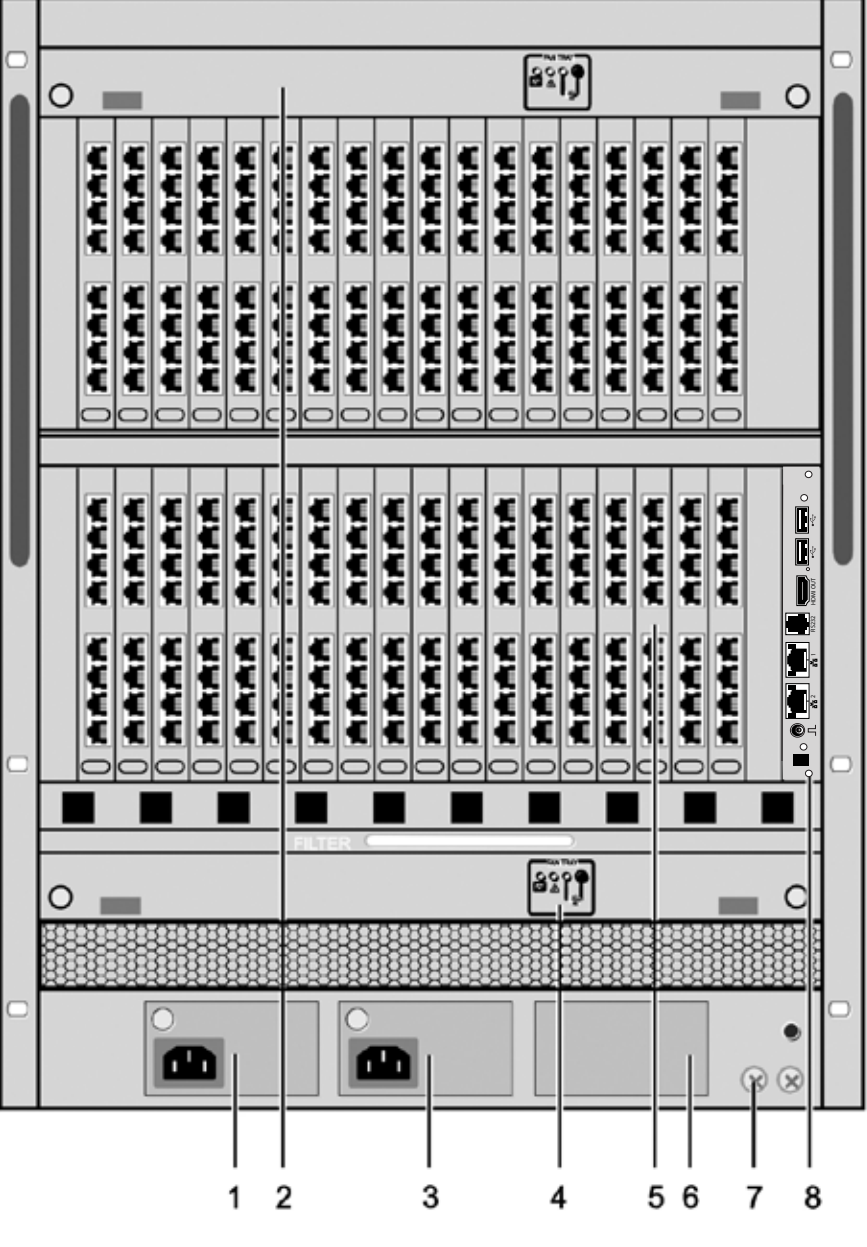

FIGURE 2-3. 288-PORT CHASSIS, FRONT VIEW

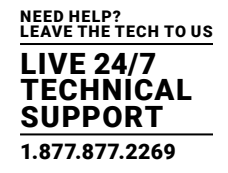

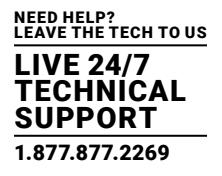

#### TABLE 2-6. 288-PORT CHASSIS FRONT VIEW COMPONENTS

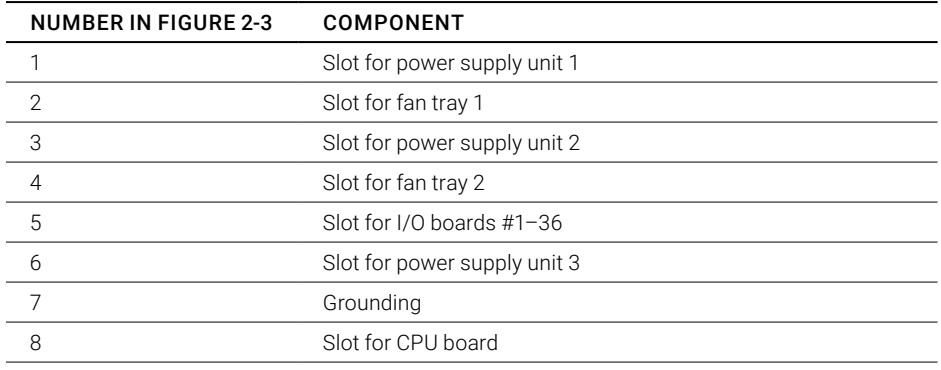

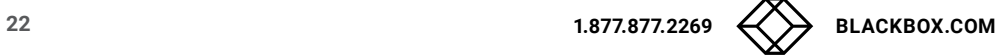

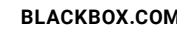

NEED HELP? LEAVE THE TECH TO US LIVE 24/7 **TECHNICAL SUPPORT** 1.877.877.2269

#### <span id="page-22-0"></span>2.6.3 160-PORT CHASSIS (ACX160-R2)

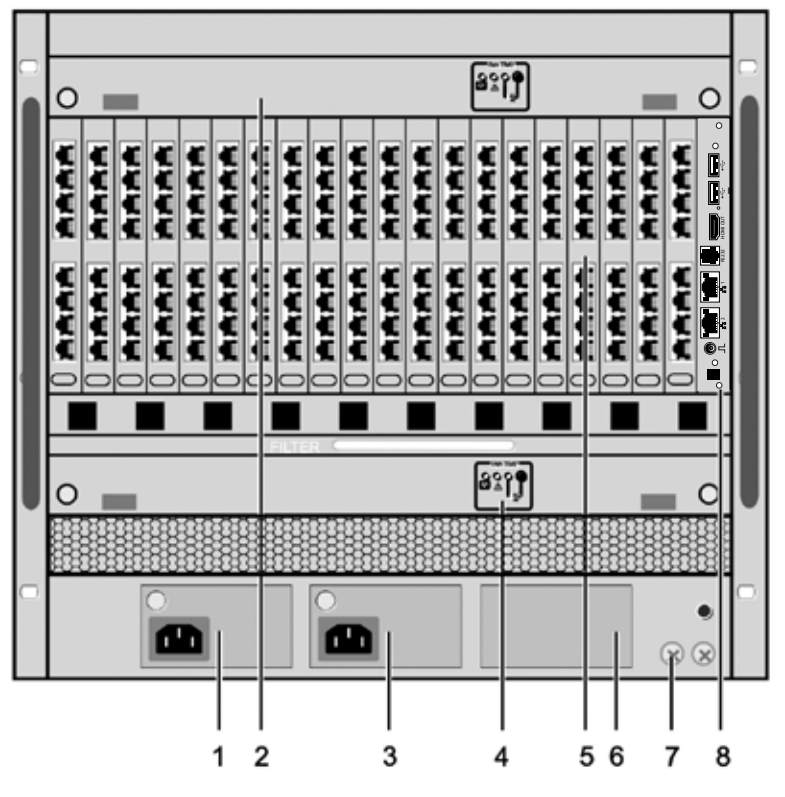

FIGURE 2-4. 160-PORT CHASSIS, FRONT VIEW

#### TABLE 2-7. 160-PORT CHASSIS FRONT VIEW COMPONENTS

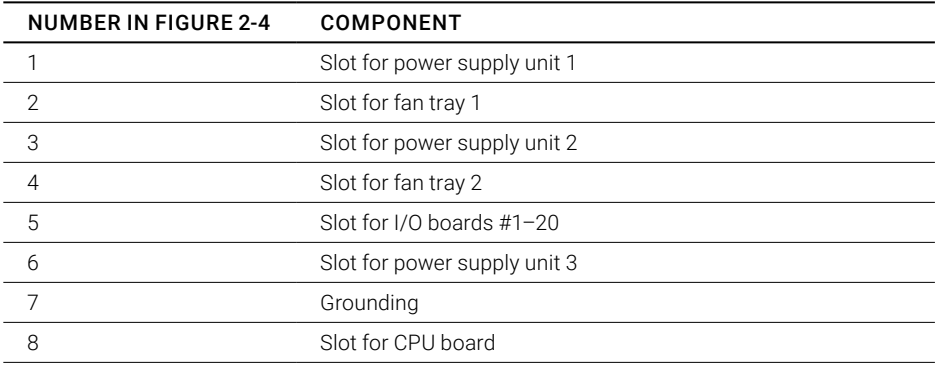

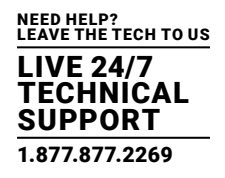

#### <span id="page-23-0"></span>2.6.4 80-PORT CHASSIS (ACX080-R2)

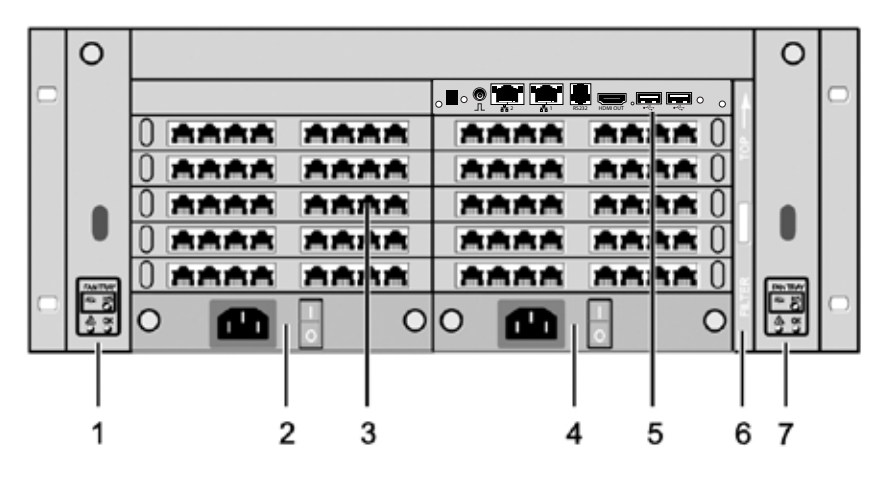

FIGURE 2-5. 80-PORT CHASSIS, FRONT VIEW

#### TABLE 2-8. 80-PORT CHASSIS FRONT VIEW COMPONENTS

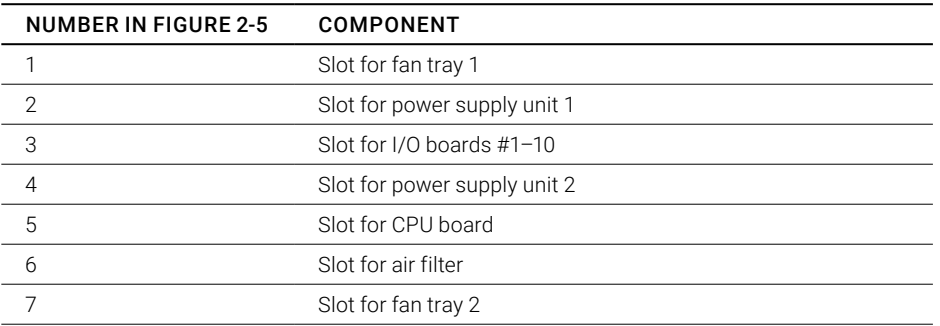

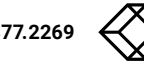

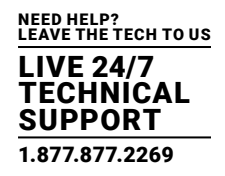

#### <span id="page-24-0"></span>2.6.5 48-PORT CHASSIS (ACX048-R2)

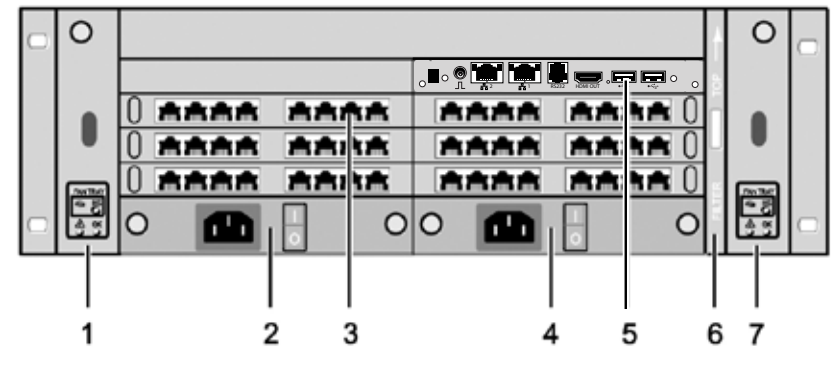

FIGURE 2-6. 48-PORT CHASSIS, FRONT VIEW

#### TABLE 2-9. 48-PORT CHASSIS FRONT VIEW COMPONENTS

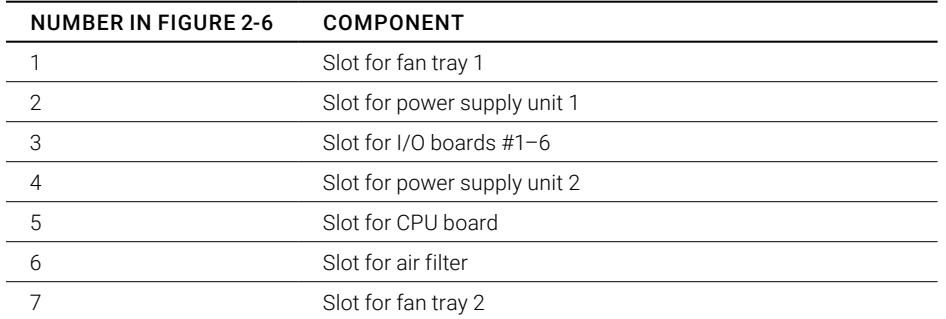

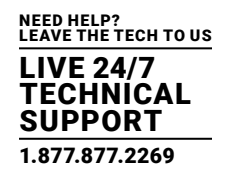

#### <span id="page-25-0"></span>**2.7 DIAGNOSTICS AND STATUS**

#### <span id="page-25-1"></span>2.7.1 STATUS LEDS

Modular KVM Matrix Switch components are fitted with the following LEDs for overall status indication.

#### CPU BOARD (ACX288-R2-CTL)

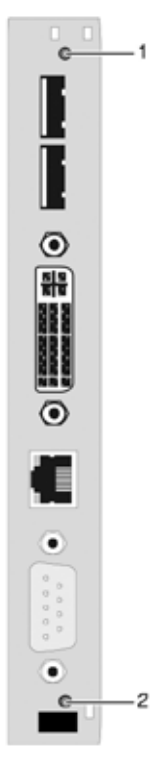

#### FIGURE 2-7. STATUS LEDS ON CPU BOARD (ACX288-R2-CTL)

#### TABLE 2-10. CPU STATUS LEDS FUNCTIONS

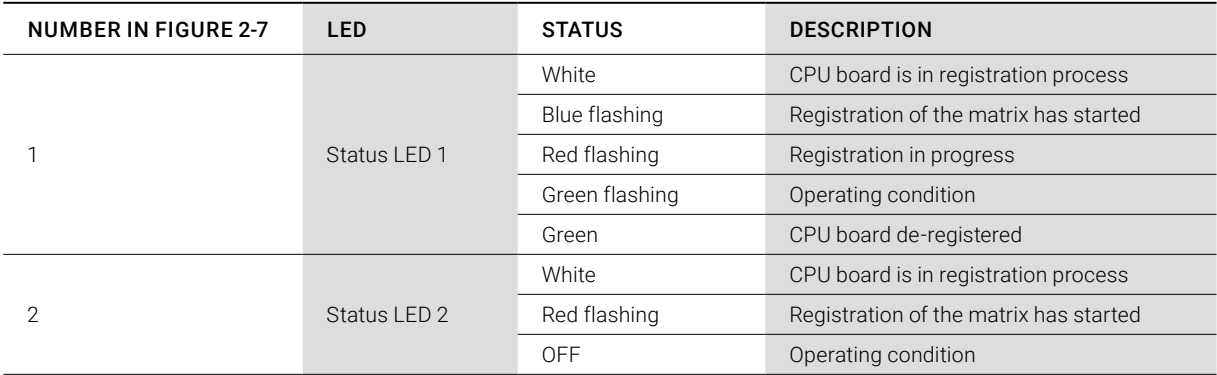

NOTE: Due to variations in type, "white" might also appear as light purple or light blue.

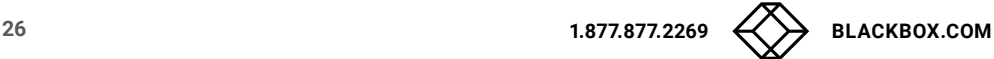

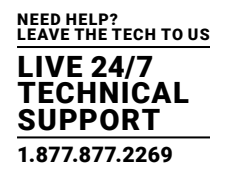

#### DKM FX CONTROLLER CARD ENHANCED EDITION (ACX288-R2-ADCTL)

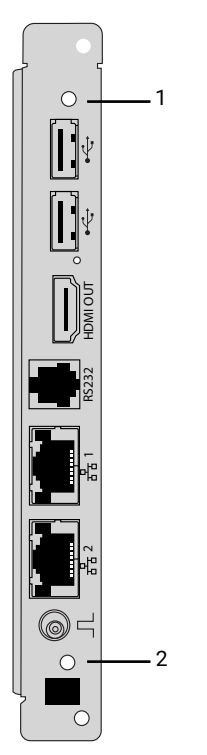

#### FIGURE 2-8. STATUS LEDS ON CPU BOARD (ACX288-R2-ADCTL)

#### TABLE 2-11. CPU STATUS LEDS FUNCTIONS

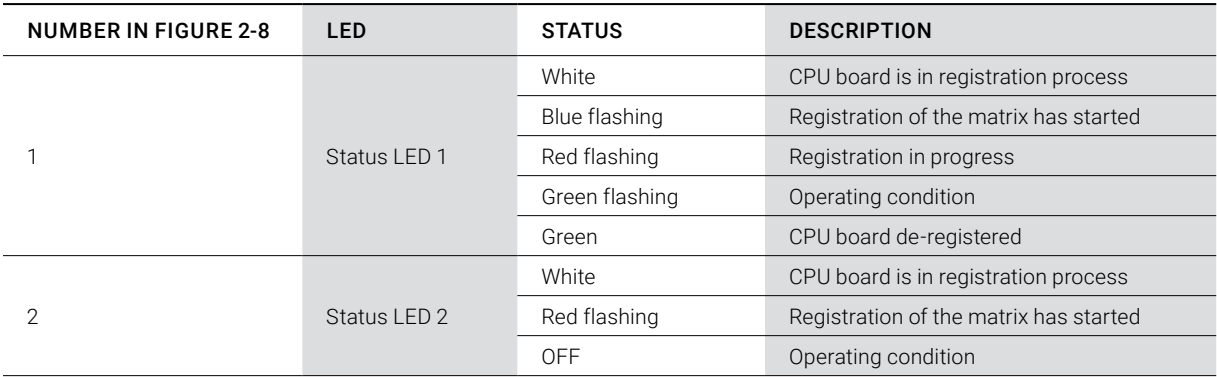

NOTE: Due to variations in type, "white" might also appear as light purple or light blue.

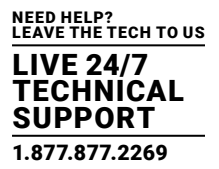

I/O BOARD

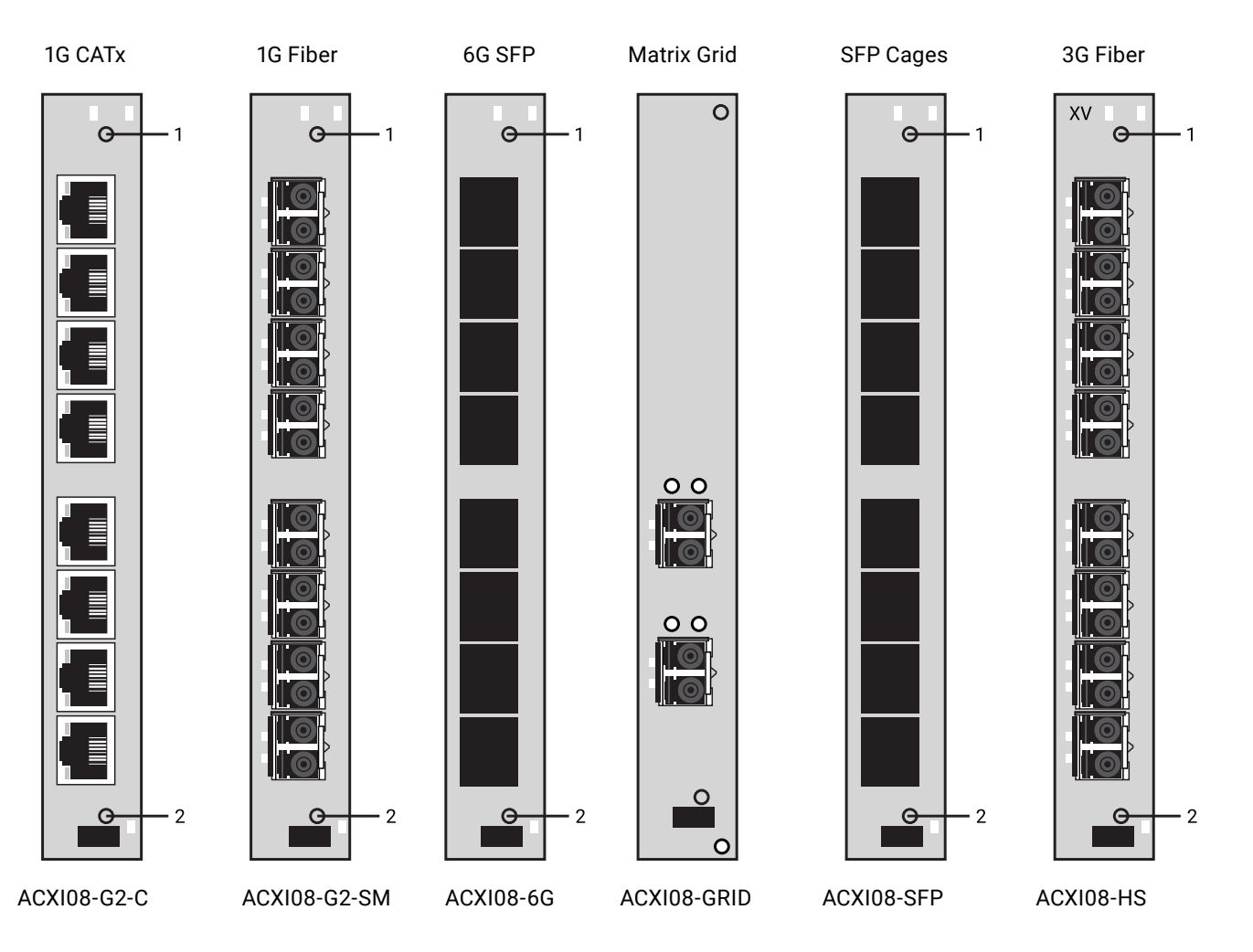

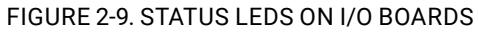

#### TABLE 2-12. STATUS LEDS ON THE I/O BOARDS

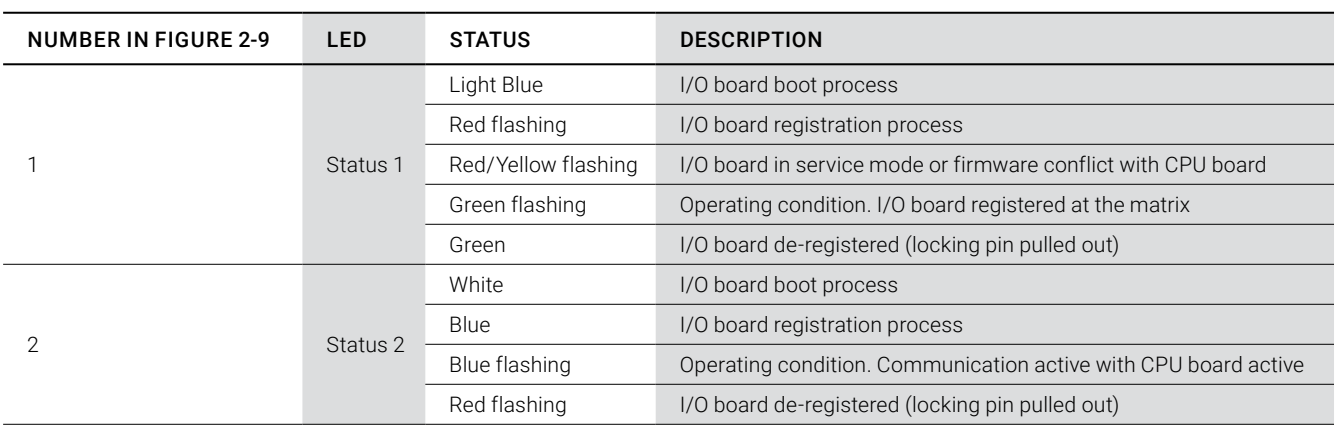

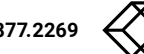

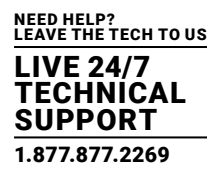

#### PORTS I/O BOARD

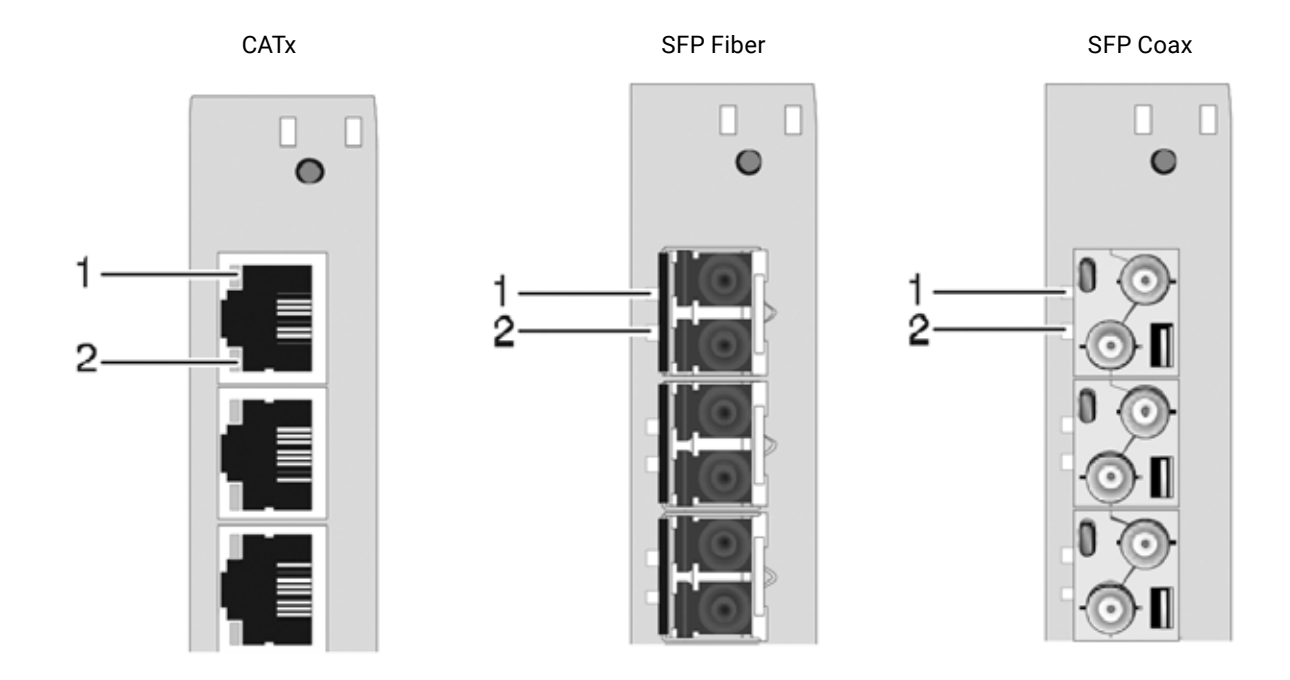

#### FIGURE 2-10. STATUS LEDS ON THE PORTS OF THE I/O BOARDS

#### TABLE 2-13. STATUS LEDS ON THE PORTS OF THE I/O BOARDS

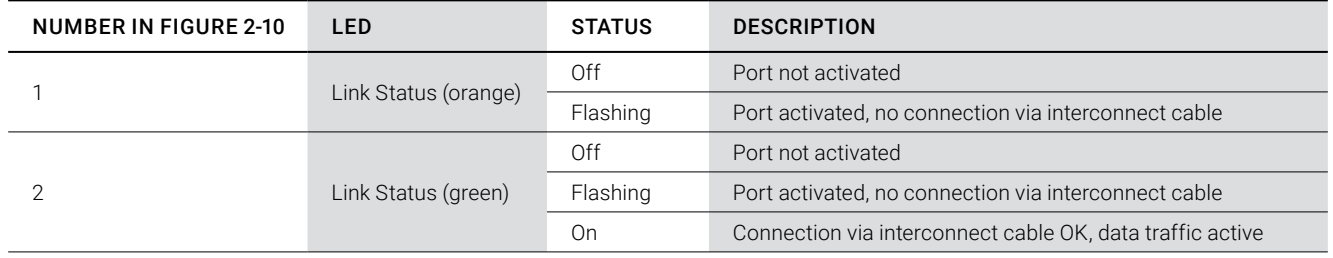

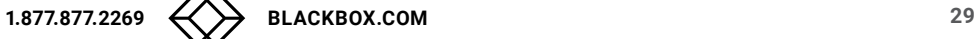

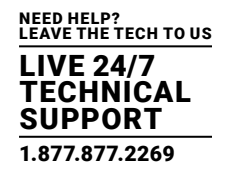

FAN TRAY

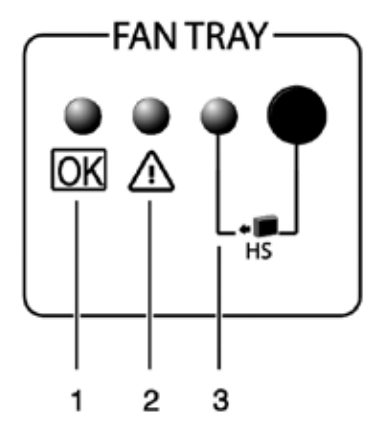

FIGURE 2-11. STATUS LEDS ON THE PORTS OF THE I/O BOARDS

#### TABLE 2-14. FAN TRAY LEDS

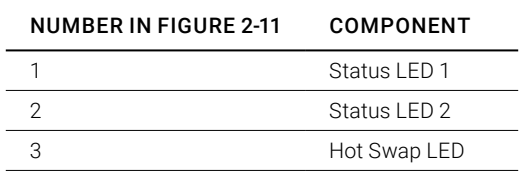

#### TABLE 2-15. STATUS LEDS ON THE FAN TRAYS

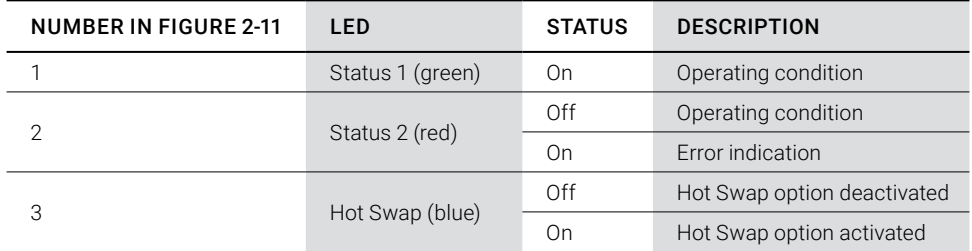

#### POWER SUPPLY UNIT FOR ACX288-R2 AND ACX160-R2

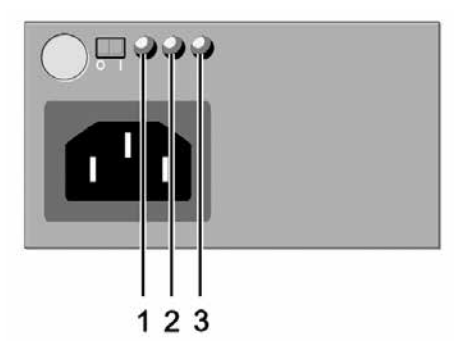

FIGURE 2-12. STATUS LEDS ON THE POWER SUPPLY UNIT

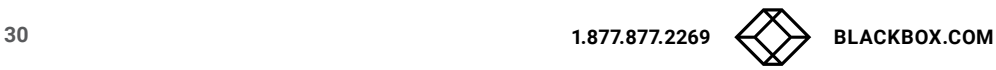

#### TABLE 2-16. STATUS LEDS ON THE ACX288-R2/ACX160-R2 POWER SUPPLY UNIT

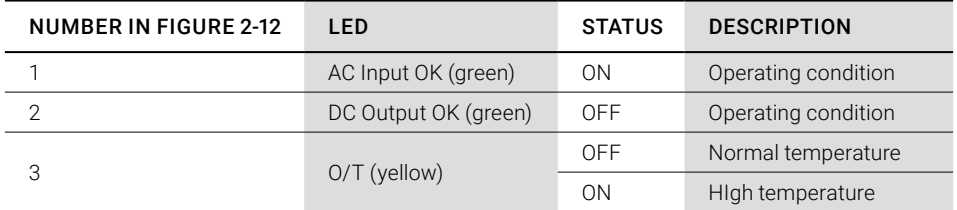

#### POWER SUPPLY UNIT FOR ACX080-R2 AND ACX048-R2

#### FIGURE 2-13. STATUS LED ON THE POWER SUPPLY UNIT

#### TABLE 2-17. STATUS LEDS ON THE ACX080-R2/ACX048-R2 POWER SUPPLY UNIT

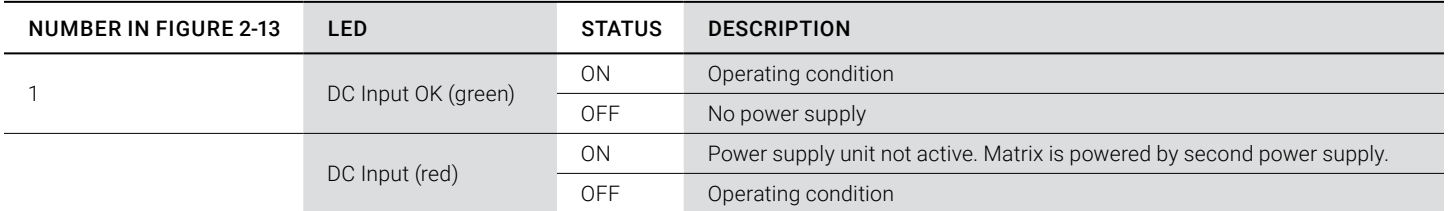

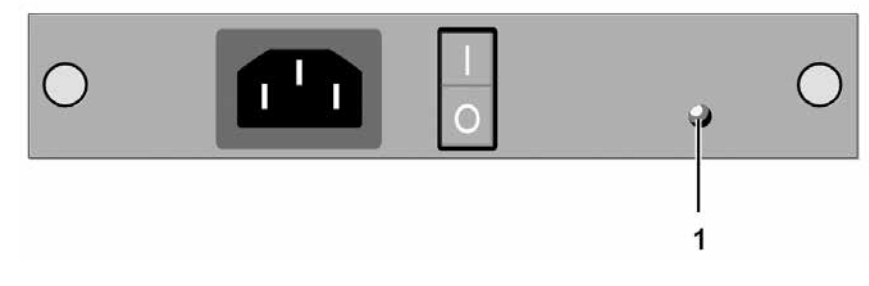

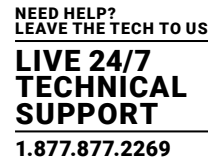

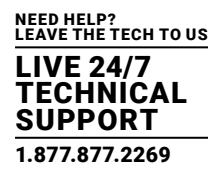

#### <span id="page-31-0"></span>2.7.2 PORT STATUS

The connections and the switching status between the various consoles and CPUs are shown in this menu. You have the following option to access the menu:

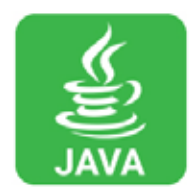

#### JAVA TOOL

The current port configuration of the Modular KVM Matrix Switch is illustrated in this menu. Select Status > Matrix View in the task area when connected to the matrix.

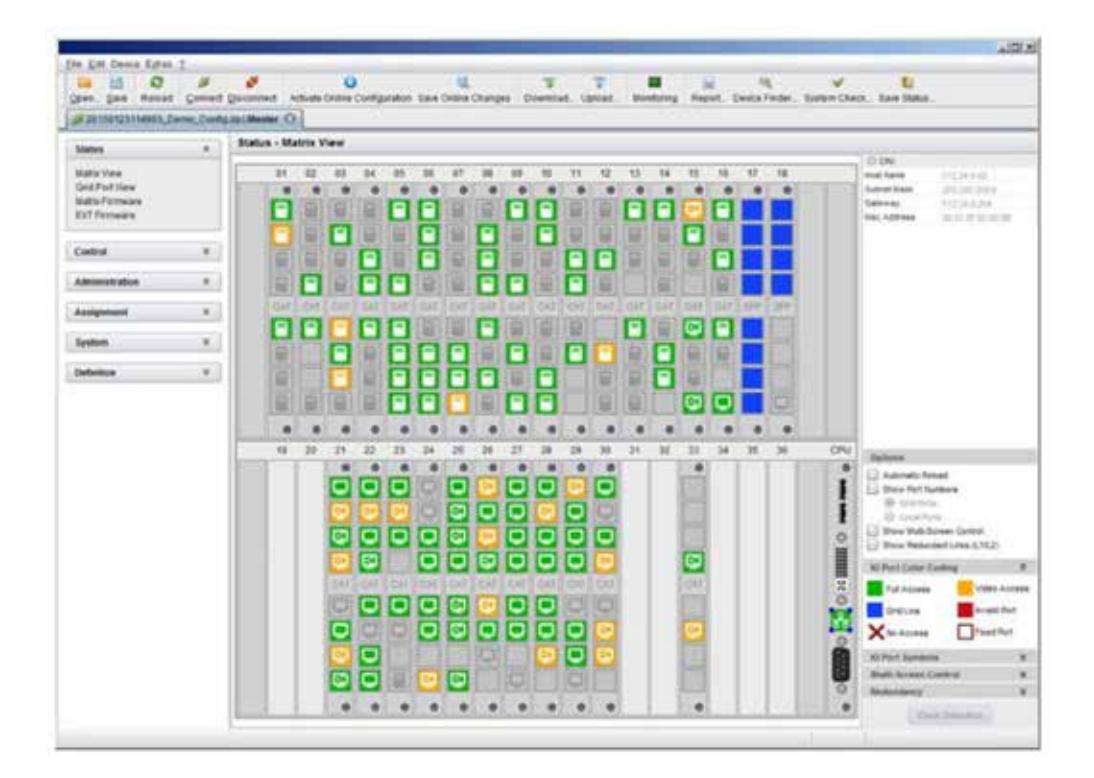

FIGURE 2-14. STATUS—MATRIX VIEW (EXAMPLE #1)

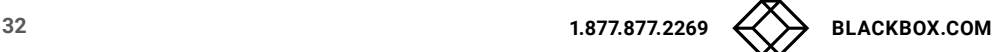

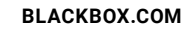

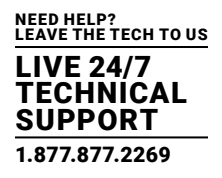

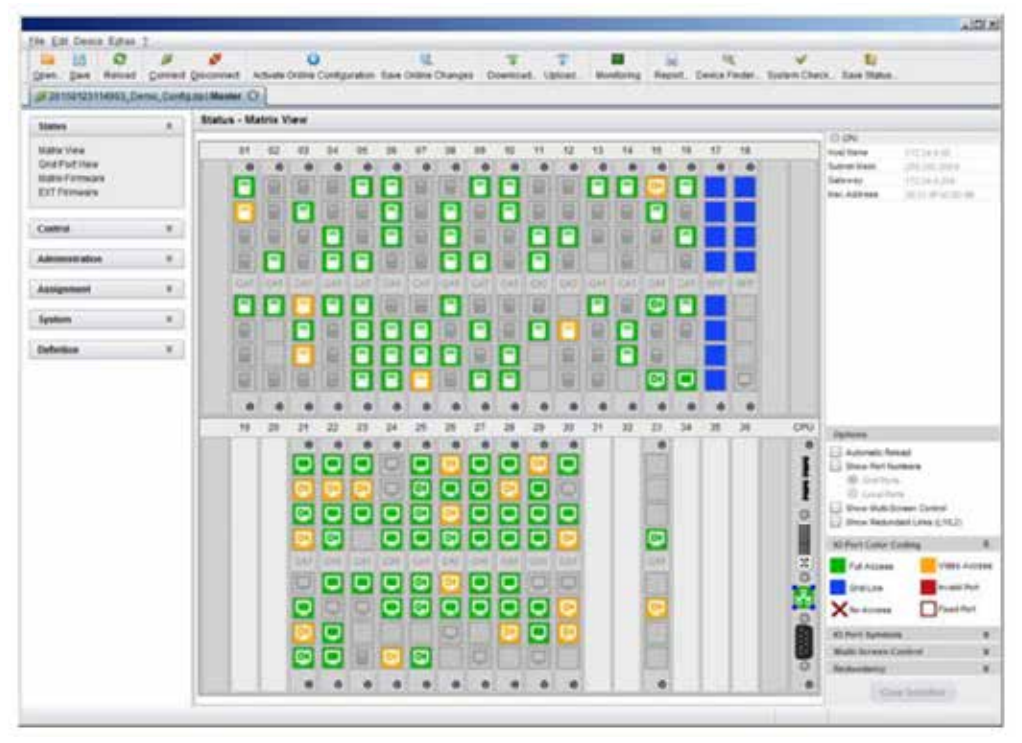

FIGURE 2-15. STATUS—MATRIX VIEW (EXAMPLE #2)

The colors indicate the connection status.

#### TABLE 2-18. STATUS LEDS

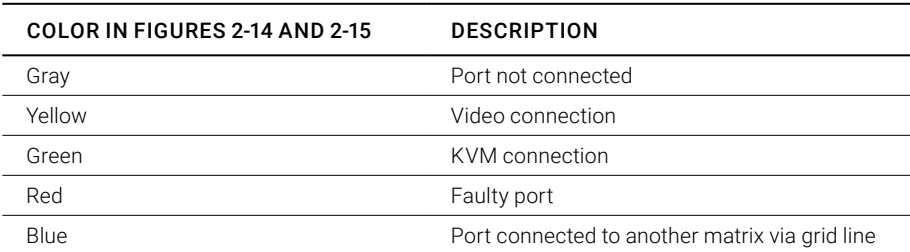

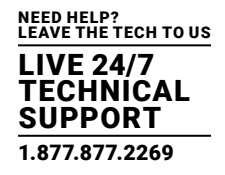

#### The symbol indicates the extender that is recognized and defined at a certain port.

#### TABLE 2-19. SYMBOLS

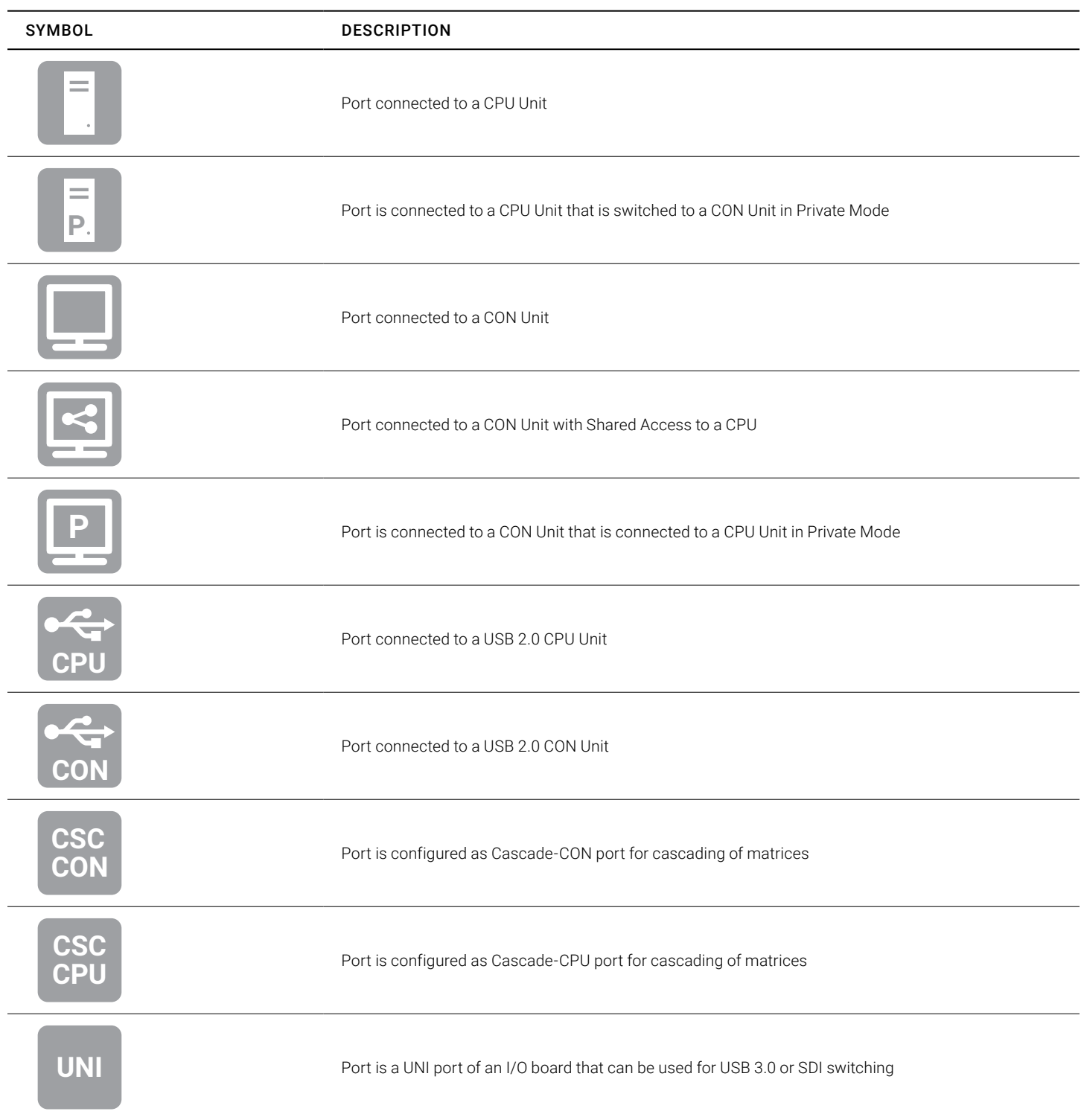

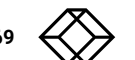

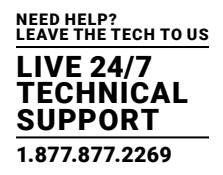

#### TABLE 2-19 (CONTINUED). SYMBOLS

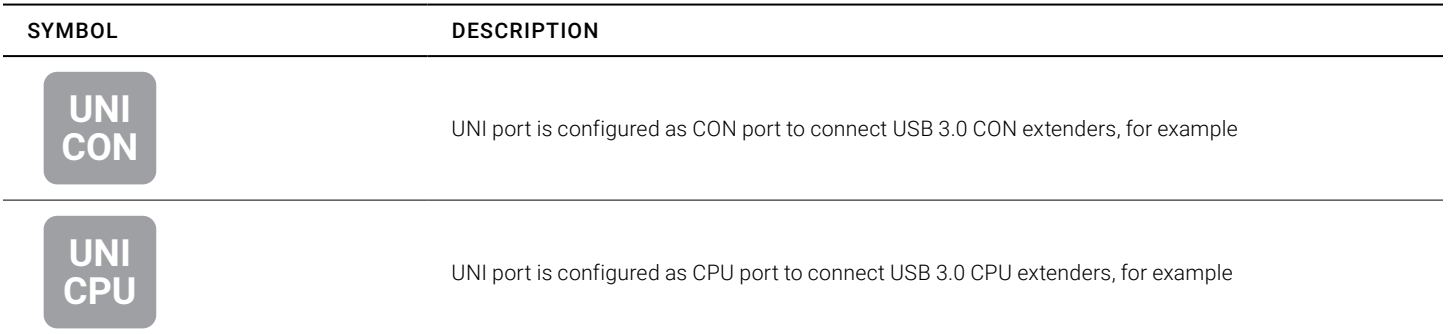

#### NOTES:

- Red framed ports are defined as "fixed" (e. g. for USB 2.0 connections).
- The port with four static blue squares is currently selected.
- If a port is selected, all other ports are transparent, except those connected to the currently selected port. To clear a selection, press the Clear Selection button.
- In Matrix View, a red cross on a port indicates that the console to be connected does not have access rights to the respective CPU at this port.

Press the left mouse button to show the extender information of the currently selected port on the right hand side of the working area.

The following information is available:

#### TABLE 2-20. EXTENDER INFORMATION OF THE CURRENTLY SELECTED PORT

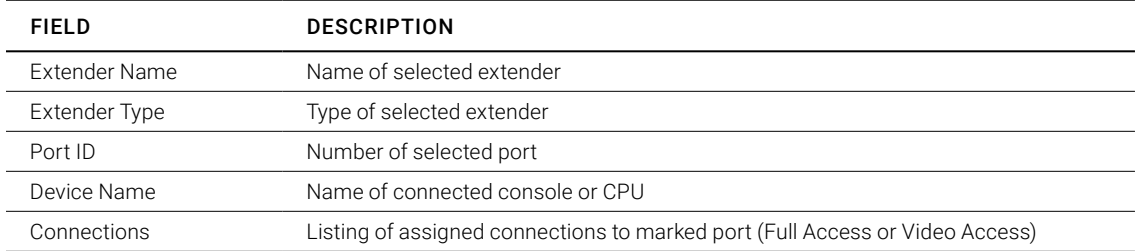

Press the right mouse button to open the context menu with additional functions for the currently selected port. The following functions are available:

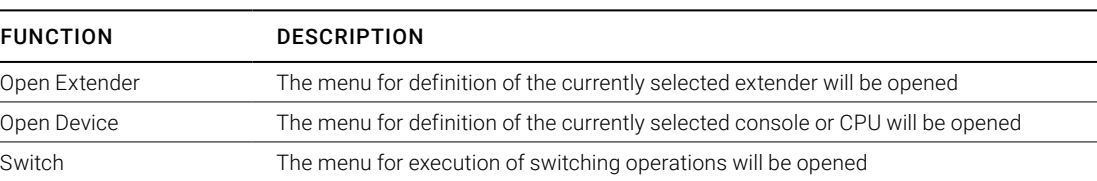

#### TABLE 2-21. CONTEXT FUNCTIONS

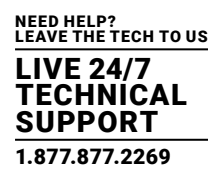

"

To reload the Matrix View, you have the following options:

- Press <F5> on a connected keyboard
- Execute Edit > Reload in the menu bar
- Press the Reload button in the tool bar

#### <span id="page-35-0"></span>2.7.3 PORT STATUS MATRIX GRID

In this menu, the connections and the switching status between the various CON and CPU Devices are shown within the Matrix Grid.

The port view is divided into the different Grid matrices. As a result, each matrix is displayed in an optimized view of 24 ports per line to be able to show also a larger number of ports.

You have the following option to access the menu:

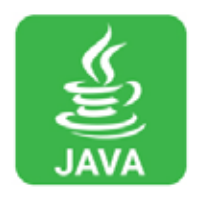

#### JAVA TOOL

The current port configuration of the Matrix Grid is illustrated in this menu.

Select Status > Grid Port View in the task area when connected to the matrix.

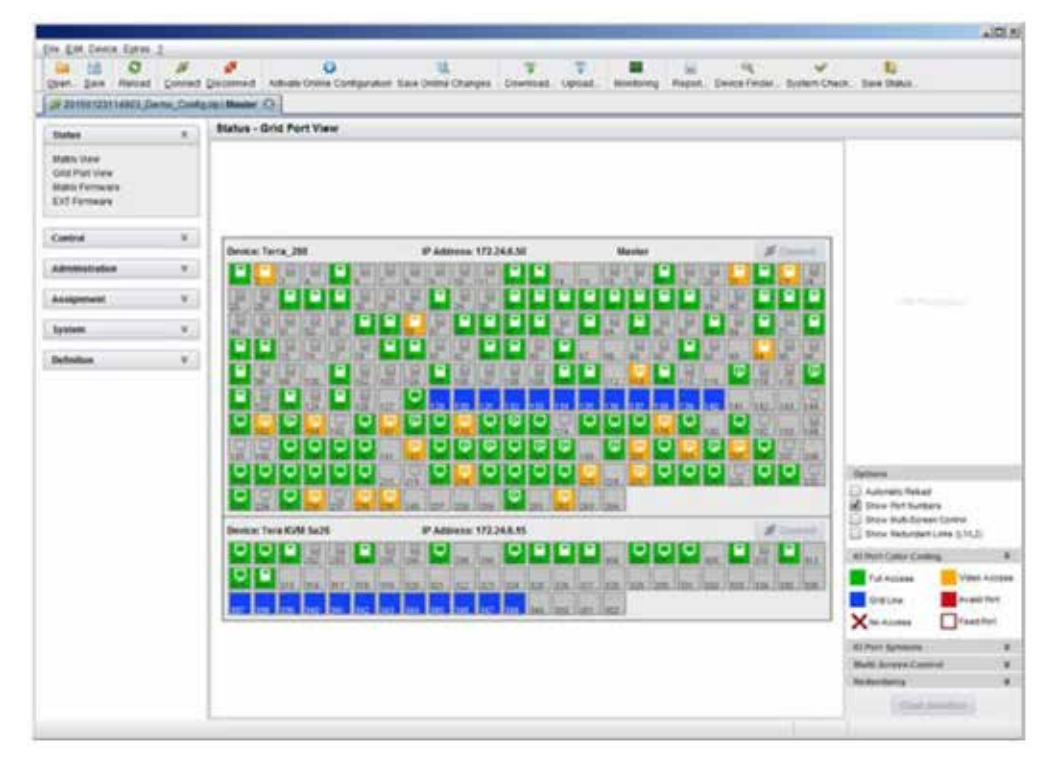

FIGURE 2-16. STATUS—GRID PORT VIEW

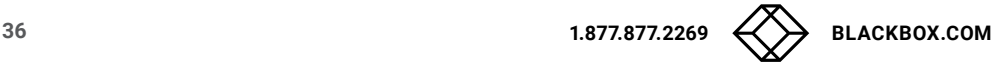
# CHAPTER 2: OVERVIEW

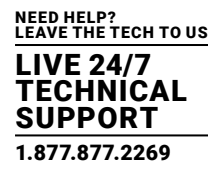

NOTE: Functions, colors and symbols used in the Grid Port View are identical to those in the port status of the Matrix View.

### 2.7.4 EXTENDER OSD

All extenders used with the Modular KVM Matrix Switch are provided with their own OSD to display the connection status of the console.

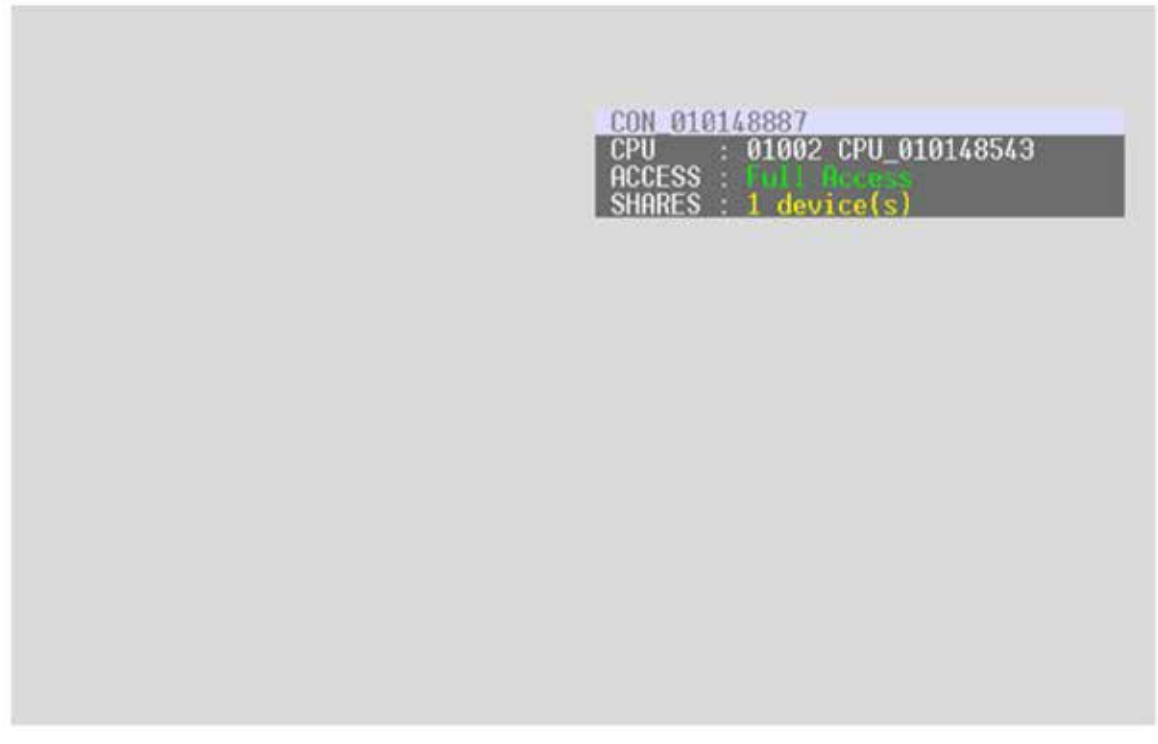

FIGURE 2-17. EXTENDER OSD

The following information is shown in the OSD menu:

### TABLE 2-22. OSD MENU INFORMATION

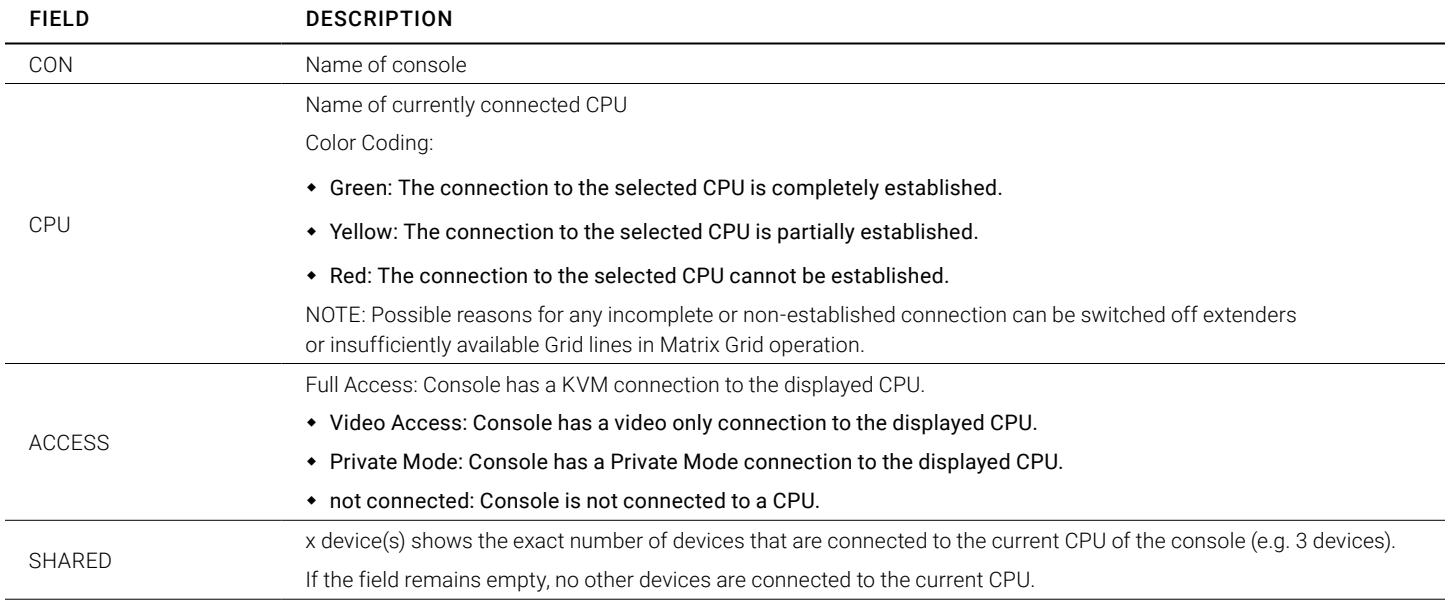

NOTE: If the options Mouse Connect or Keyboard Connect are used, the name of the console with keyboard / mouse control will be displayed on those consoles that do not have current K/M control. The console is displayed in yellow under Access.

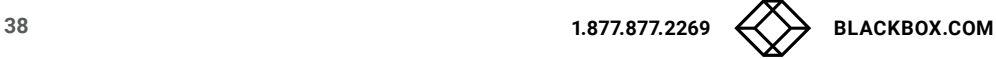

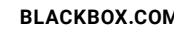

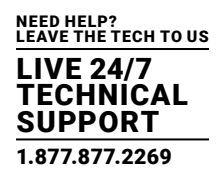

## 2.7.5 NETWORK STATUS

The current network configuration is shown in this menu.

You have the following options to access the menu:

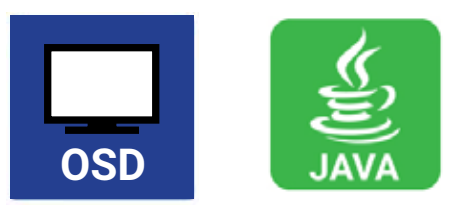

The following information is shown in this menu:

### TABLE 2-23. NETWORK CONFIGURATION

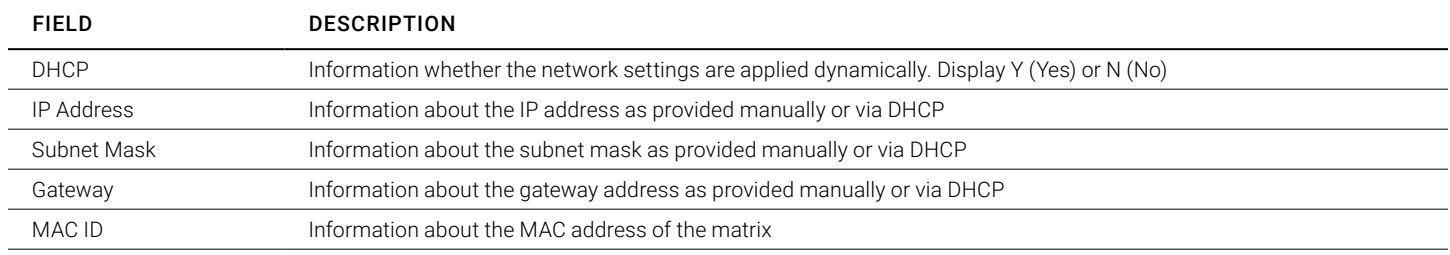

### OSD

Select Status > Network in the main menu.

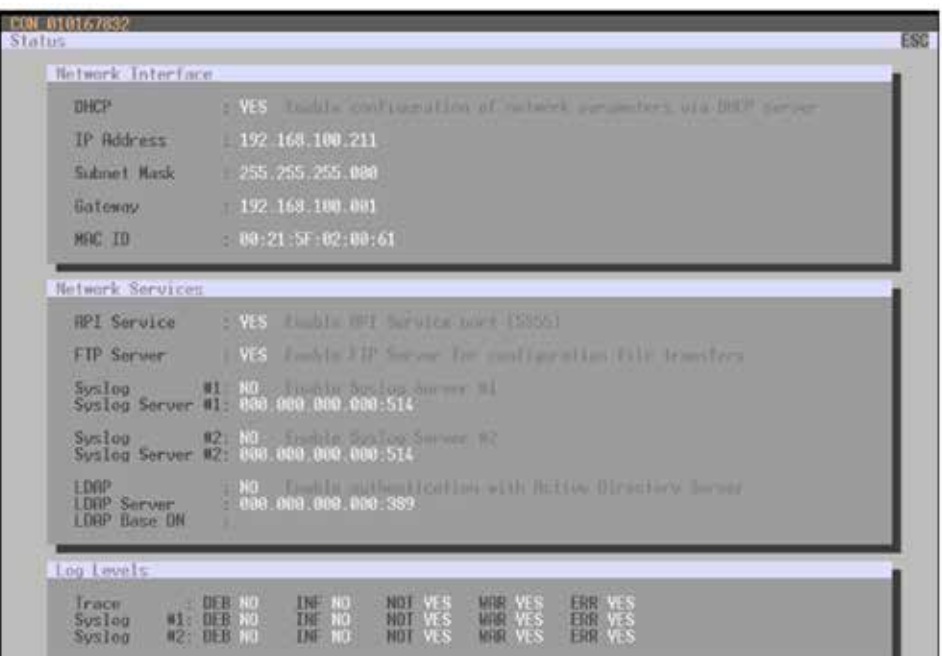

#### FIGURE 2-18. STATUS>NETWORK

## JAVA TOOL

1. Select Status > Matrix View in the task area.

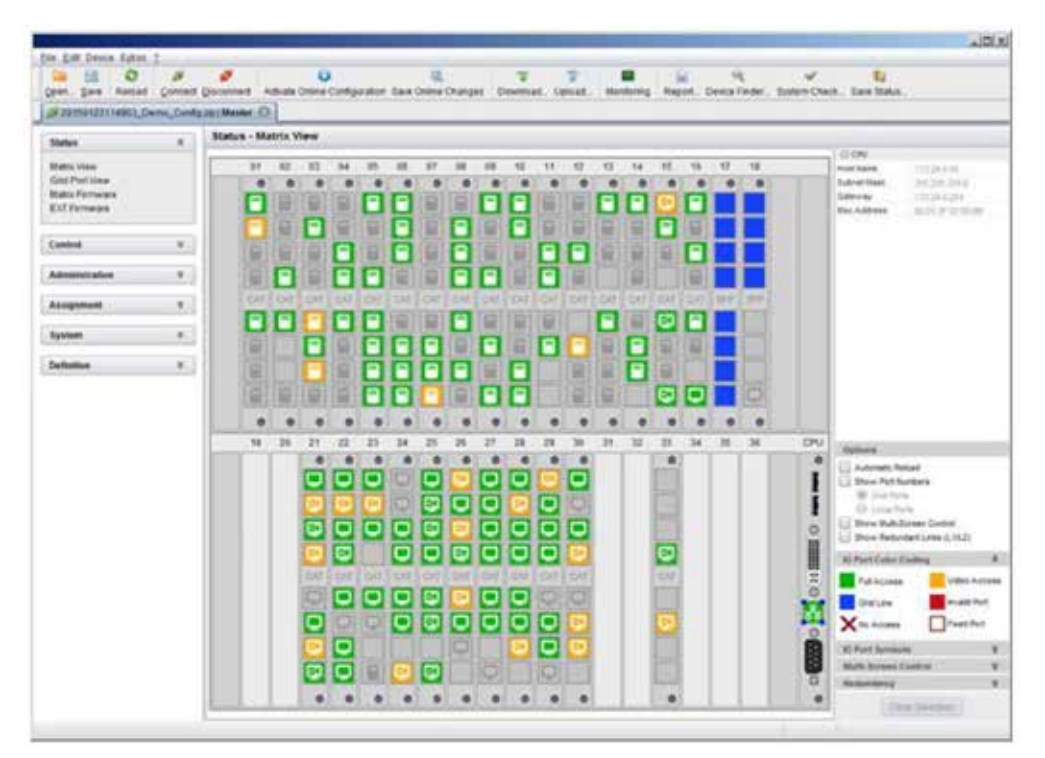

FIGURE 2-19. STATUS—MATRIX VIEW

2. Use the left mouse button to click on the network port of the CPU board. The corresponding network status will be shown on the right hand side of the working area.

The available information can be faded in or hidden by pressing the left mouse button on the "plus" or "minus" icon.

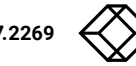

# CHAPTER 2: OVERVIEW

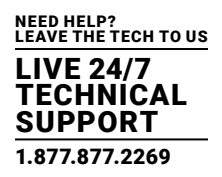

### 2.7.6 FIRMWARE STATUS MATRIX

The current firmware status of the installed boards is shown in this menu.

You have the following options to access the menu:

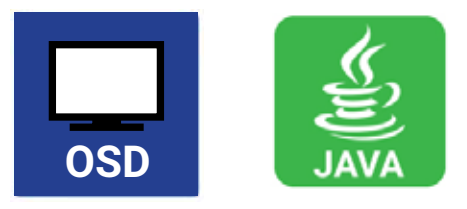

The following information is shown in this menu:

### TABLE 2-24. FIRMWARE STATUS INFORMATION

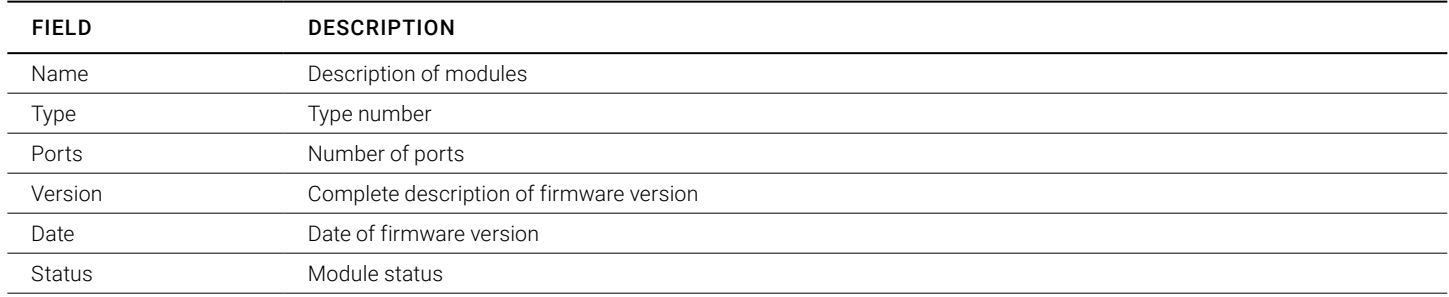

### OSD

Select Status > Firmware in the main menu.

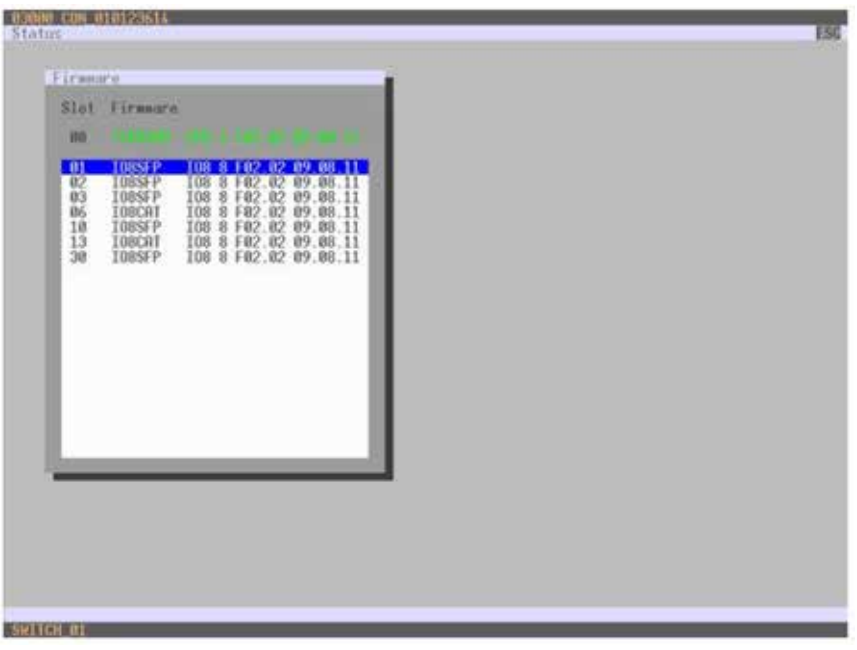

FIGURE 2-20. STATUS—FIRMWARE

## JAVA TOOL

1. Select Status > Matrix Firmware in the task area.

| ø<br>⊶<br><b>Malcat</b><br>OVAN. DANK           | s                        | v              | $\bullet$<br>Connect Connect: Adhes Onto Configuration Saw Drille Changes . Downsall., 1911ad. |                 | ÷                | π<br>п<br><b>Huntumg</b> | 12<br>×<br>Hapot, Dealer-Finder, | v<br>System Chart  Save Status. | <b>Tu</b>         |  |  |
|-------------------------------------------------|--------------------------|----------------|------------------------------------------------------------------------------------------------|-----------------|------------------|--------------------------|----------------------------------|---------------------------------|-------------------|--|--|
| (8 2515) 1211 1400 Ewror, Configure Manter, Ci. |                          |                |                                                                                                |                 |                  |                          |                                  |                                 |                   |  |  |
| <b>Nature</b>                                   | $\lambda$                |                | <b>Status - Matrix Firmware</b>                                                                |                 |                  |                          |                                  |                                 |                   |  |  |
|                                                 |                          |                | <b>Did Liquid</b>                                                                              | Tate            | <b>C. Platte</b> | Senatement               | $7 - 1.701646$                   | <b>Date</b>                     | $-25abc$          |  |  |
| Mattrix View:<br><b>GILL Part size</b>          |                          |                | <b>BE TERRA, 208</b>                                                                           | Matthew         | 299              | 0000000008               |                                  |                                 |                   |  |  |
| <b>Mattis Firmware</b><br>E37 Fairmand          |                          | $\equiv$       | 22 MARCHINE                                                                                    | <b>CARLE</b>    | ×                |                          | 313.00                           | 2014-16-21                      | Australian        |  |  |
|                                                 |                          |                | <b>GIFTIDAY</b>                                                                                | 588             | ×                |                          | 311.36                           | 2010/03/15                      |                   |  |  |
|                                                 |                          |                | Mid-Travell's                                                                                  | $+0$            | œ                |                          | FILM                             | 2014-08-18                      |                   |  |  |
| Castrof                                         | $\mathcal{R}$            | υí             | $\blacksquare$<br><b>MONEX</b>                                                                 | <b>ISK</b>      | ٠                | ۰                        | 97118                            | 2779-08-21                      | Paradianing       |  |  |
| Admission stove                                 | 18                       |                | 64742433                                                                                       | $7 - 1$         |                  |                          | For all.                         | 2012-04-04                      |                   |  |  |
|                                                 |                          | 霞              | 三角<br><b>HORAIT</b>                                                                            | <b>Kill</b>     | ٠                |                          | WILDE.                           | 2014-06-27                      | Automatica        |  |  |
| Assignment                                      | $\overline{\phantom{a}}$ |                | MITH3RD                                                                                        | itan.           | ×                |                          | FUILLE                           | 3759-04-24                      |                   |  |  |
| <b>System</b>                                   | $-8$                     | #1             | Ⅲ●<br>noe                                                                                      | <b>IGE</b>      | ٠                |                          | <b>BUT DE</b>                    | 271118-21                       | <b>Australian</b> |  |  |
|                                                 |                          |                | <b>GATICITY</b>                                                                                | $\rightarrow$   | ٠                |                          | 943.15                           | 2014-14-24                      |                   |  |  |
| Defenitor                                       | ×.                       | $\overline{D}$ | n<br><b>ICASSIC</b>                                                                            | 100             | ×                |                          | <b>BILE</b>                      | 2718-06.27                      | Australia,        |  |  |
|                                                 |                          |                | WITHOUT                                                                                        | 1000            | $\mathbb{R}$     |                          | P(122)                           | 2759-04-04                      |                   |  |  |
|                                                 |                          | <b>ME</b>      | ≕<br>envois.                                                                                   | YOF.            | ٠                | $\frac{1}{2}$            | 911.30                           | 1013-24-21                      | <b>Judicity</b>   |  |  |
|                                                 |                          |                | AMATOSOFIELD                                                                                   | 3500            | ×                |                          | 312.11                           | 2014-04-04                      |                   |  |  |
|                                                 |                          | D6             | $\blacksquare$<br><b>ACAST</b>                                                                 | 125             | ×                |                          | minute                           | 2010-03-21                      | Augustine,        |  |  |
|                                                 |                          |                | MH DETAIL                                                                                      | $-200$          | ٠                |                          | FULSE                            | 2019/04/06                      |                   |  |  |
|                                                 |                          | m              | $\blacksquare$<br><b>USDAY</b>                                                                 | VH.             | ٠                | ٠                        | 非日期                              | 2019-06.21                      | Authenty          |  |  |
|                                                 |                          |                | anfaltas                                                                                       | <b>Separate</b> | ÷                |                          | PULLER.                          | 2018-04-26                      |                   |  |  |
|                                                 |                          | $\equiv$       | ÷<br><b>INTEREST</b>                                                                           | <b>ISS</b>      | ٠                | - 1                      | 実は耳                              | 2015-08-25 - 1                  | Australia         |  |  |
|                                                 |                          |                | MHTH2RD                                                                                        | <b>IND</b>      | ٠                |                          | FIELD                            | 2019-04-04                      |                   |  |  |
|                                                 |                          | 18             | $\blacksquare$<br><b>IDADA</b>                                                                 | YOF.            | ٠                | m                        | \$12.950                         | <b>UPTORCY!</b>                 | Parallel Ad The   |  |  |
|                                                 |                          |                | <b>NATION</b>                                                                                  | <b>SIET</b>     | ×                |                          | 293.8.81                         | 3/14/14 01:                     |                   |  |  |
|                                                 |                          | 12             | TF<br><b>INTEREST</b>                                                                          | $-25$           | ×                |                          | min                              | 275106.011                      | Automatic         |  |  |
|                                                 |                          |                | <b>MATHOL</b>                                                                                  | <b>REAL</b>     | $\pi$            |                          | FULTO                            | 3759-04-04                      |                   |  |  |
|                                                 |                          | Ħ              | <b>KOTTO</b>                                                                                   | <b>VOID</b>     | ×.               | <b>STATISTICS</b>        | 49.25 237                        | <b>JPTH 06 211</b>              | <b>Homester</b>   |  |  |
|                                                 |                          |                | <b>Audi Financiato</b>                                                                         | 200             | ×                |                          | P15.11                           | 2014-04-04                      |                   |  |  |
|                                                 |                          | $\pi$          | $\blacksquare$<br><b>ANTISET</b>                                                               | <b>XW</b>       | x                |                          | <b>MAILEE</b>                    | 2016-06-27                      | Northeastern Co.  |  |  |
|                                                 |                          |                | MH FW 3478                                                                                     | <b>CHARL</b>    | ٠                |                          | FULSI                            | 27110416                        |                   |  |  |
|                                                 |                          | 13             | ECHOG                                                                                          | 106             | ٠                | -<br><b>STACK</b>        | 87228                            | <b>STORIES</b>                  | <b>Australia</b>  |  |  |

FIGURE 2-21. STATUS—MATRIX FIRMWARE

2. To read out the overall status of the matrix and store it locally (file extension .zip), select Matrix > Save Status or press the respective button in the symbol bar.

The various modules can expanded and retracted in the Name column by clicking with the left mouse button on the plus or minus symbols.

By clicking on the plus or minus symbol in the upper right corner of the working area you can expand and retract all module information with one click of the left mouse button.

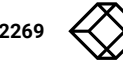

# CHAPTER 2: OVERVIEW

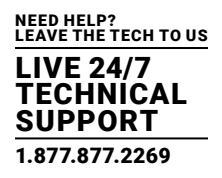

## 2.7.7 FIRMWARE STATUS EXTENDER

The current firmware status of connected extenders is shown in this menu.

You have the following option to access the menu:

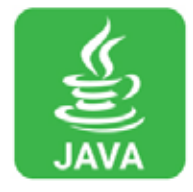

The following information is shown in this menu:

### TABLE 2-25. FIRMWARE STATUS OF CONNECTED EXTENDERS INFORMATION

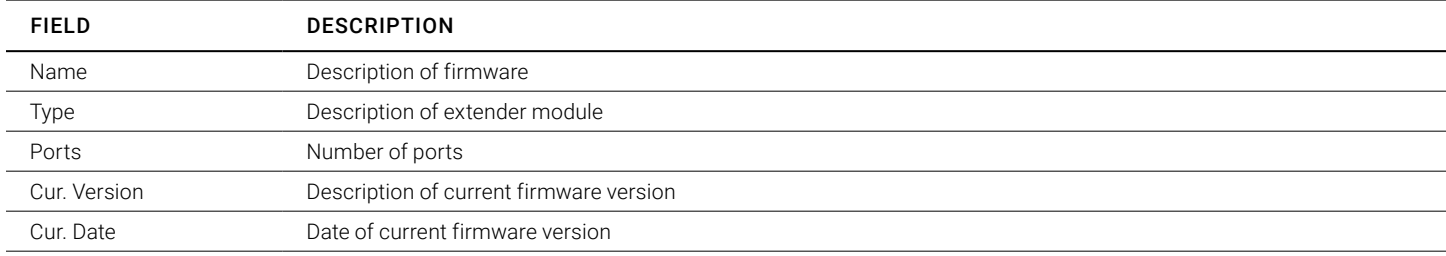

### Select Status > EXT Firmware in the task area.

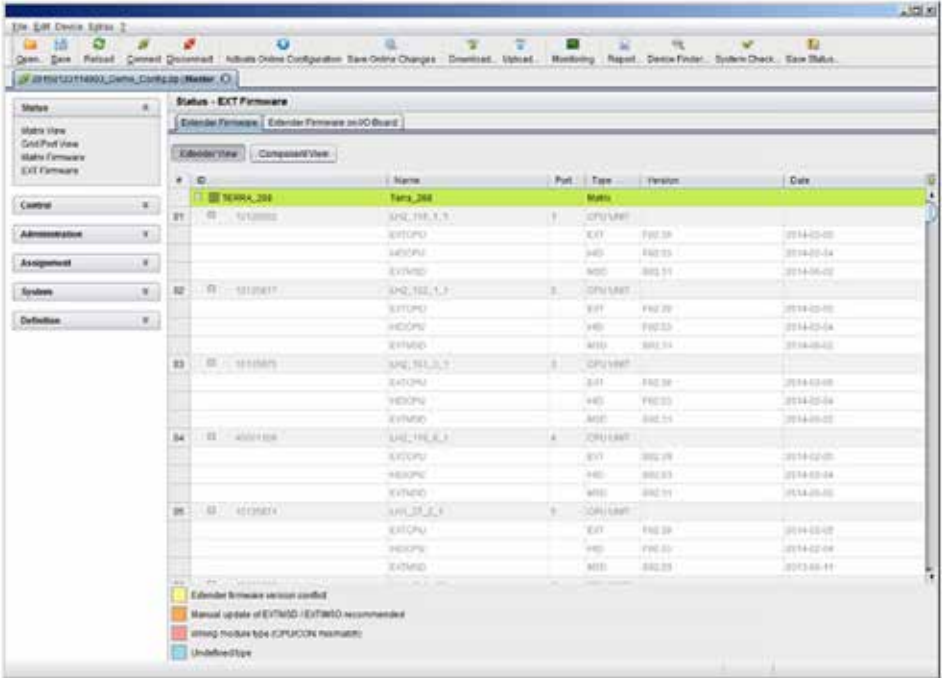

FIGURE 2-22. STATUS—EXT FIRMWARE

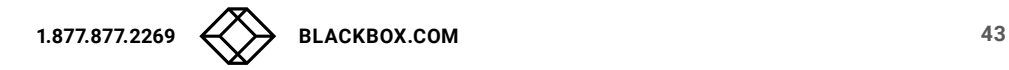

# CHAPTER 2: OVERVIEW

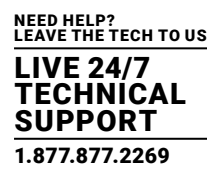

### **2.8 TRACE FUNCTION**

All events, e.g. activities and switching operations of the Modular KVM Matrix Switch are logged and displayed in this menu. This function is used for diagnostic purposes.

You have the following option to request various trace views in the menu:

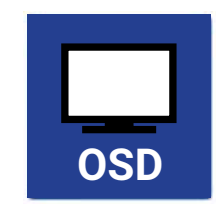

The following information is shown in this menu:

### TABLE 2-25. TRACE FUNCTION MENU

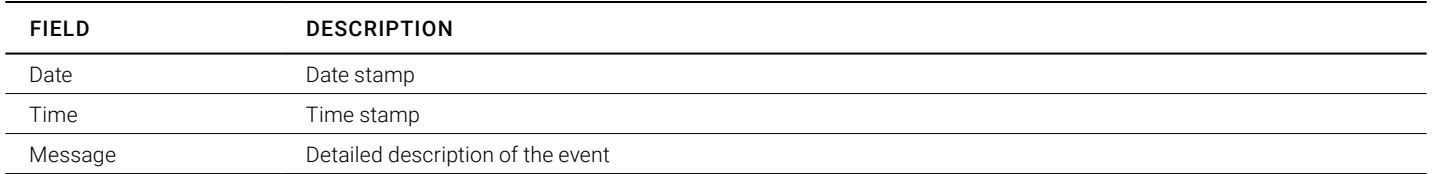

Trace possibilities:

- Select Status > Trace IO Board in the main menu to check the events on your current I/O board.
- Select Status > Trace Matrix to check the matrix events.

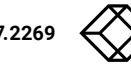

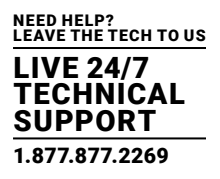

### **2.9 SYSLOG MONITORING**

The complete logging of the Modular KVM Matrix Switch activities, switching operations and surveillance of the function of critical components such as fans or power supply units takes place in this menu.

You have the following option to access the menu:

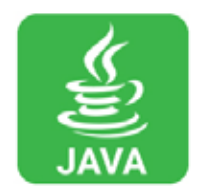

To start Syslog Monitoring, proceed as follows:

Select the Monitoring symbol in the symbol bar.

| # 2010/02014883_Deret_Configural Master 12   Matematics 10 |                                                                                        |                 |                                                                           |                                                                                                    |                    |                              |                 |                                        |  |  |  |  |
|------------------------------------------------------------|----------------------------------------------------------------------------------------|-----------------|---------------------------------------------------------------------------|----------------------------------------------------------------------------------------------------|--------------------|------------------------------|-----------------|----------------------------------------|--|--|--|--|
| $\overline{a}$<br><b><i><u>Munikuring</u></i></b>          | Status - Systeg                                                                        |                 |                                                                           |                                                                                                    |                    |                              |                 |                                        |  |  |  |  |
|                                                            | <b>Edge THE</b>                                                                        |                 |                                                                           |                                                                                                    |                    |                              |                 |                                        |  |  |  |  |
| <b>IVANE</b>                                               | <b>EL time</b><br>\$5000 200 34.16 221-755 \$4290 221<br>19.94 TO 10 17179-28 10<br>11 |                 | L. Facility<br>EL main<br>III assit<br>lif ma<br><b>III</b> Bell<br>U2 mm | 1. Search<br>L. Heat<br>G2 allacentry<br>٠<br>×<br>Ell tensi.<br>in other<br>- L App Rooms<br><b>Di sena</b><br>٠,<br>12 mm |                    | L.) Mentage<br>$-1$ Proc $D$ |                 | <b>Film</b><br>CMM<br>$-1$ Mrg Er      |  |  |  |  |
|                                                            | Date:                                                                                  | Facility        | Dead:                                                                     | most                                                                                                    | <b>Jos francis</b> | PHICE                        | Megic           | Mercury                                |  |  |  |  |
|                                                            | 2014/07/02TN2AT24 900                                                                  | total           | NIXICE                                                                    | <b>MONTE</b>                                                                                                    | ON:                |                              | <b>BOT</b>      | INVENTIONS ON A SERVICES               |  |  |  |  |
|                                                            | DIAMOTOZTKZ KT.M-AG                                                                    | sales           | <b>Kall</b>                                                               | <b>SECOND</b>                                                                                                    | CPU                |                              | 16.47           | THE EMERAGEMENTS STUFF FITS FAVORS     |  |  |  |  |
|                                                            | JERA REGISTRATION ADD                                                                  | <b>AMAR</b>     | <b>DATE</b>                                                               | <b>MOVA</b>                                                                                                    | <b>CPSF</b>        | u                            | 14              | excenterized ON/4102/2094399           |  |  |  |  |
|                                                            | 2014-0142712-4716-405                                                                  | <b>Industry</b> | <b>PATO</b>                                                               | $40 - 40 + 1$                                                                                                    | <b>CPU</b>         |                              | 10 <sup>2</sup> | and account and said CPOs 3228.        |  |  |  |  |
|                                                            | Strikinf-control et as and                                                             | $\frac{1}{2}$   | NOTICE                                                                    | <b>MINTS</b>                                                                                                    | CPU.               | ×                            | 1677            | exhanded all paid CPU+1529 CONVINSE    |  |  |  |  |
|                                                            | 2014-27-02732-4232-459                                                                 | water?          | PATO.                                                                     | <b>MARK</b>                                                                                                    | ons.               | ×                            | $^{12}$         | mail (2011-722) (2019-2012) Ford       |  |  |  |  |
|                                                            | Dona air scrist which will                                                             | $-0.04$         | 44%                                                                       | <b>BOOT</b>                                                                                                    | CPU.               |                              | 24              | excellent and ONVISIT CONTROL          |  |  |  |  |
|                                                            | <b>JENA AF AUTR2 AS AL 458</b>                                                         | <b>ASSIS</b>    | <b>Buf II</b>                                                             | <b>HEIGH</b>                                                                                                    | <b>CPU</b>         |                              | 74              | exhibitions (Cast Jale) (PUv 1028)     |  |  |  |  |
|                                                            | DVAARD GETS2 45 62.456                                                                 | <b>GENERAL</b>  | NUMBER                                                                    | state is                                                                                                    | <b>DPM</b>         | ш                            | tutt            | AMANUMENT OF HISTORYMS                 |  |  |  |  |
|                                                            | Director ASS/EDITOR AND RELEASE                                                        | 1000            | <b>SIFICE</b>                                                             | Modris .                                                                                                    | CPU                | ×                            | 14              | mallettides@witz.clutt-abita-ht.       |  |  |  |  |
|                                                            | 2014 07:02712 44:56.198                                                                | volute          | Fell.                                                                     | <b>MODA</b>                                                                                                    | dful               | u.                           | $^{14}$         | Instantial (SUT-2) model               |  |  |  |  |
|                                                            | 2014-07 027 52 44 24 366                                                               | sante           | PIF III.                                                                  | 33.34                                                                                                    | OPU.               |                              | p.er            | excisive/CaviDelo CPU/1989/COM3341     |  |  |  |  |
|                                                            | 2014-07 02712 AATK XTS                                                                 | <b>HERE</b>     | <b>Dall LL</b>                                                            | <b>GEORG</b>                                                                                                    | <b>GPM</b>         |                              | 74              | mallardadealPodcs (IN21+473944)        |  |  |  |  |
|                                                            | 2014/07/02T12 Ak56 559                                                                 | <b>Andrew</b>   | 0413                                                                      | <b>SEND 1</b>                                                                                                    | <b>CPU</b>         | ٠                            | $^{24}$         | AAD(accommodCom)) COW(-3641)           |  |  |  |  |
|                                                            | 2014-07-02712-44 94, 365                                                               | <b>Score</b>    | 840                                                                       | titud's                                                                                                    | CPU                |                              | ne              | Svid M1+7UG cowfindation               |  |  |  |  |
|                                                            | 2014-07-62712-44:50:008                                                                | sales in        | $141 -$                                                                   | <b>HIVES</b>                                                                                                    | on                 |                              | 14              | INDIANSWERT CAN TRAFFIC                |  |  |  |  |
|                                                            | 2014-67 SET 12 AETS, 270                                                               | said.           | <b>NUTCE</b>                                                              | 33.54                                                                                                    | OPU.               |                              | <b>EXCIT</b>    | exhandedulizações) Ofter1012 (CPs-304) |  |  |  |  |
|                                                            | JONARY GUTTO ALALTIN                                                                   | $-111$          | But in.                                                                   | <b>BORS</b>                                                                                                    | <b>CPU</b>         |                              | $0.4^{\circ}$   | malladiadpall'orità (ILI) 1922 Fechit. |  |  |  |  |
|                                                            | 2054-07-02TS2-4A.AD.TSR                                                                | Athen           | 5413                                                                      | <b>GLACIA</b>                                                                                                    | <b>CPU</b>         |                              | $^{16}$         | AACONNACEAE ORIHADECON-M39             |  |  |  |  |
|                                                            | $\frac{1}{2}$                                                                          |                 |                                                                           |                                                                                                    |                    |                              |                 | π.                                     |  |  |  |  |

FIGURE 2-22. MONITORING—SYSLOG

Logging of system activities starts when the Monitoring menu is opened and remains active until the tab is closed.

NOTE: Syslog messages are transmitted via UDP. Therefore, port 514 within the used network should not be blocked, e.g. by a firewall.

During logging, the activities are written continuously into logging files and stored locally. This process can be set with various options.

## OPTIONS

Select Extras > Options in the menu bar and open the tab.

The following options are available:

### TABLE 2-27. SYSLOG OPTIONS

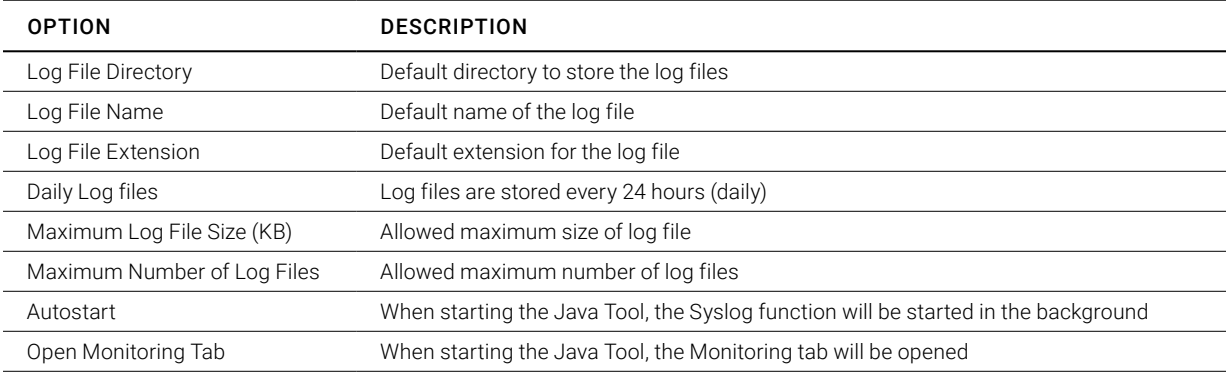

NOTE: When reaching the maximum log file size, a new log file will be created. When reaching the maximum number of log files, the oldest one will be overwritten with the new information.

### FILTER FUNCTION

To filter relevant messages out of a number of logged activities of the Modular KVM Matrix Switch, the Syslog Monitoring offers various filter options.

To set and activate a filter, proceed as follows:

- 1. Set the desired filter option(s) by activating the respective checkbox(es).
- 2. Activate the filter settings by pressing the Filter button.
- 3. To deactivate an activated filter setting, press the Clear button.

The following filter options are available:

### TABLE 2-28. FILTER OPTIONS

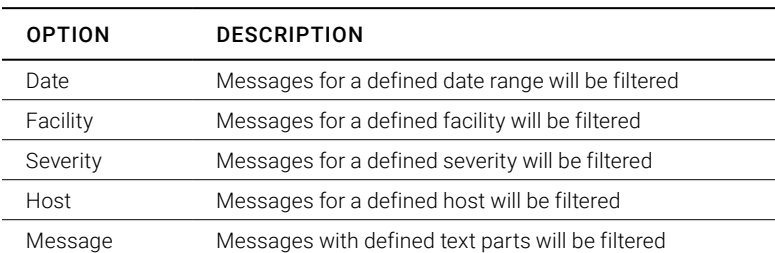

NOTE: Filter options are not valid within the locally stored log files.

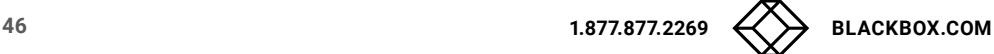

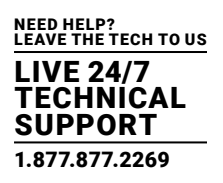

## RECORDING FUNCTION

All messages shown in the Syslog are equipped with various recording functions.

- To store messages shown in the Syslog (filtered or unfiltered), press the Save trace button. The messages will be stored in a .txt file.
- To remove messages shown in the Syslog, press the Clear trace button.
- To stop recording messages, press the Pause button. To continue, press the button again.

### **2.10 SNMP**

The SNMP function allows all function-critical and safety-critical elements of the matrix to be monitored and queried. This function complies with the RFC 1157 standard.

NOTE: When using SNMP monitoring, we recommend using a dedicated network to maintain continuous access.

You have the following options to configure the SNMP monitoring:

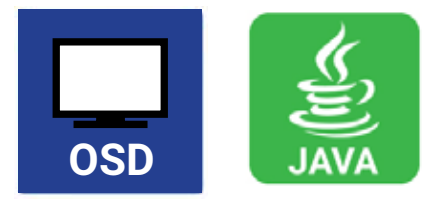

### OSD

To activate the SNMP agent, proceed as follows:

1. Select Configuration > SNMP in the main menu.

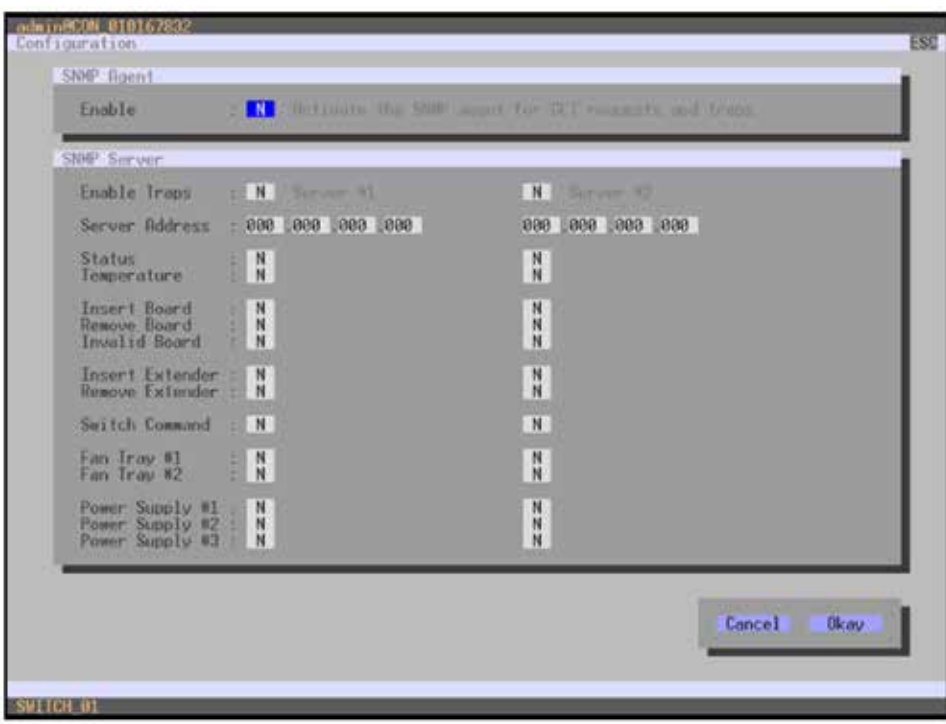

FIGURE 2-24. CONFIGURATION—SNMP

2. Set the Enable option to Y (Yes) under SNMP Agent. By activating this option, the permission for an active query of the SNMP agent is granted.

To configure an SNMP server, proceed as follows:

- Select Configuration > SNMP in the main menu.
- Set the Enable Traps option to Y (Yes) within SNMP Server. This function allows an active transmission of trap messages from the SNMP agent to the SNMP server.
- Set the IP address of the SNMP server within Server Address.
- Activate the requested traps by enabling them to Y (Yes).

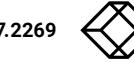

You can select the following traps:

### TABLE 2-29. TRAPS

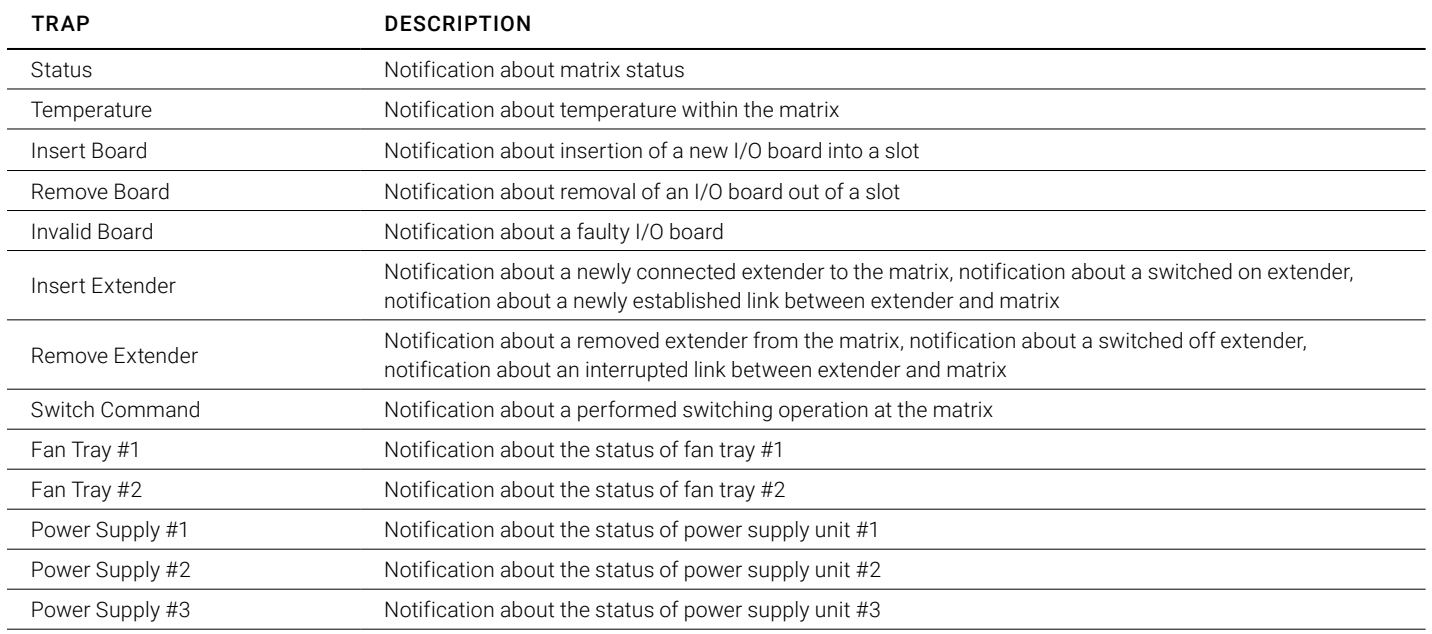

To query the SNMP status, proceed as follows:

1. Select Status > SNMP in the main menu.

NOTE: To activate the SNMP agent function or the SNMP server function, you must restart the matrix.

Two SNMP servers can be used at the same time.

## CHAPTER 2: OVERVIEW

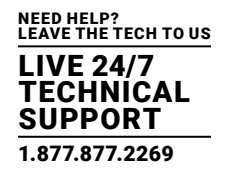

## JAVA TOOL

To activate the SNMP agent, proceed as follows:

1. Select System > Network in the task area.

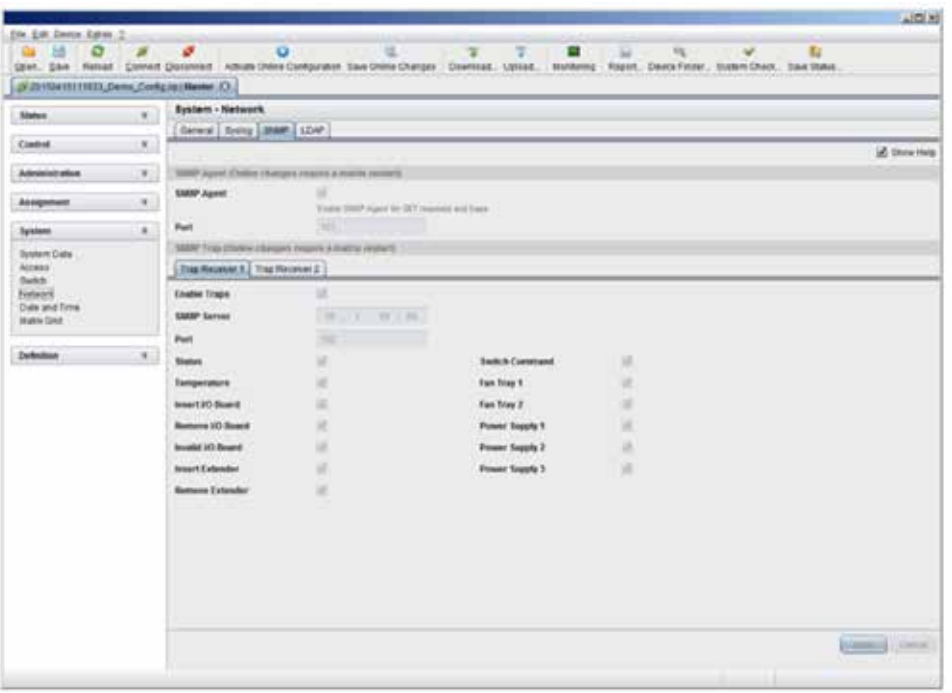

FIGURE 2-25. SYSTEM—NETWORK

2. Activate the SNMP Agent option in the SNMP tab. By activating this option, the permission for an active query of the SNMP agent is granted.

To configure an SNMP server, proceed as follows:

- Select Configuration > Network in the task area.
- Activate the Enable Traps option within SNMP Server. This function allows an active transmission of trap messages from the SNMP agent to the SNMP server.
- Set the IP address of the SNMP within SNMP Server.
- Activate the requested traps.

NOTE: To activate the SNMP agent function or the SNMP server function, you must restart the matrix.

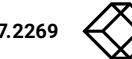

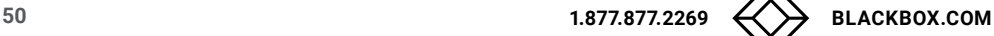

## CHAPTER 2: OVERVIEW

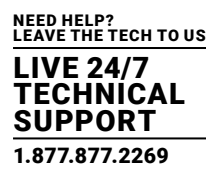

### **2.11 SYSTEM CHECK**

System Check offers a diagnostic function for checking the matrix configuration. The feature indicates suboptimal and faulty settings.

System Check is exclusively used for a confidence check and does not make any active changes in the configuration.

You have the following option to access the menu:

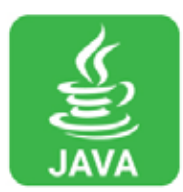

The following configuration parts are checked:

- **\*** Matrix Firmware
- Extender Firmware
- Multi-Screen Control
- Ext Units
- CPU Devices
- CON Devices
- User
- System Configuration
- Matrix Grid

The following notification levels can be shown:

### TABLE 2-30. NOTIFICATION LEVELS

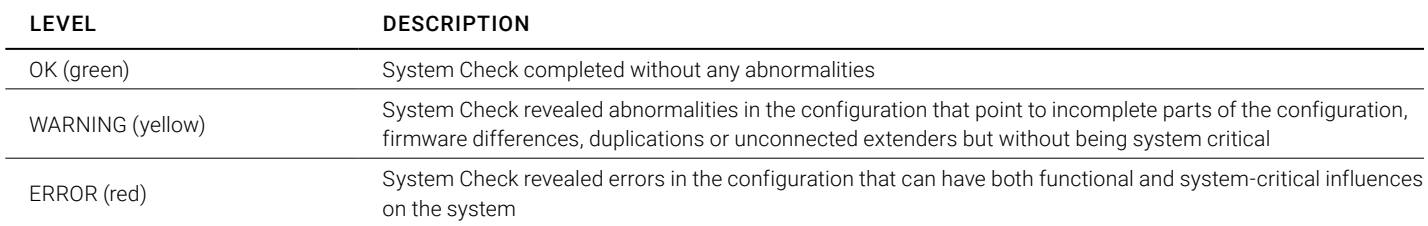

NOTE: If the messages "WARNING" and "ERROR" are generated by the System Check function, the respective problem will be described and a basic guideline will be provided.

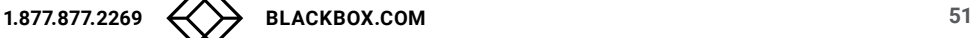

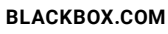

To start System Check, proceed as follows:

• Select the System Check symbol in the symbol bar.

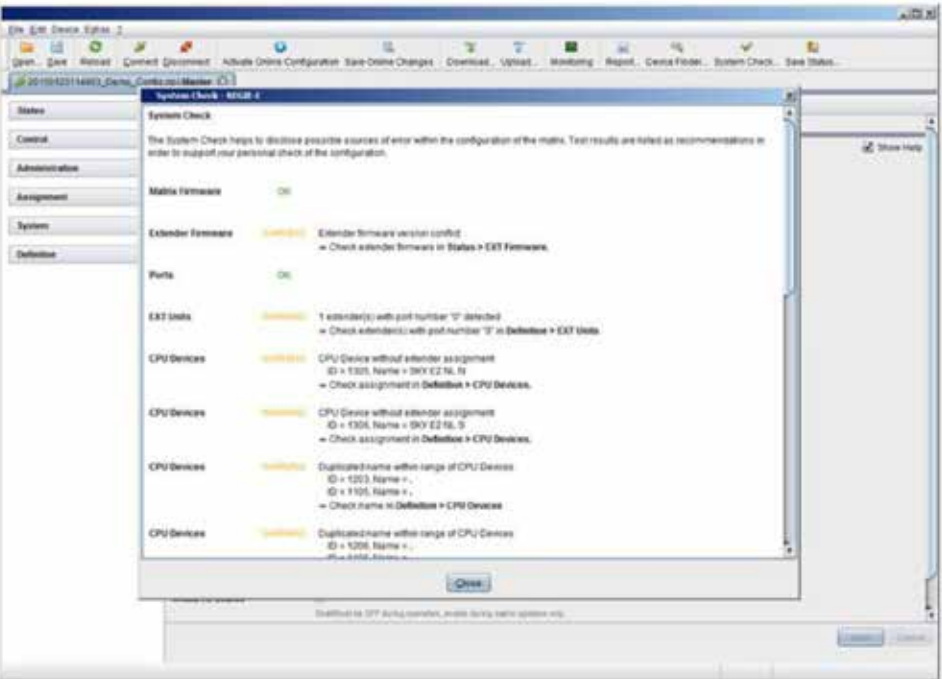

FIGURE 2-26. SYSTEM CHECK

### **2.12 DEVICE FINDER**

The Device Finder offers the possibility to find all matrices or SNMP boards that are located in the same subnetwork. This is useful, for example, if the IP address of a specific matrix is unknown and should be accessed via IP.

You have the following option to access the function:

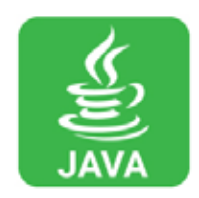

The following device information is shown in the Device Finder:

### TABLE 2-31. DEVICE INFORMATION

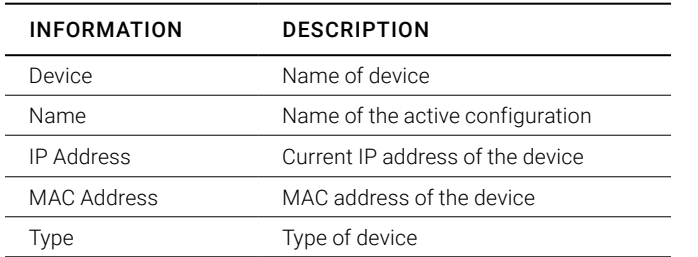

# CHAPTER 2: OVERVIEW

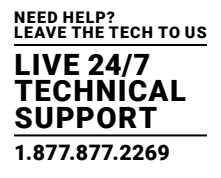

NOTE: You can use the last column of the Device Finder to access the respective matrix directly using the Connect button. To start the Device Finder, proceed as follows:

Select the symbol Device Finder in the symbol bar.

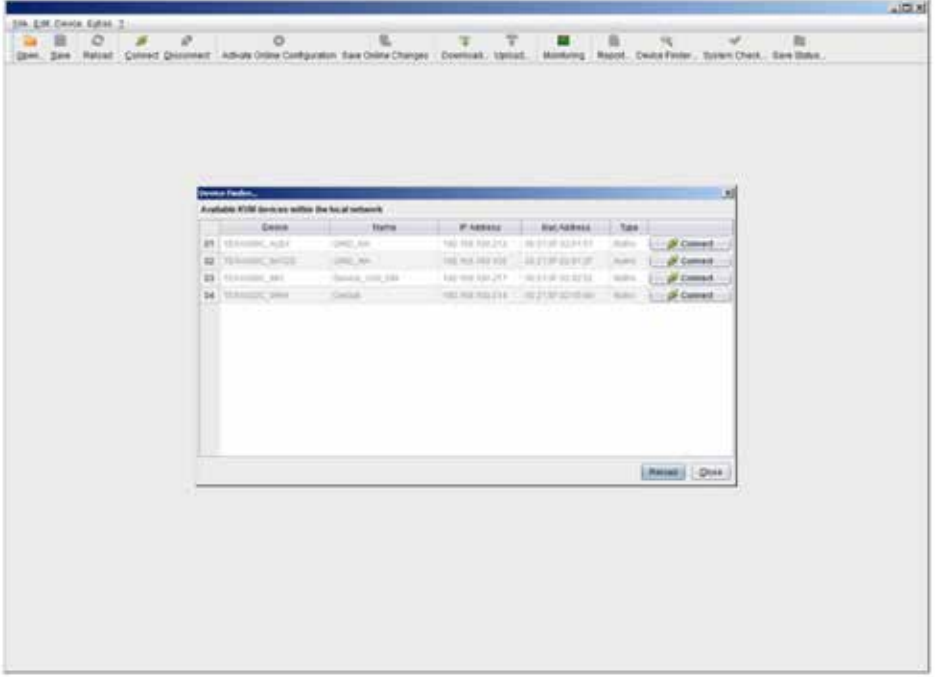

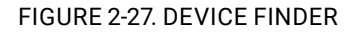

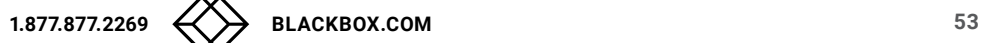

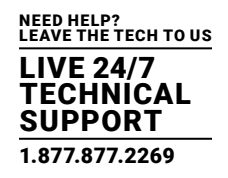

### **3.1 PACKAGE CONTENTS**

Your package contains the following items:

- (1) Modular KVM Matrix Switch
- (1) power cord per built-in power supply unit
- (1) serial control cable
- Mounting accessories
- Java tool
- (1) CATx newtork cable (cross-wired)
- (1) Quick Start Guide

If anything is missing or damaged, contact Black Box Technical Support at 877-877-2269 or info@blackbox.com.

### **3.2 SYSTEM SETUP**

NOTE: We recommend that first-time users set up the system in the same room as a test setup. This will allow you to identify and solve any cabling problems, and experiment with your system more conveniently.

### MATRIX SETUP

- 1. Install the CPU and CPU boards.
- 2. Connect keyboard, mouse and monitor to the CPU board of the matrix.
- 3. Connect the matrix to the power supply.
- 4. Open OSD via keyboard command <hotkey>, <o> and log in with administrator rights in the main menu under configuration (see Section 4.2.1).
- 5. Configure initially as requested.

NOTE: After you configure the system, we recommend that you save the configuration by selecting Configuration > Save and restart the matrix by selecting Restart Matrix.

6. Optional: Establish a network connection between the matrix and the Java Tool so you can set an extended configuration (see Section 4.2.2).

 The default IP address is 192.168.100.99 and DHCP is deactivated. When installing several matrices at the same time, we strongly recommend that you install them in sequence and to assign unique IP addresses in order to avoid IP address conflicts.

### EXTENDER SETUP

- 1. Connect the CON Units to the matrix by using the interconnect cables (CATx or fiber).
- 2. Connect the CON Units to the input devices to be used (for example, keyboard and mouse).
- 3. Connect the 5-VDC power supply units to the CON Units.
- 4. Check the basic function of the CON Unit by opening the OSD via keyboard command <hotkey>, <o>.
- 5. Connect the source (computer, CPU) to the CPU Unit of the extender using the provided connection cables.
- 6. Connect the CPU Unit to the matrix using the interconnect cables (CATx or fiber).

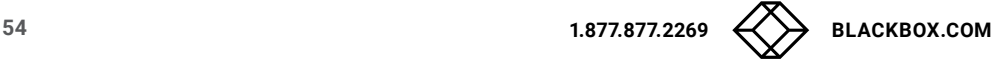

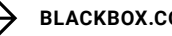

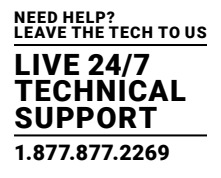

- 7. If you have a video matrix, connect the video source directly to the matrix using the interconnect cables (coax, fiber).
- 8. Connect the 5-VDC power supply units to the CPU Units.
- 9. Start the system.

## **3.3 EXAMPLE APPLICATIONS**

The Modular KVM Matrix Switch supports a wide and flexible range of system configurations:

A part of the Modular KVM Matrix Switch can be configured as a Single-Head work station, a part as Dual-Head, as Quad-Head or even as a video matrix for example. In addition to that, there are configurations with KVM and USB 2.0 available.

In addition to OSD access by a keyboard connected to the CPU board or and extender CON Unit, other methods of control are available, including:

- Java Tool
- Serial interface

A connection to common media controls is also possible.

The following sections show typical example installations of the Modular KVM Matrix Switch.

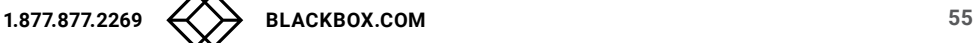

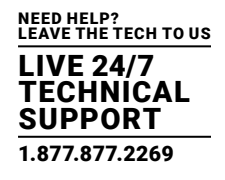

## 3.3.1 KVM MATRIX

In Single-Head mode, up to 288 ports can be used either as an input or as an output port depending on components and equipment. Non-blocking access is available for all users, i.e. user access is not limited by the activities of another user.

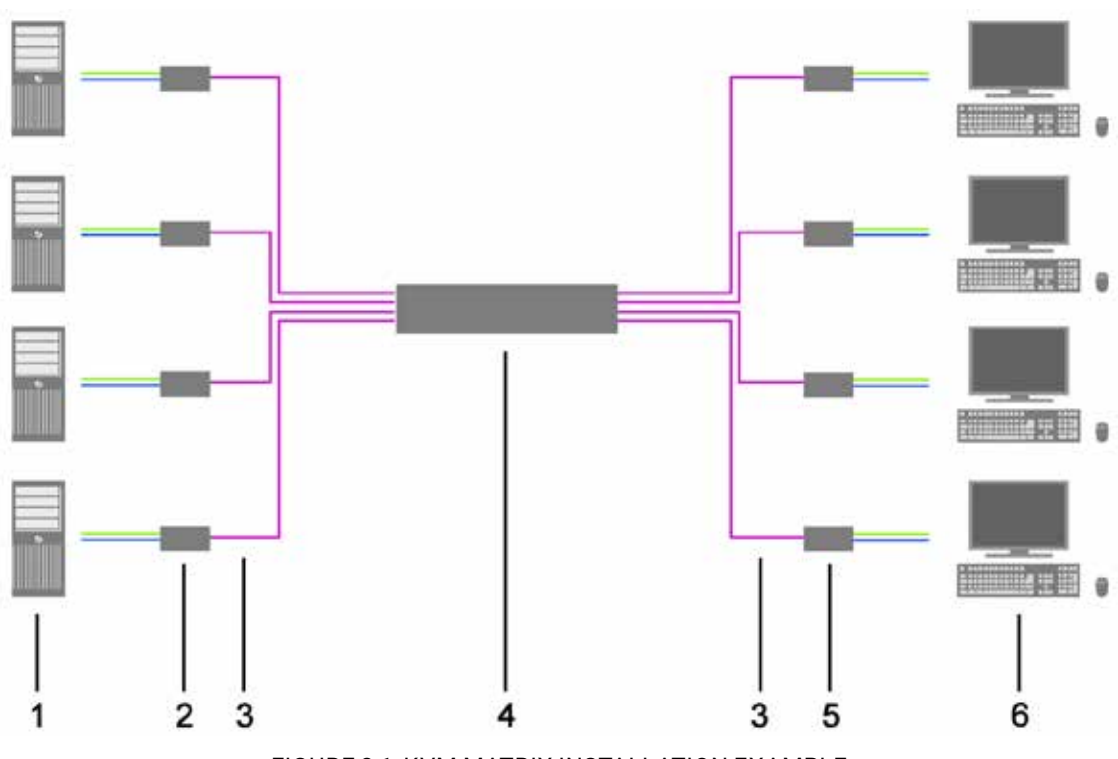

FIGURE 3-1. KVM MATRIX INSTALLATION EXAMPLE

#### TABLE 3-1. SINGLE-HEAD KVM MATRIX INSTALLATION COMPONENTS

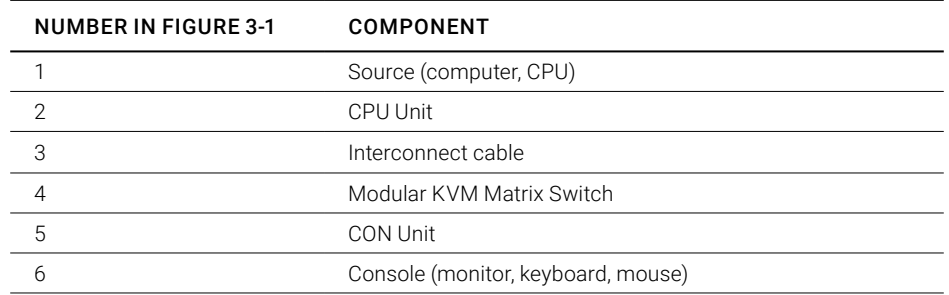

If you have a Single-Head console, you can also get access to a Dual-Head or Quad-Head console for example. However, control is only possible at monitor 1.

Any signal source can be switched to any number of monitors that will show the video signal at the same time. Audio may also be switched if required.

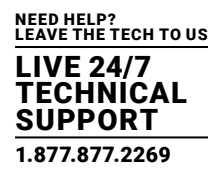

## 3.3.2 VIDEO MATRIX

If you use the Modular KVM Matrix Switch as a video matrix, up to 288 input ports can be switched to up to 288 output ports, depending on components and equipment.

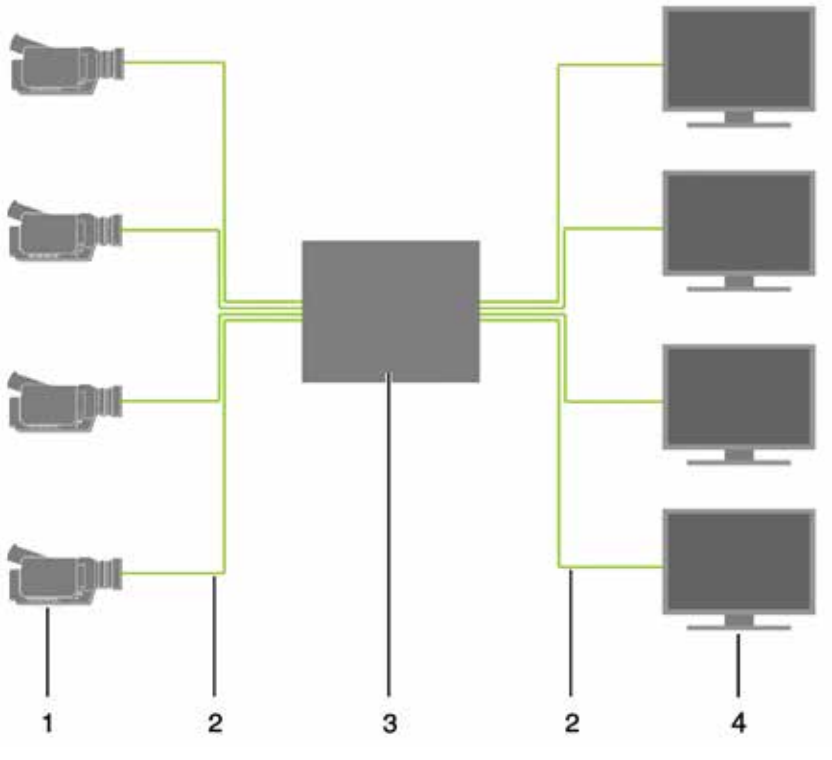

FIGURE 3-2. VIDEO MATRIX INSTALLATION EXAMPLE

### TABLE 3-2. VIDEO MATRIX INSTALLATION COMPONENTS

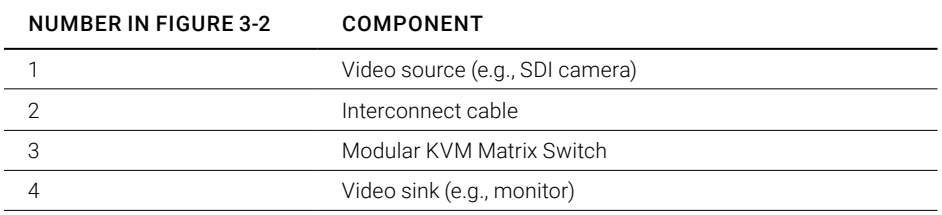

# CHAPTER 3: INSTALLATION

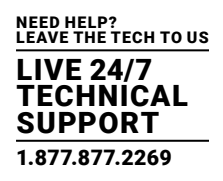

### 3.3.3 PARALLEL OPERATION (STACKING)

If you have special configurations, especially at installations with several monitors per workstation or additional support of USB 2.0 transmission paths, the number of connectable CPUs and consoles can be increased by a parallel operation (stacking) of several Modular KVM Matrix Switches.

One Modular KVM Matrix Switch is defined as the Master Matrix and its IP address entered into the Master IP Address field (see Section 4.4.1). All other matrices are defined as Sub Matrices. Sub matrices must be connected to the master matrix via a network connector (RJ-45) on the CPU board. The Enable LAN Echo option has to be activated at the master matrix (see Section 4.4.1).

If a switching command is performed using the OSD, the synchronized matrices will also switch automatically.

NOTE: Switching of stacked devices might be delayed by several seconds.

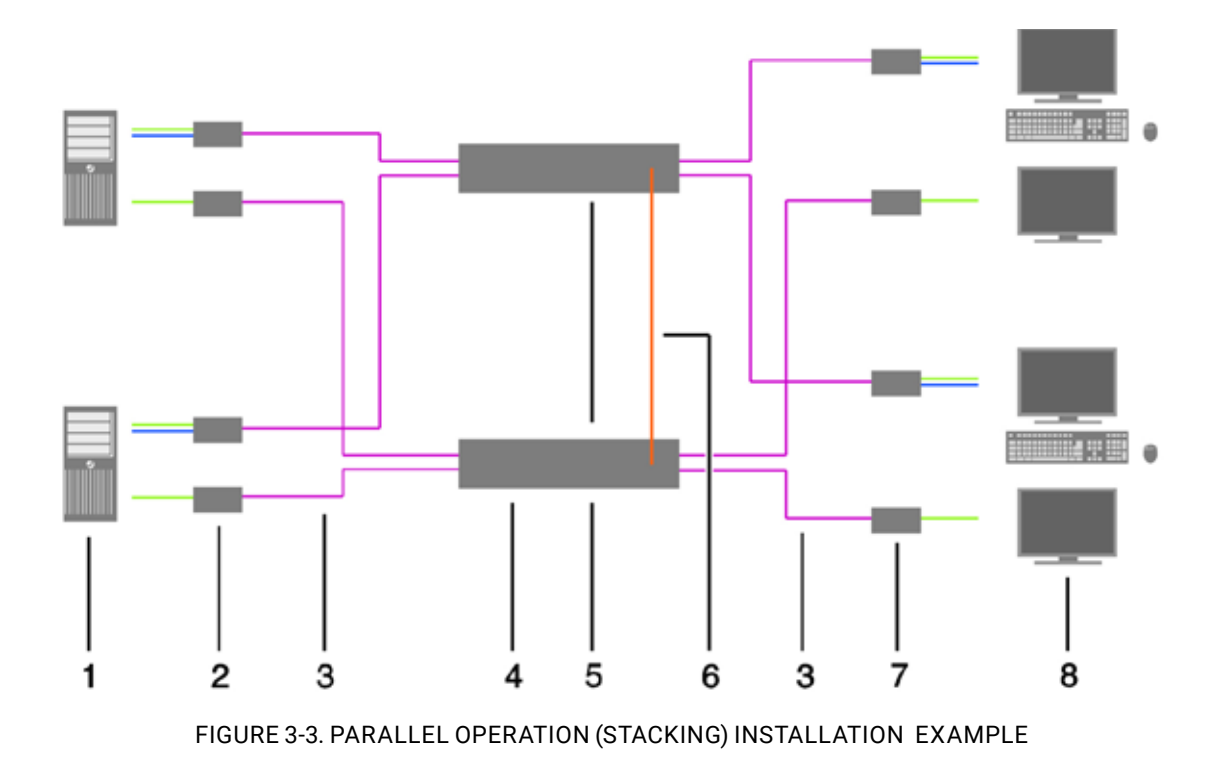

## TABLE 3-3. PARALLEL OPERATION (STACKING) INSTALLATION COMPONENTS

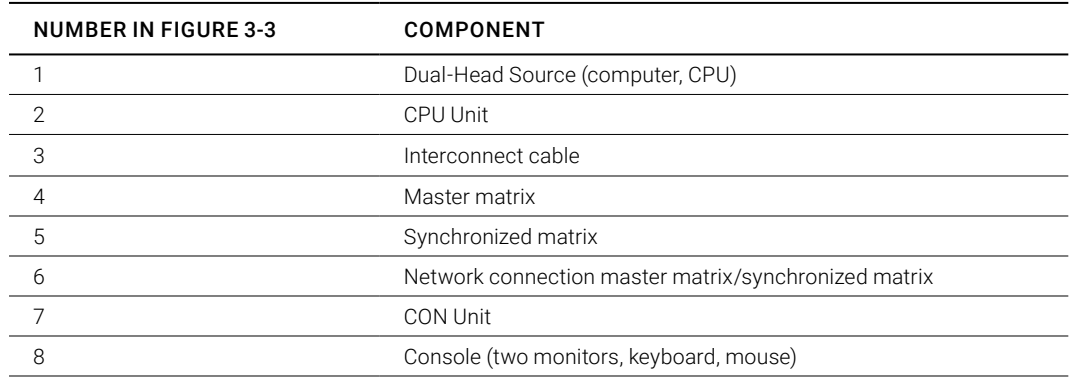

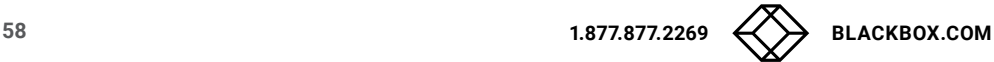

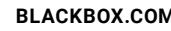

## CHAPTER 3: INSTALLATION

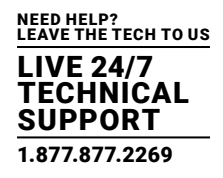

### 3.3.4 MATRIX GRID

You can use a matrix grid for applications where the required number of ports is not sufficient or important connections need to be made to several matrices to provide redundancy.

A matrix grid consists of one master matrix and at least one slave matrix. In its maximum configuration, it can consist of up to 16 matrices.

To build a matrix grid, the grid matrices are interconnected by "Grid Lines." In this case, the slave matrices can be connected directly to the master matrix or between themselves.

When arranging the grid lines, various grid setups can be realized, for example: a ring setup, a hub and spoke setup or a fully connected setup of matrices.

Grid lines can process signals bidirectional (Smart Connect). Per grid line, one KVM connection can be transmitted.

All switching operation will be exclusively performed through the Grid Master.

To configure the matrix grid, see see Section 4.15.

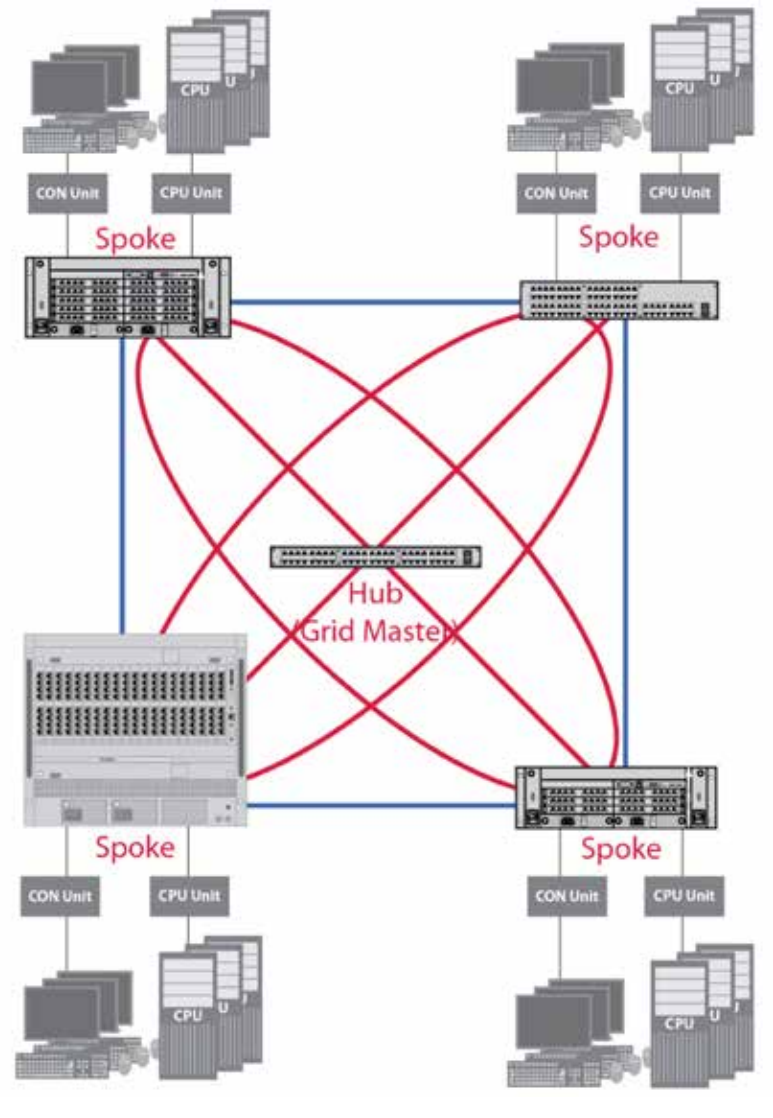

FIGURE 3-4. MATRIX GRID INSTALLATION EXAMPLE

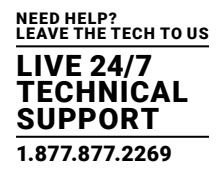

### **4.1 COMMAND MODE**

The Modular KVM Matrix Switch includes a Command Mode that allows several functions to be controlled by keyboard commands during normal use.

To enter Command Mode, use a Hotkey sequence, and to exit Command Mode, press <Esc>. While in Command Mode, the Shift and Scroll LEDs on the console keyboard will flash.

NOTE: In Command Mode, normal keyboard and mouse operation will cease. Only selected keyboard commands are available. If there is no keyboard command executed within 10 seconds after activating Command Mode, it will be deactivated automatically.

The following table lists the keyboard commands to enter and to exit Command Mode and to change the Hotkey sequence.

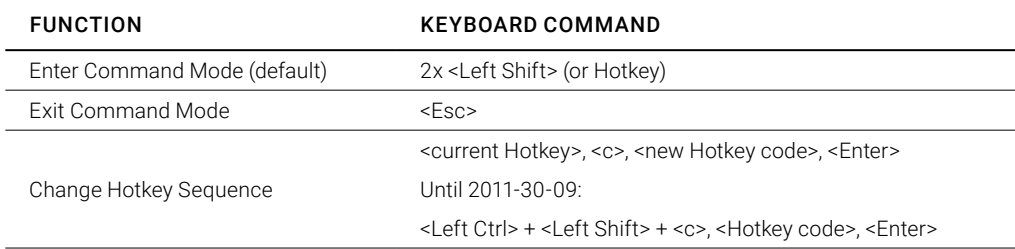

### TABLE 4-1. KEYBOARD COMMANDS

#### NOTE:

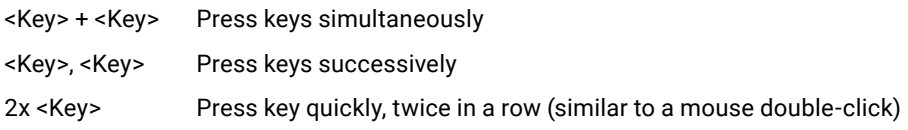

The Hotkey sequence to enter Command Mode can be changed. The following table lists the Hotkey Codes for the available key sequences:

### TABLE 4-2. HOTKEY CODES AND KEY SEQUENCES

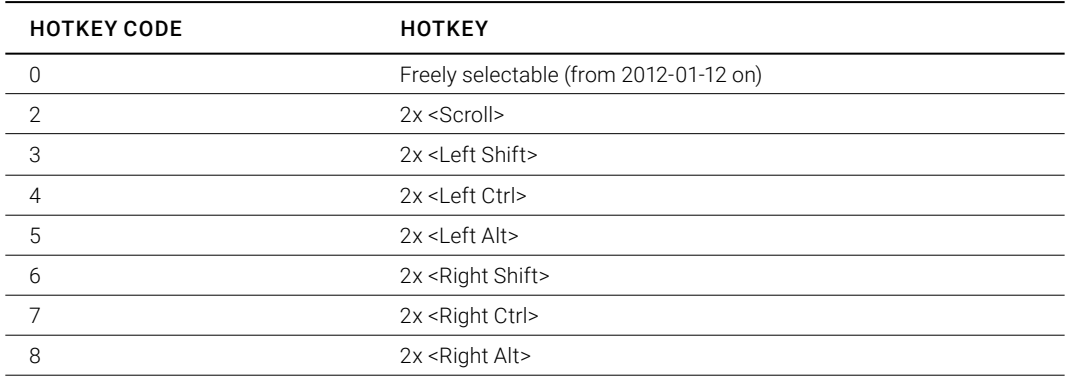

NOTE: In a combined KVM matrix / U-Switch configuration, choose different Hotkeys for the KVM matrix and the U-Switch.

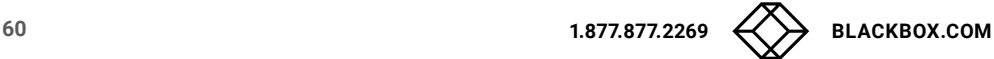

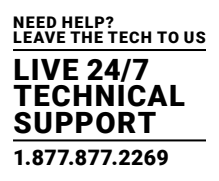

## SET FREELY SELECTABLE HOTKEY (EXAMPLE)

To set a freely selectable Hotkey (e.g. 2x <Space>), use the following keyboard sequence: <current Hotkey>, <c>, <0>, <Space>, <Enter>

## SET HOTKEY FOR DIRECT OSD ACCESS

Next to the Hotkey for standard functions, this Hotkey can be exclusively used for opening the OSD directly. To select a Hotkey from the Hotkey table for a direct opening of the OSD, use the following keyboard sequence: <current Hotkey>, <f>, <Hotkey code>, <Enter> To select a freely selectable Hotkey (e.g. 2x <Space>) for opening OSD directly, use the following keyboard sequence:

<current Hotkey>, <f>, <0>, <Space>, <Enter>

### RESET HOTKEY

To set a Hotkey back to default settings of the extender, press the key combination <Right Shift> + <Del> within 5 seconds after switching on the CON Unit or plugging in a keyboard.

To delete the Hotkey for direct OSD access, use the following keyboard sequence:

<current Hotkey>, <f>, <0>, <Del>, <Enter>

## **4.2 CONTROL OPTIONS**

The Modular KVM Matrix Switch contains an internal CPU that allows you to control all functions from any console without the need for an external CPU or media control.

You have the following options to access the Modular KVM Matrix Switch for configuration and operation:

- $\bullet$  via OSD
- via Java Tool
- via serial interface

## 4.2.1 CONTROL VIA OSD

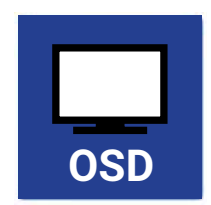

Via OSD (On-Screen-Display), you set the configuration of the Modular KVM Matrix Switch operating system. The settings of the Configuration menu are described below. All other menus are described in later chapters.

You have the following options to enter the OSD of the Modular KVM Matrix Switch:

- via keyboard connected to the CPU board
- via keyboard connected to a CON Unit of an extender

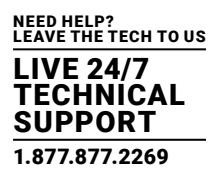

### ENTERING OSD

- 1. Start Command Mode with the Hotkey (see Section 4.1).
- 2. Press <o> to open OSD. You will see a list of all available CPUs as a start menu.
- 3. Press <Esc> to enter the main menu.

NOTE: If the Enable CPU Selection option is enabled in the Configuration menu, the selection list for switching CPU devices will be opened initially. To skip this list, press the <F7> key.

### LEAVING OSD

Press <Esc> in the main menu or simultaneously <Left Shift> + <Esc> anywhere within the OSD.

The OSD will be closed without any further changes and the currently active CPU connection will be displayed.

## MENU STRUCTURE

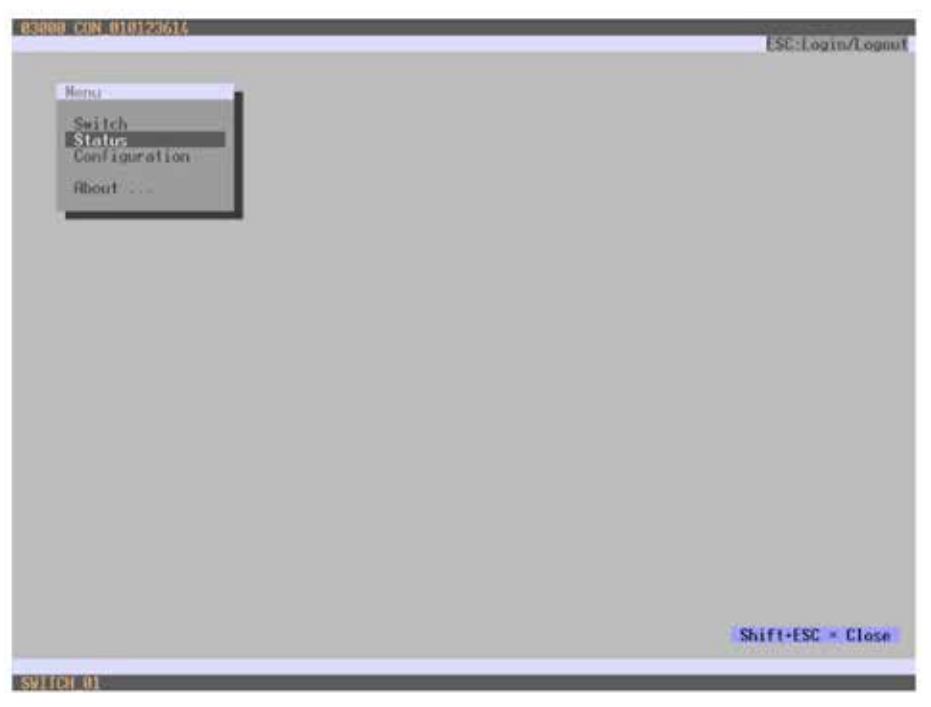

FIGURE 4-1. EXAMPLE VIEW

The general layout of the OSD is structured into three areas:

- Upper status area (topmost two text lines)
- Working area
- Lower status area (lowest two text lines)

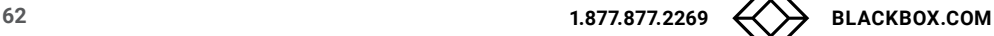

### KEYBOARD CONTROL

You can select the following keyboard commands.

### TABLE 4-3. KEYBOARD COMMANDS

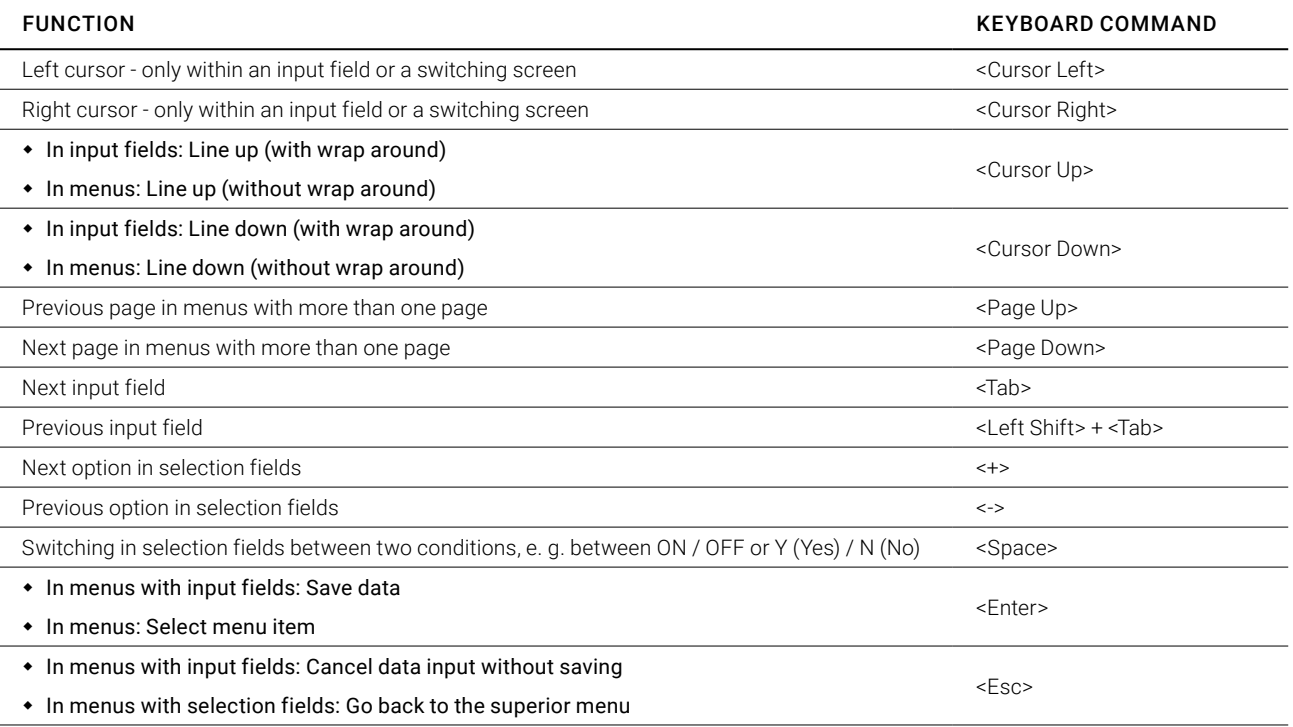

### SORTING FUNCTION

Lists and tables in the Java Tool offer a sorting function for fast and smooth search.

The following sorting functions are available.

### TABLE 4-4. SORTING FUNCTIONS

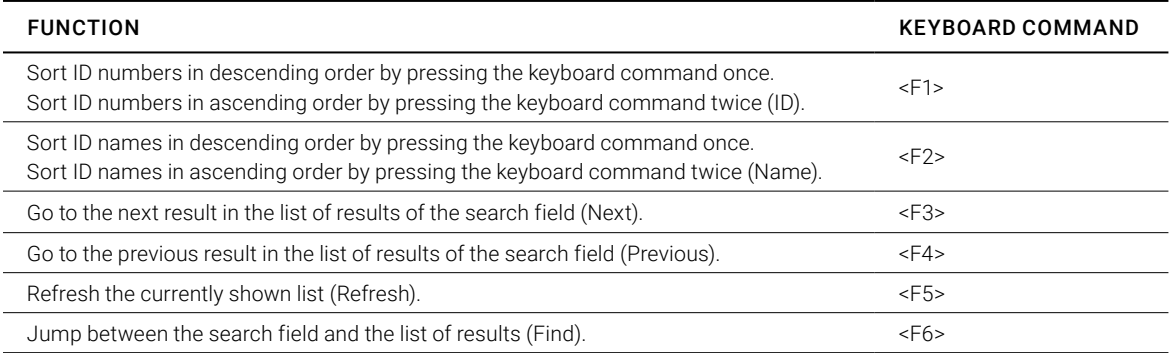

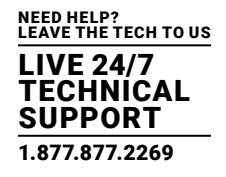

### PASSWORD REQUEST

You have to login with administrator rights to be able to set configurations.

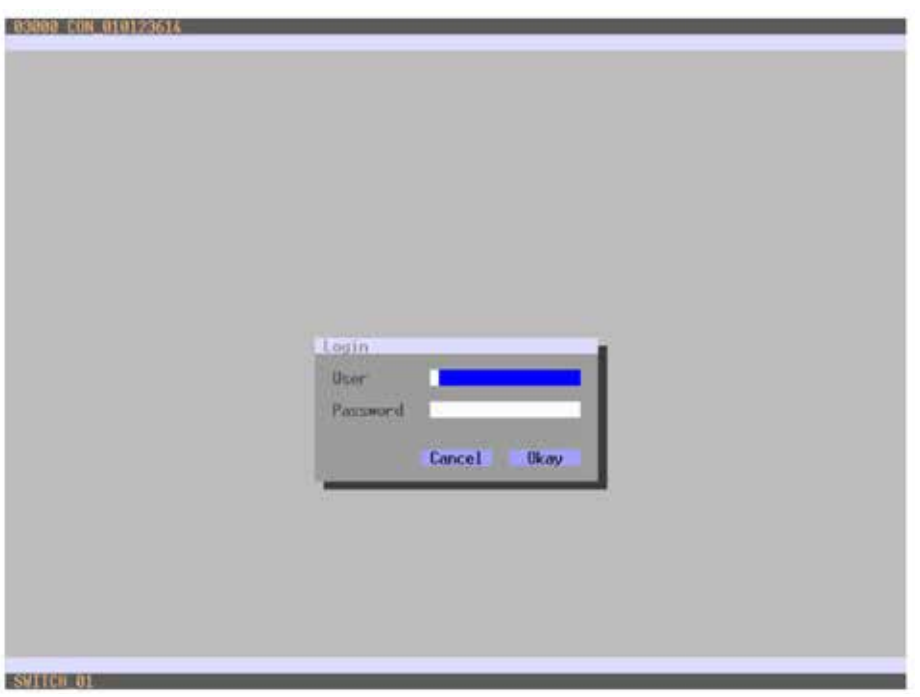

FIGURE 4-2. LOGIN

Access to the configuration menu requires administrator rights. User login is mandatory.

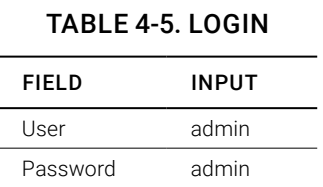

By pressing <F10> in the main menu of the OSD, the login mask will be opened. To log out a user, press <F10> again. For security reasons, please change the administrator password as soon as possible (see Section 4.4.1).

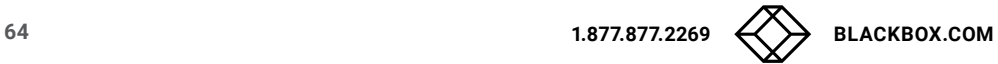

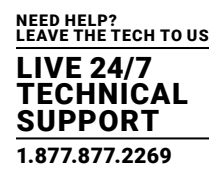

## 4.2.2 CONTROL VIA JAVA TOOL

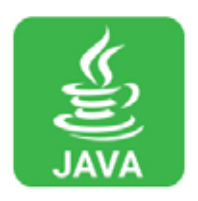

### REQUIREMENTS

If you want to use the Java Tool, you will need:

- Computer with an executable Java Tool and an installed Java Runtime Environment (JRE, version 1.7 or higher)
- Java Tool software
- Available network connection between the Java Tool and the matrix

NOTE: Contact your system administrator concerning JRE and network connection.

### INSTALLATION OF THE JAVA TOOL

The Java Tool is available as a single executable program file that does not require a separate installation.

Copy the tool after receiving the file to a directory on your computer.

NOTE: If you do not have a copy of the Java Tool, contact Black Box Technical Support at 877-877-2269 or info@blackbox.com.

## COMPUTER CONNECTION TO THE MATRIX

For a direct connection between computer and matrix, a cross-wired network cable is required.

For a connection between computer and matrix via switch or hub, a parallel assembled network cable is required.

Do not use a network connection between Java Tool and the matrix that is primarily used for transmitting audio data.

Connect the network cable to the RJ-45 ports of computer and CPU board of the matrix.

### START OF THE JAVA TOOL

Open the Java Tool by double-clicking on the program icon or press the <Enter> key of the keyboard.

### CONNECTION TO THE MATRIX

NOTE: At least FTP rights are required.

- 1. Open the Java Tool.
- 2. Select Matrix > Connect in the menu bar.
- 3. Enter the IP address in the popup input field according to the network configuration of the Modular KVM Matrix Switch (see Section 4.2.3).
- 4. Enter the user name and password for the Modular KVM Matrix Switch (see Section 4.4.1).
- 5. Confirm your inputs with the OK button or reject with Cancel.

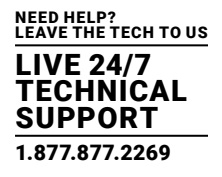

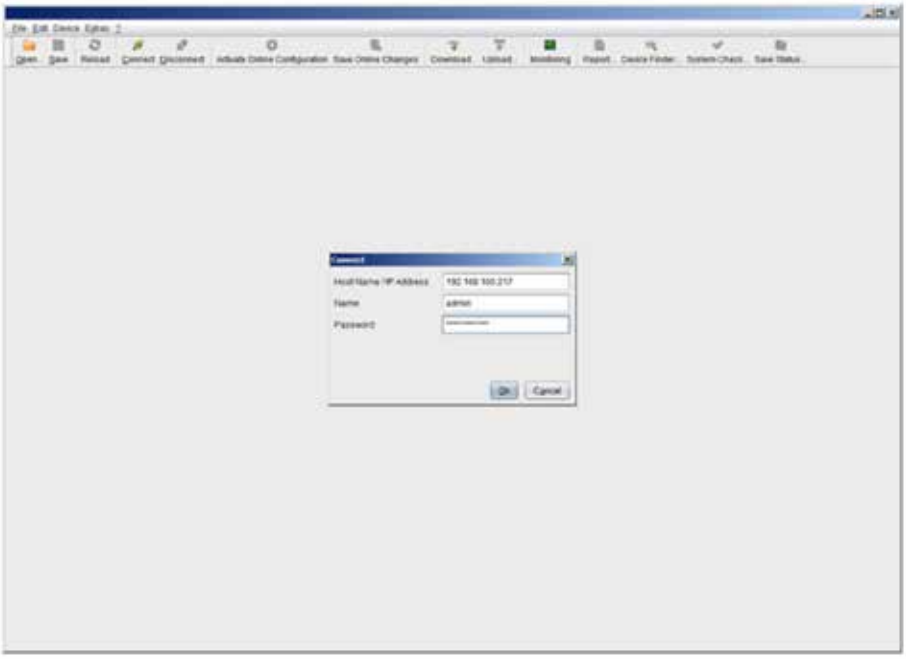

#### FIGURE 4-3. CONNECT

NOTE: Up to twelve connections between the matrix and the Java Tool can be established at the same time due to a limitation of available sockets.

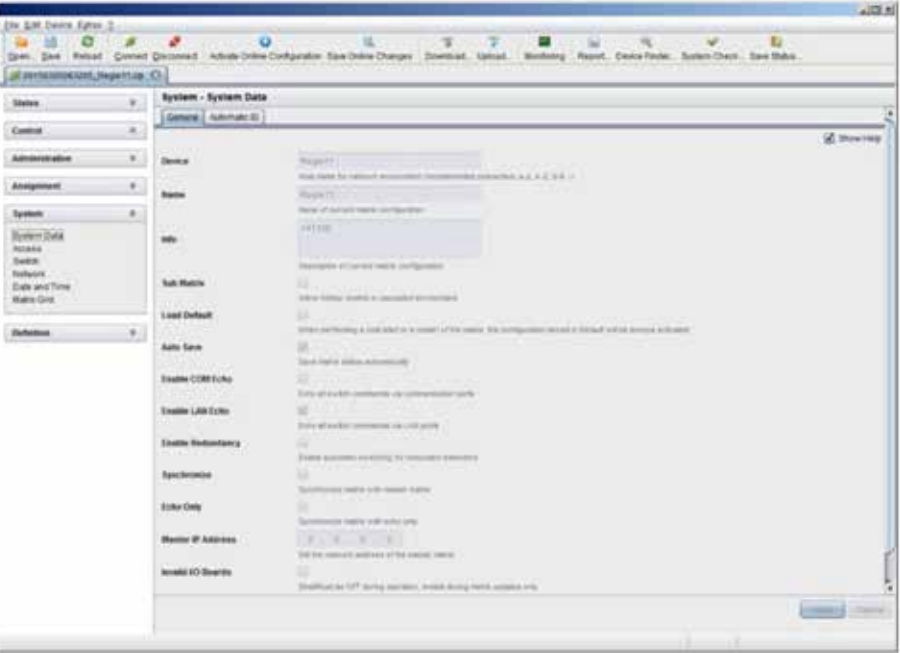

FIGURE 4-4. SYSTEM—SYSTEM DATA

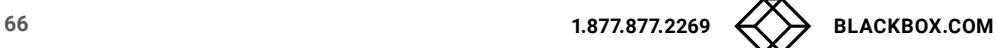

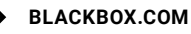

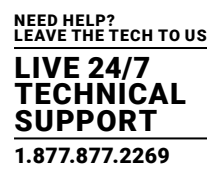

The menu structure of the Java Tool is subdivided into various sections:

- Menu bar (top line)
- Toolbar (second line)
- Tab bar (third line)
- Task area (left menu section)
- Working area (right menu section)
- Status bar (bottom line section)

### OPERATING INSTRUCTIONS

The operation of the Java Tool is intuitive and corresponds to the user interface of common operating systems.

The Java Tool contains its own support function.

The integrated help texts in the working area of the Java Tool can be activated or deactivated by the checkbox in the upper right corner.

### MOUSE CONTROL

You can select the following mouse commands.

#### TABLE 4-6. MOUSE COMMANDS

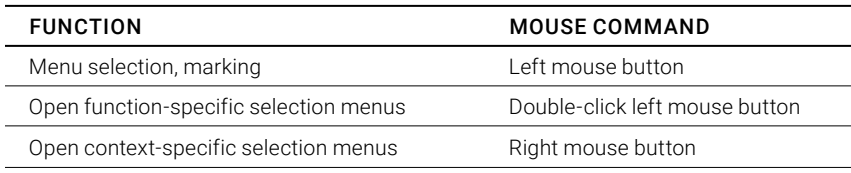

### KEYBOARD CONTROL

You can select the following keyboard commands.

### TABLE 4-7. KEYBOARD COMMANDS

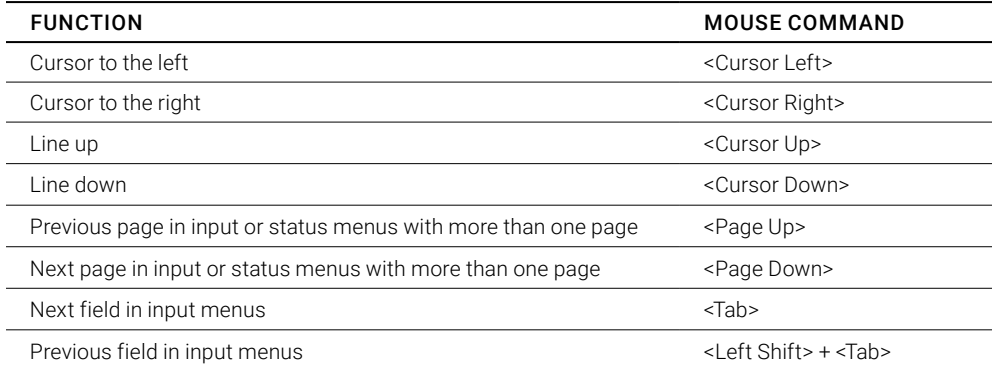

### TABLE 4-7 (CONTINUED). KEYBOARD COMMANDS

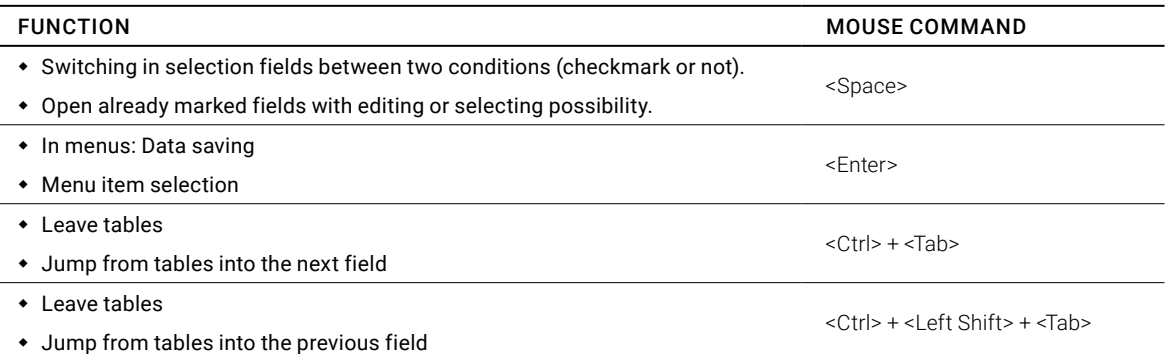

NOTE: Various functions within the menus in the menu bar can be executed with the provided keyboard commands (e. g. press <Ctrl> + <S> to execute Save) that are listed to the right of the respective menu item.

## RELOAD OPTIONS

The information shown in the Java Tool can be reloaded in different ways.

- Via <F5> on the keyboard used
- Via Edit > Reload in the menu bar
- Via "Reload" Symbol in the symbol bar

### CONTEXT FUNCTION

The Java Tool offers several context functions that support user-friendly and effective operation. The context functions are described in the respective chapters.

To execute a context function, use the right mouse button on the corresponding field and select the desired function.

### SORTING FUNCTION

Lists and tables in the Java Tool offer a sorting function for fast and smooth search.

1. Ascending: Click left mouse button once on the header of the column to be sorted. The sort status is indicated by an arrow that points upwards.

2. Descending: Click left mouse button once on the header of the column to be sorted. The sort is displayed by an arrow that points downwards.

3. Cancel sort: Click left mouse button once or twice on the head of the sorted column. The arrow displayed disappears.

### FILTER FUNCTION

Lists and tables in the Java Tool offer a filter function that allows a fast and smooth search.

- 1. To activate a filter, use the right mouse button to click on the header of the column to be filtered and select Set Filter.
- 2. Write the word or part of a word that has to be filtered into the header. The filter results are shown immediately.
- 3. To delete a filter, use the right mouse button to click on the header of the column that has to be filtered and select Clear Filter.

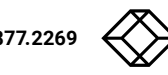

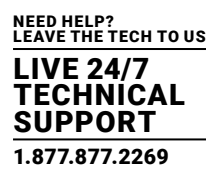

NOTE: An active filter is indicated by an asterisk in the header.

The filter function is based on the functional principle of common web search engines.

### OFFLINE CONFIGURATION

Configuration and system settings via Java Tool can be changed in offline mode without a direct connection between matrix and Java Tool.

To activate a matrix configuration, proceed as follows:

1. Select File > Upload in the menu bar.

2. Enter the IP address of the matrix (see Section 4.2.3) and the name and password of the user authorization and select the storage location of the new configuration (default or config01-08) in the Select Configuration menu.

3. Select Matrix > Connect in the menu bar and enter the IP address of the matrix and the name and password for user authorization.

4. Select Administration > Activate Configuration in the task area and select the storage location that has been selected above.

5. Use the Activate button to open the selected configuration within the matrix.

The connection and the open tab will be closed and the matrix will be restarted.

NOTE During the activation of a configuration, the matrix is temporarily unavailable.

### ONLINE CONFIGURATION

Configurations and system settings can be also edited via Java Tool in online mode with an active connection between matrix and Java Tool.

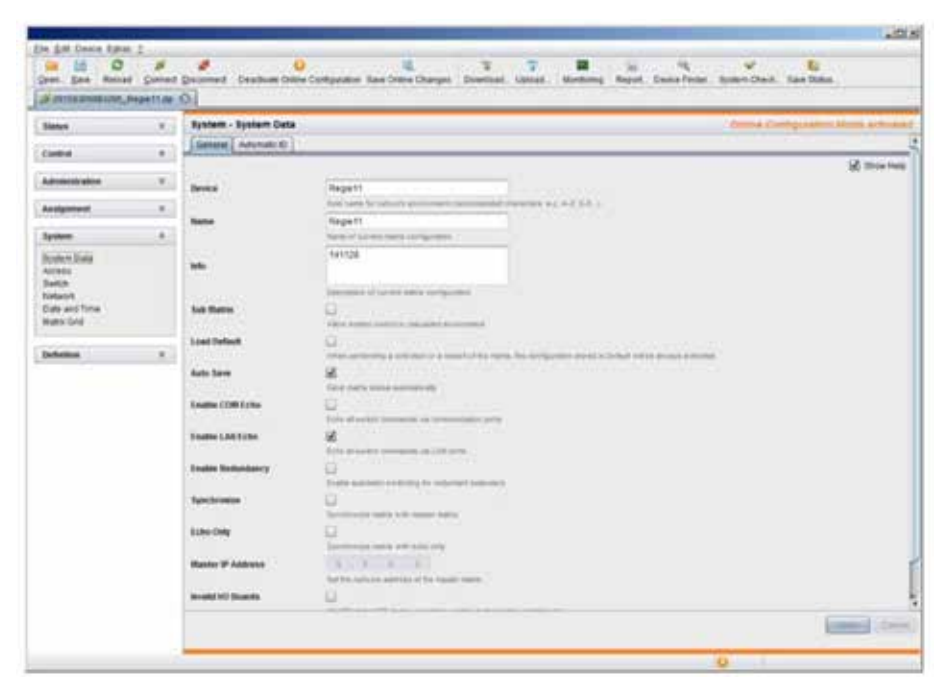

FIGURE 4-5. SYSTEM—SYSTEM DATA

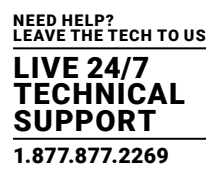

To edit a configuration in online mode, proceed as follows:

1. Select the menu item Matrix > Activate Online Configuration Mode. This setting will also be shown in the lower part of the working area.

2. Make any edits at the configuration and system settings and confirm them by pressing the Apply button. The changes will be applied immediately.

3. To deactivate the online mode, select the menu item Matrix > Deactivate Online Configuration Mode in the menu bar.

On newer firmware, you will need to enable the Java Tool using the local OSD from a receiver by logging into the Configuration Menu as admin, and go to System options. You will then find a setting to allow Java communication. Save the settings and the Java tool will be able to work using the Online Configuration Mode.

#### OPTIONS MENU

The Java Tool can be adapted and customized by editing various default settings.

To activate or change the default settings, proceed as follows:

Select Extras > Options in the menu bar. The Default Settings tab will open.

The following default settings parameters can be changed.

#### TABLE 4-8. DEFAULT SETTINGS PARAMETERS OPTIONS

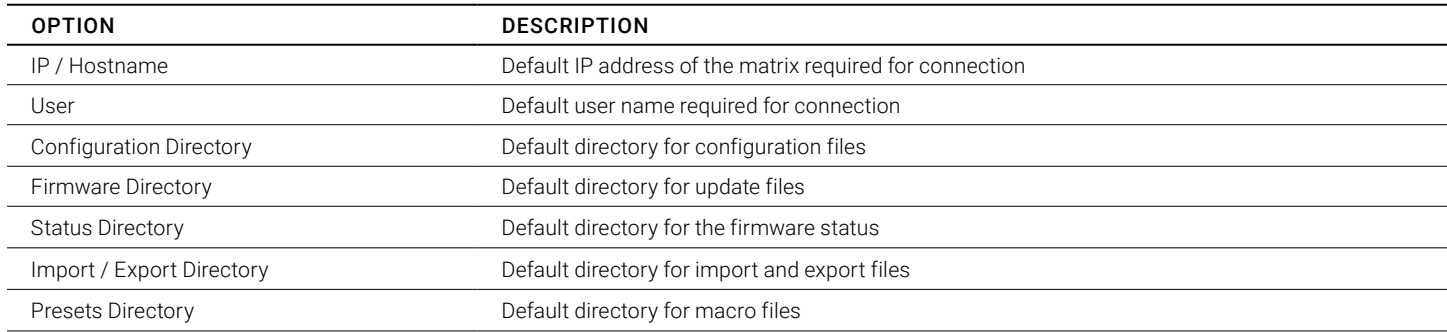

To set various font sizes for the Java Tool, proceed as follows:

- 1. Select Extras > Options in the menu bar.
- 2. Open the Font tab.

3. Select the desired font size (normal or large).

#### REPORT

The Java Tool is equipped with a report function that shows the current switching status and all relevant parts of the matrix configuration in a PDF file.

To create a report, proceed as follows:

1. Select File > Report... in the menu bar. A selection assistant will be opened.

2. Select contents that should be included in the report (Matrix View, EXT Units, CPU Devices, CON Devices and Users) and confirm

with the Next > button.

3. Select the preferred location for storage of the report and confirm with the Finish button.

The report will be created as a PDF file.

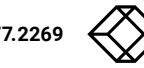

| al assistance to it, respect to C- |                | System - System Data      |                             |                                                                  |                                               |            |              |
|------------------------------------|----------------|---------------------------|-----------------------------|------------------------------------------------------------------|-----------------------------------------------|------------|--------------|
| Skidwa                             | $x$ .          | General Enternals CO      |                             |                                                                  |                                               |            |              |
| Cambrid                            | $\alpha$       |                           |                             |                                                                  |                                               |            | SE Stow Help |
| Admissionation                     | $\mathbf{R}$   | <b>Tiesday</b>            | <b>Configuration Separa</b> |                                                                  |                                               |            |              |
| <b>Analysment</b>                  | $\mathbb{F}$ : |                           | <b>Page</b>                 | <b>Define Cannot</b>                                             |                                               | 国          |              |
| <b>Tysmon:</b>                     | $\mathbb{R}$   | <b>NAMA</b>               | 1. Define Classes           |                                                                  | of mancines                                   |            |              |
|                                    |                |                           | 2 San Report                |                                                                  | SE System                                     |            |              |
| <b><i><u>Stationer</u></i></b>     | 81             | <b>latic</b>              |                             |                                                                  | SE kusqunant<br><b>EX EST CRAL</b>            |            |              |
|                                    |                |                           |                             |                                                                  | <b>UE OPO Deman</b>                           |            |              |
|                                    |                | <b>Furt Madrix</b>        |                             |                                                                  | <b>CONTAINS</b>                               |            |              |
|                                    |                | Load Default              |                             |                                                                  | <b>Inf</b> Assess Corner<br><b>SE Faccion</b> |            |              |
|                                    |                |                           |                             |                                                                  | SE Herrie                                     | Althoughed |              |
|                                    |                | <b>Auto Save</b>          |                             |                                                                  | 114<br>of the                                 |            |              |
|                                    |                | <b>English COM Echa</b>   |                             |                                                                  | <b>CE Ansas Corent</b><br>(d) Faccines        |            |              |
|                                    |                |                           |                             |                                                                  | <b>GE Married</b>                             |            |              |
|                                    |                | Enable LAN Scho.          |                             |                                                                  | <b>GE SHARE ARE</b>                           |            |              |
|                                    |                | <b>Couldn Restoration</b> |                             |                                                                  |                                               |            |              |
|                                    |                | <b>Turks Browning</b>     |                             |                                                                  | [mind] [ [ BMEN] [ from 1 ] Cevel ]           |            |              |
|                                    |                | <b>Bather DWar</b>        | ٠                           |                                                                  |                                               |            |              |
|                                    |                |                           |                             | To commence surray with 4x10, and                                |                                               |            |              |
|                                    |                | Master P Address          | $19 - 19 - 19 - 19$         |                                                                  |                                               |            |              |
|                                    |                |                           |                             | Total and contact the state and a rest of the contact of the     |                                               |            |              |
|                                    |                | <b>Media 10 Blooming</b>  |                             | Shalifical big ITY Auto salestion predanturing trains access und |                                               |            |              |

FIGURE 4-6. REPORT

NOTE: The report function can be used in both online or offline mode of the Java Tool.

## 4.2.3 CONTROL VIA SERIAL INTERFACE

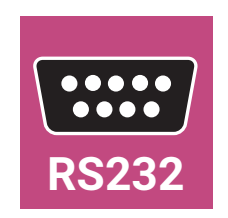

The Modular KVM Matrix Switch operating system offers various functions for operation via a serial interface. There are telegrams for switching single or all connections available, both unidirectional and bidirectional. In addition, there are telegrams for an overall definition of the total switching status and for saving and loading such switching states.

The Modular KVM Matrix Switch optionally provides an echo of all affected switching operations via a serial interface or a network interface. This aids continuous tracking of a matrix configuration and enables your own applications to be updated.

As an additional application, you can switch matrix clones in parallel as synchronized matrices (Stacking) via a serial network interface.

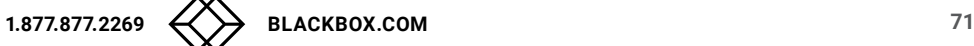

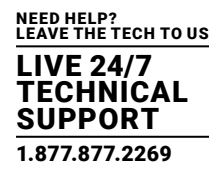

## **4.3 ASSIGNMENT**

The Modular KVM Matrix Switch offers the option of a console-specific or a CPU-specific assignment.

- Assign virtual CPUs to real CPUs.
- Assign real consoles to virtual consoles.

## 4.3.1 VIRTUAL CPU

You can assign virtual to real CPUs in this menu.

With this function, the effort of switching several consoles to the same CPU can be reduced. If several consoles are connected to a virtual CPU that is assigned to a real CPU, you only have to change the real CPU once and all consoles will receive the video signal of the new CPU.

You have the following options to access the menu:

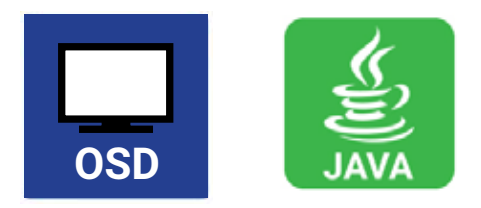

### OSD

Select Assignments > Virtual CPU Devices in the main menu.

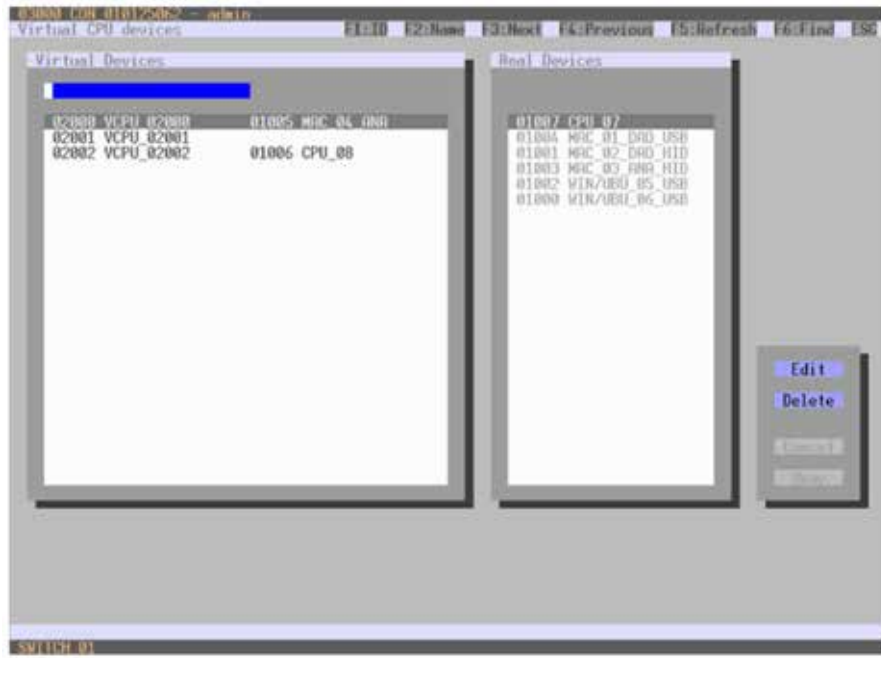

FIGURE 4-7. VIRTUAL CPU DEVICES
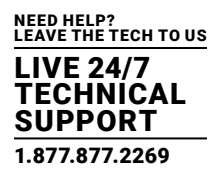

For an assignment, proceed as follows:

- 1. Select the virtual CPU in the Virtual Devices list that has to be assigned to a real CPU.
- 2. Press the Edit button.
- 3. Select the CPU in the Real Devices list that has to be assigned to the selected virtual CPU.
- 4. Press the Okay button to confirm the assignment.
- The assignment will be made.

NOTE: Only one virtual CPU can be assigned to a real CPU.

#### JAVA TOOL

Select Assignments > Virtual CPU Devices in the task area.

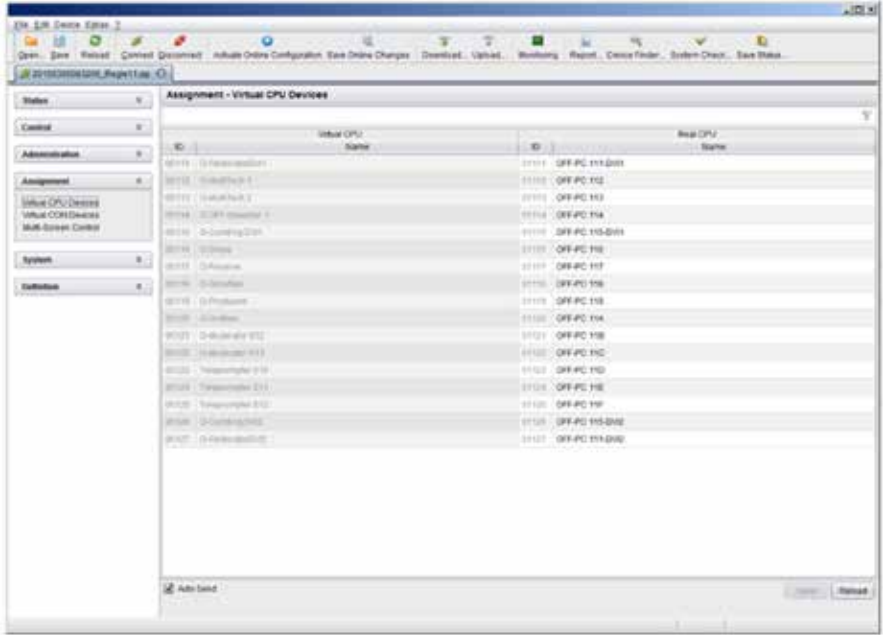

FIGURE 4-8. VIRTUAL CPU DEVICES

For an assignment, proceed as follows:

- 1. Select a virtual CPU in the Virtual CPU list.
- 2. Double-click in the Real CPU column to display a list of all available real CPUs.
- 3. Select a real CPU.

You can select the following buttons.

#### TABLE 4-9. BUTTONS

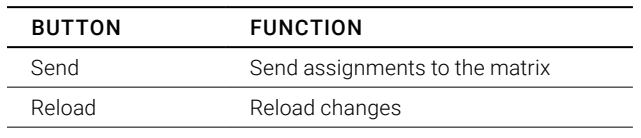

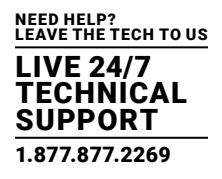

NOTE: When the Auto Send function in the left lower corner of the work area is ticked, switching operations will be completed immediately without user confirmation via the Send button.

The selection boxes in the Real CPU column contain a filter function for easy selection of a single CPU from a larger pool of CPUs (see Section 4.2.2).

The Java tool offers the option to switch directly from the Assignment menu to the Definition menu to check specific settings for the respective console or CPU.

Use the right mouse button to select the respective console or CPU and select Open CON Device or Open CPU Device.

#### 4.3.2 VIRTUAL CONSOLE

You can assign real consoles to virtual consoles in this menu.

This function reflects changes in permission made to virtual consoles onto real consoles.

Virtual consoles can be switched in the same way as real consoles. Real consoles that are assigned to a virtual console that is connected to a CPU will receive the video signal. The last-assigned console will also have control of the keyboard and mouse.

You have the following options to access the menu:

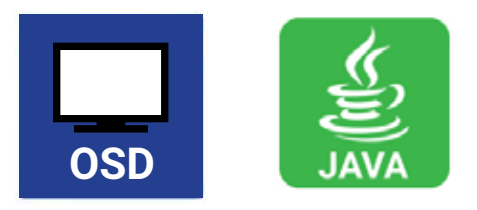

#### OSD

Select Assignments > Virtual CON Devices in the main menu.

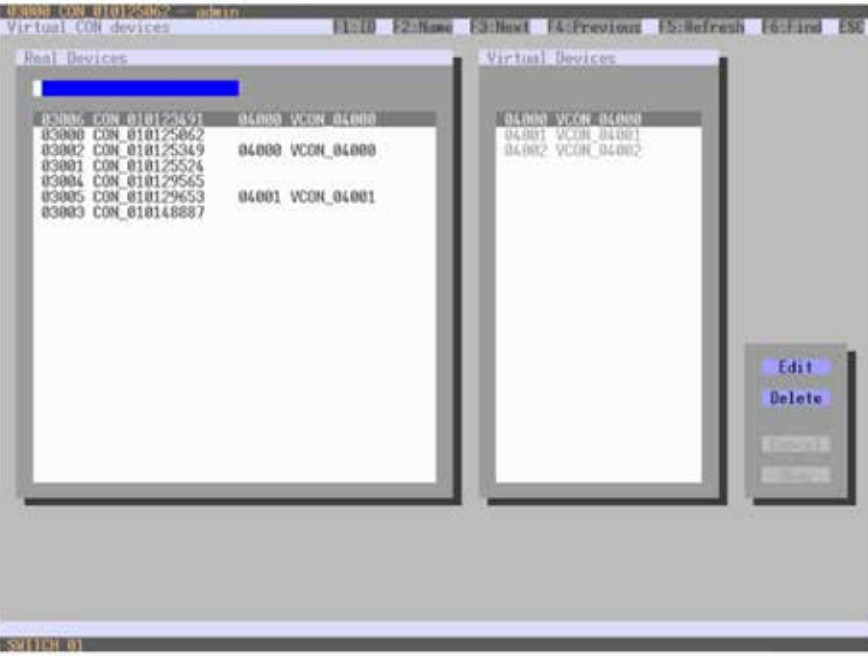

FIGURE 4-9. VIRTUAL CON DEVICES

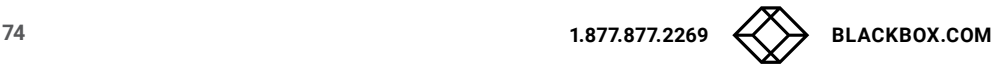

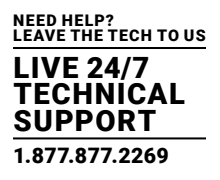

For an assignment, proceed as follows:

- 1. Select the real console in the Real Devices list that has to be assigned to a virtual CPU.
- 2. Press the Edit button.
- 3. Select the virtual console in the Virtual Devices list that has to be assigned to the selected real console.
- 4. Press the Okay button to confirm the assignment. The assignment will be made.

NOTE: A virtual console can be assigned to more than one real console.

#### JAVA TOOL

Select Assignments > Virtual CON Devices in the task area.

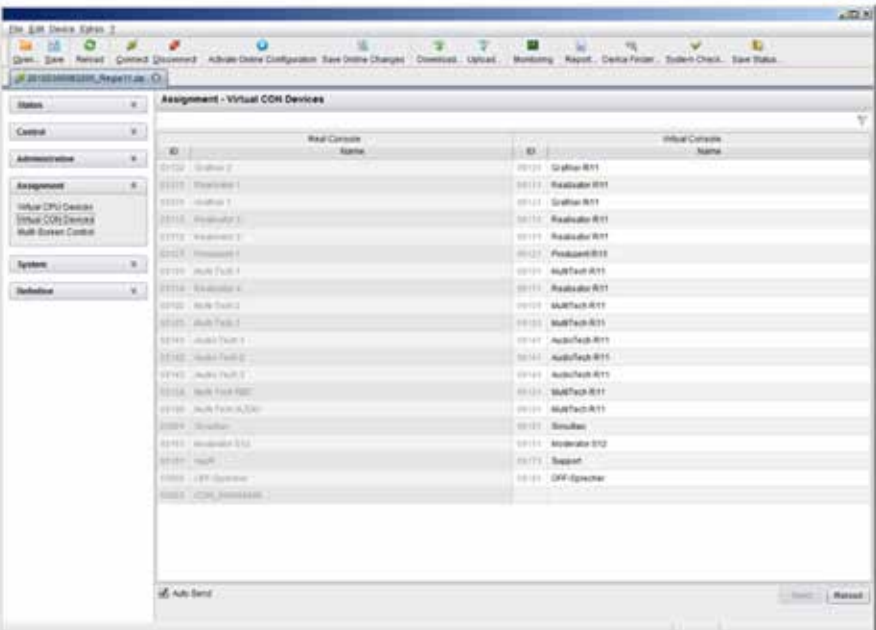

FIGURE 4-10. VIRTUAL CON DEVICES

To place an assignment, proceed as follows:

- 1. Select the required real console in the Real Console table.
- 2. Double-click in the Virtual Console column to display a list of all available virtual consoles.
- 3. Select the required virtual console.

You can select the following buttons:

#### TABLE 4-10. BUTTONS

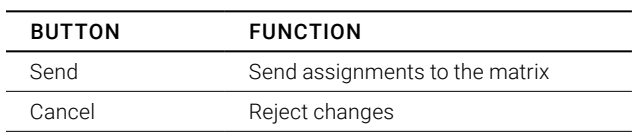

NOTE: When the Auto Send function in the lower left corner of the work area is ticked, switching operations will be completed immediately without user confirmation via the Send button.

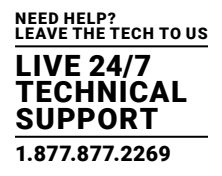

The selection boxes in the Virtual Console column contain a filter function for easy selection of a single CON from a larger pool of CON devices (see Chapter 4.2.2).

#### **4.4 SYSTEM SETTINGS**

You have the option to configure the system settings of the Modular KVM Matrix Switch.

The configuration of the system settings can only be done by users with administrator rights.

#### 4.4.1 SYSTEM DATA

The system configuration is set in this menu.

You have the following options to access the menu.

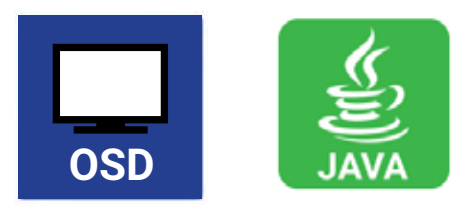

You can select the following settings.

## TABLE 4-11. SYSTEM DATA SETTINGS

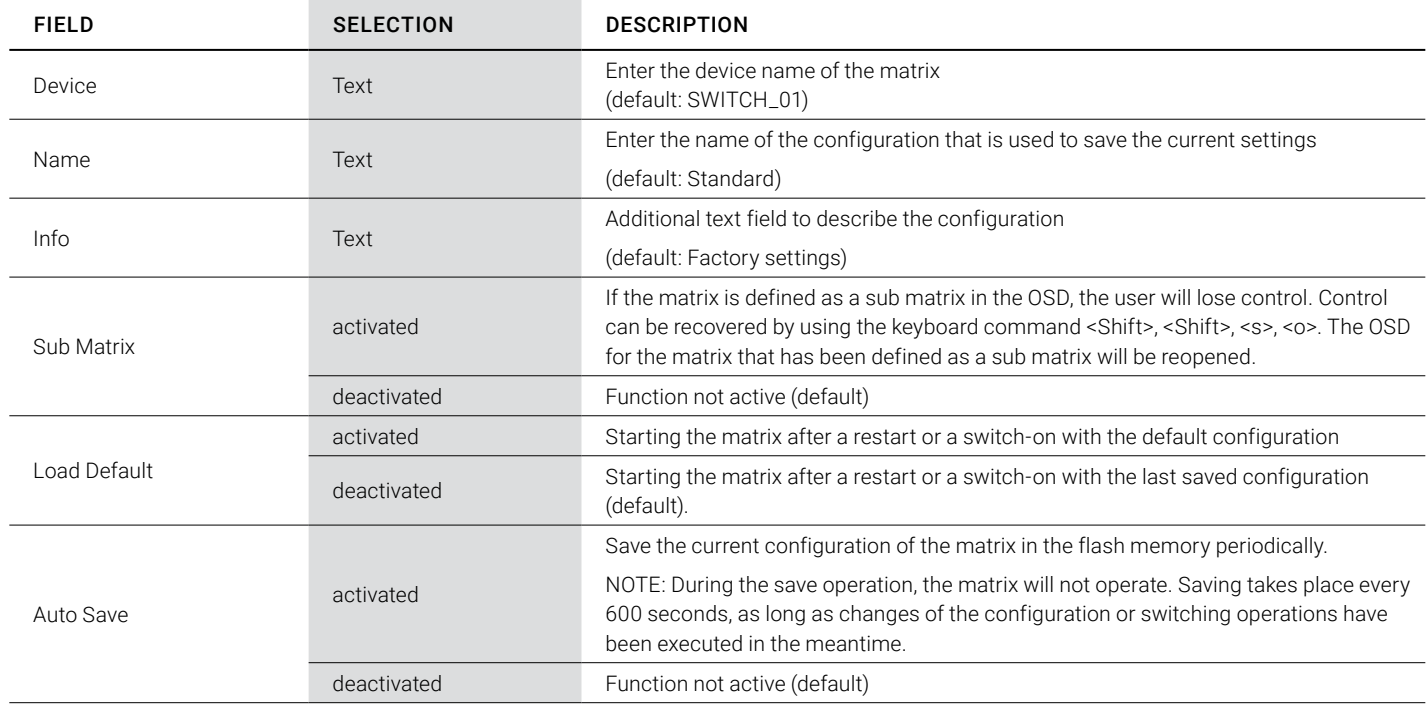

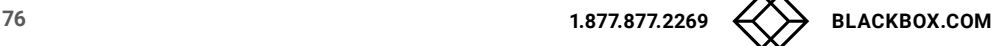

## TABLE 4-11 (CONTINUED). SYSTEM DATA SETTINGS

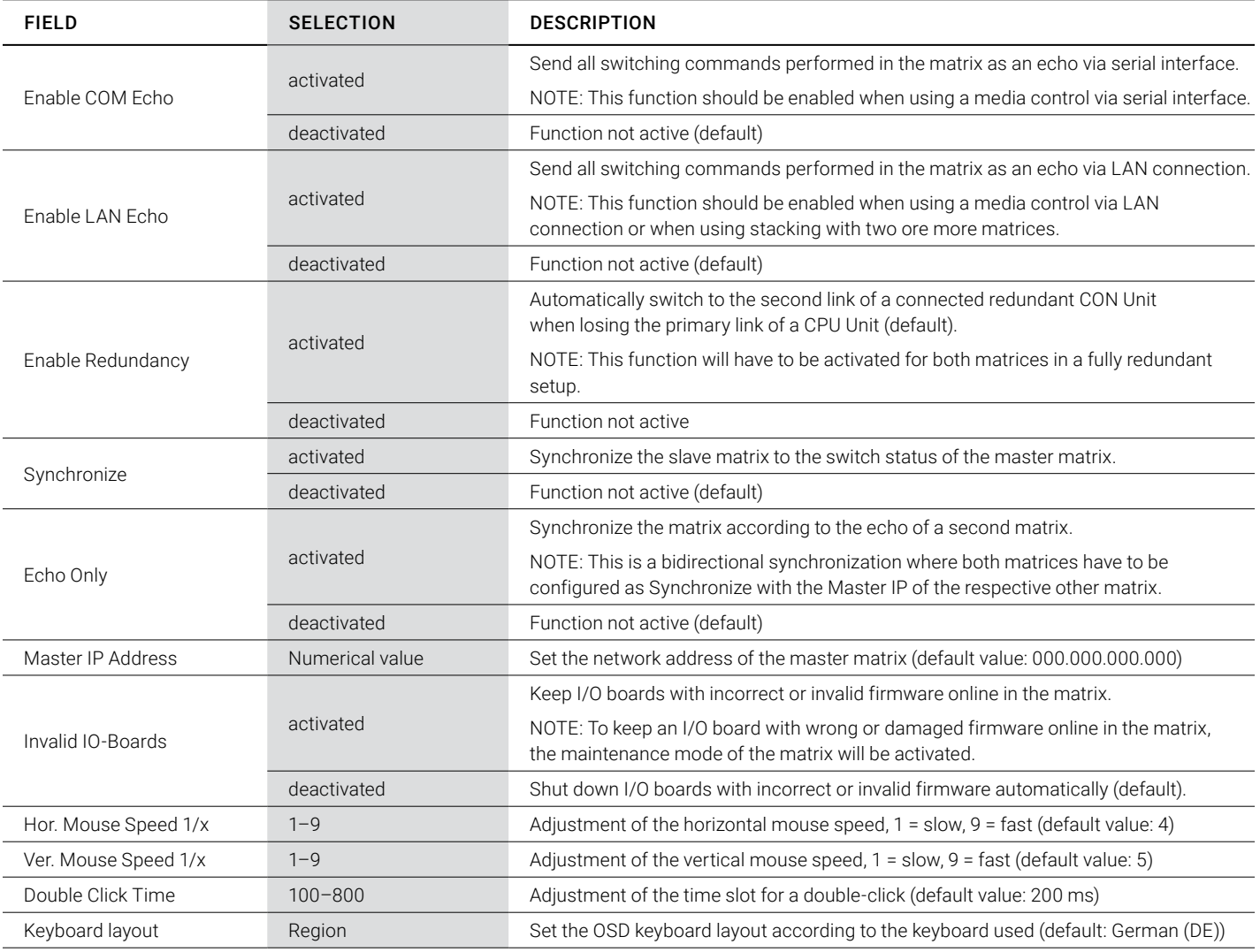

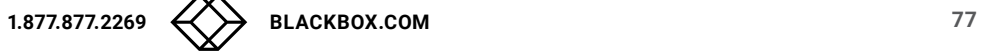

## OSD

Select Configuration > System in the main menu.

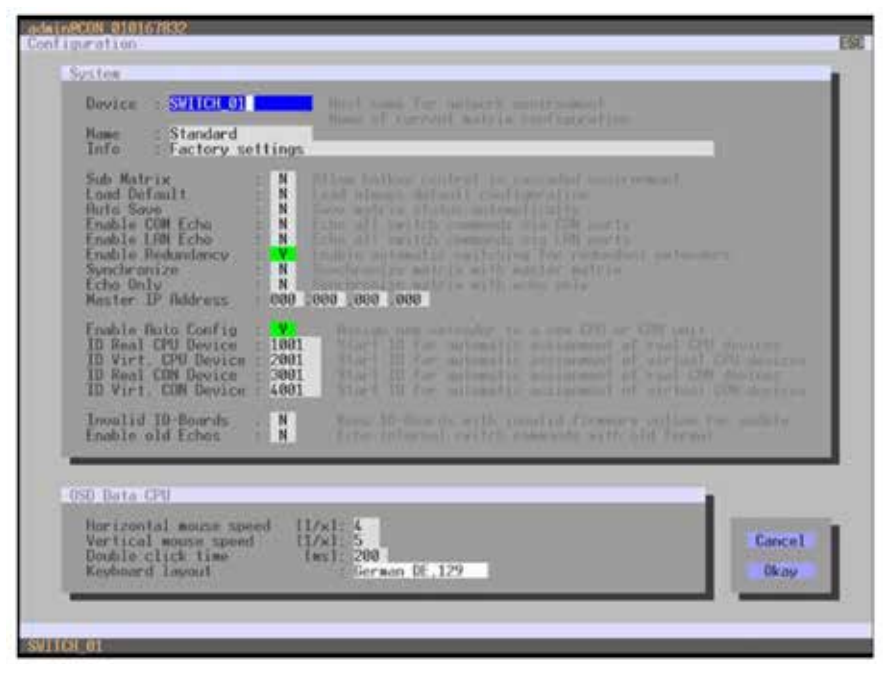

FIGURE 4-11. CONFIGURATION—SYSTEM

You can select the following buttons.

#### TABLE 4-12. BUTTONS

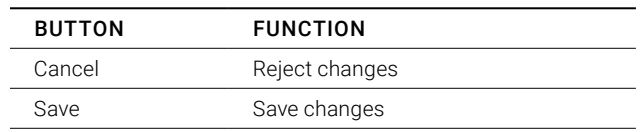

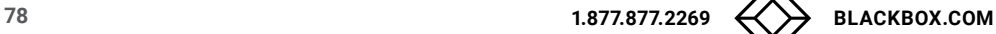

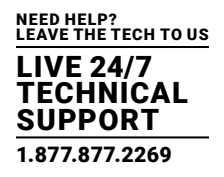

## JAVA TOOL

| A retaineeston repetition O.                           |               |                                    | (Ber., Ske., Reside, Connell Dicorreal, Advancinee Contgorber, San Otto Charges - Countries, Ispines, Nashi, San Franc, San Franc, San State, |                     |
|--------------------------------------------------------|---------------|------------------------------------|----------------------------------------------------------------------------------------------------|---------------------|
| <b>Slating</b>                                         | ×             | System - System Date               |                                                                                                    |                     |
|                                                        |               | Seneral Automators                 |                                                                                                    |                     |
| <b>Candral</b>                                         | ×.            |                                    |                                                                                                    | <b>SE Shaw Help</b> |
| Administration.                                        | $-1$          | <b>Davis in</b>                    | <b>STATISTICS</b><br>mon't.                                                                                                    |                     |
|                                                        |               |                                    | A FER CALL CAR TO<br>Hop' labor. No cannot professional interminants of profession and A.Z. & R. (ii)                                         |                     |
| Airclament                                             | $\mathcal{R}$ | <b>Supple</b>                      | <b>Report</b><br><b>CONTRACTOR</b>                                                                                                    |                     |
| Sentence.                                              |               |                                    | Service Contact Harris Conference                                                                                                    |                     |
|                                                        |               |                                    | <b>HALLEY</b>                                                                                                    |                     |
| <b>Burnmilles</b><br><b>NUMBER</b><br><b>Saltistic</b> |               | tots:                              |                                                                                                    |                     |
|                                                        |               |                                    |                                                                                                    |                     |
| <b>fishwork</b>                                        |               | <b>Tulk Marin's</b>                | <b>Macquestrony</b>                                                                                                    |                     |
| <b>Zight and finise</b><br>Montre Civili               |               |                                    | Dilaton Antility (send) of the classificated accommodal                                                                                       |                     |
|                                                        |               | <b>Eined Terhouts</b>              | the contract of the late and a                                                                                                    |                     |
| <b>Juliatus</b>                                        | $-1.4.$       |                                    | Three last factoring a state day of redeel of the number in the entity predict attracted that we did be at each a situated                    |                     |
|                                                        |               | <b>Auto Sane</b>                   | u                                                                                                    |                     |
|                                                        |               |                                    | Total Add-A-Add-at ActivationSc.<br>Controlled the Controller of the Controller                                                               |                     |
|                                                        |               | ENANN COMBINE                      |                                                                                                    |                     |
|                                                        |               |                                    | Total at La Kill Announces in communication banks<br>de a statut de la construction de la pro                                                 |                     |
|                                                        |               | <b>Englan CAN Critic</b>           | a                                                                                                    |                     |
|                                                        |               |                                    | 2-50-6; all to 4-70-20 - homittenmings, 1-4-1, 3-70 annually.<br>And the party of the South Corporation                                       |                     |
|                                                        |               | <b>Eleidis Richardson's</b>        | an an                                                                                                    |                     |
|                                                        |               |                                    | Training qualificates dual boxing full indicated databased<br>__                                                                              |                     |
|                                                        |               | <b>Tynchromes</b>                  | и<br>Splittlement double tolls formed double.                                                                                                 |                     |
|                                                        |               | <b><i><u>Seltes (take)</u></i></b> | s                                                                                                    |                     |
|                                                        |               |                                    | Duremment make with solicitating                                                                                                    |                     |
|                                                        |               | <b>Hooker IP Address</b>           | ALL ALL ALL ALL                                                                                                    |                     |
|                                                        |               |                                    | increases within it because your                                                                                                    |                     |
|                                                        |               | <b>Monthl (C) Deards</b>           | An optimal company of the property of the company of<br>и                                                                                     |                     |
|                                                        |               | <b>Service</b>                     | Shallblat by DT to try position; wideli butty net a police only                                                                               |                     |

FIGURE 4-12. SYSTEM DATA

## 4.4.2 AUTOMATIC ID

Settings for automatic creation of CPU and CON Devices when a new extender unit is connected are made in this menu. You have the following options to access the menu.

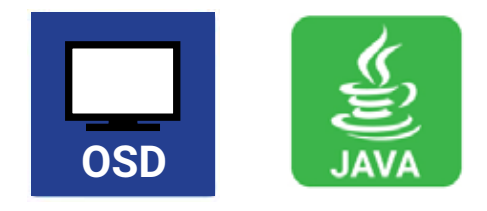

You can select the following settings.

### TABLE 4-13. AUTOMATIC ID SETTINGS

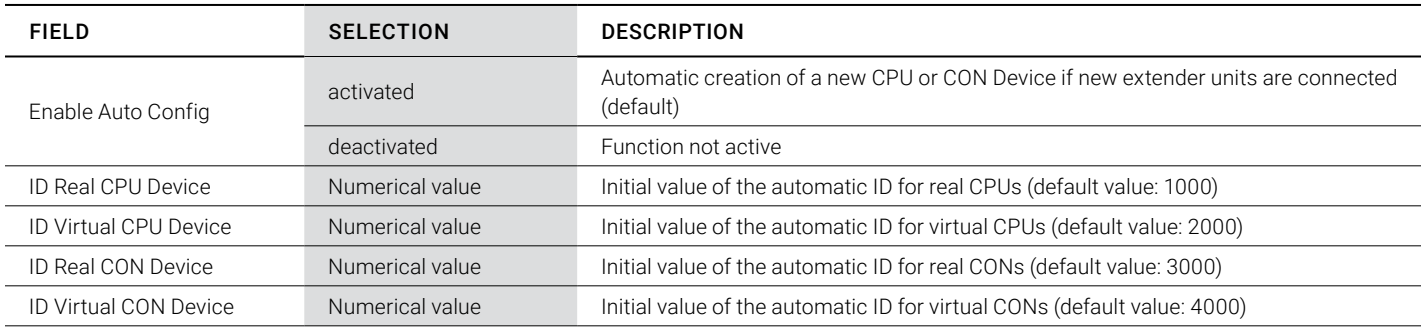

## OSD

Select Configuration > System in the main menu.

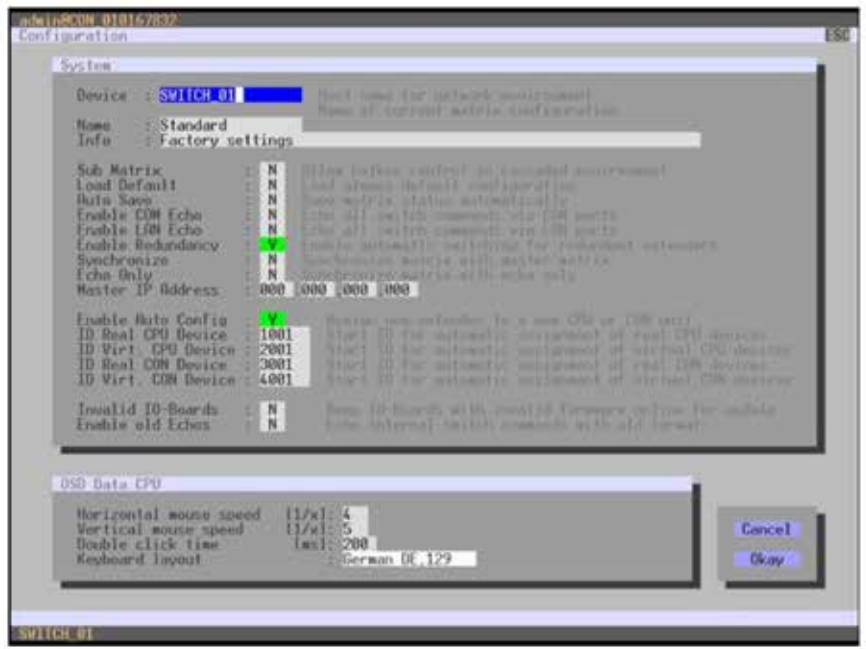

FIGURE 4-13. CONFIGURATION—SYSTEM

You can select the following buttons.

#### TABLE 4-14. BUTTONS

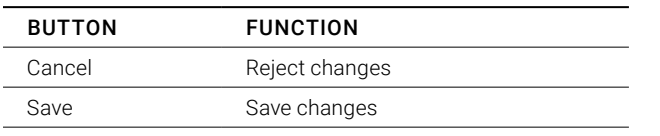

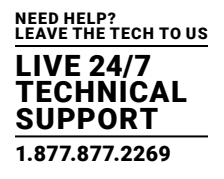

JAVA TOOL

Select the Automatic ID tab in System > System Data.

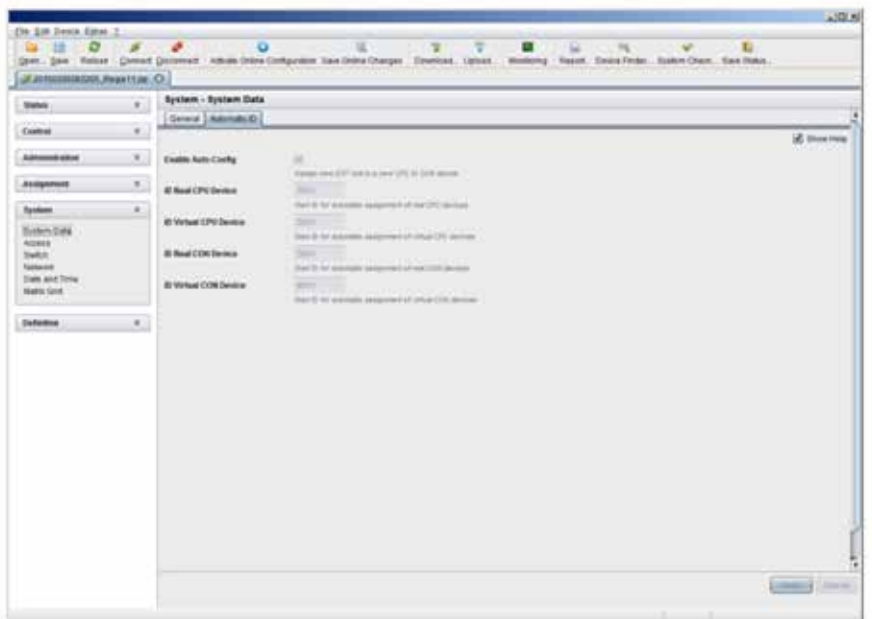

FIGURE 4-14. SYSTEM—AUTOMATIC ID

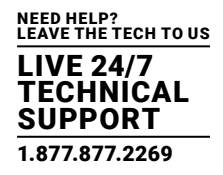

#### 4.4.3 ACCESS

The access configuration is set in this menu.

You have the following options to access the menu.

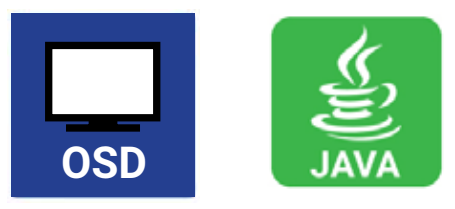

You can select the following settings.

#### TABLE 4-15. ACCESS SETTINGS

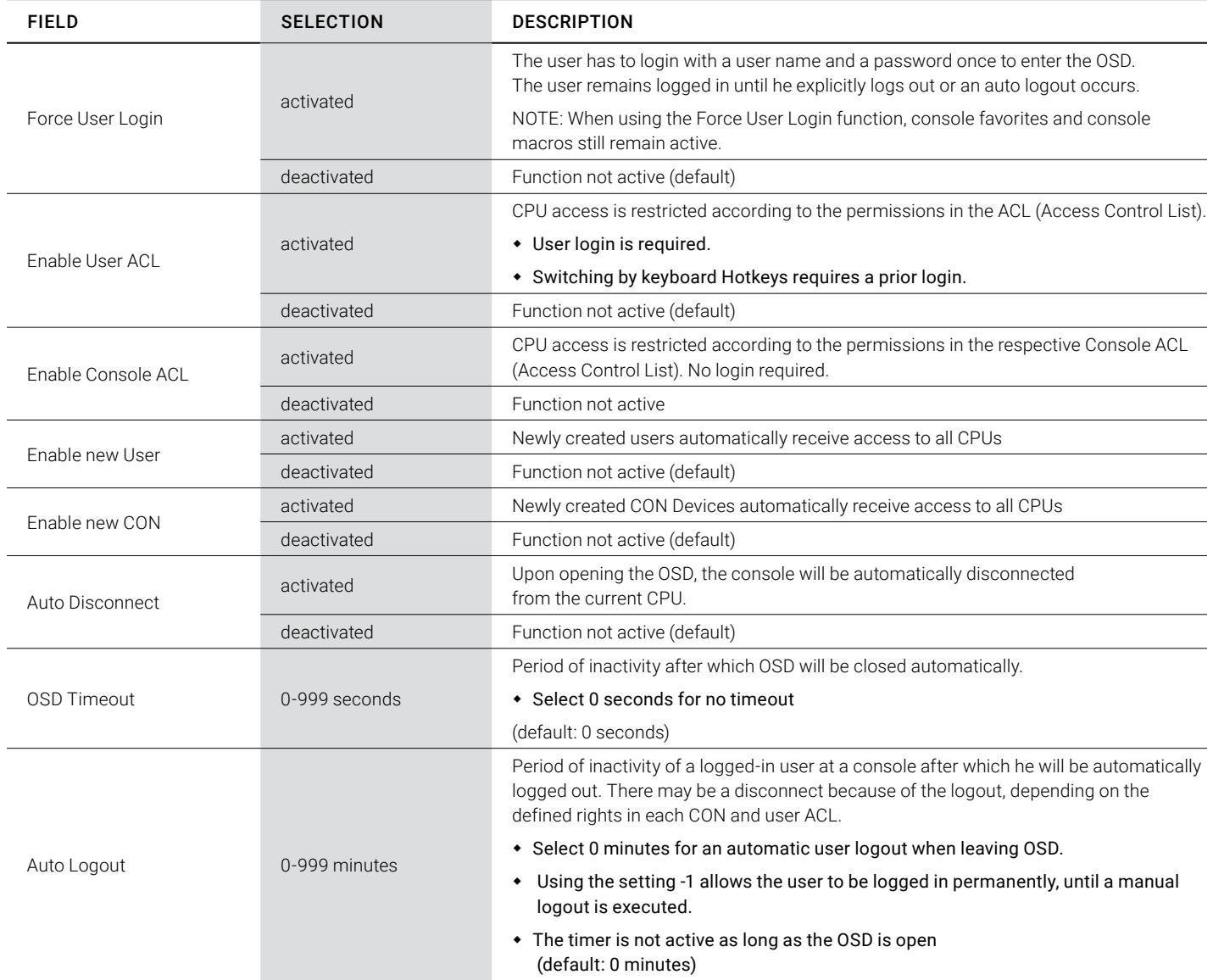

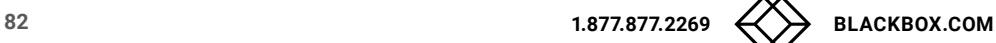

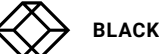

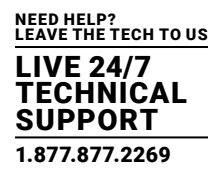

## OSD

Select Configuration > Access in the main menu.

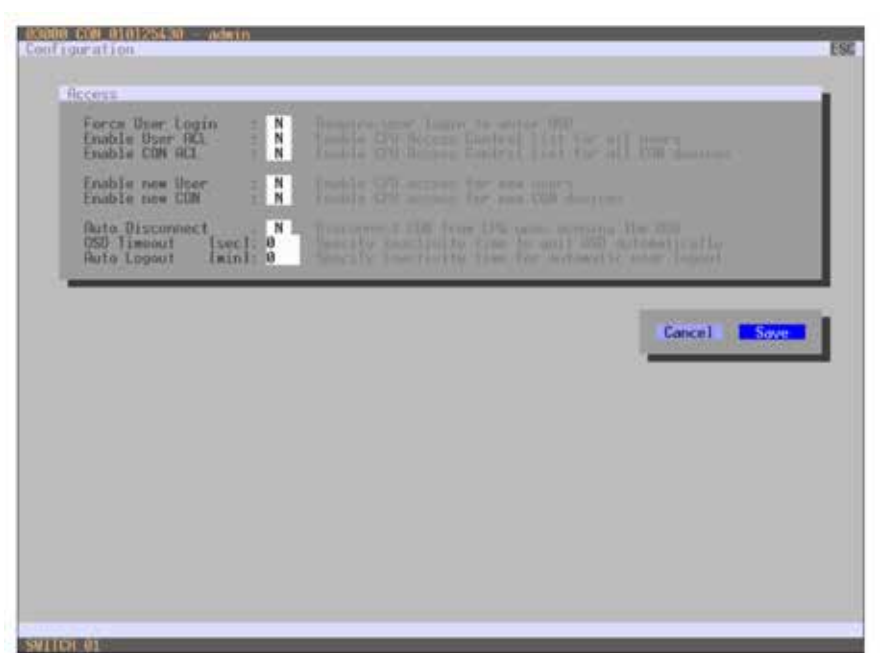

FIGURE 4-15. CONFIGURATION—ACCESS

You can select the following buttons.

#### TABLE 4-16. BUTTONS

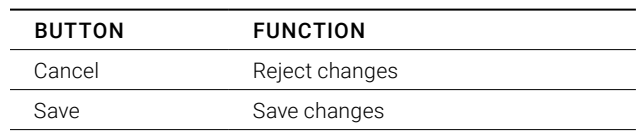

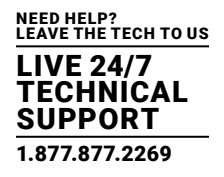

JAVA TOOL

Select System > Access in the task area.

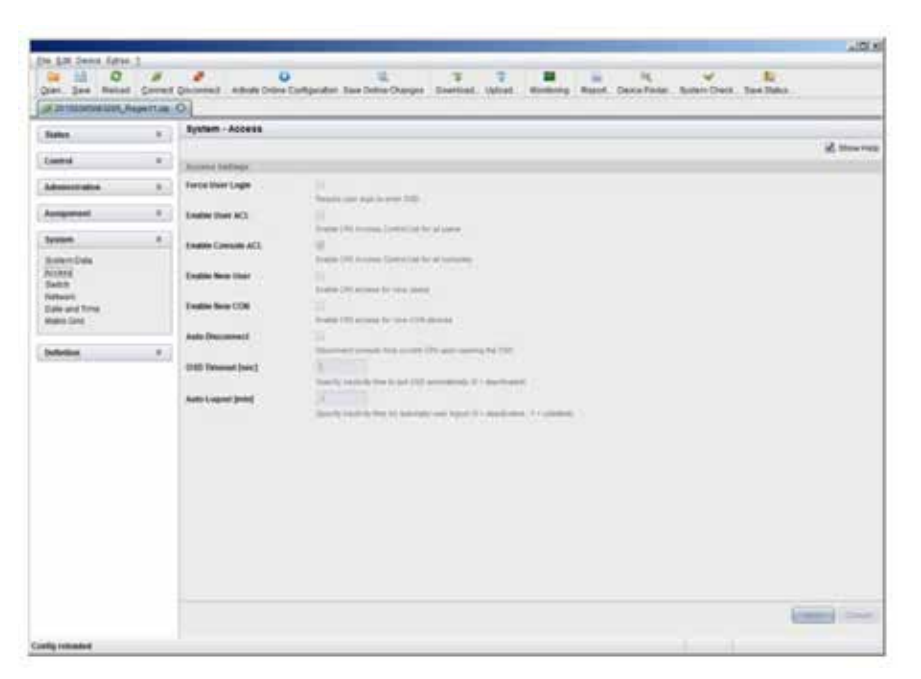

#### FIGURE 4-16. SYSTEM—ACCESS

## 4.4.4 SWITCH

The configuration of the switching parameters is set in this menu.

You have the following options to access the menu.

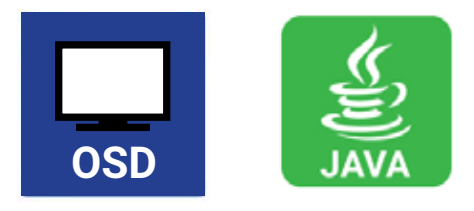

You can select the following settings.

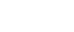

#### TABLE 4-17. SWITCH SETTINGS

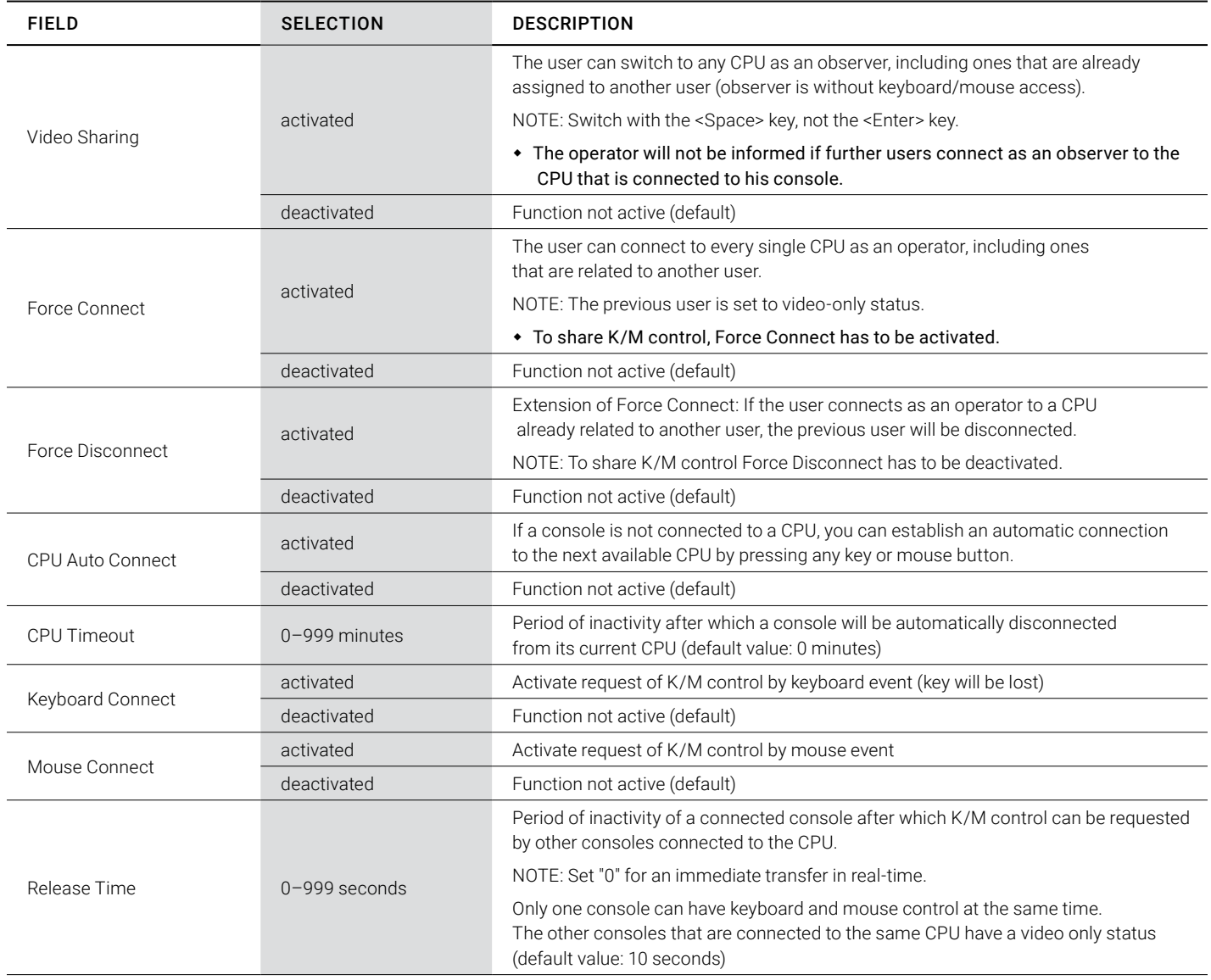

NOTE: If the Keyboard Connect and/or Mouse Connect options are activated, the Release Time condition will have to be met until a new user will gain control.

## OSD

Select Configuration > Switch in the main menu.

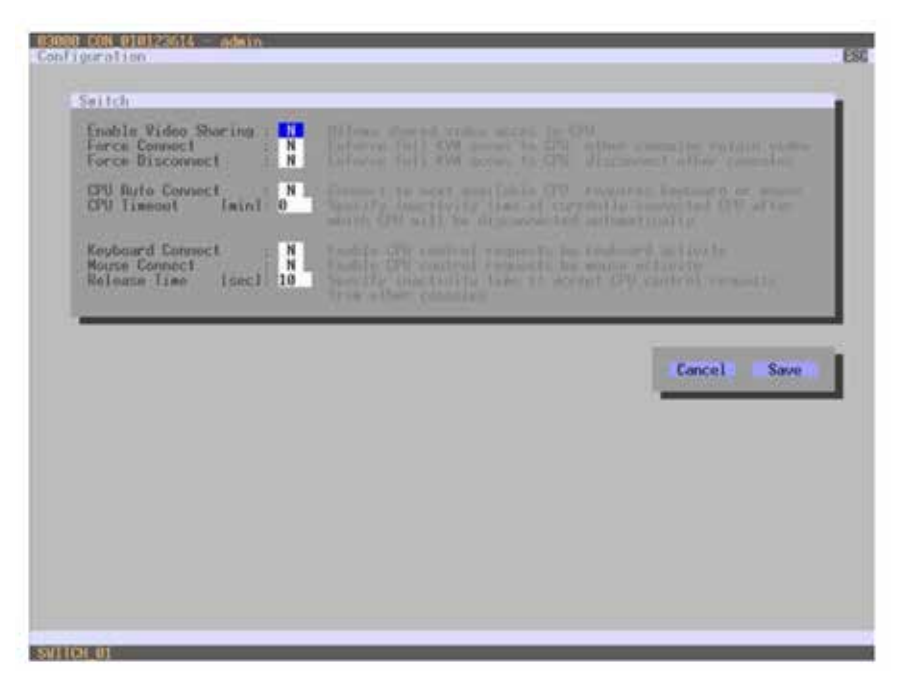

FIGURE 4-17. CONFIGURATION—SWITCH

You can select the following buttons.

#### TABLE 4-18. BUTTONS

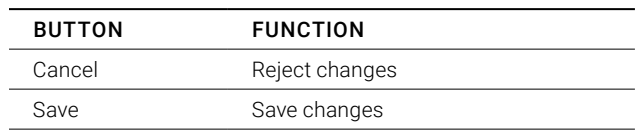

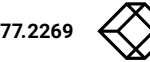

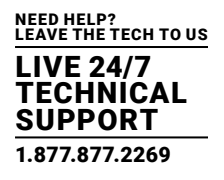

JAVA TOOL

Select System > Switch in the task area.

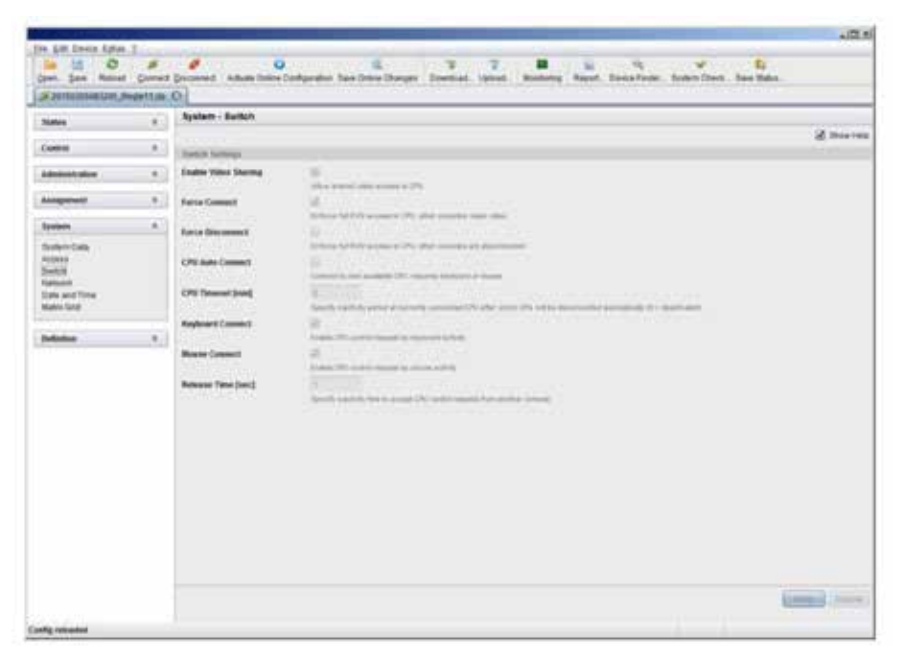

FIGURE 4-18. SYSTEM—SWITCH

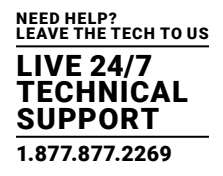

#### 4.4.5 NETWORK

The network configuration is set in this menu.

You have the following options to access the menu.

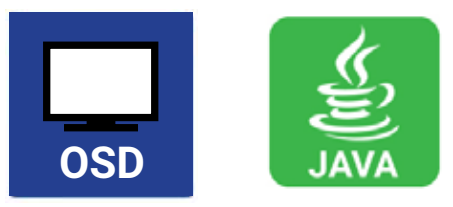

You can select the following settings.

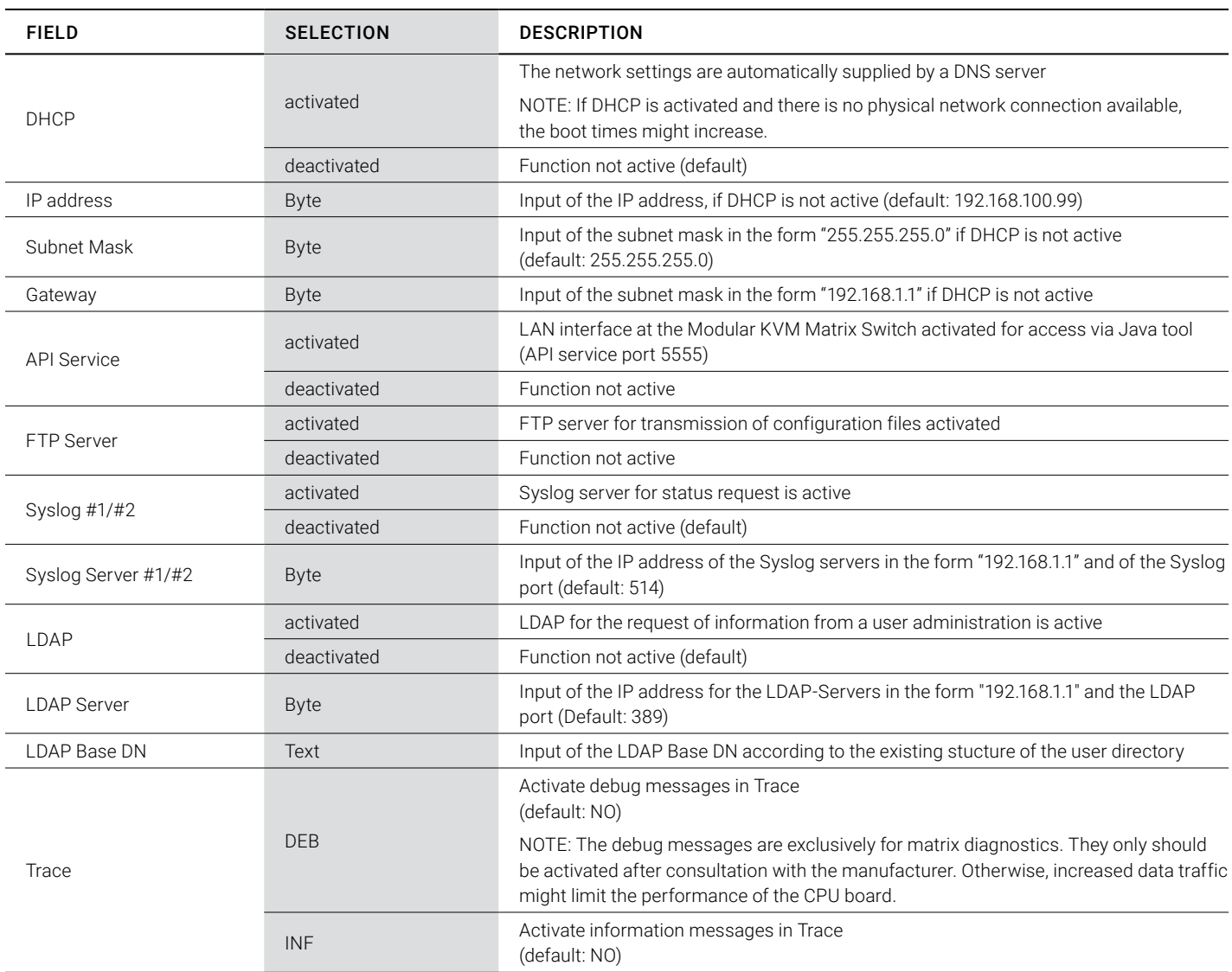

#### TABLE 4-19. NETWORK SETTINGS

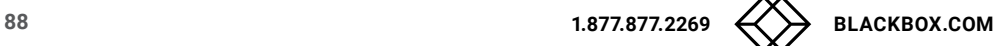

## TABLE 4-19 (CONTINUED). NETWORK SETTINGS

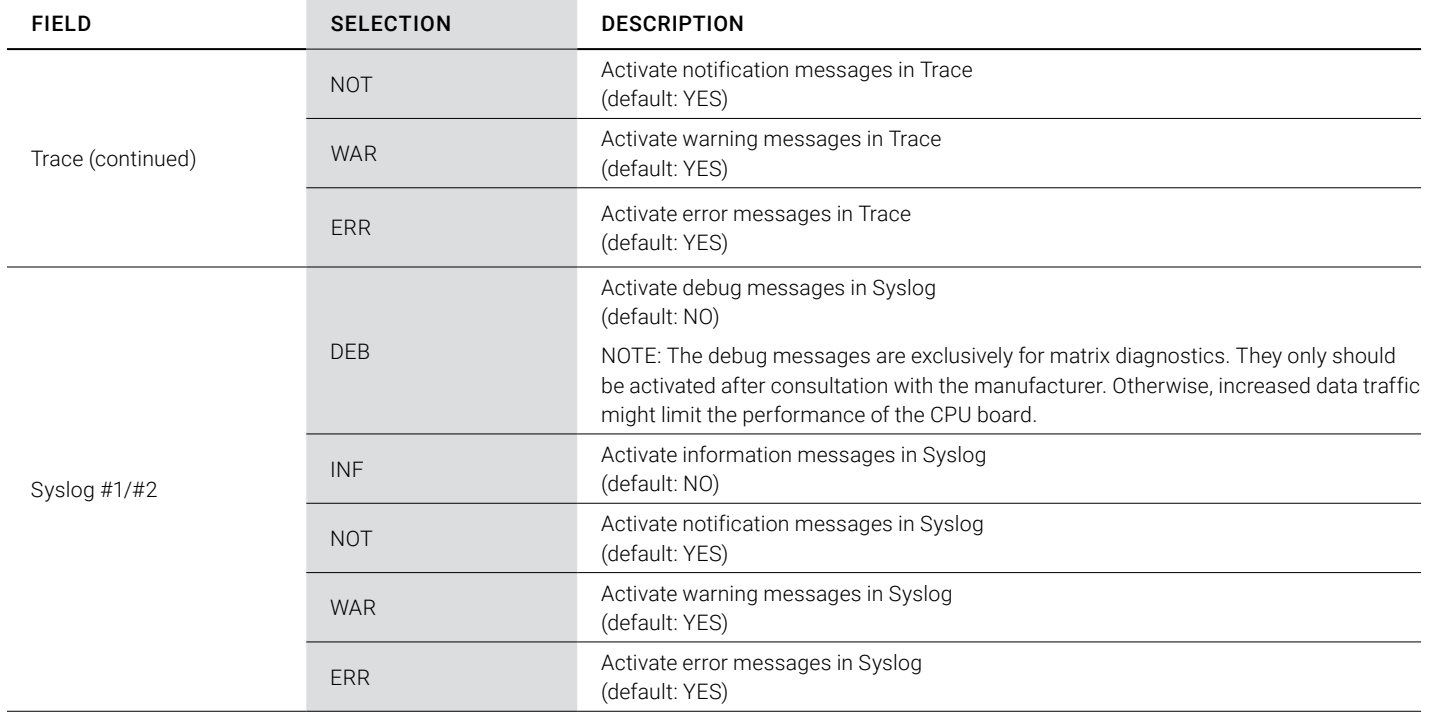

NOTE: Activate the modified network parameters by restarting the matrix.

CAUTION: Consult your system administrator before modifying the network parameters. Otherwise, unexpected results and failures can occur in combination with the network.

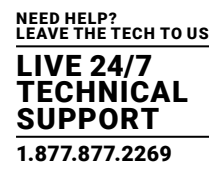

## OSD

Select Configuration > Network in the main menu.

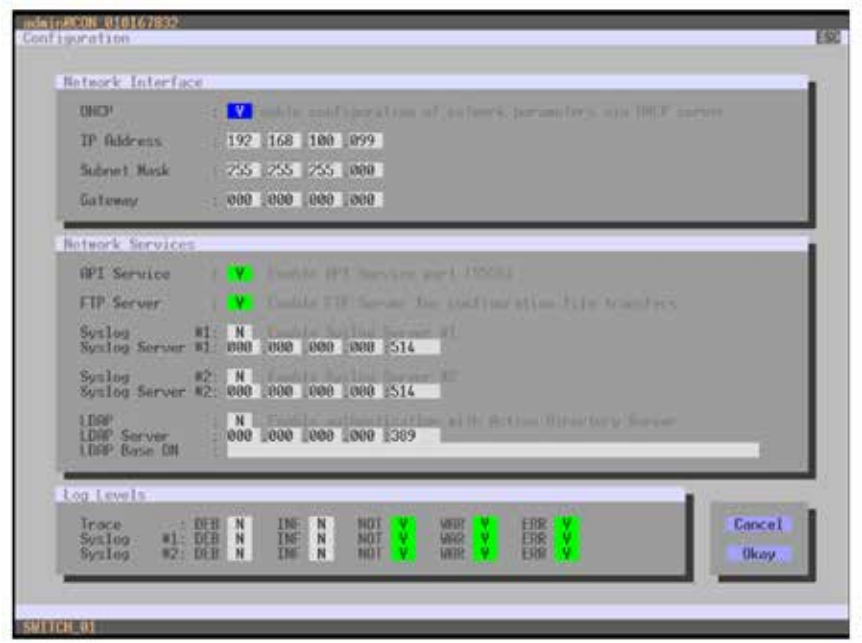

FIGURE 4-19. CONFIGURATION—NETWORK

You can select the following buttons.

#### TABLE 4-20. BUTTONS

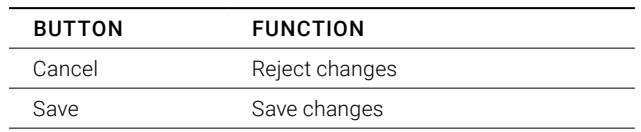

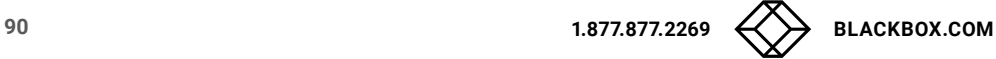

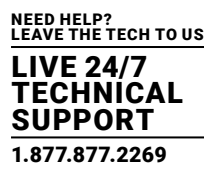

## RELEASE OF NETWORK PORTS

The following ports are used by the matrix depending on the configuration and have to be released at the security gateway, if necessary. The ports only will have to be released if you want to use the respective function.

#### TABLE 4-21. NETWORK PORTS

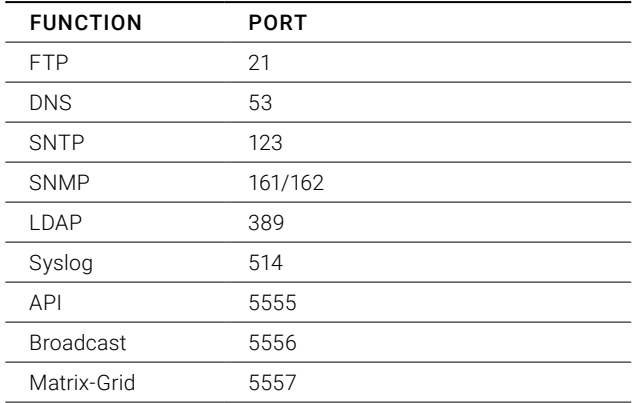

## JAVA TOOL

Select System > Networik in the task area.

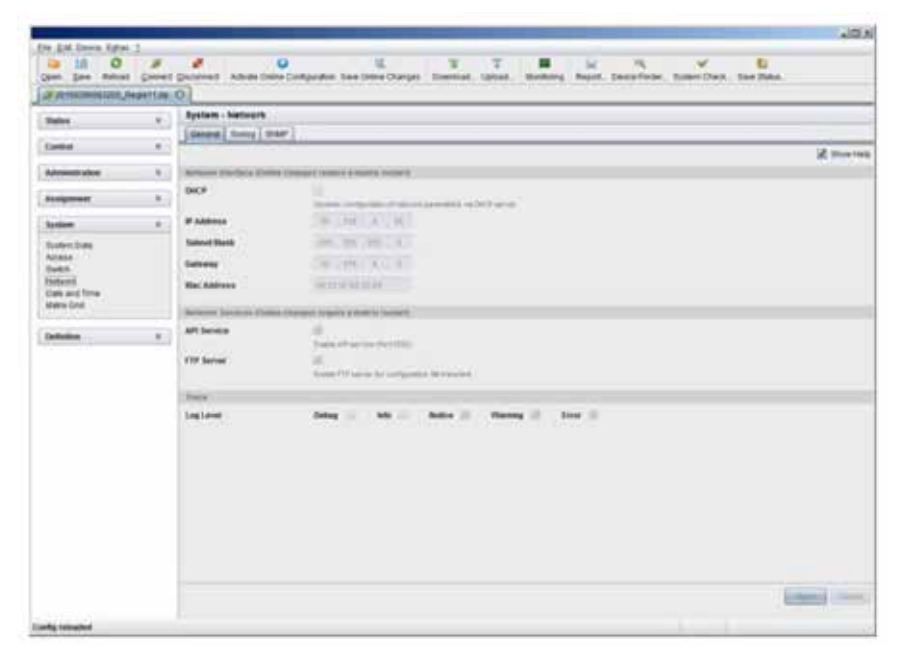

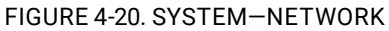

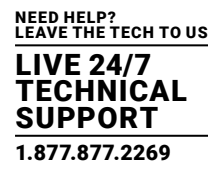

## 4.4.6 DATE AND TIME

Date and Time are set in this menu, based on Simple Network Time Protocol (SNTP).

You have the following options to access the menu.

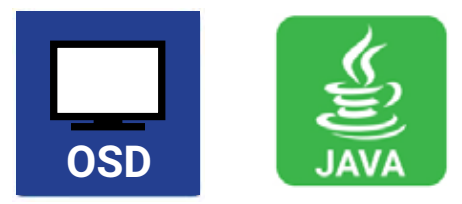

You can select the following settings.

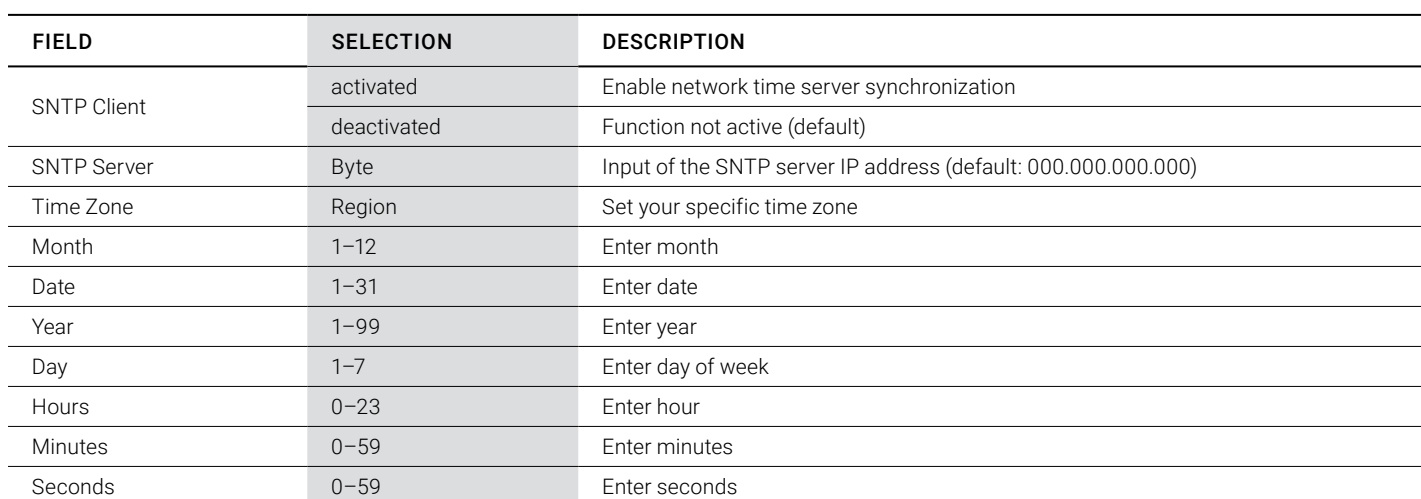

#### TABLE 4-22. DATE AND TIME SETTINGS

NOTE: This is date format according to the English notation.

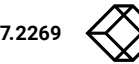

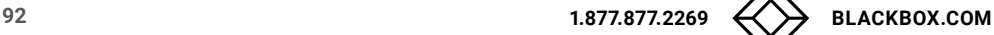

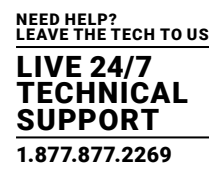

## OSD

Select Configuration > Date + Time in the main menu.

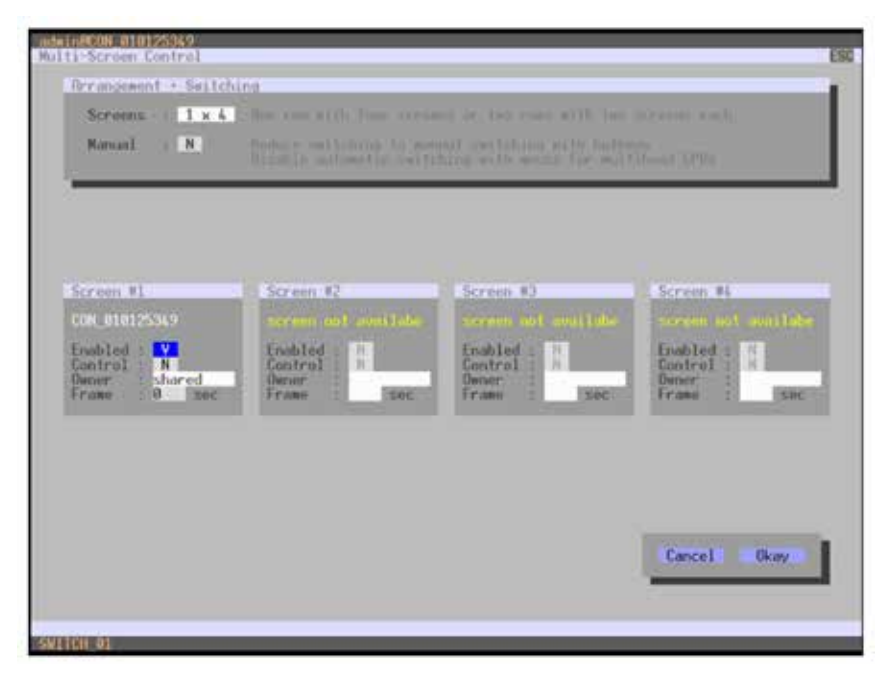

FIGURE 4-21. CONFIGURATION—DATE + TIME

- To configure a time server, follow these steps:
- 1. Set the SNTP Client option to Y (Yes).
- 2. Enter the IP address of your SNTP server in the SNTP Server field.
- 3. Select your time zone in the Time Zone field.
- 4. Press the Okay button to confirm your settings.
- 5. Restart the matrix. The system time will be now provided by the SNTP server.

To set the real time clock without using SNTP, follow these steps:

- 1. Set the current date in the Date field.
- 2. Set the current Day in the Day field.
- 3. Set the current time in the Time field.
- 4. Press the RTC button to confirm your settings.

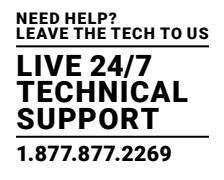

## JAVA TOOL

Select System > Date + Time in the main menu.

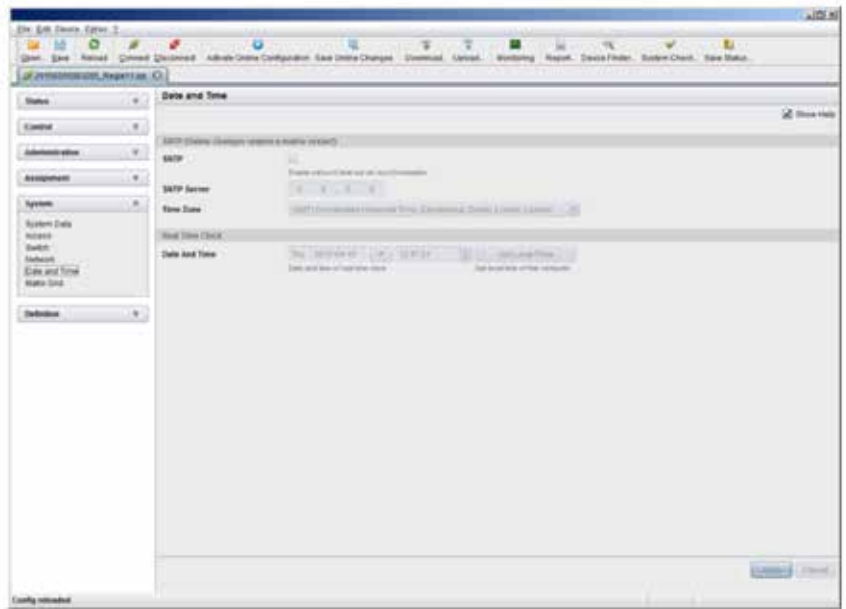

FIGURE 4-22. CONFIGURATION—DATE + TIME

- To configure a time server, follow these steps:
- 1. Enable SNTP option.
- 2. Enter the IP address of your SNTP server in the SNTP Server field.
- 3. Select your time zone in the Time Zone field.
- 4. Press the Apply button to confirm your settings.
- 5. Restart the matrix. The system time will be now provided by the SNTP server.

To set the real time clock without using SNTP, follow these steps:

- 1. Set the current date in the Date and Time field.
- 2. Set the current time in the Day and Time field.
- 3. Press the Apply button to set the system time.
- 4. Option: If you want to receive the time from your currently used computer, press the Get Local Time button.

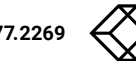

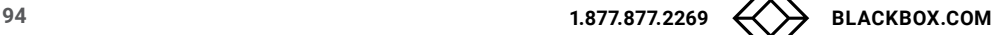

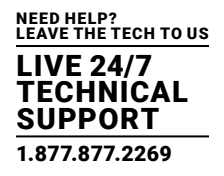

## **4.5 USER SETTINGS**

You have the option to configure the following user settings.

#### 4.5.1 USER

New users and their user settings and permissions are set in this menu.

You have the following options to access the menu.

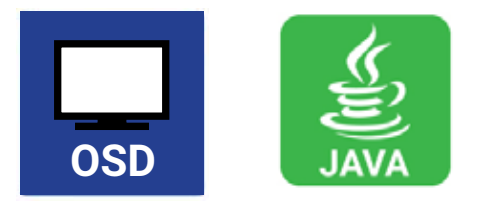

You can select the following settings.

#### TABLE 4-23. USER SETTINGS

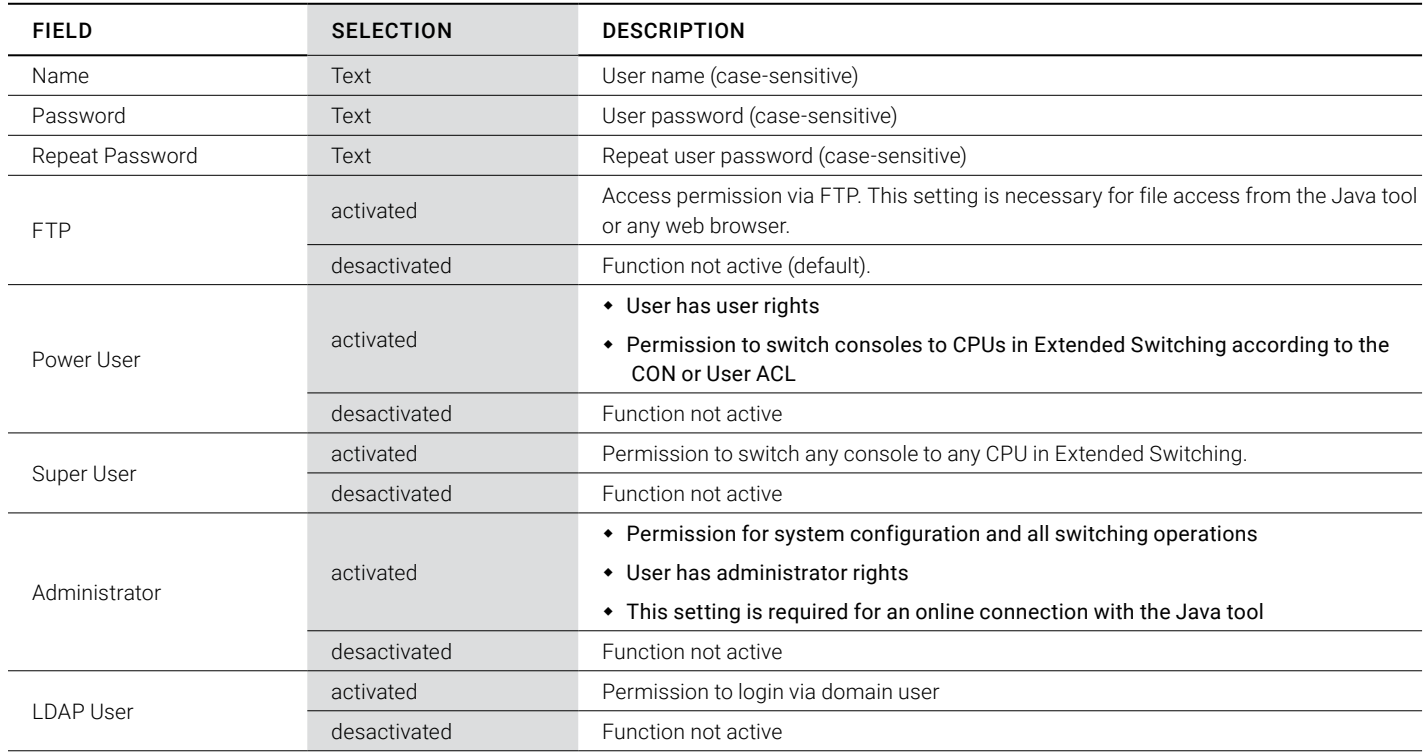

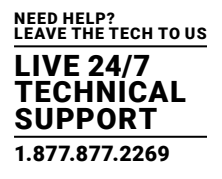

## OSD

Select Configuration > User in the main menu.

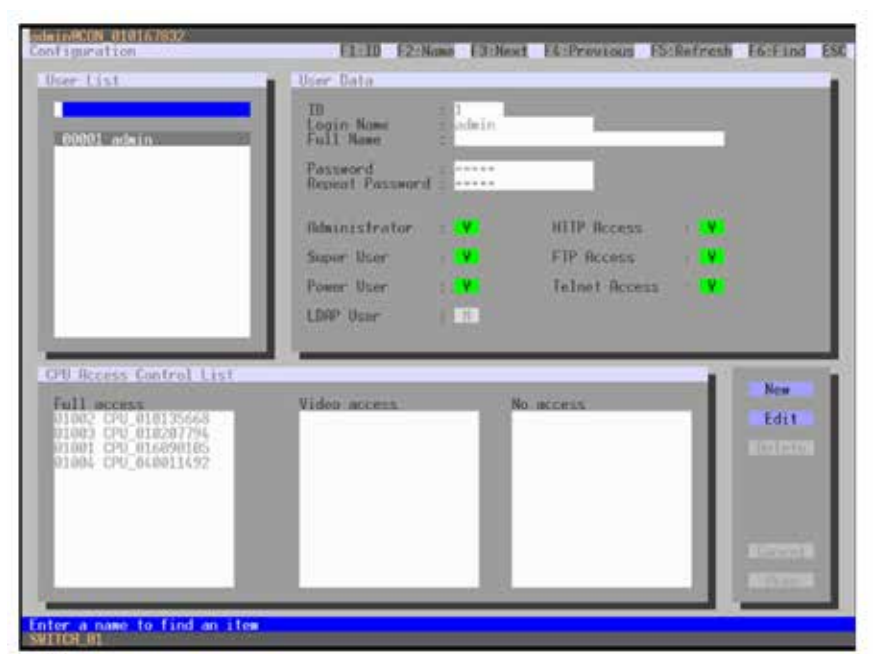

FIGURE 4-23. CONFIGURATION—USER

You can select the following buttons.

#### TABLE 4-24. BUTTONS

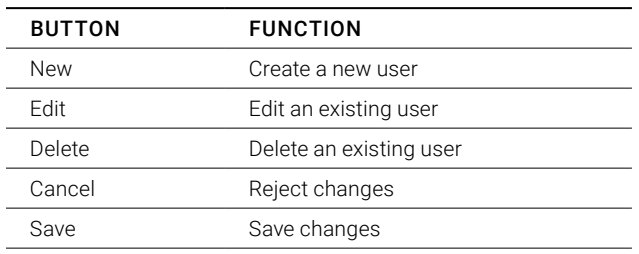

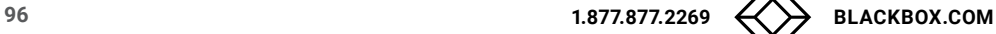

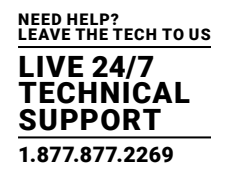

## JAVA TOOL

Select Definition > User in the task area.

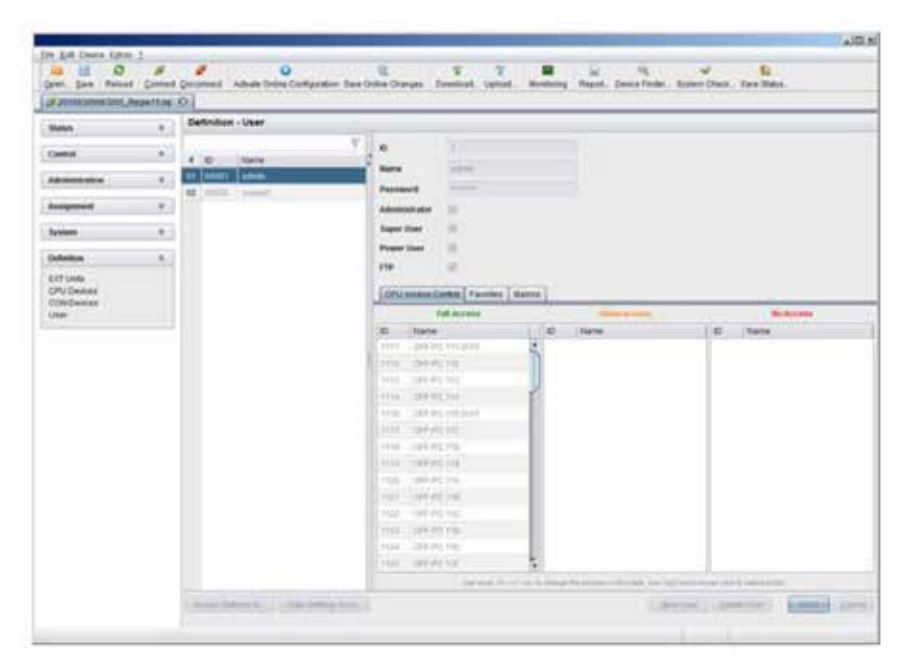

FIGURE 4-24. DEFINITION—USER

You can select the following buttons.

#### TABLE 4-25. BUTTONS

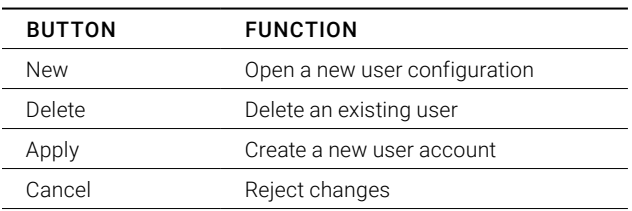

To configure user access rights for CPUs, follow these steps.

1. Select a user in the User list.

- 2. Click the right mouse button once on a CPU in one of the respective access lists (Full Access, Video Access and No Access). Two lists for selection will appear in which you can move the respective CPU and change the access rights.
- 3. Confirm the configuration with the Apply button.

To create a new user, follow these steps.

- 1. Press the New button.
- 2. Select a template of an existing user if applicable (Choose template).
- 3. Press the OK button.

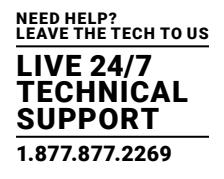

- 4. Set a user name.
- 5. Set a password.
- 6. Set general access permissions.
- 7. Set user permissions for CPU access (paste function).
- 8. Set user favorites for OSD access.
- 9. Press the Apply button to save the new user settings.

You can select the following keyboard commands.

#### TABLE 4-26. KEYBOARD COMMANDS

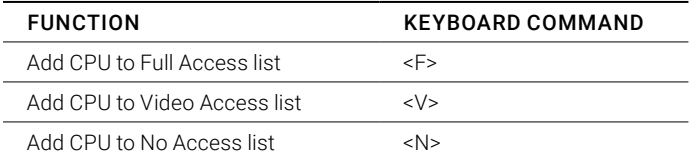

## 4.5.2 FAVORITE LIST USERS

Individual favorite lists of CPUs that will be switched frequently can be created for different users in this menu. A favorite list can contain up to 16 different CPUs.

The switching of the favorites is done via hotkey using the keyboard (see Section 5.1.1).

You have the following options to access the menu.

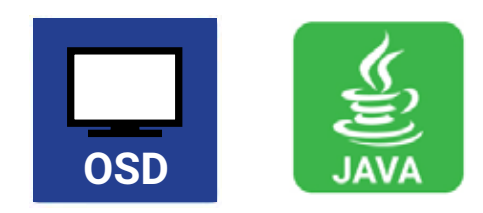

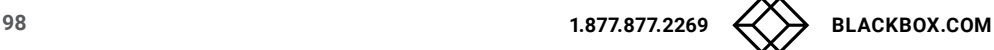

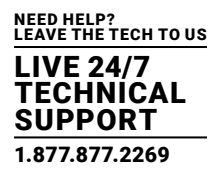

## OSD

Select Assignments > User Favorites in the main menu.

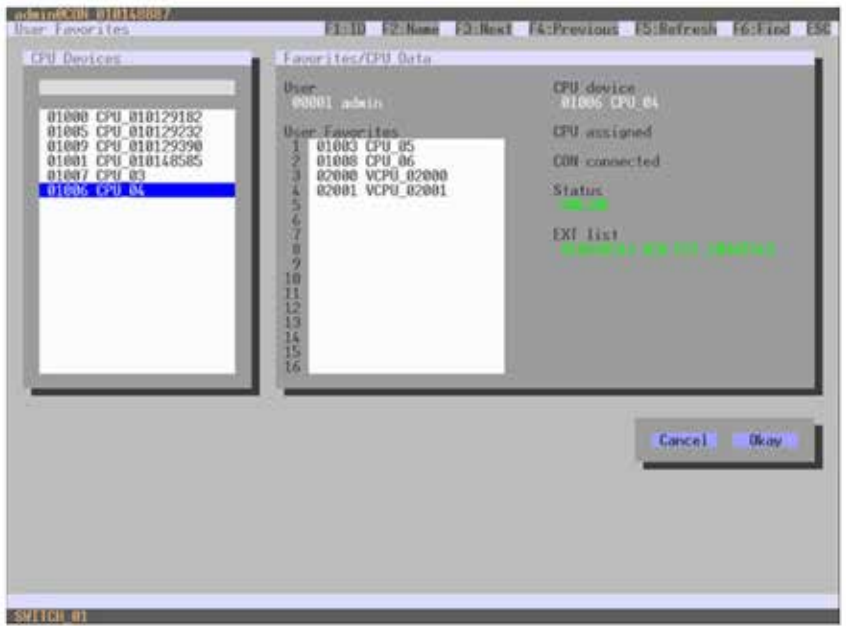

FIGURE 4-25. ASSIGNMENTS—USER FAVORITES

To create a favorite list for your user, proceed as follows:

1. Select a CPU to be moved to the favorite list on the CPU Devices list. Press <a> to move a CPU Device to the favorite list. Press <r> to remove a CPU.

- 2. The order of the CPU Devices within the favorite list can be changed by pressing <+> and <->.
- 3. Press the Save button to save the settings.

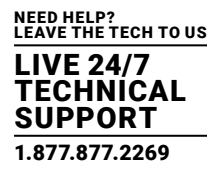

## JAVA TOOL

Select the respective user in the working area of the User menu for the favorite list and open the Favorites tab.

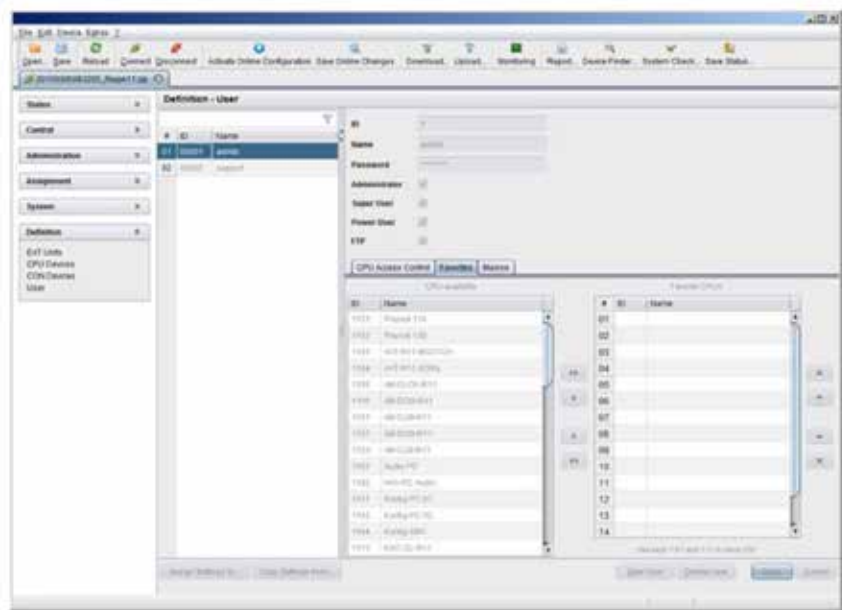

FIGURE 4-26. DEFINITION—USER

To create a favorite list for any user, proceed as follows:

1. Select the CPUs in the CPU available list that should be added to the favorite list (CPU assigned). By pressing the <Ctrl> at the same time, more than one CPU Device can be marked.

2. Press the > button to move the marked CPU Devices to the favorite list. If you press the >> button, the first eight CPU Devices from the CPU available list will be moved to the favorite list (CPU assigned).

3. The order of marked CPU Devices within the favorite list can be changed by pressing <+> and <->.

4. To remove marked CPU Devices from the favorite list, press the < button. If you press the << button, all CPU Devices will be removed from the favorite list.

## 4.5.3 USER MACROS

In this menu, macro commands for switching, disconnection or user administration can be created. Macro commands are created for each user separately.

A macro can execute up to 16 switching commands successively.

The execution of the macros is done via hotkey and the <F1>-<F16> function keys (see Section 5.1.3).

To execute user macros, the user has to be logged in to the matrix.

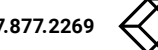

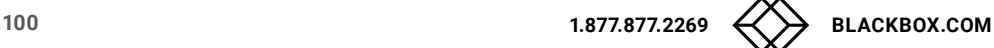

You can select the following settings.

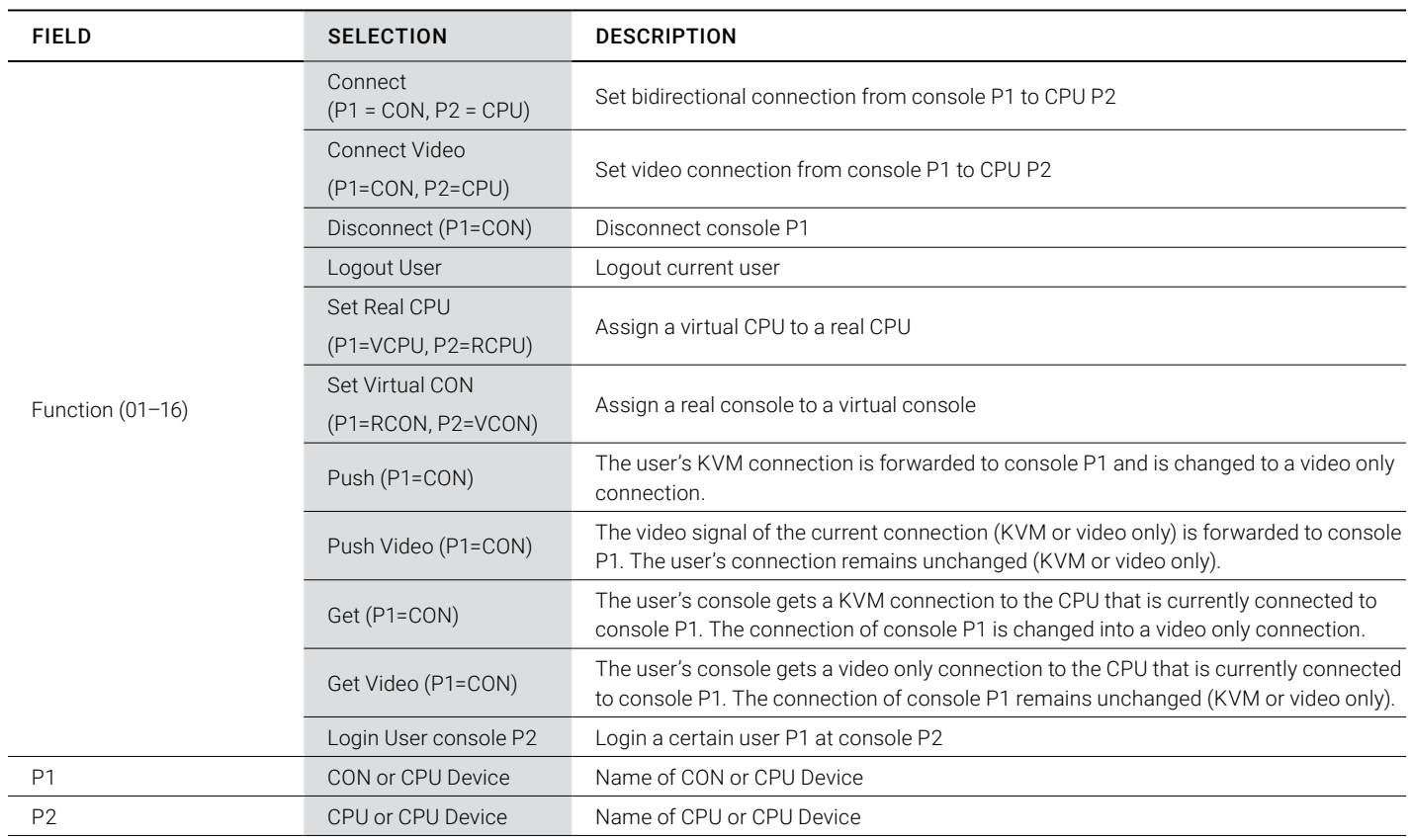

#### TABLE 4-27. USER MACROS SETTINGS

You have the following options to access the menu.

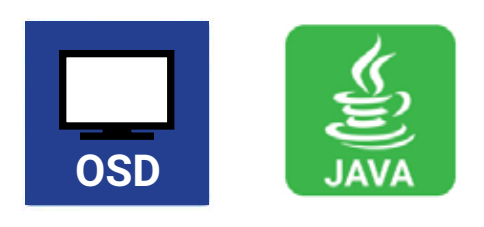

## OSD

Select Configuration > User Macros in the main menu and select the user for which a user macro will be created.

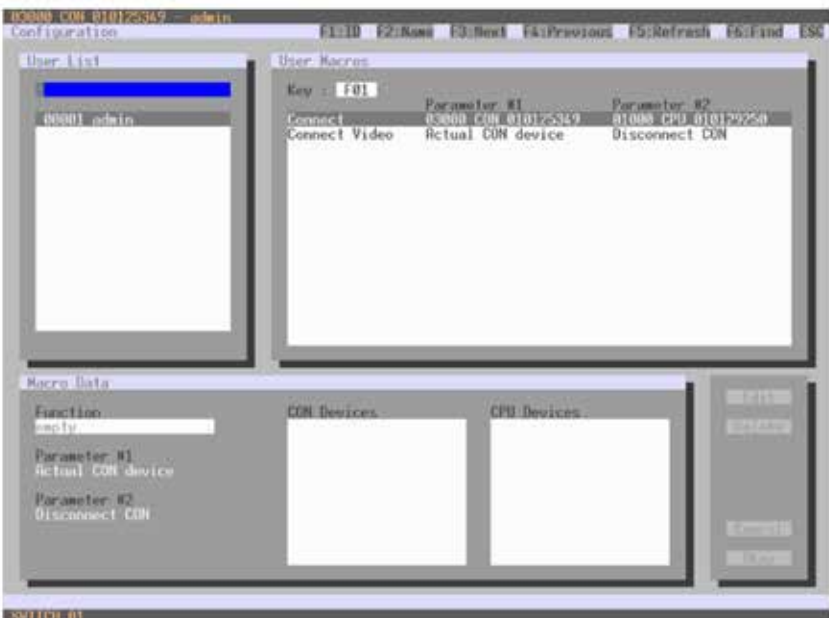

FIGURE 4-27. CONFIGURATION—USER MACROS

To create a macro for the selected user, proceed as follows:

- 1. Select in the Key field the function key (F1–F16) for which a macro has to be created.
- 2. Select the position in the Key list where a macro command is to be inserted.
- 3. Select a macro command in the Macro Data field.
- 4. Set the necessary parameters P1 and P2 (e.g., CON Devices or CPU Devices) for the selected macro command.
- 5. Confirm your selection by pressing <Enter> and repeat the process for further macro commands, if necessary.

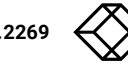

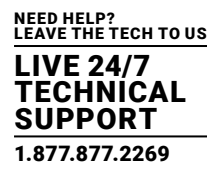

## JAVA TOOL

Select in the working area of the Definition > User menu the user for which macros are to be created and open the Macros tab.

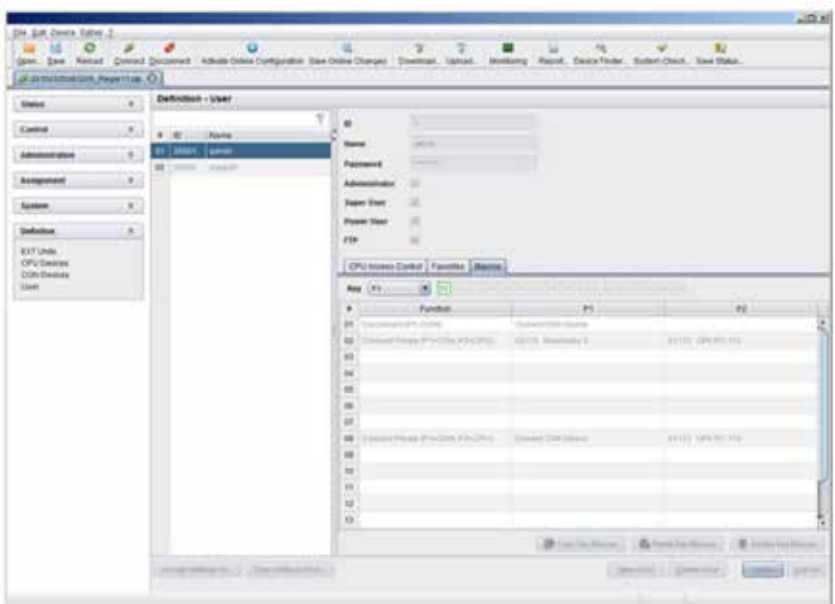

FIGURE 4-28. DEFINITION—USER

To create a macro for the selected user, proceed as follows:

1. Select in the Key field the function key (F1–F16) for which a macro has to be created.

2. Select in the Function column the commands that should be part of the macro. The selection list is opened by a double-click on the empty fields.

3. Select in the P1 and P2 columns the respective parameters for the macro functions (e.g. corresponding consoles and CPUs).

4. Confirm your selections by pressing the Apply button.

For an efficient macro configuration, the following context functions are available:

- Via right-click on the Macros tab, macros can be assigned to other users by using the Assign Macros to ... function and can be copied from other users by using the Copy Macros from ... function.
- Via right-click on the macro list, macros of the selected key can be copied into the cache by using the Copy Key Macros function. You can paste the macros from the cache into a key by using the Paste Key Macros function and you can reset all macros of the selected key by using the Reset Key Macros function.

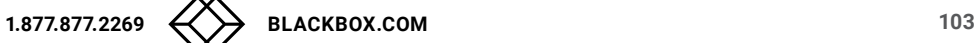

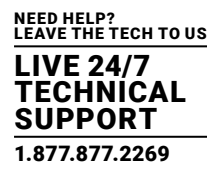

## 4.5.4 USER GROUPS

The KVM matrix allows you to bundle the users of a configuration into User Groups. The groups can be used to logically or thematically subdivide the users. As an application example, you can group all power users together.

The configuration of User Groups at the same times increases the clarity of the configuration.

You have the following options to access the menu:

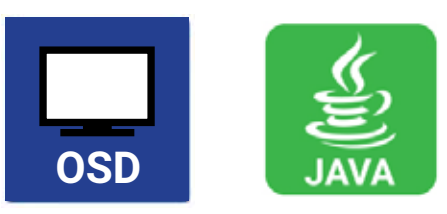

#### OSD

To create and configure a User Group, proceed as follows:

- 1. Select Configuration > User in the main menu.
- 2. Press the New G button.
- 3. Enter a group name into the field Name.
- 4. Press the Okay button.

The group is created now.

- To assign a user to a group, proceed as follows:
- 1. Select Configuration > User in the main menu.
- 2. Select the user you want to assign to a User Group.
- 3. Select the User Group for the assignment in the field Member of Group using the cursor up and down keys.
- 4. Press the Okay button.

The user is assigned to the User Group now.

#### Java-Tool

- To create and configure a User Group, proceed as follows:
- 1. Select the User Groups tab in the Definition > Groups menu of the task area.
- 2. Press the New Group button.
	- A popup window will open.
- 3. Select Create a standard Group in the popup window and press Ok.
- 4. Enter a group name into the Name field.
- 5. Press the Apply button.

The group is created now.

- To assign a user to a group, proceed as follows:
- 1. Select the User Groups tab in the Definition > Groups menu of the task area.
- 2. Select the User Group to be assgined with a user.
- 3. Select a user in the CPU/Group available list that you want to assign to the User Group.
- 4. Move the highlighted user to the CPU/Group assigned list.

5. Press the Okay button.

The user is assigned to the User Group now.

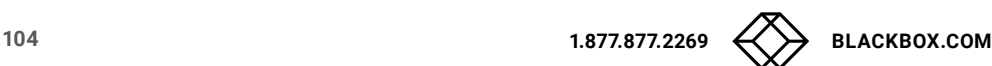

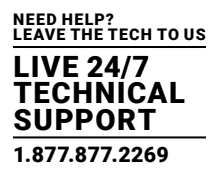

## **4.6 EXTENDER SETTINGS**

All extender units are managed in this menu. This includes the creation of new extender units and the deletion of existing extender units.

The extender unit describes the connection of an physical extender to the matrix. Every extender board with a direct cable connection to the matrix is recognized as an extender unit. Dual-Head KVM extenders will be recognized as two independent extender units.

NOTE: KVM Extenders automatically create extender units inside the matrix.

You have the following options to access the menu.

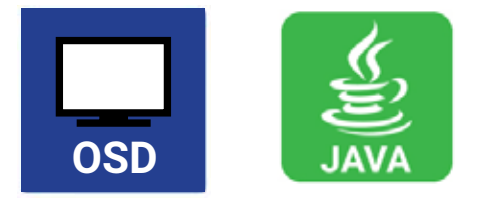

You can select the following settings.

#### TABLE 4-28. EXTENDER SETTINGS

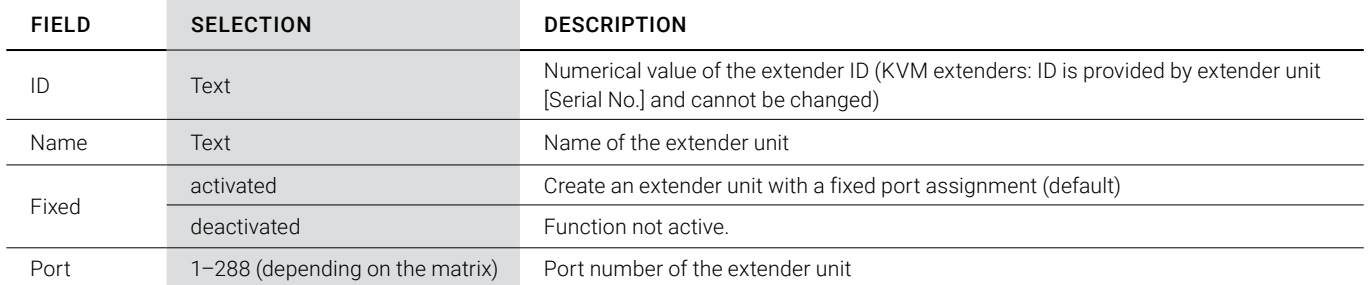

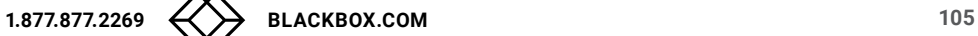

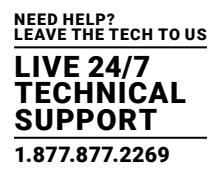

## OSD

• Select Configuration > EXT Units in the main menu.

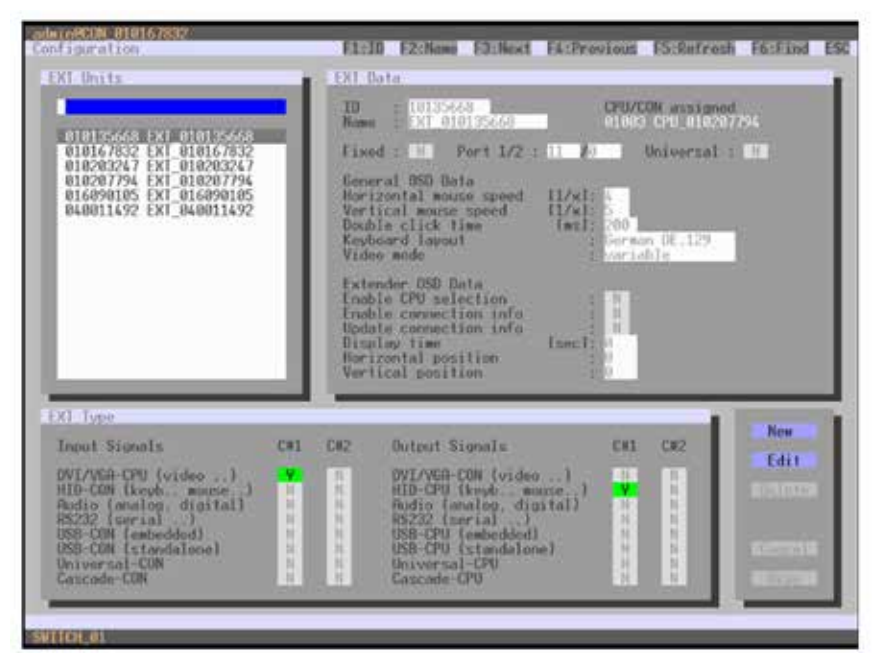

FIGURE 4-29. CONFIGURATION—EXT UNITS

You can select the following buttons.

#### TABLE 4-29. BUTTONS

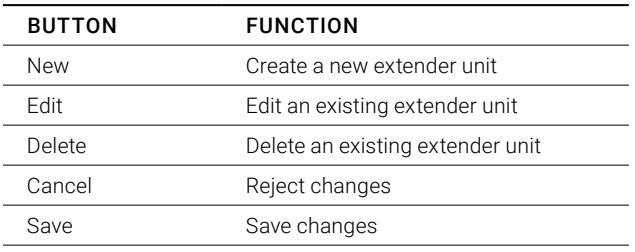

The settings fo the OSD Data are described in Section 4.11.2.

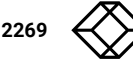

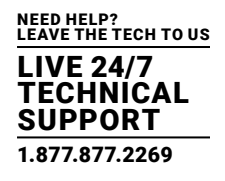

## JAVA TOOL

Select Definition > EXT Units in the task area.

| <b>UCONTRACTOR AVANTUATE</b>                                            |                          |                               |  |                                                       |                       |                              |                  |                                 |                                     |                                  |                    |
|-------------------------------------------------------------------------|--------------------------|-------------------------------|--|-------------------------------------------------------|-----------------------|------------------------------|------------------|---------------------------------|-------------------------------------|----------------------------------|--------------------|
| <b>Station</b>                                                          | $\overline{\phantom{a}}$ | <b>Definition - EXT Units</b> |  |                                                       |                       |                              |                  |                                 |                                     |                                  |                    |
| <b>Control</b>                                                          | 91                       |                               |  |                                                       |                       |                              | ٠                | <b>SCHOOL</b>                   | <b>CPIL kampad</b><br><b>LEBOOR</b> | STEEL STEEL SUITE                |                    |
| Administrative                                                          | $\mathbf{K}$             |                               |  | <b>EX EDITORIAL: EPS-RELINDER: LEC.</b>               |                       | :lou                         | <b>Bank</b>      | 2010121120                      |                                     |                                  |                    |
|                                                                         |                          |                               |  | ME AMAZONIA TRANSVILTER                               |                       | <b>UGRA</b>                  | Plant 1          | <b>STATISTICS</b>               |                                     |                                  |                    |
| <b><i><u>Aksigmment</u></i></b>                                         |                          |                               |  | <b>BET A CONSTRUCTION OF A REAL PROPERTY</b>          | <b>TIME</b>           | <b>STAR</b>                  | <b>Tauxi</b>     |                                 |                                     |                                  |                    |
| <b>Saldware</b>                                                         | $\mathbf{a}$             |                               |  | BETWEEN TRAVITIER T.A.                                |                       | <b>CENTER</b>                |                  | Edwards Tare   Forested beroldt |                                     |                                  |                    |
|                                                                         |                          |                               |  | <b>MET SECONDS LINUX/AUGUST 118</b>                   |                       | <b>STAR</b>                  |                  |                                 |                                     |                                  |                    |
| Defermen:                                                               | $B_{1}$                  |                               |  |                                                       |                       | 270                          | Toyota           | <b>SERVICE</b>                  |                                     | <b>Randall Faw 1 - Steel Vow</b> |                    |
| <b>EIT LIKE</b><br><b>CPUTANING</b><br>CON Denne<br><b>USE OF THE R</b> |                          |                               |  | <b>RECEIVING CONTRACTOR</b>                           | ٠                     | 7,814                        |                  |                                 |                                     |                                  |                    |
|                                                                         |                          |                               |  | <b>OF ECONOMIC PURSIFIED</b>                          | i m                   | 1981                         |                  | <b>NAME</b>                     | <b>Basic</b><br>______              | <b>Mad 4</b>                     | MACH               |
|                                                                         |                          |                               |  | <b>BB</b> [ 0 = 02000 02 ] [ 20 = 03 = 04 03 ].       | $-44$                 | <b>CONTRACT</b>              |                  | FOR CRASH AND LO                | и                                   | ٠                                | ٠                  |
|                                                                         |                          |                               |  | ME (11020901) SR HYURSE                               | u                     | <b>ISSUE</b>                 |                  | All-factored Harris J.          |                                     |                                  | ٠                  |
|                                                                         |                          |                               |  | <b>MC 0-10000 - RHUNDER</b>                           | on.                   | <b>SPACE</b>                 | Scotting Parkers |                                 |                                     |                                  | ٠<br>×             |
|                                                                         |                          |                               |  | 42   INNESSENT   PERSONAL PLANE   24                  |                       | <b>IFU</b>                   | Ford Art Ave.    | <b>RELINENCIATION</b>           |                                     | a                                | u                  |
|                                                                         |                          |                               |  | \$\$1,000,000 - Th mounts                             |                       | <b>TOOL</b>                  |                  | 100 195 memorial E.             |                                     |                                  | ×                  |
|                                                                         |                          |                               |  | M. HANSON TRAFFICIO                                   | <b>Care</b>           | 12Hz                         |                  | LEB FPG Supporter               | ٠                                   |                                  | ٠                  |
|                                                                         |                          |                               |  | ME Anternative, 199-201-141239.                       | ×                     | <b>SPACE</b>                 |                  | <b>JAARA LEGULE</b>             | î.                                  |                                  |                    |
|                                                                         |                          |                               |  | ME / emotionists - through the basi-                  | ÷                     | 100mg                        | Concession City  |                                 | ×                                   | ٠                                | ۰<br>$\rightarrow$ |
|                                                                         |                          |                               |  | W. HARMON - PERMITTED                                 | m                     | <b>TEN</b>                   |                  |                                 |                                     |                                  |                    |
|                                                                         |                          |                               |  | M. LEEKSHIEL - 19 hall-fullt-                         | $\rightarrow$         | <b>SPV</b>                   |                  |                                 |                                     |                                  |                    |
|                                                                         |                          |                               |  | ME) CONSULTS TO RESEARCH                              | $\mathbb{R}$          | 1994                         |                  |                                 |                                     |                                  |                    |
|                                                                         |                          |                               |  | 20 Instituted to the private and                      | <b>TIFF</b>           | <b>IPM</b>                   |                  |                                 |                                     |                                  |                    |
|                                                                         |                          |                               |  | 24 Edmiczeni W. S. McMorrison                         | œ                     | 1974                         |                  |                                 |                                     |                                  |                    |
|                                                                         |                          |                               |  | <b>28   Instrument   PE Instruments</b>               | ш                     | <b>COLOR</b><br><b>Harry</b> |                  |                                 |                                     |                                  |                    |
|                                                                         |                          |                               |  | 23 LANGING - H. GAUN JUL<br>24   INCOMES   PERMITTERS | $\rightarrow$<br>1981 | <b>LENGTH</b>                |                  |                                 |                                     |                                  |                    |
|                                                                         |                          |                               |  | 20   - Contractor   PA-PALLA LA                       | -                     | <b>CONTRACTOR</b>            |                  |                                 |                                     |                                  |                    |

FIGURE 4-30. DEFINITION—EXT UNITS

You can select the following buttons.

#### TABLE 4-30. BUTTONS

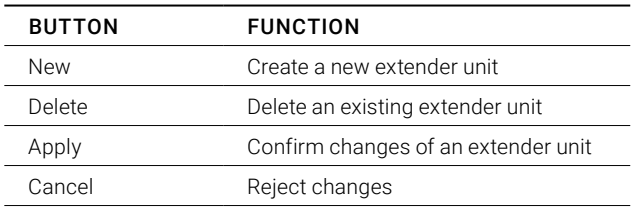

## FLEXIBLE PORT EXTENDER UNITS

Extenders with auto-ID functionality are automatically recognized and cannot be created manually. This is the Flex Port function of the matrix.

CAUTION: The connection of a fixed port extender unit (e.g., USB 2.0) to a Flex-Port can cause unintended results.

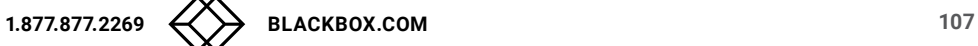

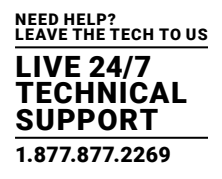

## **4.7 USB 2.0 EXTENDER**

This section helps you to configure and use your USB 2.0 extenders. These extenders will have to be connected to standard I/O boards in this case. USB 2.0 extenders can be configured for independent switching or can be assigned to already existing KVM extenders.

You have the following options to access the menu.

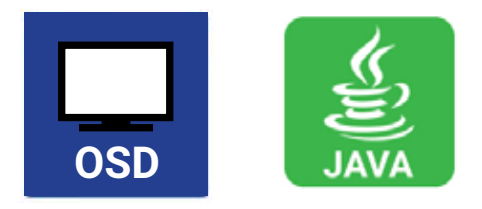

## OSD

Select Configuration > EXT Units in the main menu.

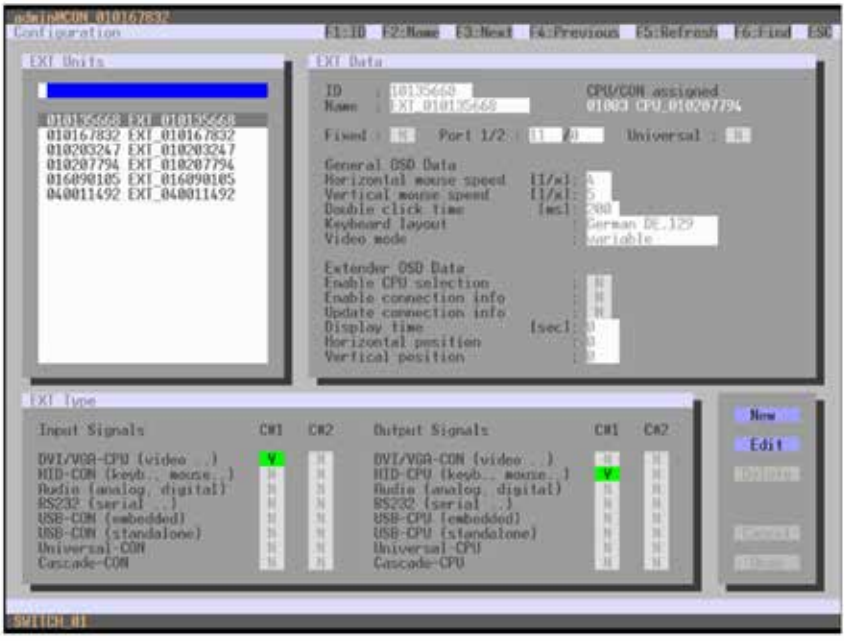

FIGURE 4-31. CONFIGURATION—EXT UNITS

- 1. To configure a USB 2.0 extender unit, press the New button. An extender with an eight-digit ID will be created, starting with digit 9.
- 2. Assign an appropriate name to the extender in the Name field.
- 3. Enter the port number of the matrix physically connected to the USB 2.0 extender unit into the Port field.
- 4. To configure the created extender as a CON Unit, set the USB-CON (standalone) option to Y (C#1 in the Input Signals column) and confirm by pressing the Okay button.
- 5. To configure the created extender as a CON Unit, set the USB-CPU (standalone) option to Y (C#1 in the Output Signals column) and confirm by pressing the Okay button.

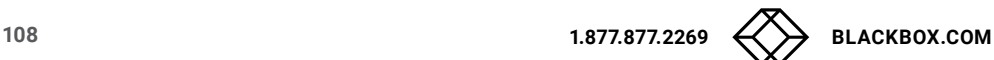
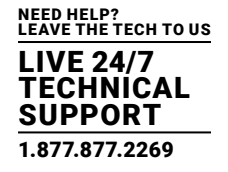

- 6. To create an individually switchable Device for the USB 2.0 CON extender, select Configuration > CON Devices and press the New R button. Alternatively, you can assign the USB 2.0 CON extender to an already existing CON Device. For this purpose, select the Device and move the USB 2.0 CON extender from the EXT available field into the EXT assigned field.
- 7. Give an appropriate name to the new Device in the Name field.
- 8. Repeat steps 6 and 7 for all USB 2.0 CPU extenders in the Configuration > CPU Devices menu.
- 9. If you use parallel operation within the matrix, set the Release Time in the Configuration > Switch menu to 10 seconds or more (see Section 4.11.6).
- 10. Restart all I/O boards on which USB 2.0 extenders have been configured or alternatively restart the matrix.

The USB 2.0 extenders are now configured and can be used.

### JAVA TOOL

Select Definition > EXT Units in the task area.

|                                        | OF DEVISIONS MANUFACTURE CO., |         |                                                            |             |                           |                        |                                                        |                      |                                     |                 |
|----------------------------------------|-------------------------------|---------|------------------------------------------------------------|-------------|---------------------------|------------------------|--------------------------------------------------------|----------------------|-------------------------------------|-----------------|
| <b>Status</b>                          | 81                            |         | Definition - EXT Links                                     |             |                           |                        |                                                        |                      |                                     |                 |
| <b>Card of Long</b>                    | $\mathcal{M}_{\rm eff}$       |         | 4 EL  None  Put Tax                                        |             |                           | $\blacksquare$         | <b>Service Controllers</b>                             | <b>CPU Acolgress</b> | TARAVE THIS PEC AT ILLINOIS         |                 |
| Administrative                         | $\sim$                        |         | n Intecover Ith Nitmani In                                 |             | terv                      | <b>Nation</b>          | <b>SAMINGH</b>                                         |                      |                                     |                 |
|                                        |                               |         | <b>MENSION CONSTRUCT</b>                                   |             | <b>CIRC</b>               | <b>Hurt</b>            | <b>Service Controllers</b>                             |                      |                                     |                 |
| <b>Johnson</b>                         | 光门                            |         | <b>BET ANSERS IN - 1 REASTERS 2011</b>                     | ٠           | 20m                       | Finant                 |                                                        |                      |                                     |                 |
| Salters                                | $\sim$                        |         | 88   1972 004 0 10 14 00 15 16                             | ۰           | <b>CRE</b>                |                        | [Emotechno] Kennes (state)                             |                      |                                     |                 |
|                                        |                               |         | Mr. Processed C. Street (\$1,000)                          | ٠           | 1951                      |                        |                                                        |                      |                                     |                 |
| <b>Selection: 11</b>                   | 10.98                         |         | <b>ARCHIMIZED STREETWAY</b>                                | ×           | <b>STAR</b>               | <b>Nate</b>            | 1mm                                                    |                      | <b>Mandale Heat 1 - Kissel View</b> |                 |
| <b>EXTURNS</b>                         |                               |         | <b>EF</b> . President PT . The deal and child              | ٠           | 1Par                      |                        |                                                        |                      |                                     |                 |
| <b>CPU Devices</b><br><b>CONTINUES</b> |                               |         | <b>BET INVENIT-6 - 1 30 WH (8) 2021</b>                    |             | <b>TERM</b>               |                        | <b>Market Committee</b><br><b>Standard Margaret L.</b> | <b>Taken:</b>        | Madri.<br>s                         | <b>BUE</b><br>٠ |
| Links T. Links                         |                               | $^{16}$ | <b>CONSTRUCTION OF A REPORT OF A STATE</b>                 | ۰           | <b>COLL</b>               |                        | THE CHARLES IN CASE OF                                 | ٠                    | ٠                                   | ٠               |
|                                        |                               |         | Apr. Incommental C. Moreless and date                      |             | 1974                      | <b>Studios Auction</b> |                                                        |                      | ×                                   | ۰               |
|                                        |                               |         | 49   COLLEGE   PLOSIVELED                                  | ٠           | <b>STEP</b>               | TAXAB HEALT            |                                                        |                      | c                                   | u               |
|                                        |                               |         | NE : DIRECTORY : 120 HOLES EST.                            | DAY.        | 1994                      |                        | <b>ANTERNA ARCHITECTURE</b>                            | ×                    | ×                                   | 皿               |
|                                        |                               |         | \$1.5 September 1, 10 Hotel Editor<br>46 DANIELE REARCHERS |             | $-100$                    |                        | VI-54 (member)                                         |                      |                                     | ×               |
|                                        |                               |         | <b>M. LINGUISTING TO THE NATIONALIST</b>                   | 49.<br>×    | <b>CAST</b>               |                        | CONTRACTOR                                             | ٠                    | ٠                                   | m               |
|                                        |                               |         | <b>METAIREMAN CONTROL</b>                                  | $\equiv$    | <b>CONTRACTOR</b>         | <b>JEROPHONE</b>       |                                                        |                      |                                     |                 |
|                                        |                               |         | <b>IF I HOUSE OF THE RELEASE</b>                           | m.          | <b>CPU</b><br><b>LONG</b> | Committee Child        |                                                        |                      | ×                                   | u               |
|                                        |                               |         | 16   Programmado   Information 2.011                       | $\sim$      | <b>SPACE</b>              |                        |                                                        |                      |                                     |                 |
|                                        |                               |         | <b>BETAILLY SHOW THE STATE SALE</b>                        | $\equiv$    | $1226 -$                  |                        |                                                        |                      |                                     |                 |
|                                        |                               |         | 28 T POLYMOUR TO THIRD AT LCCC.                            | 38.         | 2701                      |                        |                                                        |                      |                                     |                 |
|                                        |                               | 29      | constructs : Throbbies pad                                 | <b>STEP</b> | 254                       |                        |                                                        |                      |                                     |                 |
|                                        |                               |         | <b>IE: (10000000)</b> (70000171302                         | ×           | <b>STA</b>                |                        |                                                        |                      |                                     |                 |
|                                        |                               |         | ER   FINANSKI - 19 EDA (812)                               | w           | 374                       |                        |                                                        |                      |                                     |                 |
|                                        |                               |         | BBTWWW.MARK WEILDIROLL                                     | <b>THE</b>  | <b>SIPLE</b>              |                        |                                                        |                      |                                     |                 |
|                                        |                               |         | BETWEEN THINGS                                             | $\sim$      | 19741                     | ٠                      |                                                        |                      |                                     |                 |

FIGURE 4-32. DEFINITION—EXT UNITS

- 1. Press the New button. A popup window opens.
- 2. Select (Templates) in the selection box, if you want to use a template for a USB 2.0 CON Unit (USB CON Unit) or a USB 2.0 CPU Unit (USB CPU Unit). An extender with an eight-digit ID will be created, starting with digit 9.
- 3. Give an appropriate name to the extender in the Name field.
- 4. Enter the port number of the matrix physically connected to the USB 2.0 extender unit into the Port field.
- 5. Confirm your settings by pressing the Apply button.
- 6. The USB 2.0 CON extender now has to be either assigned to an existing CON Device in the menu Definition > CON Devices or a new CON Device has to be created for the assignment by pressing the New button.

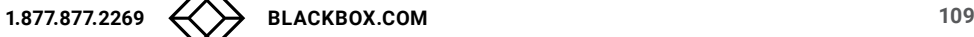

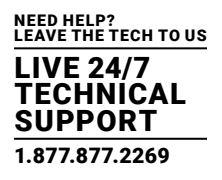

- 7. The USB 2.0 CPU extender now has to be either assigned to an existing CON Device in the Definition > CPU Devices menu or a new CON Device has to be created for the assignment by pressing the New button.
- 8. If you use parallel operation within the matrix, set the Release Time in the Configuration > Switch menu to 10 seconds or more (see Section 4.11.6).
- 9. Restart all I/O boards on which USB 2.0 extenders have been configured or alternatively restart the matrix.

The USB 2.0 extenders are now configured and can be used.

NOTE: Created extender units are always set as fixed-port extenders. This configuration is necessary if you want to switch, e.g. USB 2.0 connections via the matrix.

NOTE: To make a fixed port available again for Flex-Port extender units after deleting a fixed-port extender unit, you must restart the I/O board.

### **4.8 EXTENDERS FOR UNI I/O BOARDS (USB 2.0/USB 3.0)**

This section will help you to configure and use your USB 2.0/3.0 extenders. To use USB 3.0 extenders, you need at least one UNI I/O board and SFP modules based on 6.25 Gbit/s for the matrix.

You have the following options to configure the system:

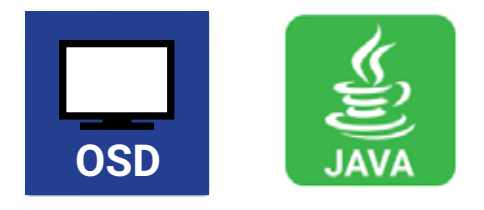

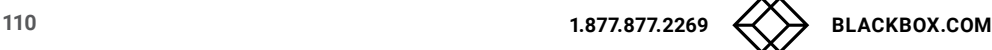

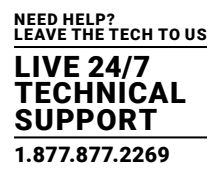

### OSD

Select Configuration > EXT Units in the main menu.

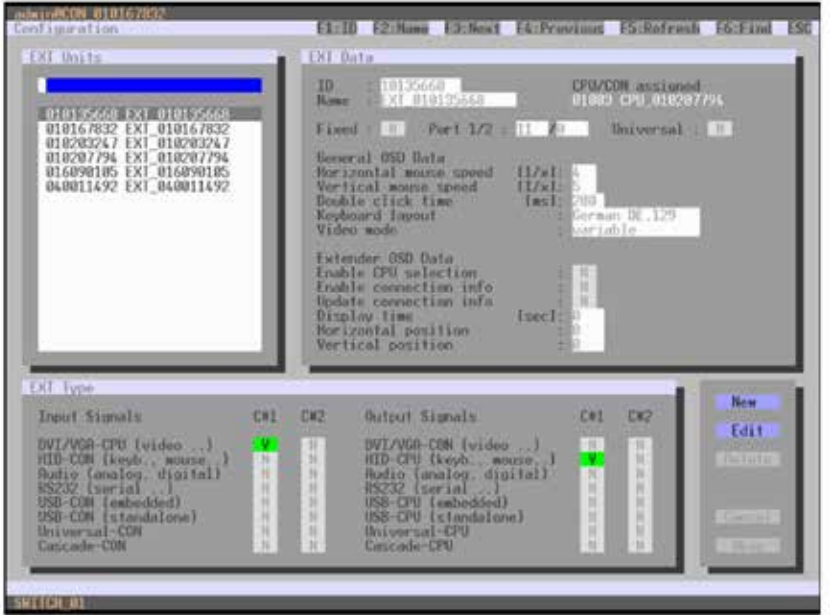

FIGURE 4-33. CONFIGURATION—EXT UNITS

1. Insert the SFP modules into the matrix and connect the extenders according to the required application.

One extender will be created for each SFP module in the EXT Units list. The appropriate names always start with "UNI."

- 2. To configure a CON Unit, select one of the extenders in the EXT Units list that are physically connected to a USB CON Unit.
- 3. Edit the extender by setting the USB-CON (standalone) option in the Input Signals field to Y for C#1. Set also the Universal-CPU option in the Output Signals field to N for C#1.
- 4. To configure a CPU Unit, select one of the extenders in the Ext Units list that are physically connected to a USB CPU Unit.
- 5. Edit the extender by setting the USB-CPU (standalone) option in the Output Signals field to Y for C#1. Set also the Universal-CPU option in the Input Signals field to N for C#1.
- 6. The edited EXT Units for the respective USB CON Units now have to be either assigned to an existing CON Device or you have to create a new CON Device by using the New R. button for an assignment in the Configuration > CON Devices menu.
- 7. The edited EXT Units for the respective USB CPU Units now have to be either assigned to an existing CPU Device or you have to create a new CPU Device by using the New R. button for an assignment in the Configuration > CPU Devices menu.
- 8. If you use parallel operation within the matrix, set the Release Time in the Configuration > Switch menu to 10 seconds or more.
- 9. Restart the matrix.

The USB extenders are completely configured now and can be used.

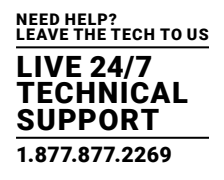

## JAVA TOOL

Select Definition > EXT Units in the task area.

| alasmassesser, hujetter, O.     |               |                                             |                                    |                    |   |                          |                               |                                      |                      |                   |
|---------------------------------|---------------|---------------------------------------------|------------------------------------|--------------------|---|--------------------------|-------------------------------|--------------------------------------|----------------------|-------------------|
| <b>Nation</b>                   | ×.            | <b>Generation - EXT Units</b>               |                                    |                    |   |                          |                               |                                      |                      |                   |
| <b>Carbak</b>                   |               |                                             |                                    |                    |   | $\blacksquare$           | <b>Report Follows</b>         | <b>CPS bangaat</b><br><b>CARDONE</b> | STREET OWN PLAYEROOM |                   |
|                                 | ×.            | о рандумар: 206 км/десан.  2 к.             |                                    | timu.              |   | <b>Barrier</b>           | 39-971-5120 E. T.             |                                      |                      |                   |
| <b>Administrative</b>           |               | <b>BP</b> CALIFORNIA T. PK ALIFORNIA 2011   |                                    | <b>SMALL</b>       |   | Part 1                   |                               |                                      |                      |                   |
| <b>Autoprovent</b>              | $\mathbb{R}$  | <b>85 ENGINEER DESCRIPTION</b>              |                                    | <b>CPU</b>         |   | <b>Fleind</b>            |                               |                                      |                      |                   |
|                                 | $\mathcal{L}$ | <b>M. CHATTERS: TEL-STREETS</b>             |                                    | CPUL.              |   |                          |                               |                                      |                      |                   |
| <b>future</b>                   |               | <b>Millengomera Chicographies</b>           | $-100$                             | <b>Transferred</b> |   |                          | Amount figs.) Firmcan terrors |                                      |                      |                   |
| <b>Salterman ::</b>             | ×             | <b>88   E-MOSSETT   FLORY 15-102</b>        | ÷                                  | <b>CONTROL</b>     |   | Topic                    | SPEC.                         |                                      | <b>Rander view</b>   | <b>Based June</b> |
| EITIMAI                         |               | 881   precent ft 1 = 00 (04 14 140)         | $\sim$                             | <b>Shop</b>        |   |                          |                               |                                      |                      |                   |
| <b>CIPU Dinassa</b>             |               | 26   010000010   05100111202                |                                    | <b>STAR</b>        |   | <b>P. 2000</b>           | <b>Barba</b>                  | <b>Tigare</b><br>- -                 | <b>Mid-6</b>         | <b>But B.</b>     |
| (Vite Dearest)<br><b>UNKING</b> |               | <b>BE I STREETHERE, THE GENERAL PRODUCT</b> |                                    | <b>There</b>       |   |                          | Sank Editor Cal Council Ltd.  | w                                    |                      | ٠                 |
|                                 |               | <b>ED ANNIHOLD TRACE ENGINE</b>             | $\mathbb{R}^n \times \mathbb{R}^n$ | 1994-              |   |                          | FIELDMANAGE Hispani (L)       | ×                                    | ÷                    | ×                 |
|                                 |               | 88   D-4000040- 105/42/2012                 | ۰                                  | 1. Post            |   | change laster            |                               | ٠                                    | ٠                    | ٠                 |
|                                 |               | 42 Commission Conceptuality                 | u.                                 | DOM:               |   | 22 Elizabeth Alcohol - 1 |                               |                                      |                      | ٠                 |
|                                 |               | EL - continua - da mariana                  |                                    | 33m                |   |                          | <b>Bit and Company</b>        | ٠                                    | ×                    | ×                 |
|                                 |               | NUMBER OF STREET                            | 39.                                | 2891               |   |                          | TOO CPV protective            |                                      |                      | ٠                 |
|                                 |               | <b>NE</b> PARTNERS TRAINING                 | Ħ                                  | 1916               |   |                          | VISITORY AND REPORT           |                                      | ٠                    | ٠                 |
|                                 |               | Mr. President Concept He List               | $\equiv$                           | 270.               |   | 120404-011               |                               |                                      |                      |                   |
|                                 |               | <b>WITH SECTION CONTINUES.</b>              | $\mathcal{L}$                      | <b>SPUC</b>        |   | Campbell Print           |                               |                                      | ٠                    |                   |
|                                 |               | 18   UNITED STATES   ALTERATOR              | ×                                  | <b>UNI</b>         |   |                          |                               |                                      |                      |                   |
|                                 |               | 48 - 4.00.0000 C 10.02.00.00.00             | $\sim$                             | <b>Janet</b>       |   |                          |                               |                                      |                      |                   |
|                                 |               | 28 / 01022891 125-50111-121                 | 29.                                | <b>SPEC</b>        |   |                          |                               |                                      |                      |                   |
|                                 |               | 28 / PHOTOS & COMMONS DE                    | n                                  | <b>CPUC</b>        |   |                          |                               |                                      |                      |                   |
|                                 |               | 22   0100303   13 000   0.202               | 丰                                  | .unu-              |   |                          |                               |                                      |                      |                   |
|                                 |               | 25 Edition - 25 (2010) 341                  | 34.                                | <b>SHLL</b>        |   |                          |                               |                                      |                      |                   |
|                                 |               | 14   Institute   195-2014   Lat.            | ÷                                  | $200 -$            |   |                          |                               |                                      |                      |                   |
|                                 |               | 26 - PROTECTIVE TRANSPORTER                 | m                                  | <b>SPECT</b>       | ٠ |                          |                               |                                      |                      |                   |

FIGURE 4-34. DEFINITION—EXT UNITS

1. Insert the SFP modules into the matrix and connect the extender according to the required application.

One extender will be created for each SFP module in the Ext Units list. The appropriate names always start with "UNI."

- 2. To configure a CON Unit, select one of the extenders in the Ext Units list that are physically connected to a USB CON Unit.
- 3. Select the item UNI CON USB in the Type selection box of the Extender Type tab and confirm your settings by pressing the Apply button.
- 4. Restart the I/O board upon request in the popup window by pressing the Yes button.
- 5. To configure a CPU Unit, select one of the extenders in the Ext Units list that are physically connected to a USB CPU Unit.
- 6. Select the item UNI CPU USB in the Type selection box of the Extender Type tab and confirm your settings by pressing the Apply button.
- 7. Restart the I/O board upon request in the popup window by pressing the Yes button.
- 8. The edited EXT Units for the respecting USB CON Units now have to be either assigned to an existing CON Device or you have to create a new CON Device by using the New button for an assignment in the Definition > CON Devices menu.
- 9. The edited EXT Units for the respecting USB CPU Units now have to be either assigned to an existing CPU Device or you have to create a new CPU Device by using the New button for an assignment in the Definition > CPU Devices menu.
- 10. If you use parallel operation within the matrix, set the Release Time in the System > Switch menu to 10 s or more ().

The USB extenders are completely configured now and can be used.

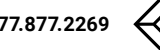

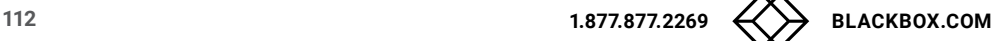

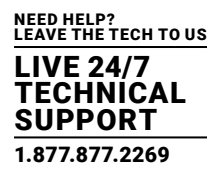

#### **4.9 CONFIGURATION OF SDI**

This section will help you to configure the matrix for the use of SDI. Using SDI requires at least one I/O board and appropriate SFP modules according to the SDI video signal to be used.

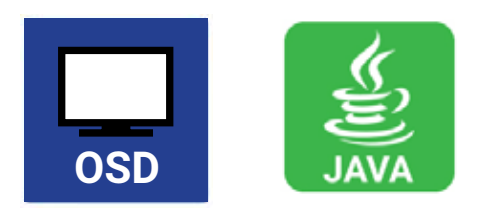

#### OSD

Select Configuration > EXT Units in the main menu.

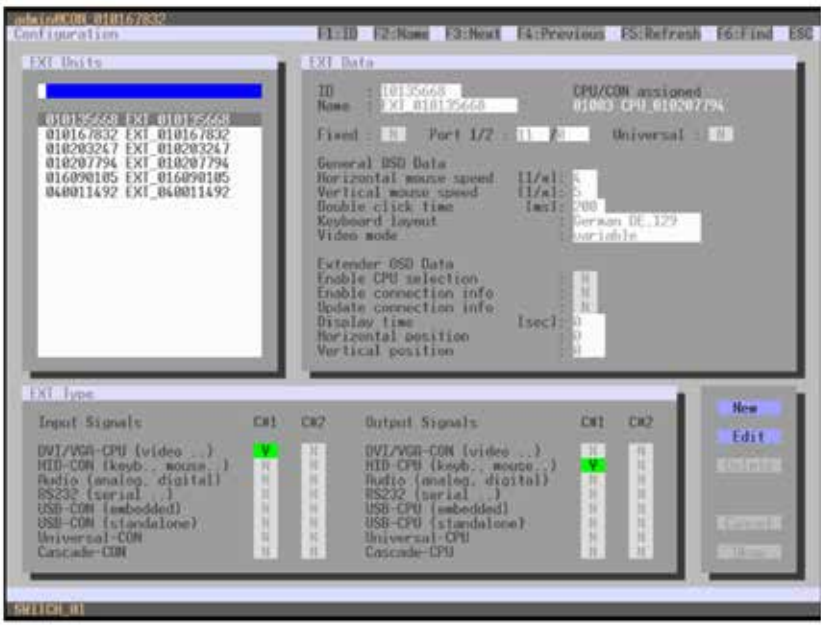

FIGURE 4-35. CONFIGURATION—EXT UNITS

- 1. Insert the SFP modules into the matrix. One extender will be created for each SFP module in the EXT Units list. The appropriate names always start with "UNI."
- 2. To configure an SDI input, select one of the extenders in the EXT Units list that corresponds to the respective SFP and is intended to be used as input.
- 3. Edit the extender by setting the Universal-CPU option in the Output Signals field to Y for C#1. Set also the Universal-CON option in the Input Signals field to N for C#1.
- 4. To configure an SDI output, select one of the extenders in the EXT Units list that corresponds to the respective SFP and is intended to be used as output.
- 5. Edit the extender by setting the Universal-CON option in the Input Signals field to Y for C#1. Set also the Universal-CPU option in the Output Signals field to N for C#1.

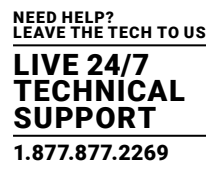

- 6. The edited EXT Units for the SDI inputs now have to be either assigned to an existing CPU Device or you have to create a new CPU Device by using the New R. button for an assignment in the Configuration > CPU Devices menu.
- 7. The edited EXT Units for the SDI outputs now have to be either assigned to an existing CON Device or you have to create a new CON Device by using the New R. button for an assignment in the Configuration > CON Devices menu.
- 8. Restart the Matrix.

The SDI inputs and outputs are completely configured now and can be used.

#### JAVA TOOL

Select Definition > EXT Units in the task area.

|                                        | planningsmann Awarman Co. |                        |                                               |          |                   |                             |                                                   |                               |                             |                |
|----------------------------------------|---------------------------|------------------------|-----------------------------------------------|----------|-------------------|-----------------------------|---------------------------------------------------|-------------------------------|-----------------------------|----------------|
| <b>Distance:</b>                       | $-1$                      | Definition - EXT yours |                                               |          |                   |                             |                                                   |                               |                             |                |
| <b>Control</b>                         | $\frac{1}{2}$             |                        | # 40 - Hans - Pat Tue                         |          |                   | est li<br>٣<br>$\mathbf{M}$ | <b>TELEVISION</b>                                 | <b>CIVI Assemed</b><br>e stam | produkt patrolet statement. |                |
| <b><i><u>Administration</u></i></b>    | $\sim$                    |                        | in [employ] [Notinger [1]                     |          | <b>JEMI</b>       | Robert                      | THE RELEASED                                      |                               |                             |                |
|                                        |                           |                        | ALC: A CONTRACTOR CONTRACTOR                  |          | $\frac{1}{2}$     | <b>Bark</b>                 |                                                   |                               |                             |                |
| Assignment                             | $-1.01$                   |                        | All is responsible to the beam distant        | ٠        | <b>COLL</b>       | <b>Flood</b>                |                                                   |                               |                             |                |
| <b>Sasker</b>                          | $\sim$                    |                        | <b>34   PHILIPPIE: 130 BRUYE DEL</b>          |          | <b>CREE</b>       |                             | <b>Edmonton Tippe   Philippe International</b>    |                               |                             |                |
|                                        |                           |                        | <b>BRITISHING CONTROLLED AND</b>              | ÷        | $-272$            |                             |                                                   |                               |                             |                |
| <b>Definition</b>                      | us i                      |                        | <b>SR</b> Artistines - PERINTARY              |          | <b>HORE</b>       | Turn                        |                                                   |                               | <b>TRANSVILLE</b>           | I Valent line  |
| ELT Louis                              |                           |                        | <b>BELLY HOLLANDS</b> 1978-1981 FALSEY        | ×        | 10ML              |                             |                                                   |                               |                             |                |
| <b>CPU Design</b><br><b>CONTINUING</b> |                           |                        | M. J. R. ANGERSON, L. P. COMPANY, CALL        |          | <b>CRL</b>        | --                          | <b>Tiganist</b>                                   | <b>Burnt</b>                  | <b>MARK</b>                 | <b>MACK</b>    |
| <b>Link</b>                            |                           |                        | <b>BE</b> . A POLITICAL 25 YOU LET THE        | ÷        | 1000              |                             | Gold Gilbert and strikers, of                     | u                             | ٠                           | $\overline{a}$ |
| فللبا                                  |                           |                        | <b>10   FOLLOWS - FLORIDAY</b>                | 10       | <b>SHO</b>        |                             | NEL GASTING PRINTS . 2                            | ×                             | ×                           | u              |
|                                        |                           |                        | <b>28   0 000 0000   FRI 2 00 1 00 00 000</b> | u        | <b>COMPANY</b>    | <b>Brand of Worldwin</b>    |                                                   | 匹                             | æ                           | и              |
|                                        |                           |                        | <b>M</b> - Amountain - To Shouthand           | u        | $-$               | TripAaC duration            |                                                   | ×                             | ×                           | u              |
|                                        |                           |                        | \$3. Passenger 1. To Michigan                 | $\cdots$ | <b>COMPA</b>      |                             | believes had a senior.                            | ш                             | ×                           | m              |
|                                        |                           |                        | 14   CHECKER   FEMALES DE                     |          | m                 |                             | <b>CONTRACTOR</b>                                 | ä                             | ×                           | ×              |
|                                        |                           |                        | <b>10   FRIDAYA   ALGEVATO</b>                | m        | <b>CONTRACTOR</b> |                             | <b>CONTRACTOR</b><br>and the property of the con- | ×                             | и                           | ٠              |
|                                        |                           |                        | <b>ME I FANTOUGH - FL VIETEC DAY</b>          | ×        | <b>COMPANY</b>    |                             |                                                   |                               | ٠                           |                |
|                                        |                           |                        | 17   Commercial Constitution and              | ÷        | - comp            | Tomorrow (1994)             |                                                   | u                             | ۰                           | u              |
|                                        |                           |                        | <b>NE</b>   4-methods   TA 6-64 (Pt field     | ÷        | <b>CONST</b>      |                             |                                                   |                               |                             |                |
|                                        |                           |                        | 10   Constant - Pe Litch Ports                | ÷        | $-1001$           |                             |                                                   |                               |                             |                |
|                                        |                           |                        | 20 Percent Link Miles                         | n        | $-1$              |                             |                                                   |                               |                             |                |
|                                        |                           |                        | 29   LANGUARD - PENICOPEZIA                   | 39       | <b>STATE</b>      |                             |                                                   |                               |                             |                |
|                                        |                           |                        | <b>22 Announces - FLYED HOLD</b>              | m        | <b>Lynu</b>       |                             |                                                   |                               |                             |                |
|                                        |                           |                        | <b>EX 1 9 HOLD FOR 11 19 TO A 241 THE</b>     | 38       | $-170$            |                             |                                                   |                               |                             |                |
|                                        |                           |                        | 24 PRODUCED CREDITARY                         | ÷        | <b>Linux</b>      |                             |                                                   |                               |                             |                |
|                                        |                           |                        | 25 PERMIT TRANSPAR                            | ×        | <b>SPL</b>        |                             |                                                   |                               |                             |                |

FIGURE 4-36. DEFINITION—EXT UNITS

1. Insert the SFP modules into the matrix.

One extender will be created for each SFP module in the EXT Units list. The appropriate names always start with "UNI."

2. To configure an SDI input, select one of the extenders in the EXT Units list that corresponds to the respective SFP and is intended to be used as input.

3. Select the item UNI CPU in the Type selection box of the Extender Type tab and confirm your settings by pressing the Apply button.

4. Restart the I/O board upon request in the popup window by pressing the Yes button.

5. To configure an SDI output, select one of the extenders in the EXT Units list that corresponds to the respective SFP and is intended to be used as output.

6. Select the item UNI CON in the Type selection box of the Extender Type tab and confirm your settings by pressing the Apply button.

7. Restart the I/O board upon request in the popup window by pressing the Yes button.

8. The edited EXT Units for the SDI inputs now have to be either assigned to an existing CPU Device or you have to create a new CPU Device by using the New R. button for an assignment in the Configuration > CPU Devices menu.

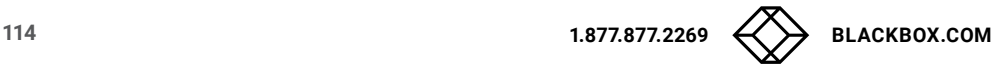

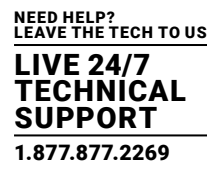

9. The edited EXT Units for the SDI outputs now have to be either assigned to an existing CON Device or you have to create a new CON Device by using the New R. button for an assignment in the Configuration > CON Devices menu.

The SDI inputs and outputs are completely configured now and can be used.

#### **4.10 CPU SETTINGS**

New CPU Devices are configured in this menu including their assignment to extenders.

The assignment helps to describe and switch more complex computer configurations (e.g. Quad-Head with USB 2.0) in the matrix. You have the following options to access the menu.

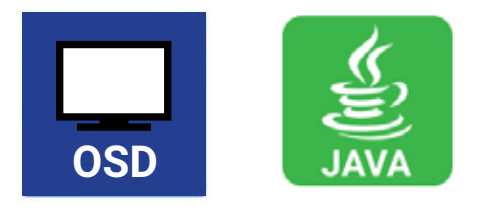

You can select the following settings.

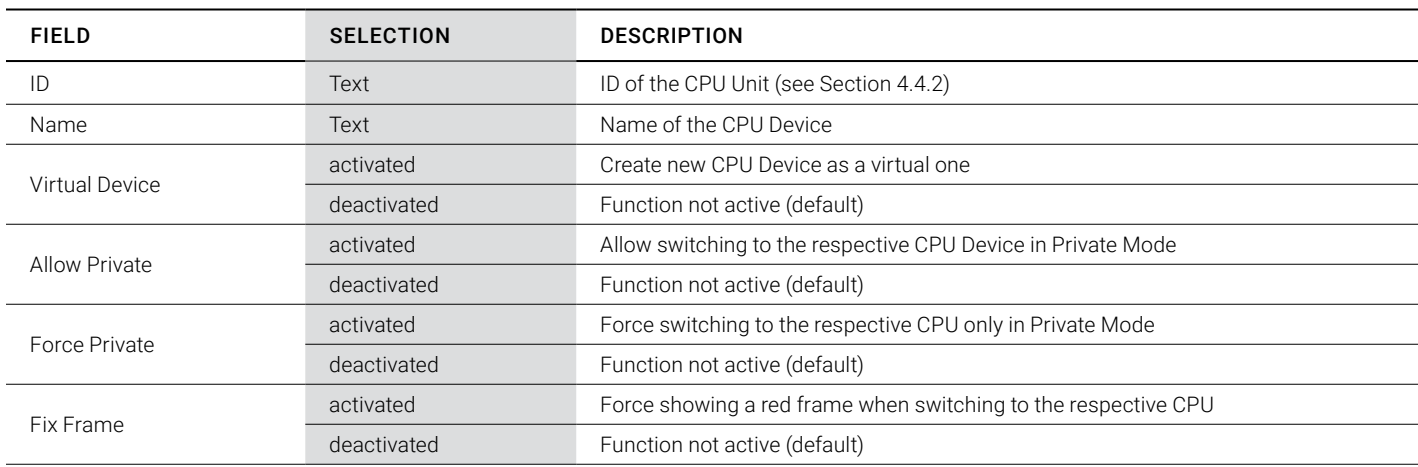

#### TABLE 4-31. CPU SETTINGS

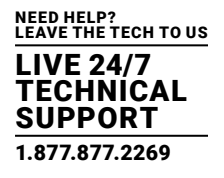

## OSD

Select Configuration > CPU Units in the main menu.

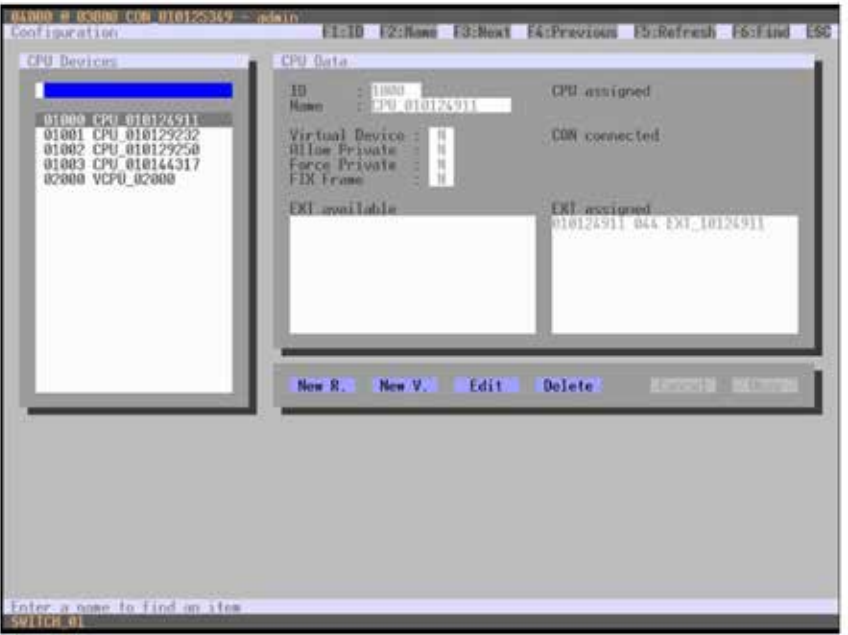

FIGURE 4-37. CONFIGURATION—CPU DEVICES

You can select the following buttons.

#### TABLE 4-32. BUTTONS

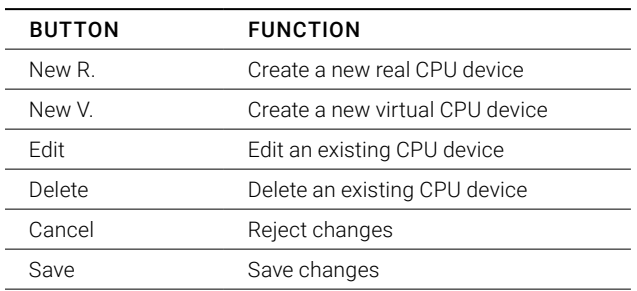

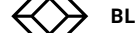

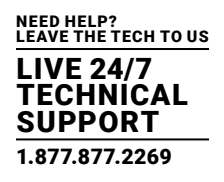

## JAVA TOOL

Select Definition > CPU Devices in the task area.

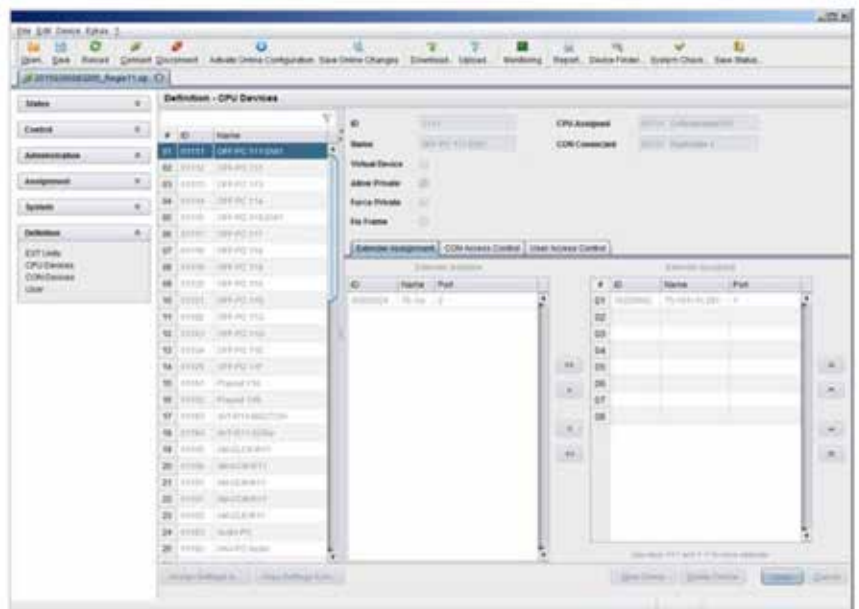

#### FIGURE 4-38. DEFINITION—CPU DEVICES

You can select the following buttons.

#### TABLE 4-33. BUTTONS

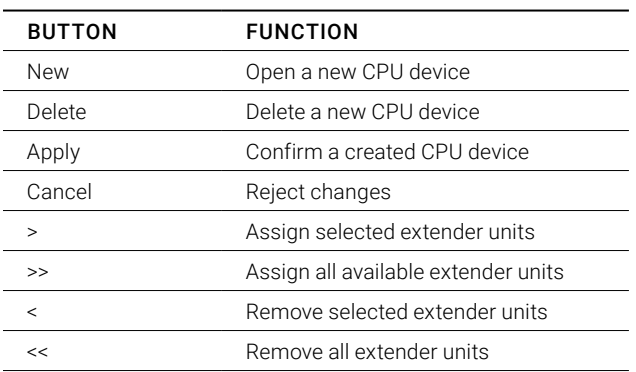

You can select the following keyboard commands.

#### TABLE 4-34. KEYBOARD COMMANDS

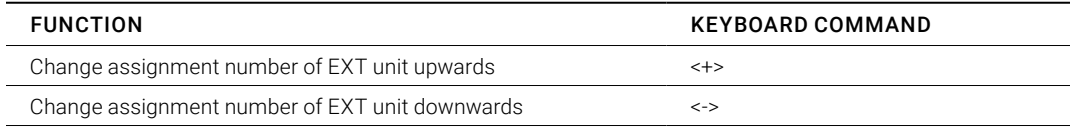

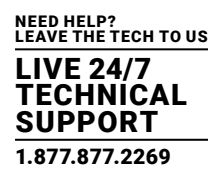

To create a new CPU Device, proceed as follows:

- 1. Press the New button.
- 2. Select a real CPU (Create a real CPU) or a virtual CPU (Create a virtual CPU) or a template of an existing CPU (Choose template).

NOTE: A template can only be used if there is at least one existing CPU Device.

- 3. Press the OK button.
- 4. Determine all parameters that are relevant for the CPU.
- 5. To confirm the new CPU, press the Apply button.
- To access a new CPU via matrix, an assignment of one or more CPU type extender units is required. Proceed as follows:
- 1. Select the new CPU in the CPU Devices list.
- 2. Select one or more extenders in the Extender available list.
- 3. Perform the assignment by pressing the > button. To assign all available extenders to the CPU, press the >> button. The assignments are displayed in the Extender assigned list.
- 4. Confirm the assignment by pressing the Apply button.
- To remove an extender assignment, proceed as follows:
- 1. Select a CPU in the CPU Devices list.
- 2. Select one or more extenders in the Extender assigned list.
- 3. Remove the assignment with the < button. To remove all existing assignments, press the << button.
- 4. Confirm the removal with the Apply button.

#### **4.11 CPU GROUPS**

The KVM matrix allows you to bundle the CPU Devices of a configuration into CPU groups. The groups can be used to logically or thematically subdivide the CPU Devices. As an application example, you can group all CPU Devices together that are connected to a specific matrix in a matrix grid.

The configuration of CPU groups at the same times increases the clarity of the configuration.

You have the following options to configure CPU groups:

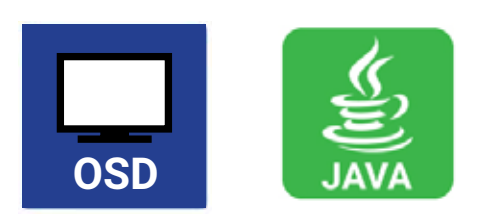

#### **OSD**

To create and configure a CPU Group, proceed as follows:

- 1. Select Configuration > CPU Devices in the main menu.
- 2. Press the New Gr. button.
- 3. Enter a group name into the Name field.
- 4. Press the Okay button.

The group is created now.

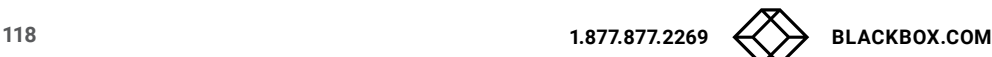

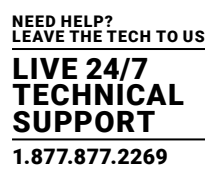

- To assign a CPU Device to a group, proceed as follows:
- 1. Select Configuration > CPU Devices in the main menu.
- 2. Select the CPU Device you want to assign to a CPU group.
- 3. Select the CPU Group for the assignment in the Member of Group field using the cursor up and down keys.
- 4. Press the Okay button.
	- The CPU Device is assigned to the CPU Group now.

#### Java Tool

- To create and configure a CPU Group, proceed as follows:
- 1. Select the CPU Groups tab in the Definition > Groups menu of the task area.
- 2. Press the New Group button.

#### A popup window will open.

- 3. Select Create a standard Group in the popup window and press Ok.
- 4. Enter a group name into the Name field.

Press the Apply button. The group is created now.

- To assign a CPU Device to a group, proceed as follows:
- 1. Select the CPU Groups tab in the Definition > Groups menu of the task area.
- 2. Select the CPU Group to be assigned with a CPU Device.
- 3. Select a CPU Device in the CPU/Group available list that you want to assign to the CPU Group.
- 4. Move the highlighted CPU Device to the CPU/Group assigned list.
- 5. Press the Okay button.

The CPU Device is assigned to the CPU Group now.

#### **4.12 CONSOLE SETTINGS**

You have the option to perform the following console settings.

#### 4.12.1 CON DEVICES

New CON Devices are created in this menu including access rights and assignment to extenders.

You have the following options to access the menu.

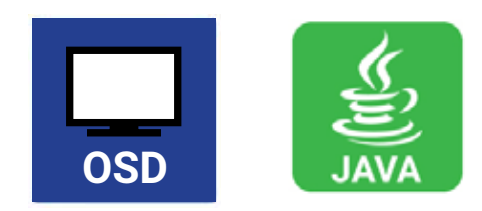

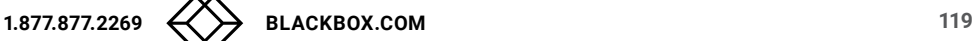

You can select the following settings.

#### TABLE 4-35. CON DEVICES SETTINGS

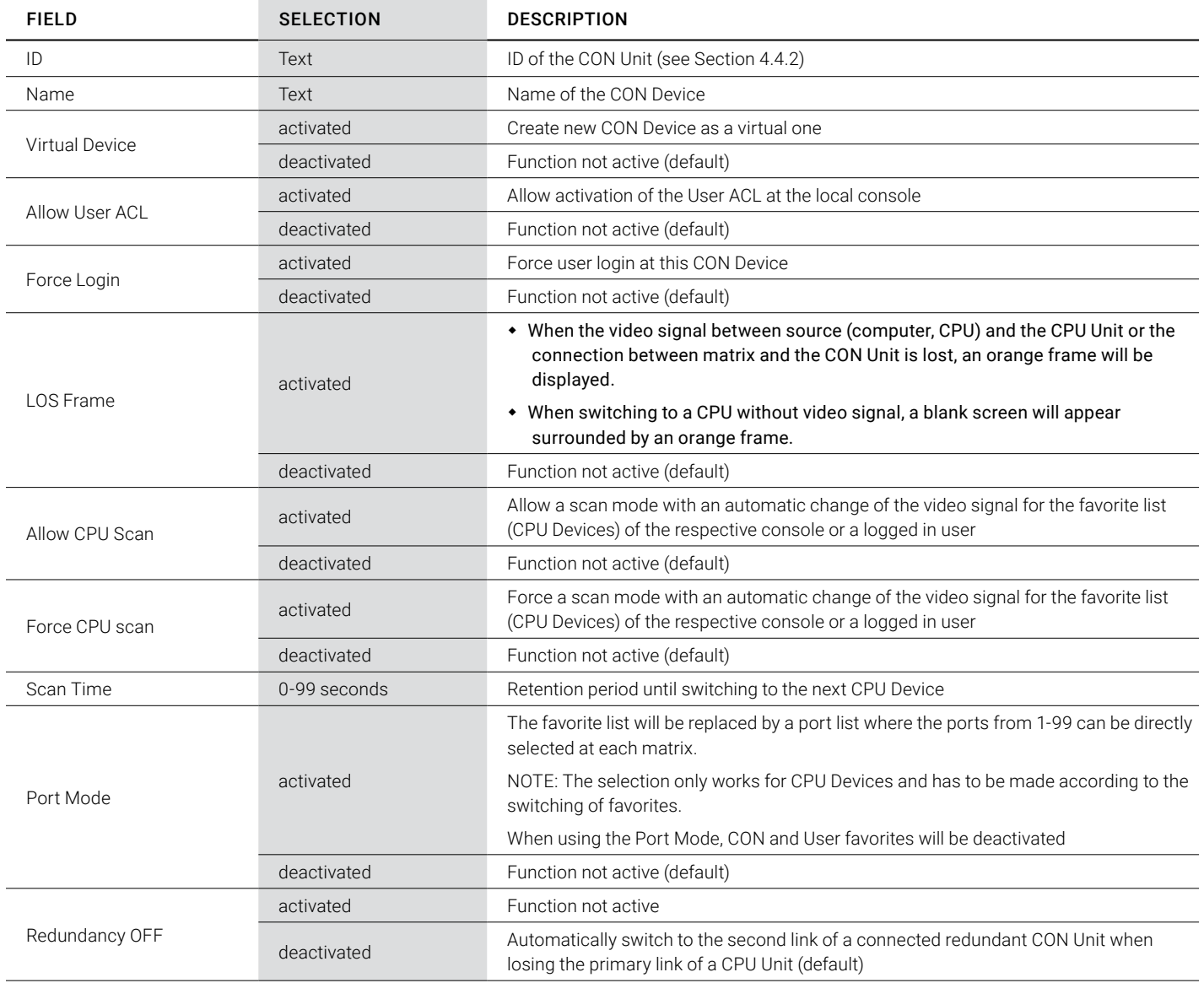

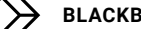

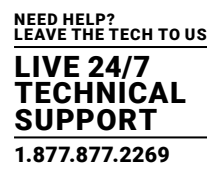

## OSD

• Select Configuration > CON Devices in the main menu.

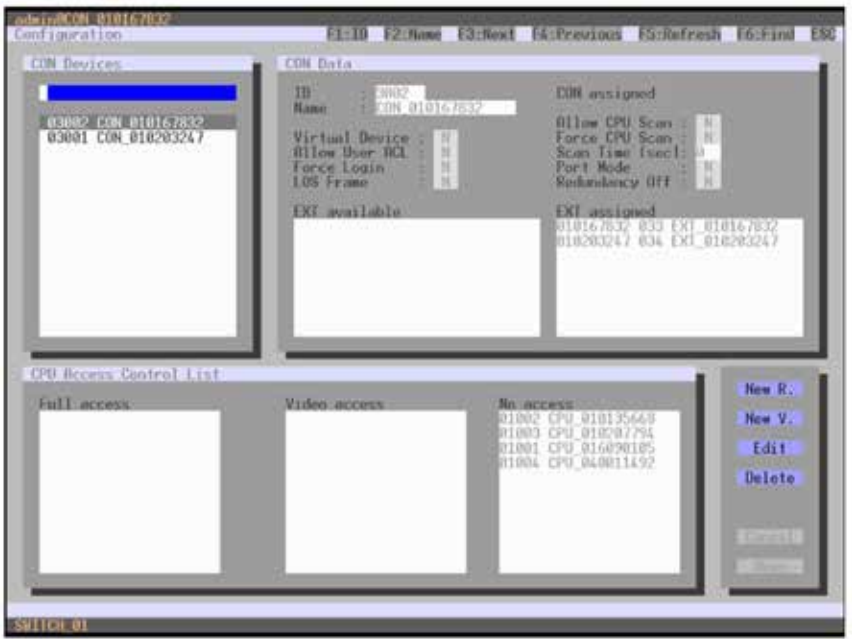

FIGURE 4-39. CONFIGURATION—CON DEVICES

You can select the following buttons.

#### TABLE 4-36. BUTTONS

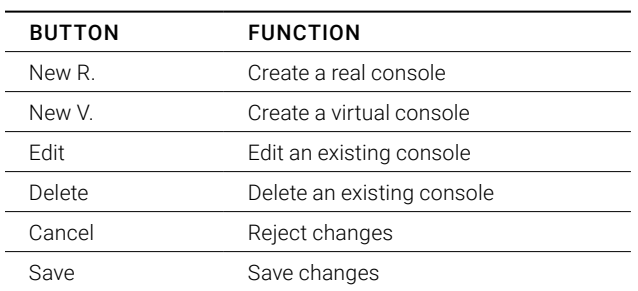

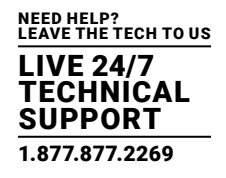

#### JAVA TOOL

Select Definition > CON Devices in the task area.

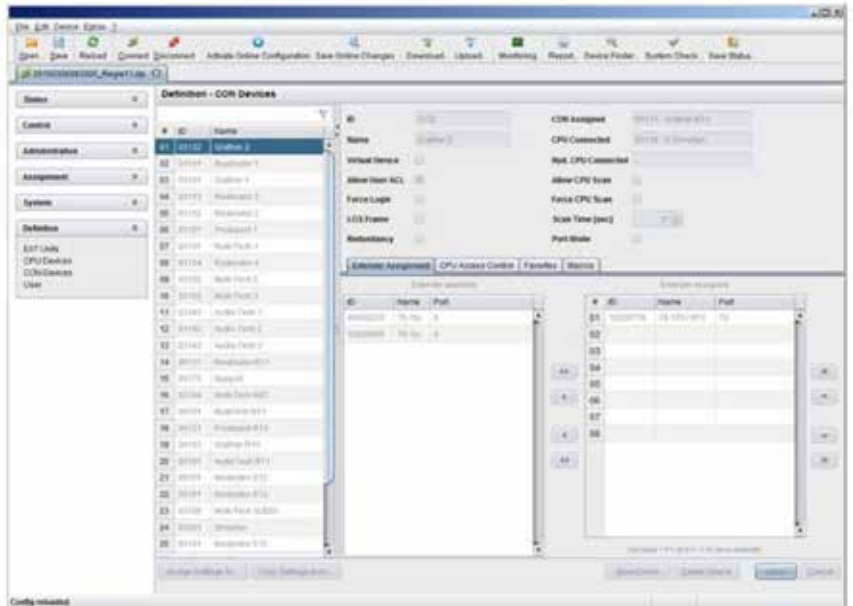

FIGURE 4-40. DEFINITION—CON DEVICES

You can select the following buttons.

#### TABLE 4-37. BUTTONS

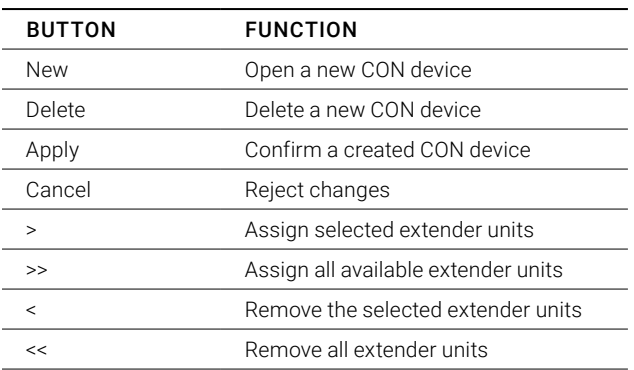

You can select the following keyboard commands.

#### TABLE 4-38. KEYBOARD COMMANDS

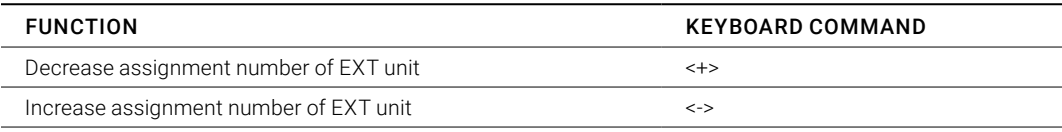

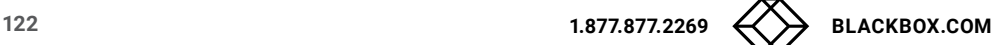

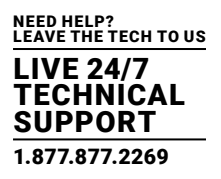

To create a new console, proceed as follows:

- 1. Press the New button.
- 2. Select a real console (Create a real Console) or a virtual console (Create a virtual Console) or a template of an existing console (Choose template).

NOTE: A template can only be used if there is at least one existing CON Device.

- 3. Press the OK button.
- 4. Determine all parameters that are relevant for the console.
- 5. To confirm a created console, press the Apply button.

To run a CPU via a matrix, one or more CON Units (extender) must be assigned. To place an assignment, proceed as follows:

- 1. Select the console in the CON Devices list that has to be assigned to an extender.
- 2. Select the extender in the Extender available list that should be assigned to the CON.
- 3. Perform the assignment by pressing the > button. To assign all available extenders to the console, press the >> button. The assignments are displayed in the Extender assigned list.
- 4. Confirm the assignment by pressing the Apply button.

To remove an extender assignment, proceed as follows:

- 1. Select the console in the CON Devices list to be modified.
- 2. Select the extender(s) in the Extender assigned list to be removed.
- 3. Remove the assignment with the < button. To remove all existing assignments, press the << button.
- 4. Confirm the changes by pressing the Apply button.

To configure CPU access rights of consoles, proceed as follows:

- 1. Select a console in the CON Devices list.
- 2. Open the CPU Access Control tab.
- 3. Assign new access rights by using the right mouse button or the respective keyboard commands.
- 4. Confirm the configuration by pressing the Apply button.

You can select the following keyboard commands.

#### TABLE 4-39. KEYBOARD COMMANDS

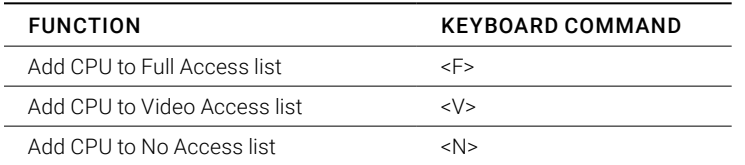

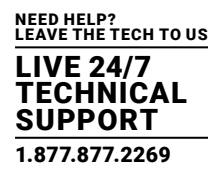

### 4.12.2 MOUSE AND KEYBOARD

The OSD configuration for mouse and keyboard is made in this menu.

You have the following options to access the menu.

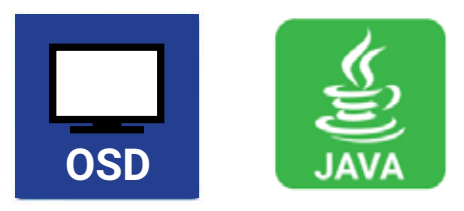

You can select the following settings.

#### TABLE 4-40. MOUSE AND KEYBOARD SETTINGS

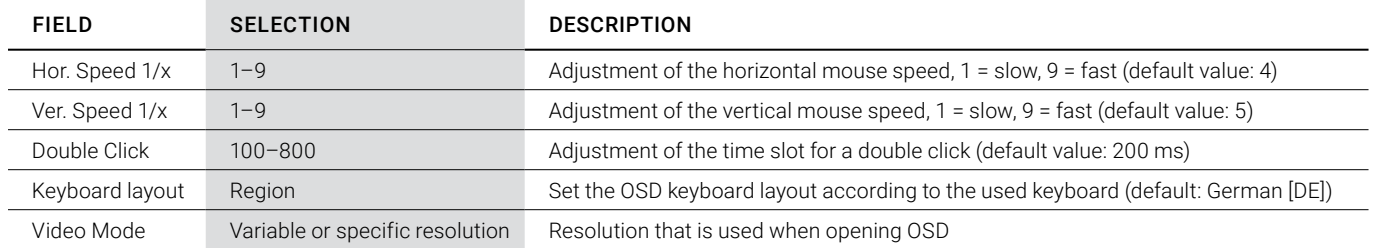

NOTE: The mouse and keyboard settings are console specific and can be set separately for each console.

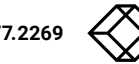

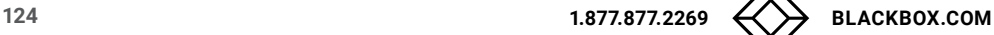

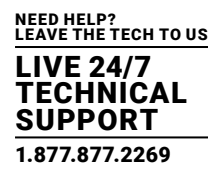

### OSD

• Select Configuration > EXT Units in the main menu.

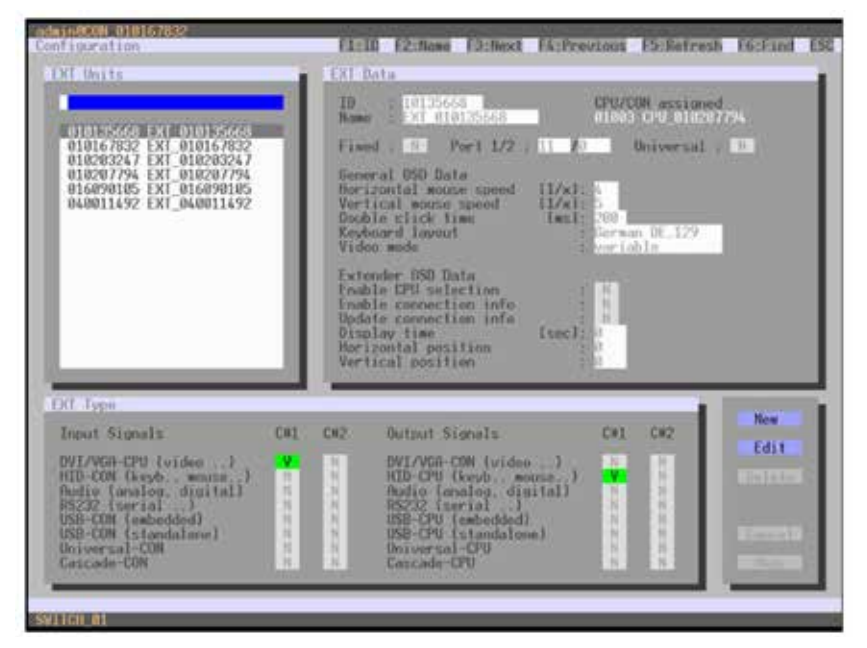

FIGURE 4-41. DEFINITION—EXT UNITS

You can select the following buttons.

#### TABLE 4-41. BUTTONS

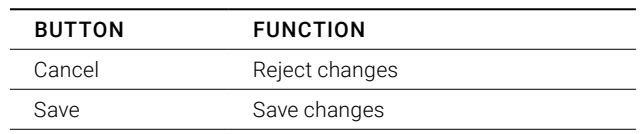

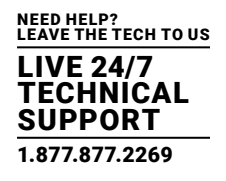

### JAVA TOOL

Select Configuration > EXT Units in the task area.

NOTE: Mouse and keyboard settings are made in the OSD Data tab.

| <b>JESENHARTHA Report La C.</b>     |               |                                                                                                    |  |
|-------------------------------------|---------------|----------------------------------------------------------------------------------------------------|--|
| <b>Ismus</b><br>$\sim$              |               | Definition - EXT Units                                                                                                    |  |
| <b>Control</b>                      | ×.            | <b>CONTRACTOR</b><br>v<br>promot securities in<br>$\blacksquare$<br><b>STATISTICS</b><br><b>COLAUSIAN</b><br>$8 - 10$<br><b>I Harna</b><br>1Pof : Tues |  |
| Administration                      | $-10.1$       | distribution.<br><b>Station</b><br>Distances<br>79.0610C340<br>$\rightarrow$<br><b>SPA</b><br>m                                                        |  |
|                                     |               | ×<br>Part.<br>Talka's<br>31400-0123                                                                                                    |  |
| Anagement :                         | $\cdots$      | M. Homes<br>39-1403 00-210<br><b>Flood</b>                                                                                                    |  |
| System:                             | $\mathcal{L}$ | BET interminent  The Late of Life-<br><b>HALL</b><br>$\sim$                                                                                            |  |
|                                     |               | Edwin Core Throwan Vence Liberal 2022 Date   Edwin 010 Date  <br><b>Bill Line Adam</b><br><b>TUTH HORE</b><br><b>Business</b>                          |  |
| <b>Industries</b>                   | $\mathcal{L}$ | BE FOR THE<br>70 KB (PL) ET<br><b>START</b><br>Hurtcombat Museum Spiegel (74 Hz<br>P.G.                                                                |  |
| <b>RIFLING</b>                      |               | 34   11   12   12   12   12   12<br><b>PETITION</b><br><b>SEPTEMBER</b><br>1.0<br>Ventous Moscar Samest (1116)                                         |  |
| <b>CPU Devices</b>                  |               | 14 Percent Library<br>125.00726.002<br>AFTER SHOP<br>$\equiv$                                                                                          |  |
| <b>ECSA Cancord</b><br><b>Siked</b> |               | 河川<br><b>Bindale Clurk Taiwr (ener)</b><br>$\overline{ }$<br><b>TO-TERCHIOLOGY</b><br><b>CONTINUES</b><br>16.11-DR/                                    |  |
|                                     |               | w<br>U.S. And Concertainty<br>FR VILLELIER<br><b>TERL</b><br>6.52.326<br>×<br><b>Reykoard Layout</b>                                                   |  |
|                                     |               | w<br>-PE-FITCHING<br>S. Bangaraganya -<br>CAR COURSE<br><b>Vietes Mode</b>                                                                             |  |
|                                     |               | 38 Homeling The House of<br>FE 11009                                                                                                    |  |
|                                     |               | <b>AD</b> Callman and TRATECNAL<br>TELL-GOV                                                                                                    |  |
|                                     |               | ALCOHOL: SUPPLIES<br>The Country                                                                                                    |  |
|                                     |               | all comments the concern<br>÷<br><b>THE</b>                                                                                                    |  |
|                                     |               | 42   14   14   15<br>76.0711.033<br><b>COLLECT</b><br>1.0 min                                                                                          |  |
|                                     |               | TO ATRAULTER<br>ALC: University of<br>$\rightarrow$<br>$\frac{1}{2}$                                                                                   |  |
|                                     |               | 26.011.049<br>÷<br>ALC: UNITED STATES<br>336                                                                                                    |  |
|                                     |               | <b>Colm</b><br>a jaapanet (m.crc.nov<br>                                                                                                    |  |
|                                     |               | at Homeled In House<br>÷<br><b>THE</b>                                                                                                    |  |
|                                     |               | AR EXHIBITION<br><b>19 40114 811</b><br><b>TOM</b>                                                                                                    |  |
|                                     |               | 48   HOUSE   20 HE/F/F<br>$200 - 100$<br>16.                                                                                                    |  |
|                                     |               | BETWEEN THE PERMIT<br>٠<br>19 Gall                                                                                                    |  |
|                                     |               | \$1.7 Intermediate 1. The Cor-<br>÷<br><b>COLOR</b>                                                                                                    |  |
|                                     |               | <b>TERMINAL</b>                                                                                                    |  |
|                                     |               | $-1$<br>General Assessed Admiral David                                                                                                    |  |

FIGURE 4-42. DEFINITION—EXT UNITS

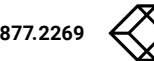

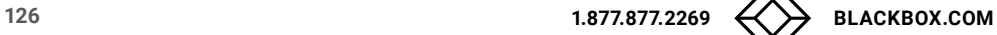

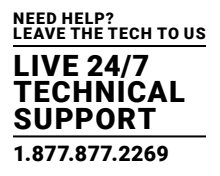

### 4.12.3 EXTENDER OSD

In this menu, the settings for the Extender OSD can be adjusted. These are local settings that can be made individually for each console.

You can select the following Extender OSD settings.

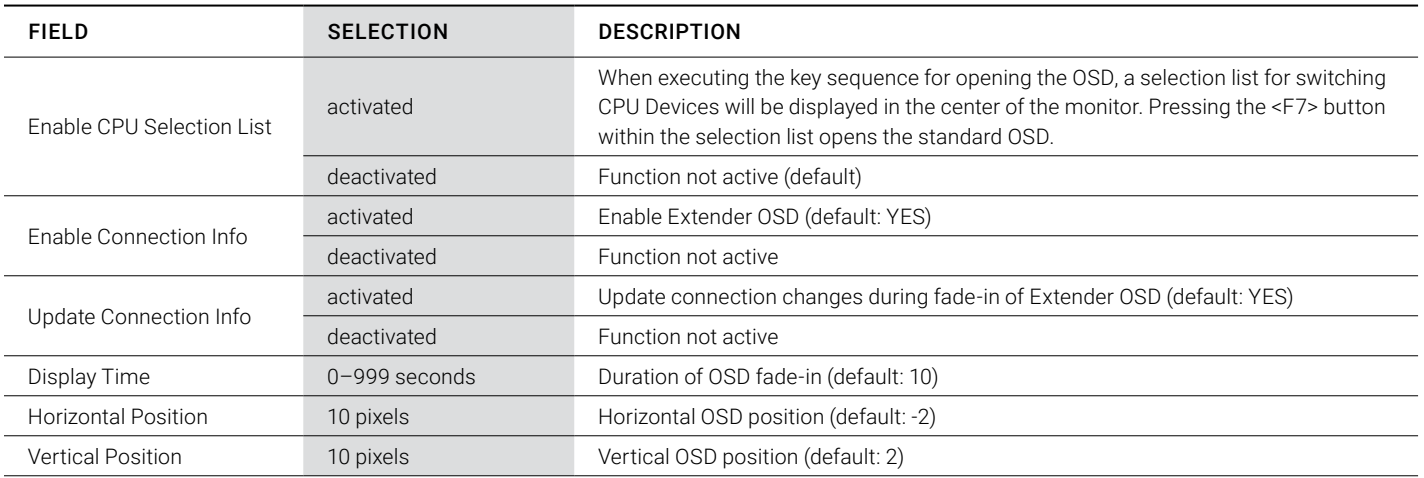

### TABLE 4-42. EXTENDER OSD SETTINGS

NOTE: When setting the horizontal OSD position, a prefixed minus describes the orientation to the right edge of the monitor, e.g. -2 means 2 x 10 = 20 pixels to this edge. When setting a vertical position, a prefixed minus describes the orientation to the bottom edge of the monitor.

If the Update Connections function is deactivated, the Extender OSD only appears when switching via OSD.

You have the following options to access the menu.

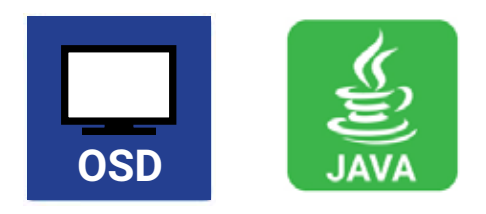

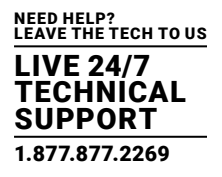

#### OSD

Select Configuration > EXT Units in the main menu.

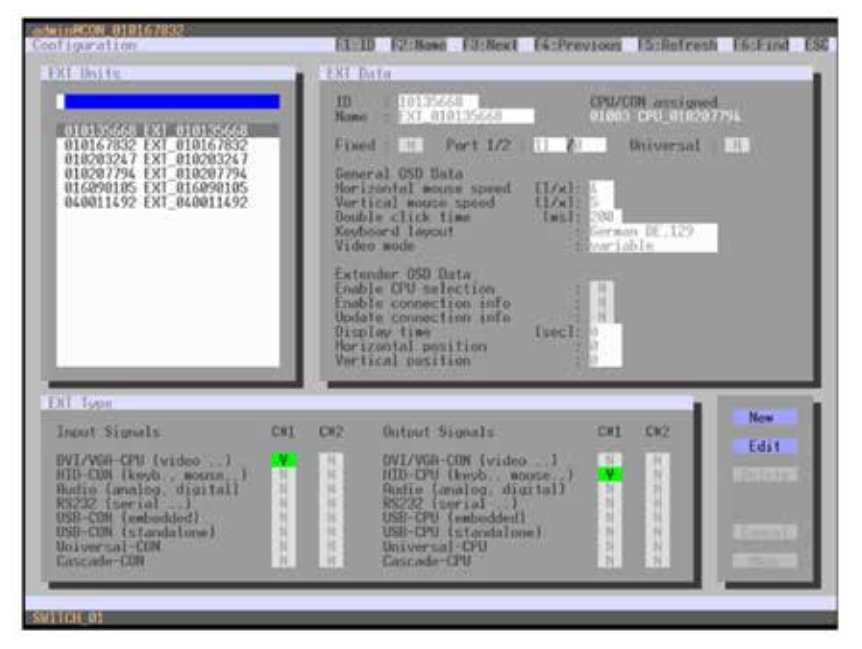

FIGURE 4-43. CONFIGURATION—EXT UNITS

To change the Extender OSD settings, proceed as follows:

- 1. Select the console extender in the EXT Units list whose Extender OSD settings has to be adjusted.
- 2. When confirming the selection by pressing <Enter>, the respective console extender will be enabled for editing.

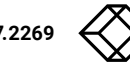

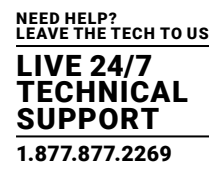

### JAVA TOOL

Select Definition > EXT Units in the task area.

| UKJEVRASNIA MARKETLAN CO.           |                |                                  |                                                       |               |                                  |                             |                                  |                                                                        |
|-------------------------------------|----------------|----------------------------------|-------------------------------------------------------|---------------|----------------------------------|-----------------------------|----------------------------------|------------------------------------------------------------------------|
| <b>Statuti</b>                      | $\sim$         | Definition - EXT Links           |                                                       |               |                                  |                             |                                  |                                                                        |
|                                     |                |                                  |                                                       |               | ٧                                | ۰                           | <b>TELEVISION</b>                | Service Made Associate<br><b>ITAL</b> Aurogead                         |
| Castral.                            | $\overline{1}$ | $4.0 -$                          | <b>Flighter</b>                                       | <b>Put</b>    | Tips                             | u                           | 49-477-1444                      |                                                                        |
| <b><i><u>Advanced white</u></i></b> | $\mathbf{a}$   | <b>BETTINGSHIP</b>               | $7 - 276 - 248$ (3 $47 + 1 + 66$ )                    | $\rightarrow$ | OH:                              | <b>Northern</b><br>٠        |                                  |                                                                        |
|                                     |                | <b>SE LINGUISH</b>               | 1 IS SAULA GAS                                        | ×             | m                                | Part                        |                                  |                                                                        |
| Analysmant                          | $\mathcal{A}$  | and in a company of              | 1 PEARCHTER                                           | a             | 2001                             | <b><i><u>Tigest</u></i></b> | ٠                                |                                                                        |
| <b>Satismin</b>                     | $\rightarrow$  |                                  | \$1.5 a months of 1.0 a bally-lin lists               | $\sim$        | <b>CRIS</b>                      |                             |                                  |                                                                        |
|                                     |                |                                  | METHODSHIPS ENDINGER                                  | u             | OU.                              |                             |                                  | Energy Type   Forecase Islams   Coronia 1000 Cate   ChanderDiffic Date |
| <b>Exhibition</b>                   | $\mathcal{L}$  |                                  | \$\$1.0 million for the sales and                     | ×             | <b>CRA</b><br><b>All Service</b> |                             | English Contraction with         | $\overline{a}$                                                         |
| <b>BITT LIVIN</b>                   |                |                                  | 34 - I manufactured - - - Fig. bright the page        | $\rightarrow$ | <b>HALL</b>                      |                             | <b>Northern Continentals Why</b> | ٠                                                                      |
| <b>CPUTDWAIN</b>                    |                |                                  | \$8.1 Amounts P. L. By Editor Ltd.                    | ÷             | <b>STAY</b>                      |                             |                                  |                                                                        |
| <b>CONTINUES</b><br><b>Lines</b>    |                | M. Longitude                     | 15.0914.000                                           | ÷.            | <b>CPK</b>                       |                             | <b>English CPV Schoolback</b>    | ٠                                                                      |
|                                     |                | M. Hillmann                      | $7.764$ (1981) Fix Tork                               | ۰             | ORI                              |                             | <b>Shipfup Times (med.)</b>      | ÷                                                                      |
|                                     |                |                                  | <b>IS ASSESSED AN OTEN A</b>                          | 11            | <b>COM</b>                       |                             | Northering Forestein (10 p.m.)   | - 1                                                                    |
|                                     |                | <b>BELLER COMPANY</b>            | <b>TO THINK</b>                                       | $\sim$        | <b>Class</b>                     |                             | <b>Herbird Penthus 710 pcc</b>   |                                                                        |
|                                     |                | <b>AD 1 8 (100) 25 8 8 8</b>     | 1.05.000.004                                          | $\sim$        | <b>Care</b>                      |                             |                                  |                                                                        |
|                                     |                | ALC: A HOLD ET LE                | Th forced of                                          | 14            | <b>Allena</b>                    |                             | 1792 Position Francis            | 3.6.4.64                                                               |
|                                     |                | $\overline{a}$                   | 144000000 19100101                                    | ÷             | <b>COM</b>                       |                             |                                  | <b><i>USERIA</i></b>                                                   |
|                                     |                |                                  | <b>AD</b>   Percentage   Highlights                   | ÷             | <b>COM</b>                       |                             |                                  |                                                                        |
|                                     |                |                                  | <b>AC</b>   EMISSIONS   FR 978 years                  | ÷             | <b>COM</b>                       |                             |                                  |                                                                        |
|                                     |                |                                  | <b>ALL LINGHING</b> LPL101.WH                         | $\mathcal{L}$ | 27,000                           |                             |                                  |                                                                        |
|                                     |                |                                  | as (Antonion Linkertsay)                              | m             | <b>I</b>                         |                             |                                  | <b>Company Printers (2007) 24502</b>                                   |
|                                     |                |                                  | AT / Association, 1998 600 and                        | L to          | 31944                            |                             |                                  |                                                                        |
|                                     |                |                                  | <b>Ad</b> Americans (1980-831) And                    |               | <b>COM</b>                       |                             |                                  |                                                                        |
|                                     |                |                                  | ALC: 4 PERSONAL CONTRACTOR                            | ٠             | <b>COM</b>                       |                             |                                  |                                                                        |
|                                     |                |                                  | <b>BE I FROM THE U.S. PERSONAL</b>                    | - 4           | $-1200$                          |                             |                                  |                                                                        |
|                                     |                | <b>EX-19 months of the first</b> |                                                       |               | $\sim$                           |                             |                                  |                                                                        |
|                                     |                |                                  | <b>AT LE PRODUCTS IT IS NOT A REPAIR FOR A REPAIR</b> |               | N.                               |                             |                                  |                                                                        |

FIGURE 4-44. DEFINITION—EXT UNITS

- To change the Extender OSD settings, proceed as follows:
- 1. Select the console extender in the EXT Units list for which the Extender OSD settings are to be adjusted.
- 2. Open the Extender OSD Data tab.
- 3. Adjust the desired settings and confirm your changes by pressing the Apply button.

## 4.12.4 FAVORITE LIST CONSOLES

Individual favorite lists of CPUs to be switched frequently can be created for all consoles in this menu. A favorite list can contain up to 16 different CPUs.

The switching of the favorites is done via hotkey using the keyboard (see Section 5.1.1).

You have the following options to access the menu.

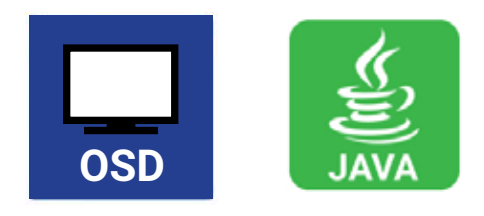

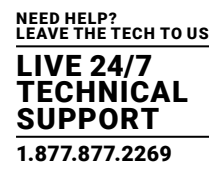

#### OSD

Select Assignments > CON Favorites in the main menu.

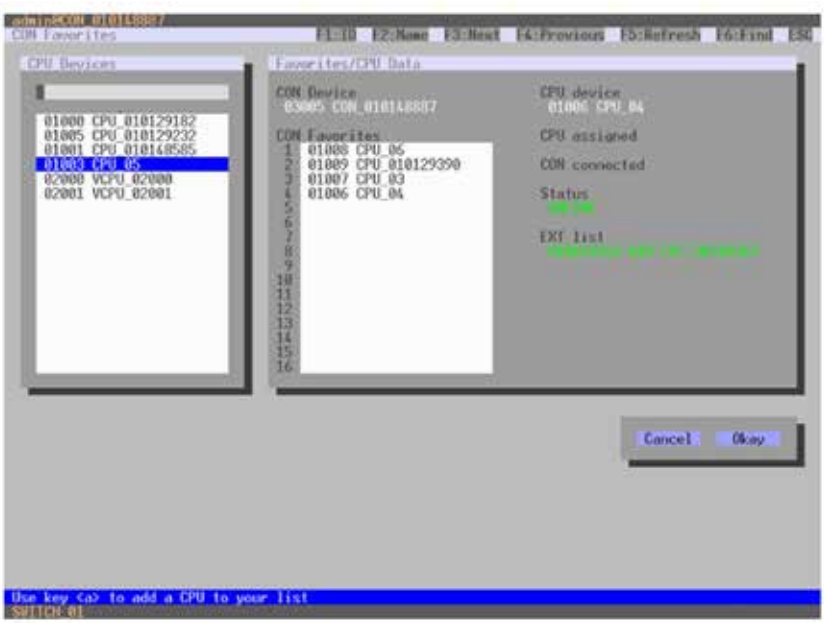

FIGURE 4-45. ASSIGNMENTS—CON FAVORITES

To create a favorite list for your own console, proceed as follows:

- 1. Select a CPU to be moved to the favorite list on the CPU Devices list. Press <a> to move a CPU Device to the favorite list. Press <r> to remove a CPU from the favorite list.
- 2. The order of the CPU devices within the favorite list can be changed by pressing <+> and <->.
- 3. Press the Save button to save the settings.

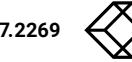

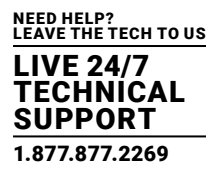

## JAVA TOOL

Select the user in the working area of the CON Devices menu for the favorite list and open the Favorites tab.

| of permission cost, Assert as . Ct.) |                    |    |                                                        |        |                           |                                                                                         |                                 |                            |                                                        |            |
|--------------------------------------|--------------------|----|--------------------------------------------------------|--------|---------------------------|-----------------------------------------------------------------------------------------|---------------------------------|----------------------------|--------------------------------------------------------|------------|
| <b>Status</b>                        | $\alpha_{\rm eff}$ |    | <b>Definition - CON Devines</b>                        |        |                           |                                                                                         |                                 |                            |                                                        |            |
| Tartest                              |                    |    |                                                        | ٢<br>× | m                         | the company of the company of                                                           | <b>CON Assumed </b>             |                            |                                                        |            |
|                                      |                    | ٠  | <b>IS CONTRACTOR</b>                                   |        | <b>Bank</b>               | <b>Summary Strip</b>                                                                    | 179 Commerted                   |                            |                                                        |            |
| Administrative                       | $\mathcal{F}$      |    | <b>BE FITTE - Photography</b>                          |        | <b>White of Converts</b>  |                                                                                         |                                 | <b>Red. CPD Casescript</b> |                                                        |            |
| Analysaharat                         | 3                  |    | \$9.1 percent commitments                              |        | <b>Allieve Ulasis ACL</b> |                                                                                         | Alboa (DIV Scale)               | ш                          |                                                        |            |
|                                      |                    |    | <b>BB</b>   DOING   Thursdock of                       |        |                           |                                                                                         | <b><i>DINGS CPIT SCHOOL</i></b> |                            |                                                        |            |
| <b>Equations:</b>                    | $\sim$             |    | <b>BB</b>   Fresh   Alcaly Saubott                     |        | <b>England Jugar</b>      | ٠                                                                                       |                                 |                            |                                                        |            |
| <b>Cadibalities</b>                  |                    |    | <b>M</b>   SALES T Andy Toyle P.                       |        | <b><i>ADAVISION</i></b>   |                                                                                         |                                 | Scient Telest Down II      | 二十年                                                    |            |
| <b>EIT LINEY</b>                     |                    |    | <b>MC Install Coupe To II</b>                          |        | <b>Rodombanco</b>         |                                                                                         | <b>Park Mode</b>                |                            |                                                        |            |
| <b>CPU Casicani</b>                  |                    | 12 | <b>STORY CAMPBELL</b>                                  |        |                           | (2001) Arrest (27) States Care (24) 6414                                                |                                 |                            |                                                        |            |
| CONSIGNORS                           |                    |    | <b>TELLITHER COURSES FROM</b>                          |        |                           |                                                                                         |                                 |                            | The Control of Automatic Service                       |            |
| <b>USHF</b>                          |                    |    | to District Counterporters<br>10 Hotel Council Council |        |                           | the control of the control of the control of<br>E bate to the control of the control of |                                 |                            |                                                        |            |
|                                      |                    |    | 16 E-Fred. 1. Analytical Artist                        |        |                           |                                                                                         |                                 |                            | <b>A 30 - State -</b><br><b>BR</b> 1991 - Princet 1911 |            |
|                                      |                    |    | <b>AFT</b> APPEAL CONSULTANCE                          |        |                           |                                                                                         |                                 |                            | THE THREE CONTRACTOR                                   |            |
|                                      |                    |    | SERIE Charles and Arts                                 |        |                           |                                                                                         |                                 |                            | <b>ES</b> FOR CHARLIGHTS                               |            |
|                                      |                    |    | <b>FB</b> FARTYTE, TELAPASTRYS                         |        |                           |                                                                                         |                                 |                            | BATHER THE SHEET                                       |            |
|                                      |                    | 35 | CRANEL - AURUPAULANCY 7 -                              |        |                           |                                                                                         | A4                              |                            | <b>BELTIS MODERN</b>                                   |            |
|                                      |                    |    | 29   Green, Christman 212                              |        |                           |                                                                                         | 以先に                             |                            | <b>BE</b> TIME . HOMESTED                              |            |
|                                      |                    | m  | spoor, Licensens and                                   |        |                           |                                                                                         |                                 |                            | <b>SP. ILL TOPPERTS</b>                                |            |
|                                      |                    | 89 | ATMIE CALINTAGE AUDIO                                  |        |                           |                                                                                         | 1.81                            |                            | <b>Miller Communication</b>                            | <b>COL</b> |
|                                      |                    |    | 24 Steven Services, 211                                |        |                           |                                                                                         |                                 |                            | <b>DE</b> Lister Commercial                            |            |
|                                      |                    |    | <b>Phil Color Commercial CAS</b>                       |        |                           |                                                                                         | 146                             |                            | <b>10 (110) Chilliannis</b>                            |            |
|                                      |                    |    | <b>28 Green Auch Contract</b>                          |        |                           |                                                                                         |                                 |                            | <b>BETTER COMMENTS</b>                                 |            |
|                                      |                    |    | \$5.000 CONTRACTOR                                     |        |                           |                                                                                         |                                 |                            | <b>Q</b> FOR Democratic                                |            |
|                                      |                    |    | 36 10111 - Drinklan                                    |        |                           |                                                                                         |                                 |                            | 13 Hill Commercial INC                                 |            |
|                                      |                    |    | 24 LANDS TOTAL GALLERY                                 |        |                           |                                                                                         |                                 |                            | 14 Hits, Thomas Hitler                                 |            |
|                                      |                    |    | By Liverpool Corp. Income and                          |        |                           |                                                                                         |                                 |                            | Contacting City and City in company.                   |            |

FIGURE 4-46. DEFINITION—CON DEVICES

To create a favorite list for any console, proceed as follows:

- 1. Select the CPUs in the CPU available list that should be added to the favorite list (CPU assigned). At the same time, multiple CPU Devices can be marked by pressing and holding <Ctrl>.
- 2. Press the > button to move the marked CPU Devices to the favorite list. If you press the >> button, the first eight CPU Devices from the list will be moved to the favorite list (CPU assigned).
- 3. To change the order of marked CPU Devices within the favorite list, press <+> and <->.
- 4. To remove marked CPU Devices from the favorite list, press the < button. If you press the << button, all CPU Devices will be removed from the favorite list.

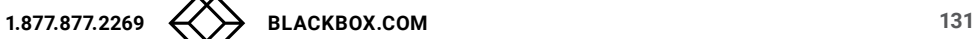

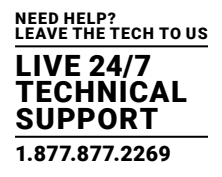

#### 4.12.5 CONSOLE MACROS

In this menu, macro commands for switching, disconnection or user administration can be created. The macro commands are created for each console separately.

A macro can execute up to 16 switching commands successively.

The execution of the macros is done via hotkey and the function keys <F1>-<F16> (see Section 5.1.3).

You can select the following settings.

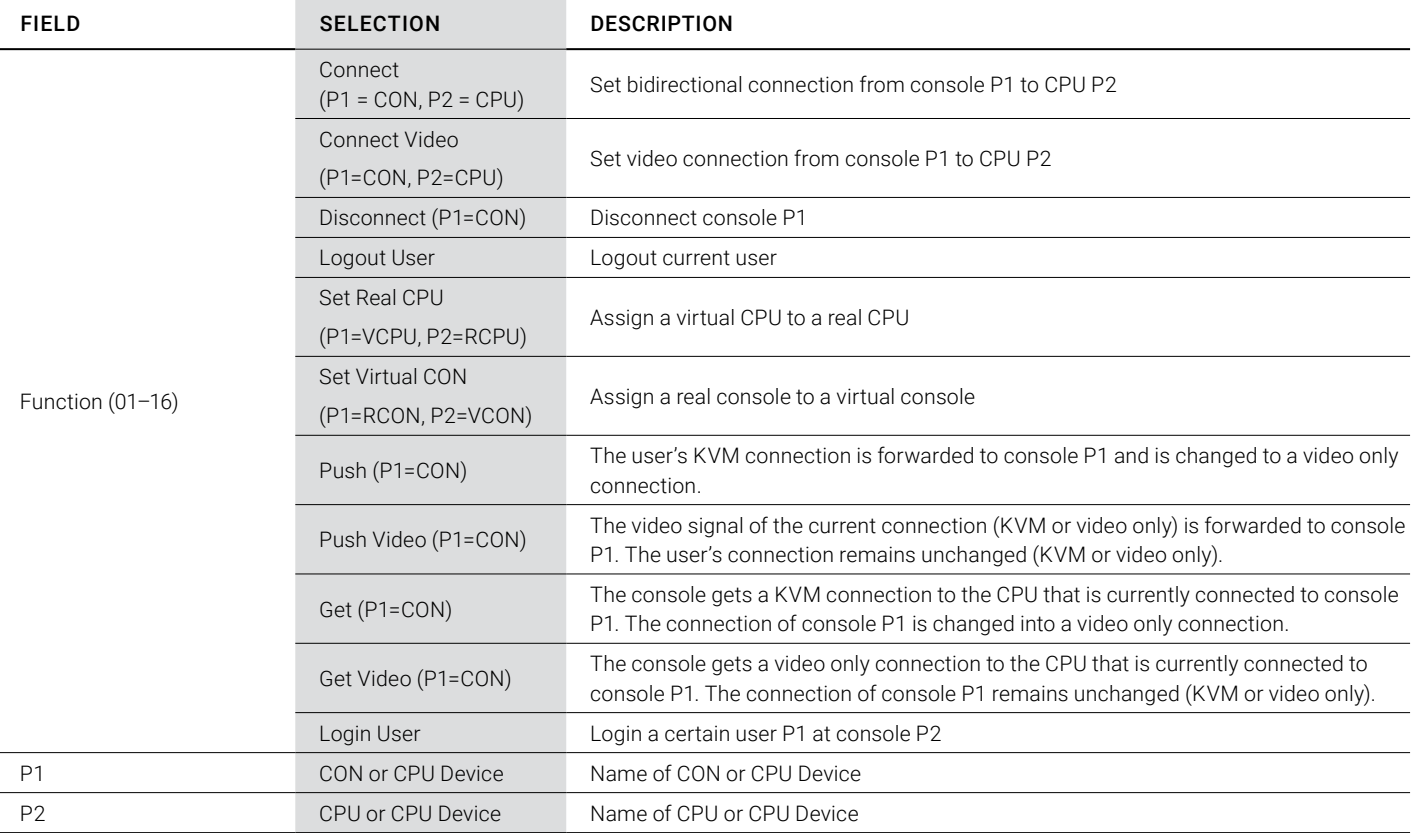

#### TABLE 4-43. CONSOLE MACROS SETTINGS

You have the following options to access the menu.

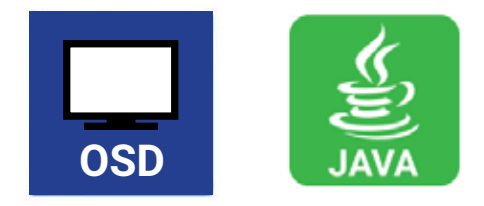

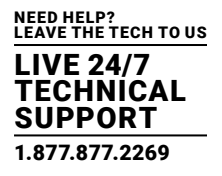

### OSD

Select via Configuration > CON Macros in the main menu the console for which a console macro is to be created.

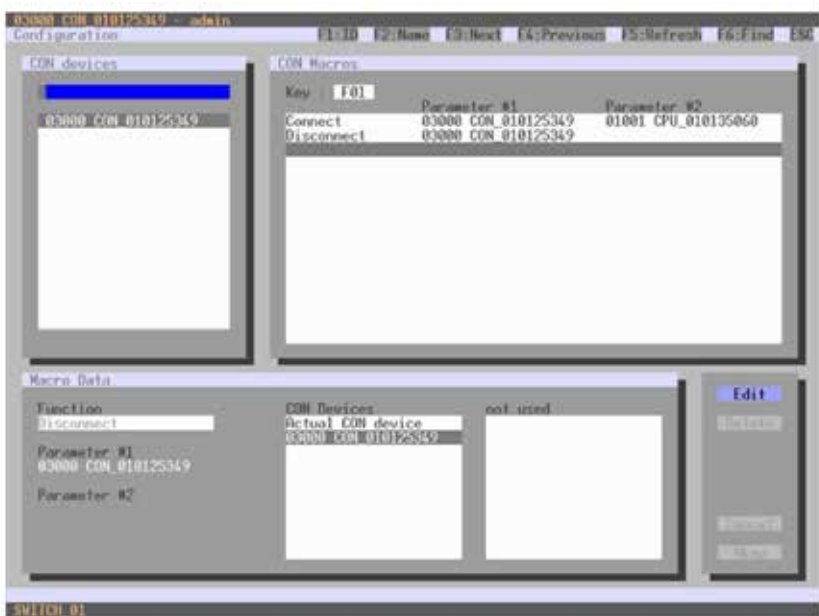

FIGURE 4-47. CONFIGURATION—CON MACROS

To create a macro for the selected console, proceed as follows:

- 1. Select in the Key field the function key (F1-F16) for which a macro should be created.
- 2. Select the respective place on the list (1-16) the key that should be set with a macro key.
- 3. Select for the highlighted position on the list a macro command in the Macro Data field.
- 4. Set the necessary parameters P1 and P2 (e.g. CON Devices or CPU Devices) for the selected macro command.
- 5. Confirm your inputs by pressing <Enter> and repeat the process for further macro commands, if necessary.

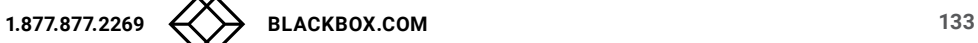

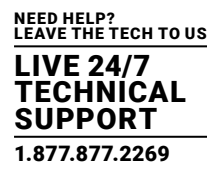

## JAVA TOOL

 Select the console in the working area of the Definition > CON Devices menu for which a macro has to be created and open the Macros tab.

|                                      | U. ALFREDI MARIE PARATIC RESERVE |                   |                                                        |                        |                                        |                                              |                                          |  |
|--------------------------------------|----------------------------------|-------------------|--------------------------------------------------------|------------------------|----------------------------------------|----------------------------------------------|------------------------------------------|--|
| <b>Salters</b>                       | <b>v.</b>                        |                   | Definishes - CON Devices<br>a mantila anni             |                        |                                        |                                              |                                          |  |
| <b>Earner</b>                        | AU.                              | ¥ CE              | <b><i><u>Starting</u></i></b>                          | $\blacksquare$         | $2122 - 222$<br><b>Secondar Rivers</b> | <b>COM Annapone</b><br><b>LTG Currenties</b> |                                          |  |
| <b><i><u>Advisormation</u></i></b>   | ٠                                |                   | <b>BR</b> S. And (2011) 1777 September 21-1            | <b>SPOAL Davis a</b>   |                                        | <b>Red. CRI/Casserbell</b>                   |                                          |  |
| <b><i><u>Assignment</u></i></b>      | ×                                |                   | BET SHOW: "BURNAR F.                                   | <b>BRING TRAIT ALL</b> | $\overline{\phantom{a}}$               | Allege CAN Scient                            |                                          |  |
|                                      |                                  | $^{16}$           | STORY SANDARDS                                         | <b>Finda Legal</b>     |                                        | <b>June DV Iner</b>                          |                                          |  |
| Service:                             | $\mathcal{R}$                    |                   | 18   Internet - Handle-Faculty                         |                        |                                        |                                              |                                          |  |
| <b>Tellulist</b>                     | $\blacksquare$                   |                   | MCDINE MATERIAL<br><b>RECOVER CONTRACT</b>             | <b>SUILE Rigins</b>    |                                        | <b>Size: Twoi (sel)</b>                      | $-1$                                     |  |
| <b>EXT LINK</b>                      |                                  |                   | \$20 private 1 dealer free to                          | <b>Remodels's</b>      | ٠                                      | <b>Fold Model</b>                            |                                          |  |
| <b>CPU Dealer</b><br><b>CONCHERA</b> |                                  |                   | \$1.1 STATE - Inchin Facili 1                          |                        |                                        |                                              |                                          |  |
| Lisa                                 |                                  |                   | 14 THERE CRAINWARE                                     | Red LPT                | 美田                                     |                                              |                                          |  |
|                                      |                                  |                   | \$8.000 - hand                                         | $\frac{1}{2}$          | <b>Fonding</b>                         | $-71$                                        | Continued by ME                          |  |
|                                      |                                  |                   | W. Drive, Malchamed                                    |                        | BE: Cannon C.P. (CALL PR-220).         | With Texas and Texas                         | AFFER VALUES AND                         |  |
|                                      |                                  |                   | <b>EL erino dell'agorro</b>                            |                        | 1-Television PM236 RN2P2               | <b>JUST NAMED IN</b>                         | ------<br>ENAT JOE BE WELL               |  |
|                                      |                                  |                   | With the Commercial Con-                               | <b>RECOM</b>           | Freem Edwinkle Bowlind.                | STATE SCALTAND ATTN:                         | .<br><b>BILLER</b><br>SATISF THROUGH THE |  |
|                                      |                                  | <b>CONTRACTOR</b> | <b>EXCHANGE COMPANY</b><br><b>Collaboration School</b> | <b>be</b>              |                                        |                                              |                                          |  |
|                                      |                                  |                   | 28   INSTERN COMMUNIST                                 | $\mathbf{u}$           |                                        |                                              |                                          |  |
|                                      |                                  |                   | 247 strict - Automatic Lib-                            | ×                      |                                        |                                              |                                          |  |
|                                      |                                  |                   | 20   INFORMATION COMPANY PRO-                          | <b>HT</b>              |                                        |                                              |                                          |  |
|                                      |                                  |                   | \$87.01645 . How-Taux econol                           | m                      |                                        |                                              |                                          |  |
|                                      |                                  | 34.10000          | <b>Britisher</b>                                       | m                      |                                        |                                              |                                          |  |
|                                      |                                  |                   | BE2 (FM) 7 Britished PS                                | w                      |                                        |                                              |                                          |  |
|                                      |                                  |                   | sand 1                                                 | V6                     |                                        |                                              |                                          |  |
|                                      |                                  | <b>BEC</b> month  | <b>SEP GANGAS</b>                                      | . .<br>33              |                                        |                                              |                                          |  |
|                                      |                                  |                   |                                                        | 15                     |                                        |                                              |                                          |  |
|                                      |                                  |                   | <b>BB</b> Lines and Common                             |                        |                                        |                                              |                                          |  |

FIGURE 4-48. DEFINITION—CON DEVICES

To create a macro for the selected console, proceed as follows:

- 1. Select in the Key field the function key (F1-F16) for which a macro has to be created.
- 2. Select in the Function column the commands that should be part of the macro. The selection list will be opened by a double-click on the empty fields.
- 3. Select the respective parameters for the macro functions (e.g. corresponding consoles and CPUs) in the P1 and P2 columns.
- 4. Confirm your inputs by pressing the Apply button.

For an efficient macro configuration, the following context functions are available:

- When clicking on the Macros tab, macros can be assigned to other consoles by using the Assign Macros to ... function and can be copied from other consoles by using the Copy Macros from ... function.
- When clicking on the macro list, macros of the selected key can be copied into the cache by using the Copy Key Macros function. You can paste the macros from the cache into a key by using the Paste Key Macros function and you can reset all macros of the selected key by using the Reset Key Macros function.

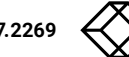

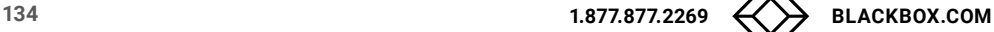

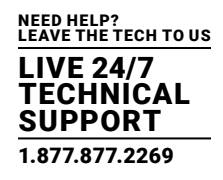

#### 4.12.6 SHARED OPERATION

This menu enables shared operation of a CPU Device by two or more CON Devices. A CPU Device can be controlled by only one CON Device at a time but can be taken over successively by other CON Devices. Control of a CPU Unit by a CON Unit is relinquished after the expiration of an inactivity timer associated with the controlling CON Device. The mouse or keyboard may also be used to take control.

To allow a smooth and accurate function of the shared operation, you should use identical mice and keyboards. They should be connected to the same USB-HID ports of each CON Unit.

The alternative is using USB-HID Ghosting (see Section 5.11).

When taking over control within 10 seconds, any assigned USB 2.0 / 3.0 extenders, if available, will not be switched because of security and stability aspects.

You have the following options to configure shared operation.

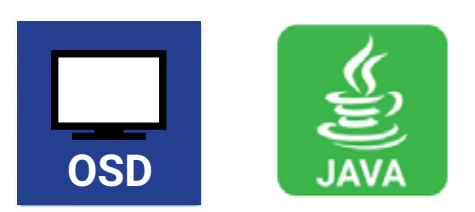

#### OSD

• Select via Configuration > Switch in the main menu.

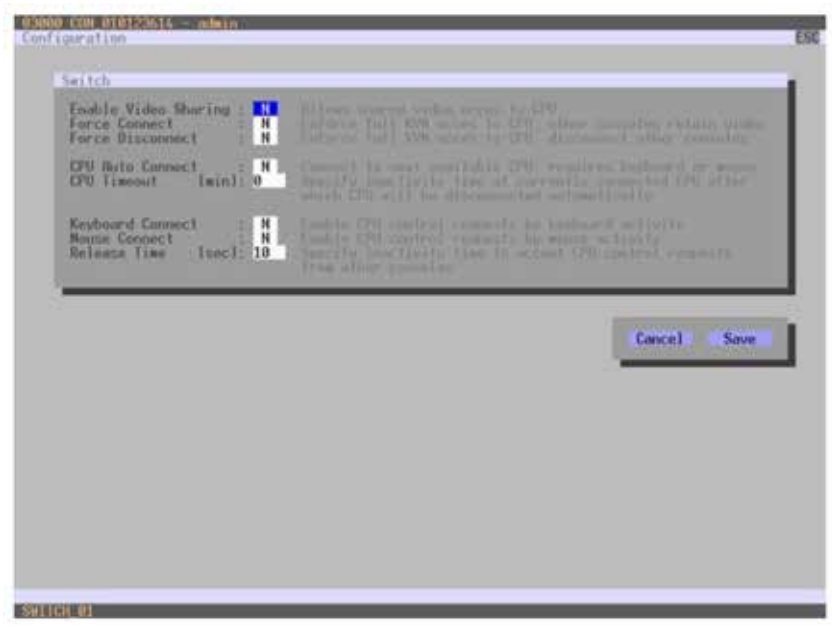

FIGURE 4-49. CONFIGURATION—SWITCH

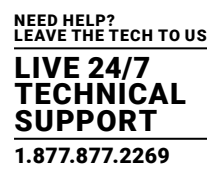

To configure shared operation, proceed as follows:

- 1. Activate the Enable Video Sharing function.
- 2. Activate the Force Connect function.
- 3. Activate the Keyboard Connect function, if taking over control by a keyboard event should be possible.
- 4. Activate the Mouse Connect function, if taking over control by a keyboard movement should be possible.
- 5. Define a Release Time of inactivity (0–999 sec.) after which control can be taken over.

#### JAVA TOOL

Select via System > Switch in the task area.

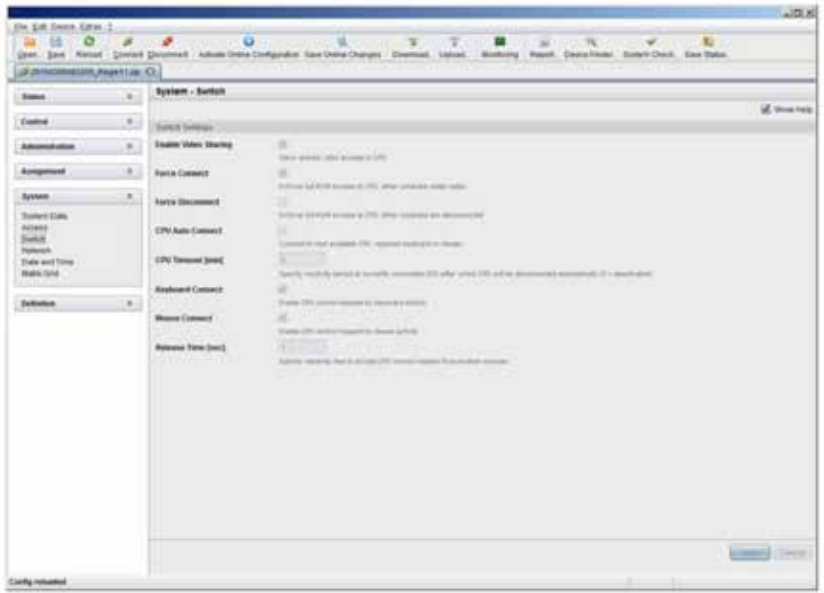

#### FIGURE 4-50. SYSTEM—SWITCH

To configure shared operation, proceed as follows:

- 1. Activate the Enable Video Sharing function.
- 2. Activate the Force Connect function.
- 3. Activate the Keyboard Connect function, if taking over control by a keyboard event is to be permitted.
- 4. Activate the Mouse Connect function, if taking over control by a keyboard movement should be possible.
- 5. Define a Release Time of inactivity (0 999 sec.) after which control can be taken over.

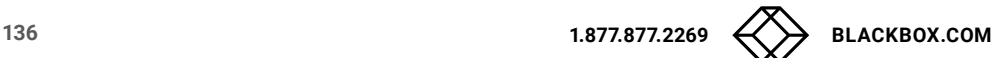

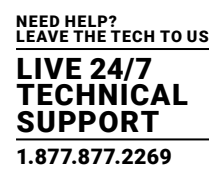

### 4.12.7 MULTI-SCREEN CONTROL

This menu configures the USB-HID switching operation, allowing a CON Device with several monitors to control several connected sources (computers, CPUs). Smooth switching can be performed for up to four connected sources by dragging the mouse pointer beyond the respective monitor to an adjacent one.

Monitors can be arranged side-by-side or in a grid layout.

CAUTION: When using sources (computers, CPUs) in multi-head operation (e.g. dual-head), switching only works manually via keyboard commands. Noncompliance may have a negative influence on the stability of the system.

When using CON Units with the possibility to connect a local source (computer, CPU) in a Multi-Screen Control environment, the local switching will be disabled.

NOTE: To enable Multi-Screen Control, all Extender Units assigned to the related CON Device, must be physically connected to the same block of 4 ports on the I/O board of the matrix.

CON Units that have been already configured for Multi-Screen Control can be connected together to other blocks of 4 ports. In this case, any further configuration is not necessary; their functionality will remain as set previously.

You have the following options to access the menu.

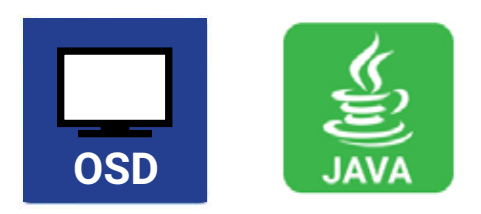

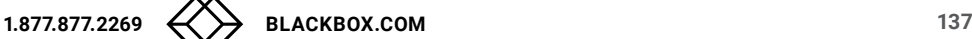

### OSD

Select Assignments > Multi-Screen Control in the main menu.

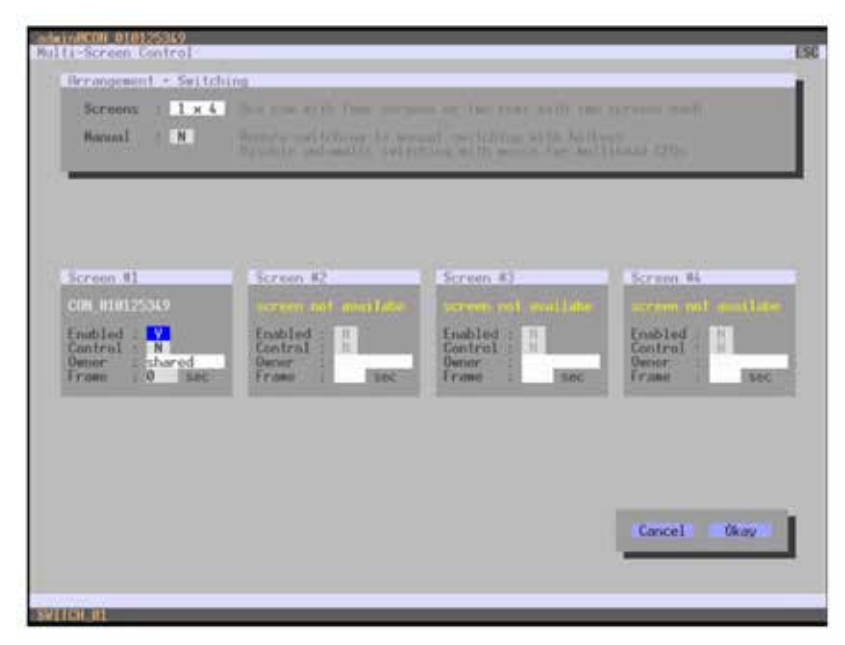

FIGURE 4-51. ASSIGNMENTS—MULTI-SCREEN CONTROL

To configure the Multi-Screen Control, proceed as follows:

1. In the Arrangement field, select the layout for the CON Device you want to configure (1 x 4 or 2 x 2). The fields for the configuration of the individual displays will be arranged accordingly.

2. Activate Manual option, if USB-HID switching is to be restricted to keyboard commands (see Section 5.6). Manual switching allows the use of multi-head consoles.

- 3. Ensure that the Enabled option is set to Y on all displays in order to activate the respective display for Multi-Screen Control.
- 4. Select one or more control displays within the CON Device by setting the Control function to Y in the display field. Control displays are referred to the extender units within the Multi-Screen Control that are connected to keyboard and mouse.
- 5. When using the Owner function, you can determine which control display is permitted for USB-HID switching to the different displays. Select that display from the list. To make a display accessible to all neighboring control displays, set the Owner function to shared.
- 6. Use the Frame function to configure a red frame that shows the current display with mouse control after the expiration of a selectable timer. The frame to fade in can be individually activated by using a timer >0 seconds.

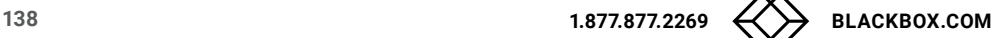

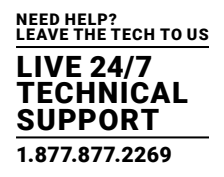

## JAVA TOOL

Select Assignment > Multi-Screen Control in the task area.

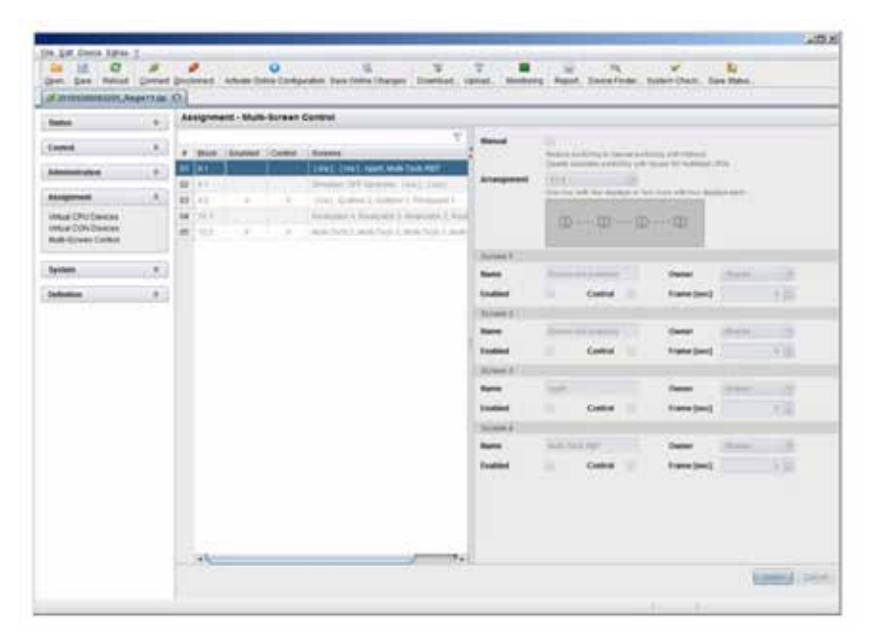

FIGURE 4-52. ASSIGNMENTS—MULTI-SCREEN CONTROL

To configure the Multi-Screen Control, proceed as follows:

- 1. Select the block of four ports in the list of the working area that should be configured for Multi-Screen Control. Only blocks of four ports that contain at least one CON Unit are shown.
- 2. Activate Manual option, if the USB-HID switching is to be restricted to keyboard commands (see Section 5.6). Manual switching allows the use of multi-head consoles.
- 3. In the Arrangement field, select the layout for the CON Devices you want to configure (1 x 4 or 2 x 2). The fields for the configuration of the individual displays will be arranged accordingly.
- 4. Select one or more control displays within the CON Device by setting the Control function to Y in the respective display field. Control displays are referred to the extender units within the Multi-Screen Control that are connected to keyboard and mouse.
- 5. When using the Owner function, you can determine which control display is permitted for USB-HID switching to the different displays. Select that display from the list. To make a display accessible for all neighboring control displays, set the Owner function to shared.
- 6. Use the Frame function to configure a red frame that shows the current display with mouse control after the expiration of a selectable timer. The frame to fade-in can be individually activated by using a timer >0 seconds.

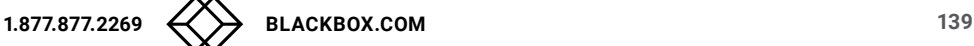

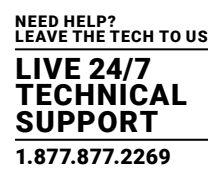

## 4.12.8 ACTIVE DIRECTORY

The KVM matrix can be synchronized with the Active Directory directory service with regard to user authentication. This allows the user to login at the KVM matrix using login information from the Active Directory service.

The connection between KVM matrix and the Active Directory server is established via OpenLDAP and periodically synchronized every 5 minutes.

The integration of Active Directory is only available with the ACX288-ADCTL controller board.

You have the following options to to configure the service:

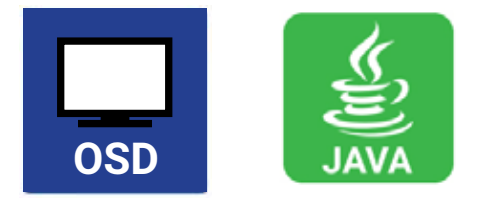

#### OSD

To configure the sychronization to the Active Directory server, proceed as follows:

- 1. Create the KVMMatrixUser user group in your Active Directory domain (Active Directory setting).
- 2. Add the Active Directory users to the user group who are relevant for the KVM matrix and should be able to authenticate at it. (Active Directory setting).
- 3. Select an existing Active Directory bind user or create a new one (Active Directory setting).
- 4. Select Configuration > Network in the main menu of the KVM matrix.
- 5. Activate the LDAP function.
- 6. Enter the respective IP address and port number under LDAP Server (default port number: 389)
- 7. Enter the LDAP Base DN into the respective field (e.g. dc=example,dc=com).
- 8. Select Configuration > User in the main menu of the KVM matrix.

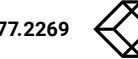

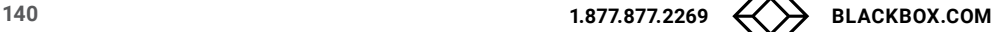

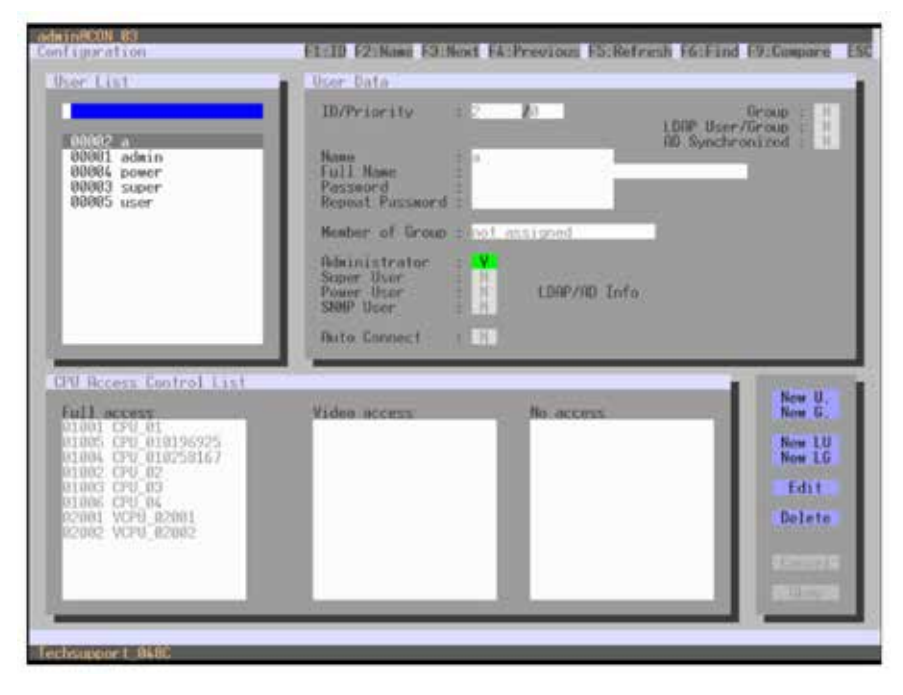

FIGURE 4-53. MENU CONFIGURATION — USER

- 9. Create a new LDAP user (bind user) by pressing New LU.
- 10. Enter a user name into the Name field.
- 11. Enter the login name of the bind user from the Active Directory into the Login Name field.
- 12. Enter the password of the bind user from the Active Directory into the Password field. The password also acts as local password, if the Active Directory service is not available.
- 13. Save your settings and restart the KVM matrix.

The Active Directory users will be then synchronized with the KVM matrix and imported into its configuration.

Single Active Directory users can be subsequently imported into the KVM matrix. Thereby there is no synchronization. These single users are not subject to the Active Directory group structure. To create a user, proceed as follows:

- 1. Select Configuration > User in the main menu of the matrix.
- 2. Create a new LDAP user, by pressing the New LU button.
- 3. Enter a user name into the Name field. At the same time, the name is the login name at the matrix if the Active Directory service is not available.
- 4. Enter the complete domain name of the Active Directory user into the Login Name field (e.g. firstname.lastname@example.com).
- 5. Enter the local password for the user into the Password field.
- 6. Save your settings.

The Active Directory can be used now.

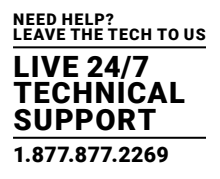

#### Java Tool

To configure the synchronization to the Active Directory server, proceed as follows:

- 1. Perform steps 1-3 as mentioned in the OSD section.
- 2. Select the tab LDAP under System > Network in the task area.
- 3. Activate the LDAP function.
- 4. Enter the respective IP address and port number into the LDAP Server field (default port number: 389).
- 5. Enter the LDAP Base DN into the respective field (e.g. dc=example,dc=com).
- 6. Select Definition > User in the task area.

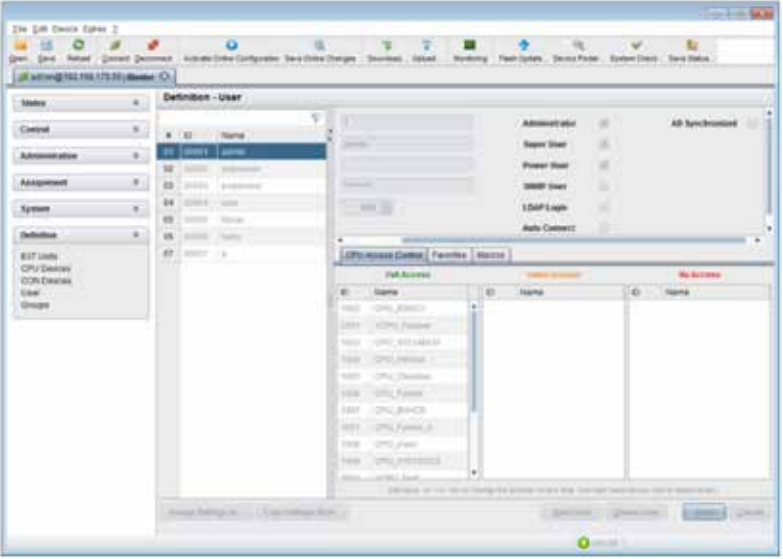

FIGURE 4-54. MENU CONFIGURATION — USER CONFIGURATION

7. Create a new LDAP user (bind user) by pressing the New User button.

A popup window will appear.

- 8. Select Create a LDAP User in the popup window.
- 9. Enter a user name into the Name field.
- 10. Enter the login name of the bind user from the Active Directory into the Login Name field.
- 11. Enter the password of the bind user from the Active Directory into the Password field. The password also acts as local password, if the Active Directory service is not available.
- 12. Save your settings and restart the KVM matrix.

The Active Directory users will be then synchronized with the KVM matrix and imported into its configuration.

Single Active Directory users can be subsequently imported into the KVM matrix. Thereby there is no synchronization. These single users are not subject to the Active Directory group structure. To create a user, proceed as follows:

- 1. Select the tab LDAP under System > User in the task area.
- 2. Create a new LDAP user by pressing the New User button.
- A popup window will appear.
- 3. Select Create a LDAP User in the popup window.

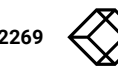

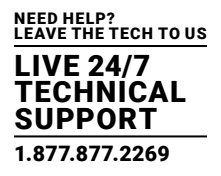

- 4. Enter the complete domain name of the Active Directory user into the Login Name field (e.g. firstname.lastname@example.com).
- 5. Enter a local password into the Password field.
- 6. Save your settings.

The Active Directory can be used now.

#### **4.13 SAVING AND LOADING CONFIGURATIONS**

You have the option to set the following administration of configurations.

#### 4.13.1 ACTIVE CONFIGURATION

You have the following option to access the menu.

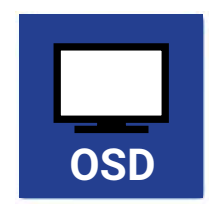

Select Configuration > Save in the main menu.

By selecting this menu item, the active configuration of the matrix is saved to the permanent matrix memory. By default, the last configuration that has been saved in this way will be restored after a restart of the matrix.

NOTE: Changing or saving configurations blocks the matrix memory and leads to a freeze of all OSD menus for a few seconds. The switching connections are not affected by this freeze.

If you select Auto Save within the system settings, an additional automatic saving of the configuration will be periodically performed (see Secton 4.3.2).

#### 4.13.2 SAVING CONFIGURATION (INTERNAL)

In this menu, the current matrix configuration is saved to predefined storage locations. However, it does not replace the buffering of configuration (see Section 4.12.1).

You have the following options to access the menu.

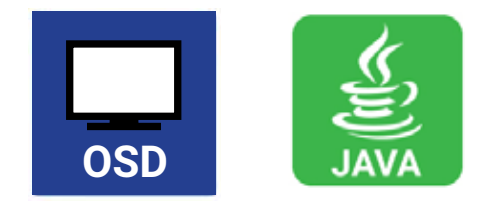

In Active, the name and detailed information of the current configuration are shown. This configuration can be saved.

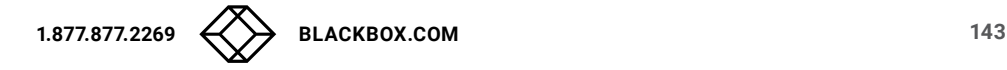

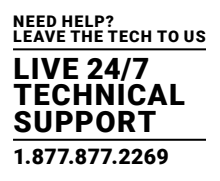

In Default and File #1 to File #8, the name and detailed information of the respective saved configuration are shown. These storage locations can be overwritten.

The storage location to be overwritten by the current configuration must be selected explicitly.

The current configuration will be saved to this storage location and will be shown immediately in the menu. The previously saved configuration saved to this storage location is deleted.

#### OSD

You have the possibility to save the created configuration within eight storage locations in the matrix (File #1 – File #8). Additionally, a configuration can also be saved as default configuration.

1. Select Configuration > Save As… in the main menu.

2. Select the required storage location (File  $#1$  – File  $#8$ ) or Default.

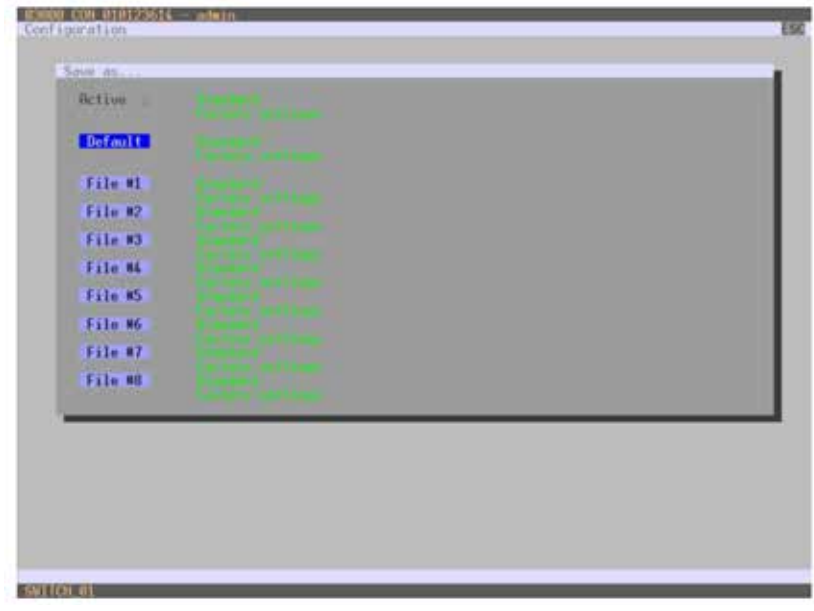

FIGURE 4-55. CONFIGURATION—SAVE AS

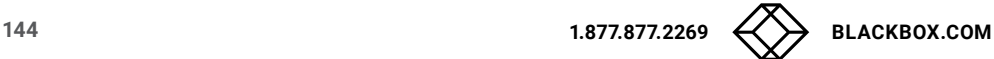
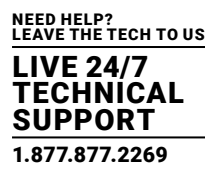

### JAVA TOOL

To save the configuration into the matrix memory, proceed as follows:

1. Select File > Upload in the menu bar.

2. Enter the IP address of the matrix, your user name and your password and press the Next button to confirm your inputs.

3. Select the storage location where the configuration will be saved (default or config01–config08) and press the OK button to confirm.

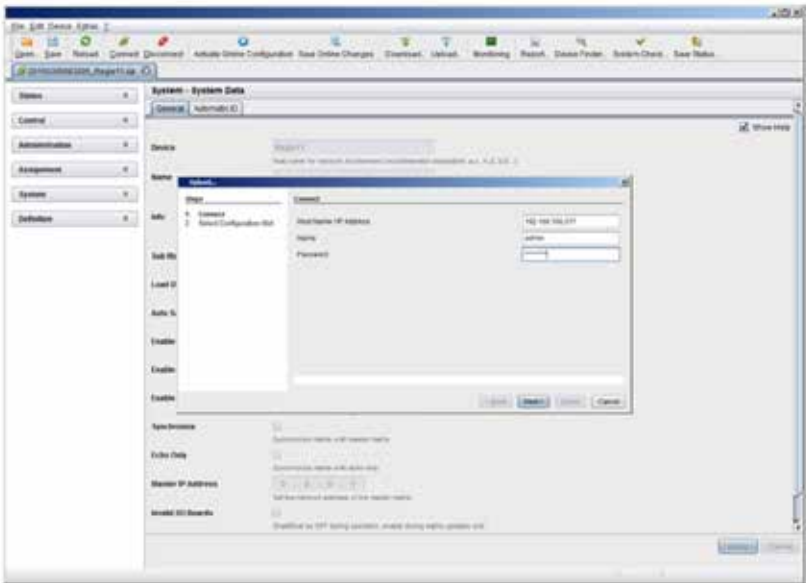

FIGURE 4-56. FILE—UPLOAD

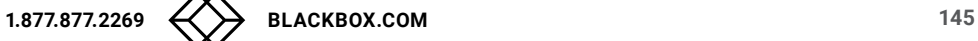

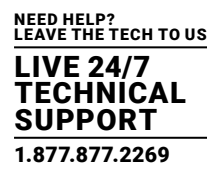

## 4.13.3 LOADING CONFIGURATION (INTERNAL)

Previously saved configurations are loaded in this menu. You have the following options to load configurations from files.

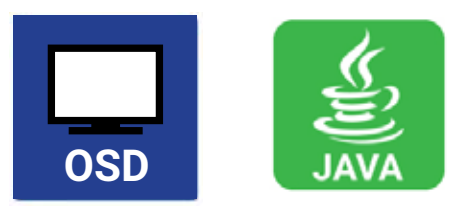

In Active, the currently loaded configuration is displayed.

In addition to the default configuration, up to eight further configurations can be loaded.

The selection of the configuration to be loaded can be made between eight personalizable configurations and the default settings. The selected configuration is immediately loaded and displayed in the menu as Active. The previously active configuration is deleted.

### OSD

- 1. Select Configuration > Open in the main menu.
- 2. Select the desired configuration.
- 3. Load the configuration by pressing <Enter>.

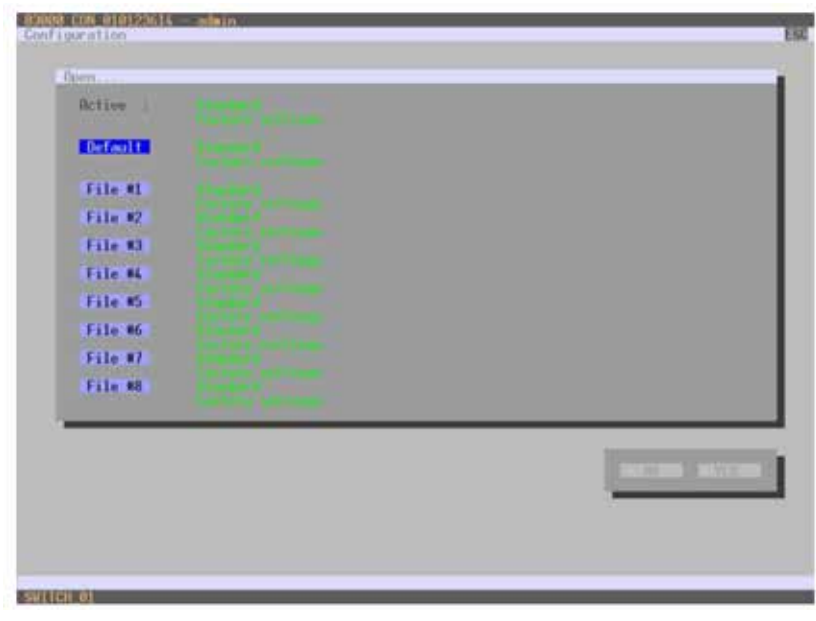

FIGURE 4-57. CONFIGURATION—OPEN

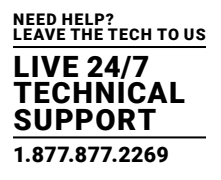

## JAVA TOOL

- 1. Select Administration > Activate Configuration during online mode in the task area.
- 2. Select the desired configuration.
- 3. Load the configuration by pressing the Activate button.

| Artist Configuration<br><b>Name Instance</b><br>$\sim$<br><b>Lawaren</b><br>791125<br><b>WIRE</b><br>-<br>Administrative<br>F LEBALE<br>PM<br><b>HEL</b><br><b>January Staffel</b><br><b>The Common</b><br><b>Ideole Rubs Ferneani</b><br>Lightin EDT Ferraises<br><b>Janet</b><br>tar in two of<br>$\frac{1}{2}$<br><b>W</b> Cornell metal de-<br><b>BASET</b><br><b>Indicate Confidential</b><br><b>MARY NE</b><br>ANY AVE THEFT<br><b>WEIGHT</b><br>冠<br>Link & Consellate Editor<br><b>Registri</b><br><b>Maraneses</b><br><b>BL</b> : TOLKE conduct this<br><b>LEADER</b><br>All A VOL. 1991 MM<br>All of the<br><b>Registry</b><br>--<br><b>Ricard</b><br>40-149-2-2-2<br><b>WELL BE</b><br>THE FEDERAL RIC<br>typescale.<br>$\sim$<br>Anagement<br><b>BB</b> 1 FOX #4-120-PLG1-RGC<br>Road FO<br><b>SIVILLIGH</b><br>10319339<br>THE R<br>$\lambda$<br>Seaten.<br><b>COLLEGE</b><br><b>BE 17 to 41 confuct. Act.</b><br><b>HITGS:</b><br>101314.500<br><b>Board Fry</b><br>Falsey Lettrain<br><b>COLLECT</b><br><b>SET I FINALES</b> construction and in-<br><b>Third Art</b><br>THE THE TIME RE<br><b>Serfantism</b><br>$\sim$<br>This Art is contained data.<br>and an<br>THE TAXA FIRE AND<br><b>Statistics</b><br>Telling prices<br>38 The Misson Link<br><b>Window</b><br>THE RIGHTS CORPORATION<br><b>Thomas Ave &amp;</b><br>Falling primary | <b>Faster</b> | $\mathcal{R}_{\rm{m}}$ | Administration - Activate Configuration |  |  |                      |
|----------------------------------------------------------------------------------------------------|---------------|------------------------|-----------------------------------------|--|--|----------------------|
|                                                                                                    |               |                        |                                         |  |  |                      |
|                                                                                                    |               |                        |                                         |  |  |                      |
|                                                                                                    |               |                        |                                         |  |  |                      |
|                                                                                                    |               |                        |                                         |  |  | <b>TTT Telescope</b> |
|                                                                                                    |               |                        |                                         |  |  |                      |
|                                                                                                    |               |                        |                                         |  |  |                      |
|                                                                                                    |               |                        |                                         |  |  |                      |
|                                                                                                    |               |                        |                                         |  |  |                      |
|                                                                                                    |               |                        |                                         |  |  |                      |
|                                                                                                    |               |                        |                                         |  |  |                      |
|                                                                                                    |               |                        |                                         |  |  |                      |
|                                                                                                    |               |                        |                                         |  |  |                      |
|                                                                                                    |               |                        |                                         |  |  |                      |
|                                                                                                    |               |                        |                                         |  |  |                      |
|                                                                                                    |               |                        |                                         |  |  |                      |

FIGURE 4-58. ADMINISTRATION—ACTIVATE CONFIGURATION

## 4.13.4 SAVING CONFIGURATIONS (EXTERNAL)

Configurations can be saved as files that can be stored independent of the matrix.

You have the following option to access the menu.

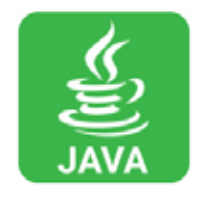

- 1. Select File > Save As in the menu bar.
- 2. Enter a name for the configuration.
- 3. Select the directory of the configuration on your storage medium where it is to be saved.

NOTE: Configurations are always saved in a file with the ending dtc.

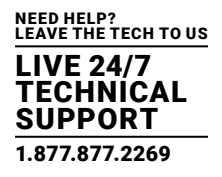

| Jr 2010 ANNA USE, Nepetitive City |                          |                              | the property of the product to                                                                               |                      |
|-----------------------------------|--------------------------|------------------------------|----------------------------------------------------------------------------------------------------|----------------------|
| <b>Statute</b>                    | ×                        | <b>Byelett - Estiem Date</b> |                                                                                                    |                      |
| Cantrat                           | $\sim$                   | <b>Savig Abrufit</b>         |                                                                                                    |                      |
|                                   |                          |                              |                                                                                                    | <b>SC Glove Here</b> |
| <b>Advisority</b> of Lin          | $\sim$                   | <b>Service</b>               | Mercy and the car                                                                                            |                      |
| Assignment                        | F                        |                              | That has not not residently development three constraints that alone as a study for the<br><b>STATISTICS</b> |                      |
|                                   | $\sim$                   | <b>Barne</b>                 | <b>Reference</b><br>back of cornel sales problems.                                                           |                      |
| System.                           |                          |                              | <b>WITH</b>                                                                                                  |                      |
| <b>Sylen Date</b><br>Atlasa:      |                          | <b>MA</b>                    | ÷                                                                                                    |                      |
| <b>Sales</b>                      |                          | $-111.7$                     | tel: General Middle Blue                                                                                     |                      |
| <b>Transport</b><br>Cure sea Time |                          | <b>Tool Matrix</b>           | area.                                                                                                    |                      |
| <b>Maltrix Circuit</b>            |                          |                              | <b>Millenger</b>                                                                                             |                      |
|                                   |                          | <b>Lisal Dritori</b>         | <b>CONTRACTOR</b><br>of will be severe adjusted.                                                             |                      |
| <b>Teleston</b>                   | $\overline{\phantom{a}}$ | Auto Line                    |                                                                                                    |                      |
|                                   |                          |                              | TRIBERT   Hope T. Alled                                                                                      |                      |
|                                   |                          | <b>Institute COM Echie</b>   | He file: U.M.<br>۰                                                                                           |                      |
|                                   |                          | <b>English LAN ELBA</b>      | [class] [ come ]                                                                                             |                      |
|                                   |                          |                              | Total dealers comments on Linkards                                                                           |                      |
|                                   |                          | <b>English Neductory</b>     | <b>MARKET</b>                                                                                                |                      |
|                                   |                          |                              | Engine without the automatic for reductive selections.                                                       |                      |
|                                   |                          | <b>Syluthermore</b>          | <b>Service</b><br>w<br>Sciencester name in the case of the                                                   |                      |
|                                   |                          | <b><i>Schoolwing</i></b>     | ×                                                                                                    |                      |
|                                   |                          |                              | Automotive rates (CA and CA)                                                                                 |                      |
|                                   |                          | <b>Blazzar IF Authors:</b>   | 1. 関与上東13 東京の東京                                                                                              |                      |
|                                   |                          |                              | the big bound ordered of the main real b.                                                                    |                      |
|                                   |                          | <b>Bright (X) Boards</b>     | ٠<br>Expiring on TPT strick and send an ing hard-action ink                                                  |                      |

FIGURE 4-59. FILE—SAVE AS

## 4.13.5 LOADING CONFIGURATIONS (EXTERNAL)

Externally saved configurations are opened and activated in this menu. You have the following option to load configurations from files.

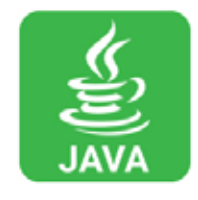

1. Select File > Open… during offline mode and select the storage location of the configuration file that has to be opened.

2. Open the configuration by pressing the Open button.

3. Select File > Upload in the menu bar to transfer the opened configuration to the matrix. Enter the necessary parameters.

4. Select Matrix > Connect in the menu bar to make a connection between the matrix and the Java tool. Enter the necessary parameters.

5. Select Administration > Activate Configuration and select the configuration to be activated.

6. Confirm the process with the Activate button.

The opened configuration is activated.

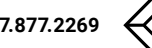

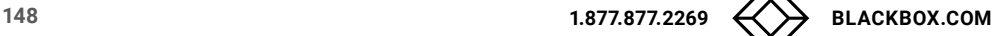

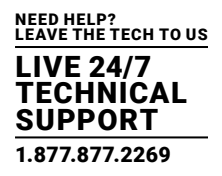

| JERTHENMANN, PAINTING CO.                             |                    |                                                                                                    |                         |
|-------------------------------------------------------|--------------------|----------------------------------------------------------------------------------------------------|-------------------------|
| <b>Statut</b>                                         | $\mathbf{r}_\perp$ | <b>Ryssen - Bystem Date</b>                                                                                             |                         |
| <b>Control</b>                                        | $\overline{a}$     | Seeral Adviser D                                                                                                    | (d) Mon-Freig           |
| <b>Administrative</b>                                 | $-10^{-1}$         |                                                                                                    |                         |
|                                                       |                    | <b>Besis is</b><br>SQUARE Concern and the second state<br>Post need by complete incommental changes and and and 2000 of |                         |
| <b>Assignment</b>                                     | $\sim$             | <b>Testing</b><br>Photo (T)                                                                                             |                         |
| <b>Synteen</b>                                        | $\mathbb{R}$       | Starte or syntack lighter air Nanskers                                                                                  |                         |
| <b>System Date</b><br><b>Notes:</b><br><b>Selts</b>   |                    | ×<br>$\overline{\phantom{a}}$<br><b>MA</b><br>3 a c a H a<br>Lock C. L. MOTORNESS                                       |                         |
| <b>Network</b><br><b>Date stul films</b><br>Make Grid |                    | <b>GE TRIAL</b><br><b>Tutz Matrix</b><br><b>GE</b> besides:<br>- 2                                                      |                         |
|                                                       |                    | Load Sellant                                                                                                    |                         |
| <b>Definition</b>                                     | $-9 -$             | Ask: Save                                                                                                    | <b>Dental Attribute</b> |
|                                                       |                    | <b>Firippin</b>                                                                                                    |                         |
|                                                       |                    | <b><i>Electric CONVALINA</i></b><br>New orlow of the con-                                                               |                         |
|                                                       |                    | <b>FRATH LAB SING</b><br><b>DALL</b> Limit                                                                              |                         |
|                                                       |                    | <b>Trauma Bookshippery</b><br>m<br>trade a cross catalog in salesmit admits.                                            |                         |
|                                                       |                    | <b><i><u>Interdement</u></i></b><br><b>All control</b><br>Scottistics ware also laster taken                            |                         |
|                                                       |                    | ٠<br>Echo Dale<br>Streetment day doesn't perfect to do at the                                                           |                         |
|                                                       |                    | $1 - 1 - 1 - 1$<br><b>Stanley of Address</b><br>(40 Fo FRICUS pitting \$150 p.m. bank)                                  |                         |
|                                                       |                    | <b>Wrealt (1) Straits</b>                                                                                               |                         |

FIGURE 4-60. FILE—OPEN

### **4.14 EXPORT AND IMPORT OPTIONS**

The Modular KVM Matrix Switch offers the ability to read out available configuration lists (extender, CPUs, consoles and users) for export and import again via Java tool. You have the following option to handle configuration lists.

Exported configuration lists are always saved in .csv format that allows offline editing with common spreadsheet applications.

You have the following option to export or import configuration lists:

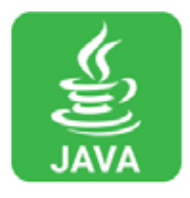

### 4.14.1 EXPORT OPTIONS

Configuration lists are exported in this menu. In order to export, proceed as follows:

- 1. Select File > Export in the menu bar.
- 2. After opening the menu, select the list to export (Extender, CPU, Console or User).
- 3. Select the storage location for the export file.
- 4. Confirm the export with the Finish button.

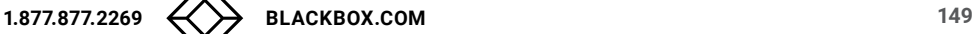

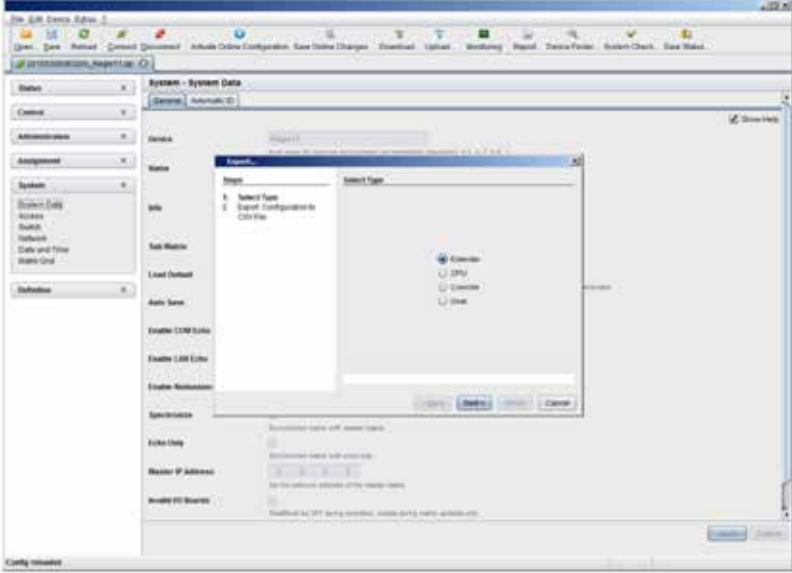

#### FIGURE 4-61. FILE—EXPORT

### 4.14.2 IMPORT OPTIONS

Configuration lists are imported in this menu. To import, proceed as follows:

- 1. Select File > Import in the menu bar of an offline configuration.
- 2. After opening the menu, select the list to import (Extender, CPU, Console or User).
- 3. Select the directory of the list to import.
- 4. Confirm the import with the Finish button.

NOTE: Importing configuration lists is only possible in offline configurations.

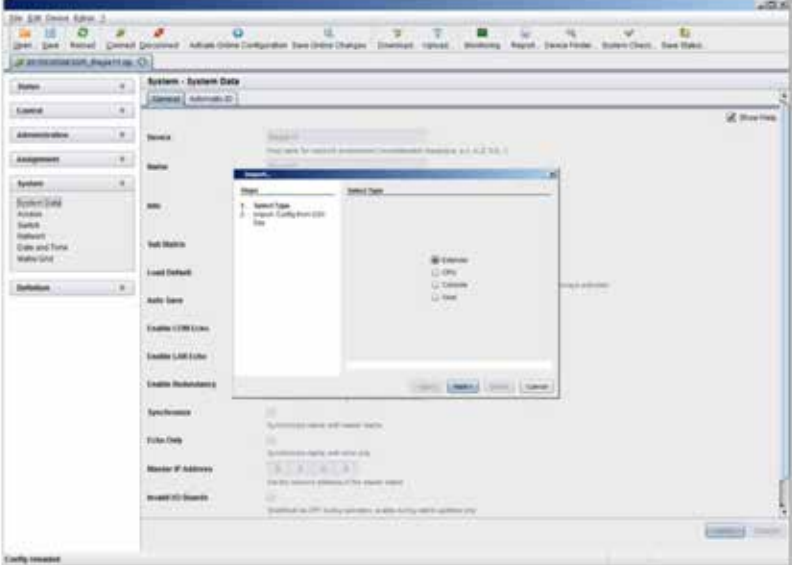

FIGURE 4-62. FILE—IMPORT

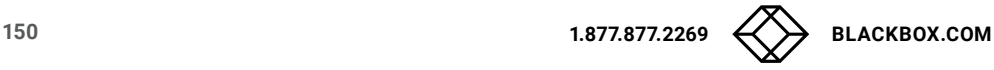

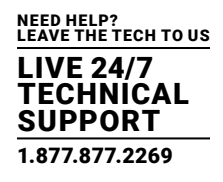

### **4.15 MATRIX CASCADING**

This simple method of cascading allows a switchable connection between two matrices via Tie Lines.

The Matrix Cascading does not require Bundle 4.

This kind of configuration may become necessary if the number of ports in the entire system has to be increased or if certain important connections should be distributed to several matrices because of redundancy.

The Tie Lines are unidirectional and can only be used in one direction according to their configuration. For bidirectional use of cascading, you have to configure opposite Tie Lines.

To connect Tie Lines to the matrices, you have to create intended Master/Slave CON and Master/Slave CPU Devices that have to be switched within the cascaded environment.

You have the following options to configure Matrix Cascading:

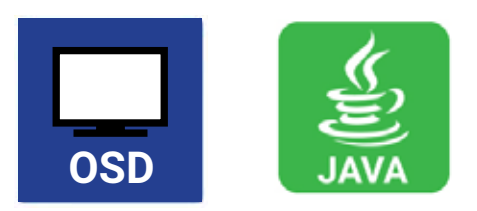

### GENERAL PREPARATION

- 1. Define a Master Matrix. All further matrices will be configured as Sub Matrices in the configuration process.
- 2. Ensure that the Tie Lines will only be connected after finishing the configuration.

### OSD

Select Configuration > EXT Units in the main menu of the master matrix.

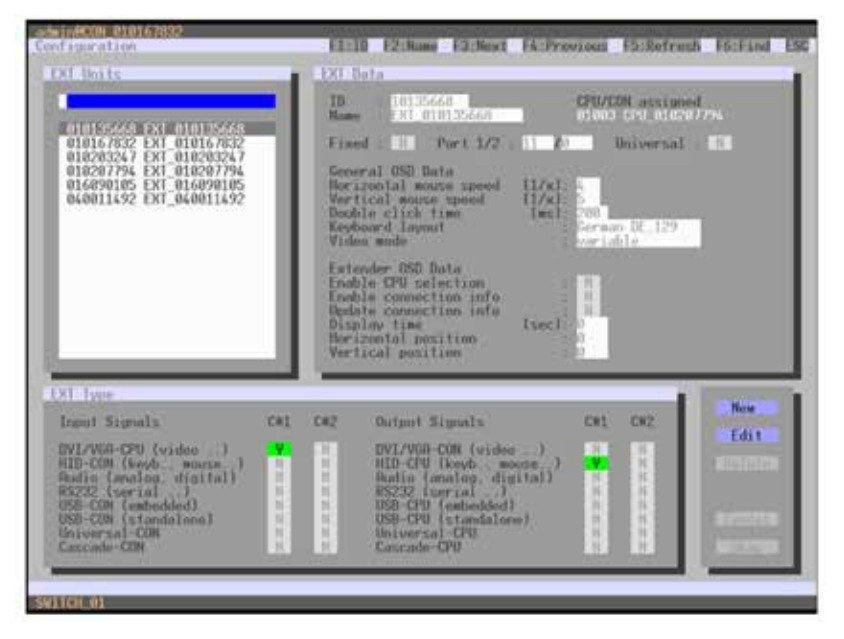

FIGURE 4-63. CONFIGURATION—EXT UNITS

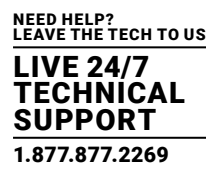

- 1. Press the New button. A new Extender Unit will be created that is needed for the connection of Tie Lines.
- 2. Enter an appropriate extender name into the Name field.
- 3. Enter a port number into the Port field according to the required connection of the Tie Line.
- 4. If the Tie Line should be directed from the Sub to the Master, set the Cascade-CON option to Y (C#1) in the Input Signals column. If the Tie Line should be directed from the Master to the Sub, set the Cascade-CPU option to Y (C#1) in the Output Signals column.
- 5. Save your settings by pressing the Okay button.
- 6. If you have created a Master/Slave CON Unit, select Configuration > CON Devices in the main menu of the master matrix and press the New R button. A switchable CON Device will be created.
- 7. If you have created a Master/Slave CPU Unit, select Configuration > CPU Devices in the main menu of the master matrix and press the New R button. A switchable CPU Device will be created.
- 8. Enter an appropriate Device name into the Name field.
- 9. Assign the previously configured Extender Unit to the just created Device by moving the Extender Unit from the Ext available field into the Ext assigned field and save your settings.
- 10. Repeat steps 1 to 9 for the Sub Matrix.
- 11. Select Configuration > System in the main menu of the Sub Matrix and set the Sub Matrix option to Y.

 The OSD of the Sub Matrix will immediately freeze and will be only accessible by using the keyboard command <Hotkey>, <s>, <o>.

- 12. Restart all I/O boards on which any Master/Slave CON or CPU Units have been configured or alternatively restart the matrix.
- 13. Connect the Tie Lines to the matrices. Ensure that each Master/Slave CON on one matrix is connected to Master/Slave CPU on the other matrix to achieve switchability between two matrices.

The Matrix Casacading is now configured and can be used. Additional Tie Lines are configured accordingly. The use of cascading is described in Section 5.1.4.

#### JAVA TOOL

- 1. Connect to the Master Matrix and activate the Online Configuration Mode.
- 2. Select the menu Definition > EXT Units in the task area and press the New button. A popup window opens.

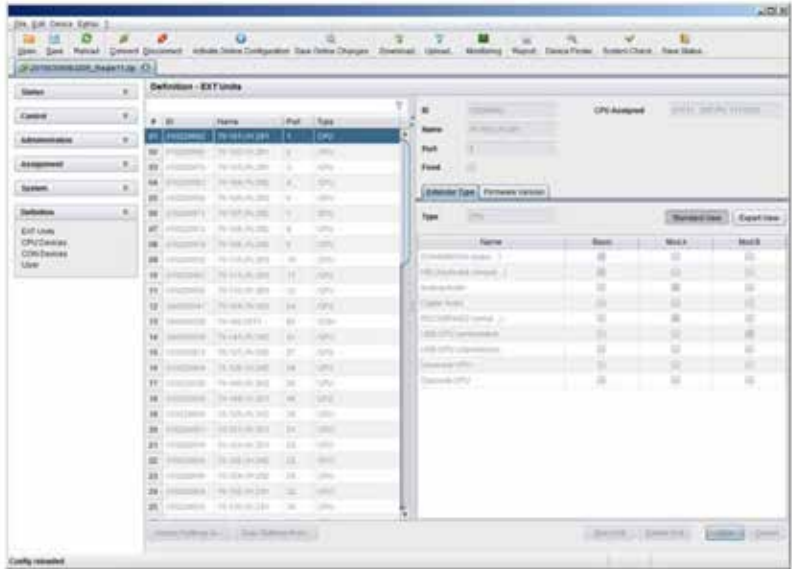

FIGURE 4-64. DEFINITION—EXT UNITS

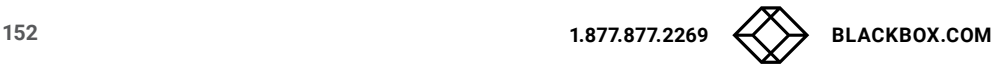

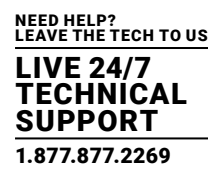

- 3. If the Tie Line should be directed from the Sub to the Master, select Master/Slave CON Unit in the Choose Extender Type selection box. If the Tie Line should be directed from the Sub to the Master, select Master/Slave CPU Unit in the Choose Extender Type selection box.
- 4. Enter an appropriate extender name into the Name field.
- 5. Enter a port number into the Port field according to the required connection of the Tie Line.
- 6. Confirm your settings by pressing the Apply button.
- 7. If you have created a Master/Slave CON Unit, select Definition > CON Devices in the task area of the master matrix and press the New button. A switchable CON Device will be created.
- 8. If you have created a Master/Slave CPU Unit, select Definition > CPU Devices in the task area of the Master Matrix and press the New button. A switchable CPU Device will be created.
- 9. Enter an appropriate extender name into the Name field.
- 10. Assign the previously configured Extender Unit to the just created Device by moving the Extender Unit from the Extender available field into the Extender assigned field and save your settings by pressing the Apply button.
- 11. Connect to the Sub Matrix and repeat steps 1 to 10.
- 12. Select System > System Data in the task area of the Sub Matrix and activate the Sub Matrix option.

The OSD of the Sub Matrix will immediately freeze and will be only accessible by using the keyboard command <Hotkey>, <s>, <o>.

- 13. Restart all I/O boards on which any Master/Slave CON or CPU Units have been configured or alternatively restart the matrix.
- 14. Connect the Tie Lines to the matrices. Ensure that each Master/Slave CON on one matrix is connected to Master/Slave CPU on the other matrix in order to achieve switchability between two matrices.

The Matrix Cascading is now configured and can be used. Additional Tie Lines are configured accordingly. The use of cascading is described in Section 5.1.4.

### **4.16 MATRIX GRID**

In this menu, you can configure a Matrix Grid to connect two or more matrices. This kind of configuration may be necessary if the number of ports in the entire system has to be increased or if certain important connections should be distributed to several matrices because of redundancy.

The connections between two matrices have to be established by Grid Lines that are connected between particular I/O ports as connecting links. The Grid Lines can be used bidirectionally and can respectively handle a full access connection of a CON Device to a CPU Device.

The number of Grid Lines in the system specifies if a CON Device can be switched to a CPU Device in Non-Blocking Access or in Blocking Access and has to be separately determined for each Grid environment.

In this case, Non-Blocking Access means that a Grid Line for a cross-matrix switching operation of a CON Device to a CPU Device is available at any time.

Blocking Access means that for a certain switching operation no Grid Line may be available according to the switching status within the Grid. As a result, no cross-matrix switching will be possible.

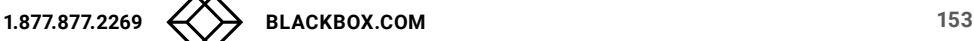

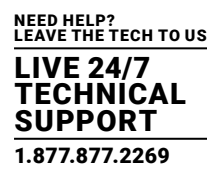

You have the following options to configure Matrix Grid:

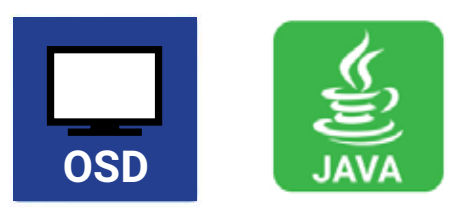

### ADMINISTRATION OF SETTINGS

Within a Matrix Grid, you have to differ between settings that have to be made locally for each matrix and settings that can be made globally so that they are valid for the whole Matrix Grid.

The settings in the following menus have to be made separately for each matrix or within the master matrix to affect all matrices in the Grid:

System, Access, Switch, Network, Date + Time, SNMP, Matrix Grid, Multi-Screen Control

The settings in the following menus have to be made globally and only once within the Matrix Grid:

EXT Units, CPU Devices, CON Devices, User, CON Macros, User Macros, CON Favorites, User Favorites, Virtual CPU Devices, Virtual CON Devices

NOTE: If global settings are made in the respective menus, they will be immediately available on each matrix within the Matrix Grid.

### GENERAL PREPARATION

The following requirements have to be fulfilled before starting the Matrix Grid configuration:

- 1. The Matrix Grid function (Bundle 4) must be activated on all matrices to be connected to the Grid by a license key.
- 2. Firmware V03.10 must be installed on all matrices to be connected to the Grid.
- 3. All matrices to be connected to the Grid must be within the same TCP/IP network (see Section 4.4.5).
- 4. The port 5556 needed for network communication must not be blocked by a firewall.

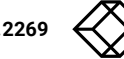

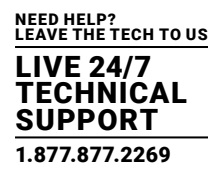

## OSD

To configure a Matrix Grid, proceed as follows. The following configuration steps have to be repeated for each matrix separately:

Select Configuration > System in the main menu.

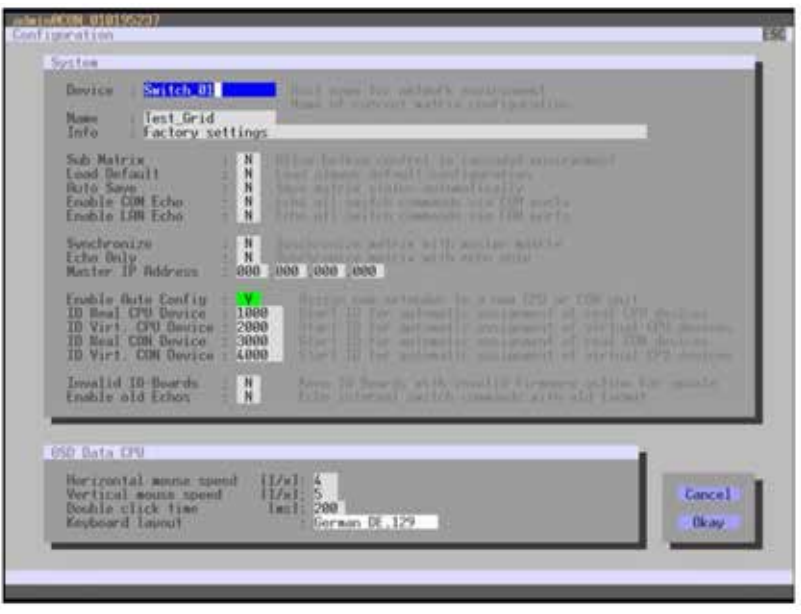

FIGURE 4-65. CONFIGURATION—SYSTEM

- 1. Enter a unique name for each matrix into the Device field. Each name only may exist once within the Matrix Grid.
- 2. Enter a unique Grid name into the Name field. The Grid name has to be same within all Grid matrices.
- 3. Select Configuration > Matrix Grid in the main menu.

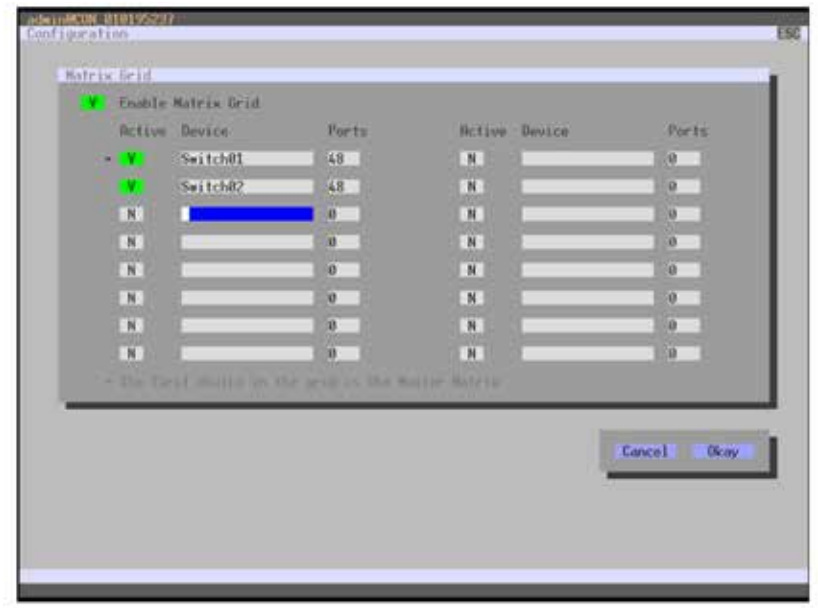

FIGURE 4-66. CONFIGURATION—MATRIX GRID

- 4. Activate the Enable Matrix Grid function.
- 5. Write all device names of the Grid matrices into the Matrix Grid list, starting in the left column. Based on the listings, a Grid master will be automatically determined for the Matrix-Grid. The more on the top a matrix is listed in the matrix Grid list, the more likely

the matrix is considered in the automatic master selection, provided that certain criteria like system availability are fulfilled.

- 6. Activate the single matrices in the Matrix Grid list by enabling the Y (YES) function.
- 7. Enter the number of chassis ports for each matrix (8, 16, 32, 48, 64, 80, 160 or 288).
- 8. Restart all matrices, beginning with the master matrix.

The Matrix Grid can be used now and offers the possibility for a cross-matrix switching of CON Devices to CPU Devices.

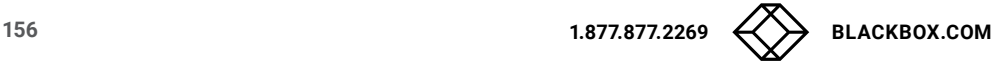

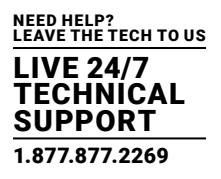

## JAVA TOOL

- To use the Matrix Grid, execute the configuration wizard in the menu System > Matrix Grid. It guides you through the configuration
	- of Matrix Grids.

|                               |                             | <b>Matrix Girat</b>           |              |               |                   |   |               |                    |
|-------------------------------|-----------------------------|-------------------------------|--------------|---------------|-------------------|---|---------------|--------------------|
| <b>Sinds</b>                  | $\mathbb{R}$                |                               |              |               |                   |   |               | <b>SE Bow Help</b> |
| <b>Control</b>                | $\mathcal{F}_{\mathcal{F}}$ | <b>Barro bid Canhavalen</b>   |              |               |                   |   |               |                    |
| <b>Adversion place</b>        | ×                           |                               |              |               |                   |   |               |                    |
|                               |                             | <b>Making Great Francisco</b> | ٠            |               |                   |   |               |                    |
| Assument                      | $\sim$                      |                               | <b>ABALL</b> | <b>Steine</b> | 1. Pattern Homete |   | <b>Bigder</b> | Esmeits sales      |
| <b>System</b>                 | $-1$                        | <b>Bank IV</b>                |              |               | 3333              | × | ٠             | ×                  |
|                               |                             | <b>New Att</b>                | ×            |               | <b>STEE</b>       | ٠ | ×             | ×                  |
| Sussex Date<br><b>William</b> |                             | <b>NAVALLE</b>                | и            |               | <b>INSIDE</b>     | × | ÷             | at i               |
| Switch.                       |                             | <b>Statistics</b>             | ×            |               | <b>SEEK</b>       | ٠ | ×             | 5                  |
| <b>Technolic</b>              |                             | Shahra (25)                   | и            |               | 1111              | ÷ | ×             | di i               |
| Date and Tone<br>Matrix Sand  |                             | <b>Station 94</b>             | w            |               | 6,63.9            | ٠ | ж             | W.                 |
|                               |                             | Matrix UT                     | и            |               | $3.4 - 5.4$       | ٠ | 耳             | a.                 |
| <b>Carbuillane</b>            | $\mathbf{z}_{\perp}$        | <b>MARK SE</b>                | ¥            |               | <b>AAAA</b>       | × | ×             | $H =$              |
|                               |                             | Mario 34                      | 益            |               | 3468              | ٠ | ٠             | まに                 |
|                               |                             | Make 14                       | ×            |               | SALE              | ä | ×             | an con             |
|                               |                             | Maria VV.                     | 盆            |               | 3.514             | × | ٠             | W.                 |
|                               |                             | Many 12                       | ×            |               | <b>SELL</b>       | ٠ | ٠             | W G                |
|                               |                             | <b>Make 13</b>                | ×            |               | 3775              | ٠ | ٠             | W.In               |
|                               |                             | <b>Walker 14</b>              | u            |               | <b>WANTED</b>     | ٠ | ¥             | u                  |
|                               |                             | <b>Make 14</b>                | и            |               | 1101              | ٠ | u             | ×                  |
|                               |                             | <b>Hallm 14</b>               | ×            |               | 3111              | × | ×             | at in              |

FIGURE 4-67. SYSTEM—MATRIX GRID

## **4.17 MANAGEMENT OF DDC INFORMATION (EDID)**

By default, the KVM extenders transmit the factory preset DDC (EDID) to the sources (computer, CPU). This information is suitable in most cases.

For special requirements, DDC information can be retrieved and uploaded as a binary file to both the CPU Unit and the CON Unit.

Next to the use of Hotkeys commands, the activation and management of the DDC information can also be handled centrally via KVM matrix to reach all connected KVM extenders at the same time.

You have the following option to manage DDC Information:

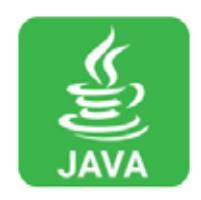

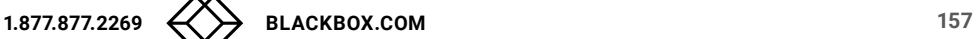

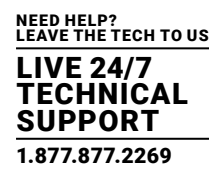

#### General Preparation

To use the DDC information management via Tera tool, this requires that DDC information has been already transmitted at a CPU Unit via Hotkey command or the DDC information is already available as a file with the extension .bin.

#### Java Tool

Several general options are available. For these options select the Definition > EXT Units menu in the task area, select an EXT Unit (CPU) and open the EDID tab:

- To read the DDC information of an EXT Unit (CPU), select it and press the Read button in the symbol bar of the tab.
- To locally store existing DDC information of an EXT Unit (CPU), select it and press the Save As.... button.
- To set existing DDC information of an EXT Unit (CPU) back to factory default, press the Reset button.

To copy any manually transmitted USB-HID Ghosting information of a single EXT Unit (CPU) to other extenders, proceed as follows:

1. Connect to the KVM matix via Java tool and activate the Online Configuration mode in the symbol bar.

2. Select the Definition > EXT Units menu in the task area and select the EXT Unit (CPU) with already transmitted EDID information.

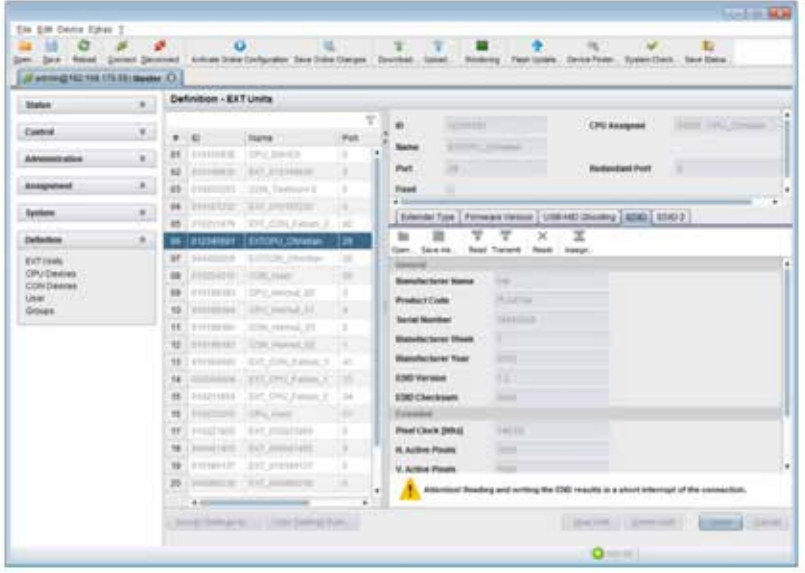

FIGURE 4-68. MENU DEFINITION — EXT UNITS

- 3. Select the EDID tab.
- 4. Press the Read button.

The current DDC information of the EXT Unit (CPU) is read out and shown.

5. Press the Assign.... button.

A popup window will appear.

- 6. Select those EXT Units (CPU) in the Available to assign settings to field that are intended to receive the USB-DDC information.
- 7. Press the respective button to move the EXT Units (CPU) into the Assign settings to.... field.
- 8. Press the Next > button, confirm the occuring notification and finally press Next > again.
- 9. Press the Start button to activate the transmission and press the Finish button as soon as the transmission is completed.

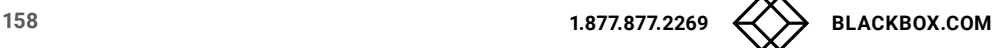

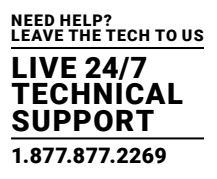

To load a DDC information template (.bin file extension) for a further distribution proceed as follows:

- 1. Press the Open button in the EDID tab.
- 2. Select the respective template with the file extension .bin and press the Select button.
- 3. Select the EXT Unit (CPU) the DDC template should be transmitted to and press the Transmit button.
- 4. If required, the DDC Ghosting information can be transmitted to any connected extender by pressing the Assign.... button.

### **4.18 FIRMWARE UPDATE**

### 4.18.1 MATRIX UPDATE

The firmware of the matrix can be updated in this menu. You have the following option to access the menu:

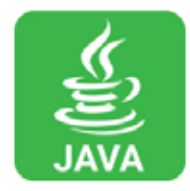

### JAVA TOOL

NOTE: To update the matrix, only use computers that are not integrated into the KVM extender / matrix setup. Ensure that the computer used for the update is not set into standby mode or sleep mode during the update. Ensure that your configuration has been saved externally before you start the update. For network stability, we do NOT recommend updating via a WLAN.

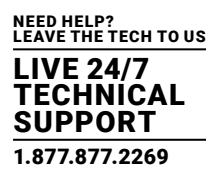

### PREPARATION

Take the following steps to prepare for the matrix update:

1. Save the matrix configuration externally (see Section 4.12.4).

2. Open Extras > Options in the menu bar and insert in the setting Firmware Directory the directory from which the update files should be standardly sourced.

- 3. Put all hot spare boards into the matrix.
- 4. Activate the Syslog function (see Section 4.12.4) for the monitoring of the update, if unlocked via license key.

NOTE: Ensure that all USB 2.0 extenders are only connected to the provided ports (fixed ports) before you start the matrix update. Non-compliance may affect the stability of the update.

### PERFORMING THE UPDATE

Take the following steps in order to be prepared for the matrix update:

1. Select Administration > Update Matrix Firmware in the task area.

All components of the matrix that can be updated will be automatically selected and highlighted in green.

|                                                | of presidentials like (1). | Administration - Listate Matrix Firmulate |                          |                    |                   |                    |                    |                          |        |
|------------------------------------------------|----------------------------|-------------------------------------------|--------------------------|--------------------|-------------------|--------------------|--------------------|--------------------------|--------|
| <b>Shelter</b>                                 | $\mathbf{B}$               | <b><i>ISBND Police</i></b>                |                          |                    |                   |                    |                    |                          |        |
| <b>Castrol</b>                                 | $\mathcal{R}$              | <b>Suit Likelie</b>                       | 1,744                    | <b>Cat Tention</b> | Light Version     | <b>Car Date</b>    | 1 Hot Date         | <b>Roka</b>              | 194446 |
|                                                |                            | ۰                                         | <b>CASE</b>              | 3 8 9 5 6          | <b>The oil</b>    | <b>DATE OF ALL</b> | 323000 (11)        | <b>Bradford</b>          | 诵      |
| <b>Administrative</b>                          | $\overline{a}$             | dol.<br>-                                 | <b>DOM:</b>              | $-12.12.20$        | <b>Band</b>       | <b>DOAN AT SE</b>  | 121211-018         | <b>Distances</b>         | w      |
| <b>Unitals Halfie Formany</b>                  |                            | <b>BUTUNE</b>                             | $=$                      | 15336              | <b>Billian Ad</b> | Instituted L.D.    | $-18.41/1$         |                          | u      |
| Update EXT Formages<br>Industry Cambridge More |                            | $\frac{1}{2}$<br>m<br>œ                   | <b>THE</b>               | 3.9.9.90           | <b>TELES</b>      | 214447-11          | al montreal        | <b>Automobile</b>        | ig)    |
| Michellenbook                                  |                            | <b>SCHOOL</b>                             | $=$                      | Attna              |                   | 3216-2312          | <b>ELLER</b>       |                          | 锅      |
|                                                |                            | s<br>ur.                                  | <b>Film</b>              | 3313               | <b>SELES</b>      | 1444474            |                    | <b>Address</b>           | (d)    |
| Acceptational                                  | $\bullet$                  | ALCOHOL:                                  | $\overline{\phantom{a}}$ | <b>BRAND</b>       | <b>PERSONAL</b>   | 1416-01-17         | <b>HALLMARK</b>    |                          | u      |
| <b>System</b>                                  |                            | ÷<br>64                                   | <b>FREE</b>              | 22730              | <b>PERSON</b>     | 22464740           | $-1111111$         | <b>Business</b>          | W.     |
|                                                |                            | dent behalf                               | 1000                     | Attribé            | <b>PROFIT</b>     | 2010/03/15         | ---                |                          | ×      |
| <b>Inflation</b>                               | $\cdot$                    | e.<br>m                                   | <b>COL</b>               | 3 (17.36)          | <b>PLEAK</b>      | <b>STAR BEAT</b>   | printerios         | distant                  | 锅      |
|                                                |                            | and the fact                              | <b>Tart</b>              | 12136              | -                 | <b>STRACT ST</b>   | <b>STATISTICS</b>  |                          | 诺      |
|                                                |                            | ×                                         | 100                      | 12730              | --                | 147001741          | promotive.         | <b>Business</b>          | id.    |
|                                                |                            | $\sim$                                    | <b>Dell</b>              | 12110              |                   | <b>UPPO UT ST</b>  | .                  |                          | и      |
|                                                |                            | ×<br>$\sim$                               | $\equiv$                 | 1111               | <b>TERRITORY</b>  | 2010/07/23         | ----               | <b>STATISTICS</b>        | id.    |
|                                                |                            | <b>SHOW:</b>                              | <b>THE</b>               | <b>IFFICO</b>      | ren ez            | <b>STERFUL</b>     | ---                |                          | u      |
|                                                |                            | 100<br><b>HIGHT</b>                       | $\frac{1}{2}$            | 11139              | <b>HOME</b>       | 1149 07:11         | ----               | <b>Graphend</b>          | 迪      |
|                                                |                            | <b>ACCURA</b>                             | $\equiv$                 | 10110              | <b>PM 02</b>      | 2010/01/27         | and the first con- |                          | ü      |
|                                                |                            | 222222222<br>m                            | <b>THE</b>               | 10156              | <b>TELES</b>      | 2218 6211          | $= 0.1111$         | Arabican                 | ië.    |
|                                                |                            | <b>MATICAL</b>                            | $\equiv$                 | 121114             | <b>Tannell</b>    | 144847.27          | $14.14 - 14.0$     |                          | ü      |
|                                                |                            | m<br><b>HHTAT</b>                         | <b>ESC</b>               | <b>ESCAP</b>       | <b>TELEVISION</b> | <b>SEAR AT THE</b> | ---                | <b>Scott Corporation</b> | id.    |
|                                                |                            | <b>SUCCESS</b>                            | <b>COLOR</b>             | annia.             | <b>Lances</b>     | 1414.03.03         | and an interest    |                          | ié     |

FIGURE 4-69. ADMINSTRATION—UPDATE MATRIX FIRMWARE

2. Start the update by pressing the Update button in the appearing pop up window.

3. Restart the Matrix after the update by pressing the Restart matrix button in the lower part of the working area.

For a safe initialization of the matrix, we recommend a cold start (power cycle).

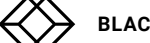

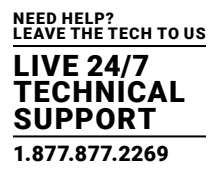

### 4.18.2 EXTENDER UPDATE

The firmware of the extenders connected to the matrix can be updated in this menu.

You have the following option to access the menu:

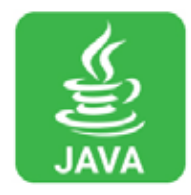

### PREPARATION

Take the following steps in order to be prepared for the extender update:

1. Save the matrix configuration externally (see Section 2.9). Open Extras > Options in the menu bar and insert the name of the directory from which the update files should be sourced in Firmware Directory.

2. Connect all hot spare extenders to the matrix.

CAUTION: For network stability, an update via WLAN is not recommended.

## PERFORMING THE UPDATE IN STANDARD MODE (PARALLEL UPDATE)

1. Select Administration > Update EXT Firmware in the task area. The standard mode for the parallel update will be selected by default and the Upload Firmware tab will be opened.

| <b>Sales</b>                                              | $\mathcal{R}_\perp$ | Administration - Update EXT Firmware                                                                                                    |             |                                                    |                                                                                                    |                   |  |
|-----------------------------------------------------------|---------------------|----------------------------------------------------------------------------------------------------|-------------|----------------------------------------------------|----------------------------------------------------------------------------------------------------|-------------------|--|
| <b>Lampai</b>                                             | $\mathbf{z}$        | W. For play \$5.00 crecampassaded<br><b>C</b> Sergionithal Media                                                                                                    |             |                                                    | Faralyst aprilate of executions, are collect inspirations out leads 27. Scientif<br>Sequented spright media in priter is racitate specific instantants |                   |  |
| Administration.                                           | $\mathbb{R}$        | <b>Dog A Listuachinnows   Step 3 Listuac Fornisies</b>                                                                                                    |             |                                                    |                                                                                                    |                   |  |
| Update Make Filmway.<br><b><i>Uplots EXT Firmware</i></b> |                     | <b>Elsimopia Itle:</b>                                                                                                    |             | Telephone Institute of the American Association of | UE, FRIDAY                                                                                                    | Dieser            |  |
| <b>Advale Contacional</b><br><b>Muladialective</b>        |                     | Available Firmmary Flori-                                                                                                    |             |                                                    |                                                                                                    |                   |  |
|                                                           |                     | 4 . New Yes                                                                                                    |             | $1 - 12444$                                        | <b>Cate</b>                                                                                                    | <b>Turected.</b>  |  |
| Annipersonal                                              | $\sim$              | $911$ man-                                                                                                    | 222         | <b>TRUCK</b>                                       | 2110-1213                                                                                                    | s                 |  |
|                                                           |                     | <b>RE</b> 1999/11/11                                                                                                    | 347         | <b>USE ALL</b>                                     | 2010/03/18                                                                                                    | ×                 |  |
| were.                                                     | $\frac{1}{2}$       | <b>40   100   100   100   100   100   100   100   100   100   100   100   100   100   100   100   100   100   100   100   100   100   100   100   100   100   100   100   100   100   100   100   100   100   100   100   100   </b> | $1-44$      | <b>AUCH</b>                                        | 37141133                                                                                                    | ū                 |  |
| <b>Jurismus</b>                                           | $\sim$              | DE L'OTTOSSI                                                                                                    | <b>FIRE</b> | 22.40                                              | 2010/12/1                                                                                                    | ü                 |  |
|                                                           |                     | 26 LUICEL                                                                                                    | <b>DOM</b>  | <b>TELESCO</b>                                     | 2014-10-00                                                                                                    | ü                 |  |
|                                                           |                     | <b>DE LIMITATUR</b>                                                                                                    | <b>HEL</b>  | <b><i>PRESERVE</i></b>                             | 2010/01/12                                                                                                    | ü                 |  |
|                                                           |                     | MF Country                                                                                                    | $-$         | ing on                                             | 22111111                                                                                                    | u                 |  |
|                                                           |                     | <b>Island Frequence</b>                                                                                                    |             | m                                                  |                                                                                                    | <b>CLIMAN</b>     |  |
|                                                           |                     | <b>Tokyot Bloodmann</b>                                                                                                    |             |                                                    |                                                                                                    |                   |  |
|                                                           |                     |                                                                                                    |             |                                                    |                                                                                                    |                   |  |
|                                                           |                     |                                                                                                    |             |                                                    |                                                                                                    | <b>Sai France</b> |  |

FIGURE 4-70. ADMINISTRATION—UPDATE EXT FIRMWARE

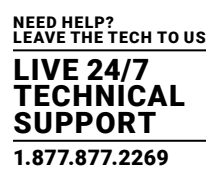

2. Before the actual update process, all firmware files have to be uploaded to the respective I/O boards on that extenders will have to be updated. If a newer firmware is available, appropriate I/O boards will be automatically selected for the upload in the Selected column and highlighted in green.

3. Start the upload and distribution of the update files by pressing the Upload button.

NOTE: By performing the upload process, no update files will be installed. The update process can be performed at a later time.

If all I/O cards are not selected, the upload of the update files will be performed in sequence.

4. After finishing the upload process, successful completion will be confirmed by a popup message. If you want to directly start the actual update process, you will have to confirm this by pressing the Yes button. You will be immediately forwarded to the Update Firmware tab.

NOTE: When updating an identical or an older firmware version than the version currently installed, the Force Update option in the lower part of the working area must be enabled.

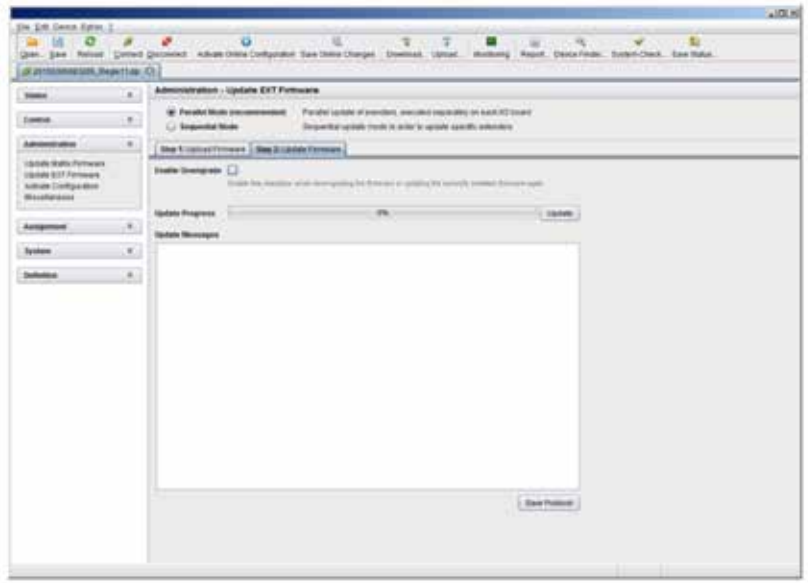

FIGURE 4-71. ADMINISTRATION—UPDATE EXT FIRMWARE

5. Start the actual update process by pressing the Update button.

NOTE: Just before the update process, all affected I/O boards will be set into Service Mode and retrieved gradually after finishing the respective updates.

## PERFORMING THE UPDATE IN EXPERT MODE (SEQUENTIAL UPDATE)

Take the following steps in order to be prepared for the extender update:

1. Select Administration > Update EXT Firmware and select Expert Mode in the upper part of the working area. All extenders that can be updated will be automatically selected and highlighted in green.

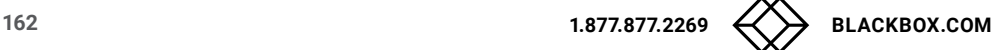

|                                                                  | C astronomic Montgomery C. |                                  |                                                                                                    |                                                                                                    |                                                                                                    |                                                                                                    |                |                     |                 |           |
|------------------------------------------------------------------|----------------------------|----------------------------------|----------------------------------------------------------------------------------------------------|----------------------------------------------------------------------------------------------------|----------------------------------------------------------------------------------------------------|----------------------------------------------------------------------------------------------------|----------------|---------------------|-----------------|-----------|
| <b>Statistic</b>                                                 | 31                         |                                  | Administration - Update EXT Firmware                                                                                      |                                                                                                    |                                                                                                    |                                                                                                    |                |                     |                 |           |
| <b>Cantrat</b>                                                   | $-100$                     |                                  | 1. Paradol Mode (recommendate)<br>W. Subjecting States                                                                    |                                                                                                    |                                                                                                    | Partikli uplate af providers, oraniske) vapanikes on kadi (E) (rupid<br>Throughout sputalle much as prite to aprilet solveillo advertiser. |                |                     |                 |           |
| <b><i><u>Administration</u></i></b>                              | $\blacksquare$             |                                  | <b>Jacket Telescope J. Productor</b>                                                                                      |                                                                                                    |                                                                                                    |                                                                                                    |                |                     |                 |           |
| Usefully Multis Formware                                         |                            | $4 - 10$                         |                                                                                                    | 1. Name                                                                                                    |                                                                                                    | Fox  Fox  for years.                                                                                                    | I Had resear.  | 1.4. Gla Siale      | Light East      | 1.5/6/649 |
| <b><i>Laureau 2317 Pictories</i></b><br>Autorpia ColoRgate phone |                            |                                  | \$1.50 million                                                                                                    | its arm from t                                                                                                    | <b>LEASE CARDS</b>                                                                                                  |                                                                                                    |                |                     |                 | 道         |
| <b>Buildingsman</b>                                              |                            |                                  |                                                                                                    | Collective Service<br>--                                                                                                    | <b>TAT</b>                                                                                                    | <b>SOCUS</b>                                                                                                    | <b>COLLEGE</b> | $25 - 25 + 15 + 74$ | <b>SHERR</b>    | a         |
|                                                                  |                            |                                  |                                                                                                    | <b>HEATH</b><br>.                                                                                                    | $-$                                                                                                    | <b>MALLS</b>                                                                                                    | 13.14          | 2012/11/12          | <b>DALLASH</b>  | ×         |
| <b><i>Straigment</i></b>                                         | $-38$                      |                                  |                                                                                                    | AT LEWIS                                                                                                    | <b>HELL</b>                                                                                                    | $30.6 - 3.4$                                                                                                    |                | 391434-01           |                 | ×         |
|                                                                  |                            |                                  |                                                                                                    | <b>CONTROL</b><br><b>SAMPLE</b>                                                                                                    | œ<br>m                                                                                                    | 35.6.12                                                                                                    |                | .<br><b>BOLGA</b>   |                 | ٠         |
| <b>System</b>                                                    | $\alpha$                   |                                  |                                                                                                    | <b>COMPT.</b>                                                                                                    | <b>STAR</b>                                                                                                    | <b>John Ad</b>                                                                                                    |                | 河中山井                |                 | ×         |
| <b>Zedwana</b>                                                   | $\pm$                      | w<br>٠                           | $\frac{1}{2} \left( \frac{1}{2} \right) \left( \frac{1}{2} \right) \left( \frac{1}{2} \right) \left( \frac{1}{2} \right)$ | PETRONAL                                                                                                    | <b>STAR</b>                                                                                                    | m.                                                                                                    |                |                     |                 | ×         |
|                                                                  |                            |                                  |                                                                                                    | al y mechno                                                                                                    | 3148                                                                                                    | $=1.13$                                                                                                    |                | 49144148            | ---             | a         |
|                                                                  |                            |                                  |                                                                                                    | <b>Hallman</b>                                                                                                    |                                                                                                    | <b>Holt Di</b>                                                                                                    | . .            | $200 - 100 = 100$   | <b>SEE ED</b>   | ×         |
|                                                                  |                            |                                  |                                                                                                    | <b>ACTIVITY</b>                                                                                                    | $-1$                                                                                                    | e to<br><b>MARTIN</b>                                                                                                    |                | <b>HEAT CONTROL</b> |                 | ٠         |
|                                                                  |                            |                                  |                                                                                                    | <b>SALES</b>                                                                                                    | المتوازن والمناور<br>$\frac{1}{2} \left( \frac{1}{2} \right) \left( \frac{1}{2} \right) \left( \frac{1}{2} \right)$ | <b>HER ID</b>                                                                                                    |                | 2010/11/37          |                 | ×         |
|                                                                  |                            |                                  |                                                                                                    | <b>STATISTICS</b>                                                                                                    | <b>STAR</b>                                                                                                    | <b>STORY AND</b>                                                                                                    |                | コードリスト              |                 | 逗         |
|                                                                  |                            |                                  | $\mathbf{H}$ ( $\mathbf{H}$ ) and the set                                                                                 | THE TRAINING HERE                                                                                                    | <b>CONTRACTOR</b>                                                                                                   |                                                                                                    |                | والمراجع            |                 | 诺         |
|                                                                  |                            |                                  |                                                                                                    | <b>Company</b>                                                                                                    | <b>WIT</b>                                                                                                    | <b>HALL ARE</b>                                                                                                    | 195, 817       | The state con-      | <b>Chairman</b> | id.       |
|                                                                  |                            |                                  |                                                                                                    | <b>Contract of the Contract of the Contract of the Contract of the Contract of the Contract of the Contract of the Contract of the Contract of The Contract of The Contract of The Contract of The Contract of The Contract of T</b><br><b>SECTION</b> | $-$                                                                                                    | <b>MALLS</b>                                                                                                    | <b>Ballie</b>  | 2313.41.95          | <b>COLOR</b>    | u         |
|                                                                  |                            |                                  |                                                                                                    | .<br><b>ACCEPTED</b>                                                                                                    | a sa<br><b>SHOW</b>                                                                                                 | <b>HALLI</b>                                                                                                    |                | $23 + 4 - 3 - 1$    |                 |           |
|                                                                  |                            |                                  |                                                                                                    | ---<br><b>CONTRACTOR</b>                                                                                                    | mo.                                                                                                    | $33.4 - 3.2$                                                                                                    |                | 40001135            |                 |           |
|                                                                  |                            |                                  |                                                                                                    | ---                                                                                                    | $-100$                                                                                                    | $33.0 + 0.4$                                                                                                    |                | (914-51-33)         |                 | ×         |
|                                                                  |                            | m.                               | <b>SECTION AND REAL PROPERTY</b>                                                                                          | TR-PALITICAL                                                                                                    | <b>CONTACTOR</b>                                                                                                    |                                                                                                    |                |                     |                 | 谜         |
|                                                                  |                            |                                  |                                                                                                    | as a month of                                                                                                    | 3.16                                                                                                    | <b>SIFLET</b>                                                                                                    | <b>SHIP</b>    | 2012-01-18          | <b>MAGH</b>     | id,       |
|                                                                  |                            |                                  |                                                                                                    | SOLDEN.                                                                                                    |                                                                                                    | 36.11                                                                                                    |                | <b>BALLASHE</b>     |                 | u         |
|                                                                  |                            | Chinese Writeaux persons deribed |                                                                                                    |                                                                                                    |                                                                                                    |                                                                                                    | <b>STAR</b>    | <b>CONTRACTOR</b>   | --              |           |

FIGURE 4-72. ADMINISTRATION—UPDATE EXT FIRMWARE

2. Set the matrix into Service Mode upon request in the popup window or via Matrix > Activate Service Mode in the menu bar. During activation, all matrix functions are disabled on the I/O boards on which an update is currently performed. An OSD picture indicates the activation of the Service Mode and is displayed on all monitors that are connected to the matrix via a CON device. In addition, the Service Mode is indicated by a red tool icon in the lower part of the working area.

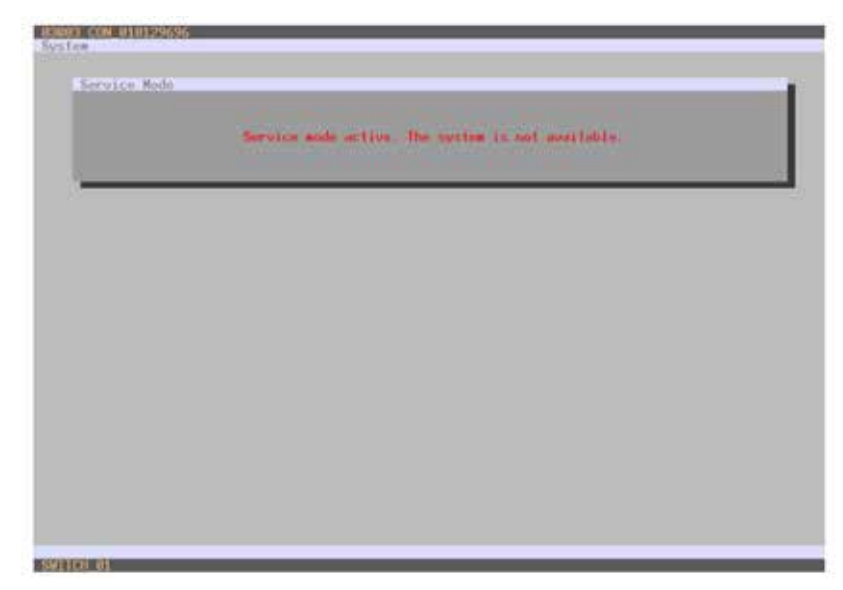

FIGURE 4-73. OSD VIEW—SERVICE MODE

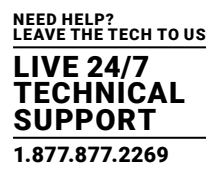

- 3. Start the update by pressing the Update button in the lower part of the working area.
- 4. Quit Service Mode after updating after responding to the confirmation request in the popup window or via Matrix > Deactivate Service Mode in the task area.
- 5. Verify after the update in the Java tool via Administration > Update EXT Firmware in the Protocol tab of the Expert Mode that the updates for all extenders have been installed correctly.

### **4.19 LICENSE MANAGEMENT**

In this menu, the matrix can be upgraded with new function bundles by installation of license keys.

To obtain license keys to upgrade matrix functions, contact Black Box Technical Support at 877-877-2269 or info@blackbox.com. You have the following option to access the menu.

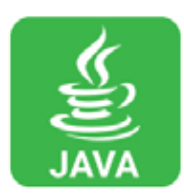

### JAVA TOOL

To activate a function bundle, proceed as follows:

1. Select Administration > Miscellaneous > License Management in the task area.

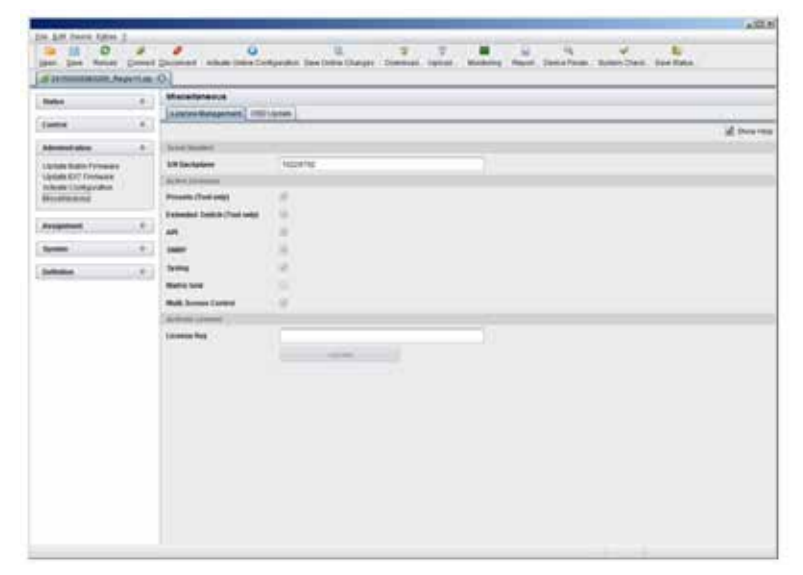

FIGURE 4-74. ADMINISTRATION—MISCELLANEOUS—LICENSE MANAGEMENT

2. Enter your license key in the working area under Activate Bundles in the License Key field.

3. To activate the license key, press the Activate button. The new functions will be immediately enabled; a restart of the matrix will not be necessary.

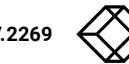

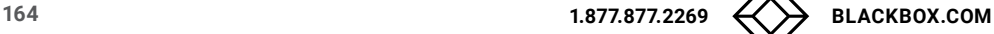

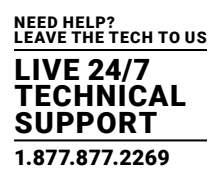

The Modular KVM Matrix Switches can be operated in three different ways.

- 1. Direct Switching
- via a keyboard connected to a CON port and the favorites
- by a macro keyboard connected to a console port

#### 2. OSD

- via keyboard/mouse directly connected to the CPU board of the matrix
- via keyboard/mouse connected to a CON Unit and the OSD
- 3. External Switching Commands
- via an external computer via Java tool (network connection required)
- via a media control (network or serial connection required)

### **5.1 OPERATION VIA HOTKEYS**

### 5.1.1 DIRECT SWITCHING

Direct switching by favorites on a keyboard is the fastest way for a user to switch at his console between different CPUs. This offers the option to switch video, keyboard and mouse or video only.

### DIRECT SWITCHING OF VIDEO, KEYBOARD AND MOUSE

1. Start Command Mode with the hotkey. Shift and Scroll LEDs on the keyboard will flash if Command Mode is activated.

2. Enter the index number of the new CPU from the list of favorites and confirm with <Enter>.

At the same time, the Command Mode is closed and the console is connected to the new CPU, which takes over complete control.

Example: Switching to favorite CPU 7 with video, keyboard and mouse <left Shift>, <left Shift>, <7>, <Enter>

NOTE: Fastest switching time can be achieved by using identical mice, keyboards and monitors. This contributes to a smooth and seamless direct switching of the matrix.

### SWITCHING IN PRIVATE MODE

1. Start Command Mode with the hotkey. Shift and Scroll LEDs on the keyboard will flash if command mode is activated.

2. Enter the index number of the new CPU from the list of favorites and confirm with <left Shift>, <Enter> pressed at the same time.

At the same time, the Command Mode is closed and the console is connected to the new CPU with complete control in Private Mode.

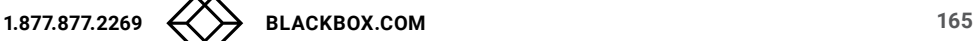

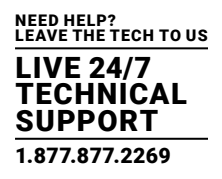

Example: Switching to favorite CPU 3 in Private Mode <left Shift>, <left Shift>, <3>, <left Shift>, <Enter>

### DIRECT SWITCHING OF VIDEO

1. Start Command Mode with the hotkey.

Shift and Scroll LEDs on the keyboard will flash if command mode is activated.

2. Enter the index number of the new CPU from the list of favorites and confirm with <Space>.

At the same time, Command Mode is closed and the console is connected to the new CPU with video only.

Example: Switching to favorite CPU 1 with video only <left Shift>, <left Shift>, <1>, <Space>

### SWITCH TO PREVIOUS CPU

1. Start Command Mode with the hotkey. Shift and Scroll LEDs on the keyboard will flash if Command Mode is activated.

2. Press the key <p> of your keyboard.

At the same time, Command Mode is closed and the console is connected to the previous CPU with complete control.

NOTE: If you switch to a CPU that was previously connected with Video Access only, you will be connected to this CPU with full KVM access.

NOTE: You can only switch to valid, unused CPUs using hotkeys. The options Force Connect and Force Disconnect as well as the restrictions of the User ACL and CON ACL are taken into account.

Hotkeys are only supported if neither Enable User Login nor the Enable User ACL is selected and the user is logged in the OSD.

### DISCONNECT CURRENT CONNECTION

1. Start Command Mode with the hotkey. Shift and Scroll LEDs on the keyboard will flash if Command Mode is activated.

2. Press the <Backspace> key on your keyboard.

The Command Mode is closed and the console is disconnected from the previous connected CPU.

### 5.1.2 SCAN MODE

Scan Mode enables fast switching between video signals from different CPUs registered as favorites without continuously using the hotkey.

Switching between two video signals can even take place within one frame.

1. Start command mode with the hotkey. Shift and Scroll LEDs on the keyboard will flash if command mode is activated.

2. Press the key <Left Shift> and hold it down. You can now enter the index numbers of the various CPUs from the list of favorites with the keyboard and immediately switch to the video signal of the respective CPU after entering the index number.

3. Leave Scan Mode by pressing <Left Shift> + <Esc>.

NOTE: Optimal results can be achieved by the use of as identical resolutions as possible. This contributes to a smooth and seamless function of the scan mode.

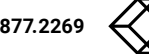

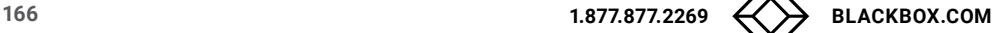

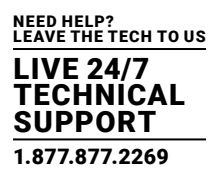

### 5.1.3 FUNCTION KEYS <F1>–<F6>

In Command Mode, you can retrieve the macros 1–16 with the function keys <F1>–<F16> on the connected standard keyboard instead of the special macro keyboard.

The stored command sequence for the appropriate function key is executed and Command Mode is left immediately.

NOTE: It is not necessary to use <Enter> to confirm selection of macros.

### 5.1.4 ADDRESSING OF MAIN AND SUB MATRICES

The Modular KVM Matrix Switch can be cascaded over two levels. You can send the commands (including opening the OSD) to either the main or the sub matrix.

When in command mode, you can select whether commands should be handled in the main or the sub matrix.

OSD Access

- OSD access to the main matrix: <Left Shift>, <Left Shift>, <m> (optional), <o>
- OSD access to the sub matrix: <Left Shift>, <Left Shift>, <s>, <o>

To do a cross-matrix switching, proceed as follows:

1. Open the OSD of the master matrix with the following keyboard sequence:

<hotkey>, <o>

2. Select the CPU device configured as Tie Line in the CPU selection list and press <Enter> to switch.

3. Open the OSD of the sub matrix with the following keyboard command:

<hotkey>, <s>, <o>

4. Select your target CPU in the CPU selection list of the sub matrix.

NOTE: The selected master matrix / sub matrix mode is permanently activated until the other mode will be manually activated. This means that if you select <s>, all prospective commands will be sent to the sub matrix, but not if the Command Mode is left in the meantime.

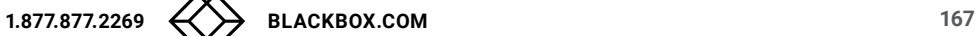

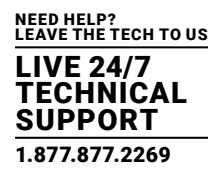

### **5.2 KVM SWITCHING**

You have the following option to perform switching operations with the Modular KVM Matrix Switch.

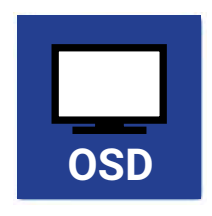

### OSD

Select Switch in the main menu.

Press <F8> to show inactive CPU devices to expand the current view.

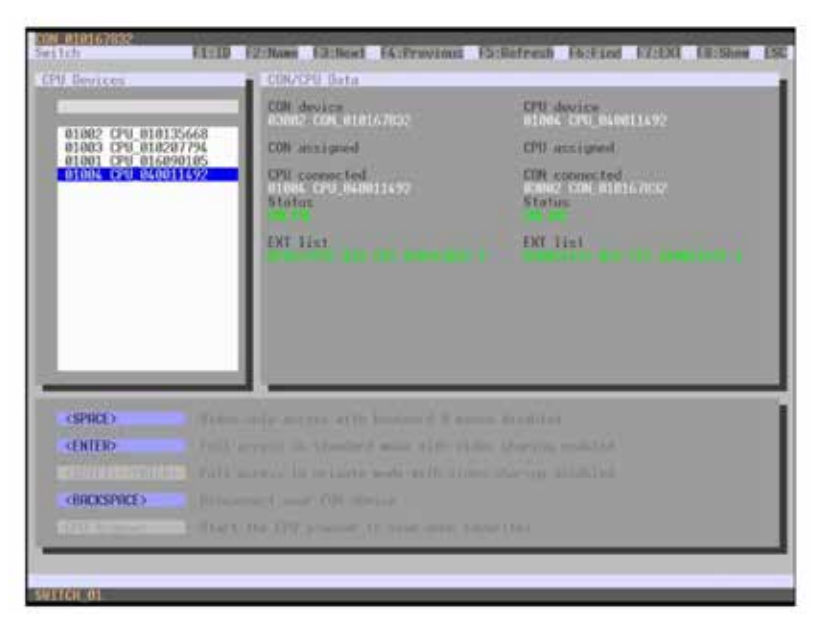

#### FIGURE 5-1. SWITCH MENU

To switch the console to any available CPU, proceed as follows:

1. Select in the CPU Devices list on the left hand side that one that should be connected to the CON Device.

2. Confirm desired connection type with the appropriate keyboard command.

Switching operations from the own CON Device can only be performed on CPU Devices that are available in the CPU Devices list.

NOTE: Listed CPU Devices highlighted in red color are currently connected in Private Mode and are blocked by the connected CON Device.

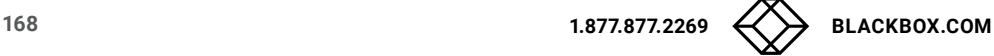

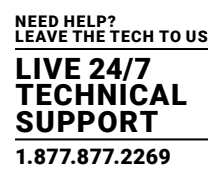

### SWITCHING VIA SELECTION LIST FOR CPU DEVICES

The matrix offers the ability to execute KVM switching operations via a selection list for CPU Devices next to the OSD in full screen.

To use the selection list for CPU Devices, proceed as follows:

1. Activate the Enable CPU Selection List option in the Configuration menu for those consoles where the selection list for CPU Devices should be available.

2. Execute the key sequence for opening the OSD. The selection list immediately appears in the preset position of the extender OSD.

NOTE: Pressing <F8> hides inactive CPU Devices to provide a clearer overview.

3. Execute the desired switching operation by pressing the respective key (see Section 5.3). To prevent a switching operation and access OSD, press <F7>. To close the selection list, press <Esc>.

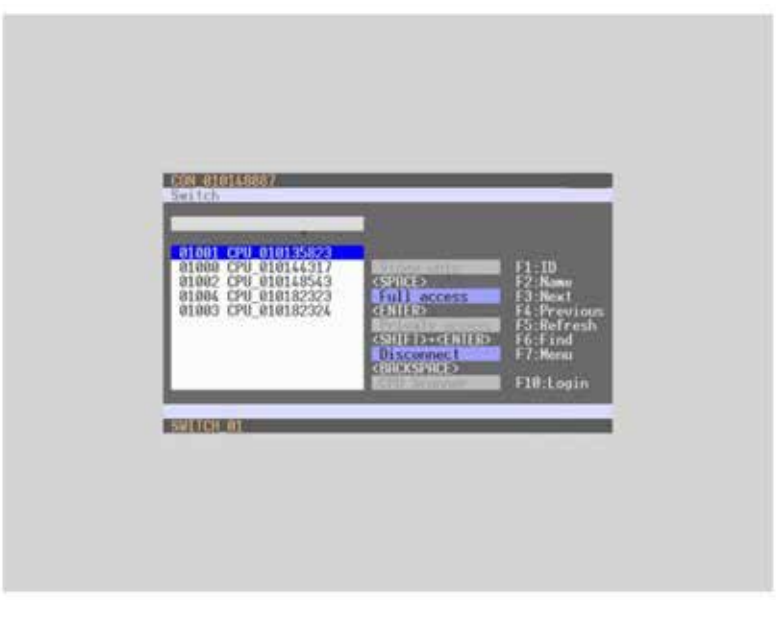

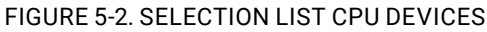

## ACTIVATING THE AUTOMATIC SCAN MODE FOR CPU DEVICES

The matrix offers the ability to use a scan mode based on the favorite list of each console or user. Scan mode allows the matrix to switch in sequence between the CPU Devices in the favorite list within a predefined time. All scans are performed in video only mode.

To configure scan mode, refer to Section 4.11.1.

You have the following option to activate the scan mode:

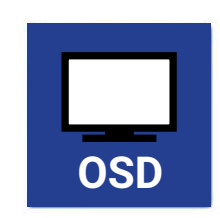

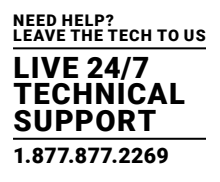

To activate scan mode, proceed as follows:

- 1. Define a favorite list for the respective CON Device or user (see Section 4.11.4 for CON Devices or see Section 4.5.2 for users).
- 2. Start Command Mode with the hotkey and press <o> to open OSD.
- 3. Select one of the CPU Devices in the CPU selection list that are defined in your favorite list.
- 4. Confirm your selection by pressing the CPU Scanner button. The scan will automatically start.

5. If you have enabled the Force CPU Scan option, the scan will automatically start after switching the respective CON Device to any CPU Device from the favorite list without the need to press the CPU Scanner button.

#### **5.3 EXTENDED SWITCHING**

You have the following option to perform switching operations with the Modular KVM Matrix Switch.

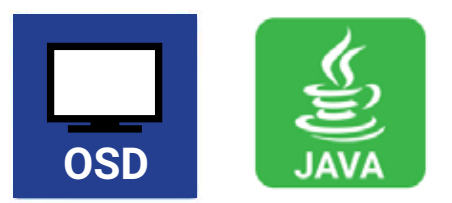

### OSD

To switch any console to any available CPU, proceed as follows:

Select Extended Switch in the main menu.

NOTE: Pressing <F8> hides inactive CPU Devices to provide a clearer overview.

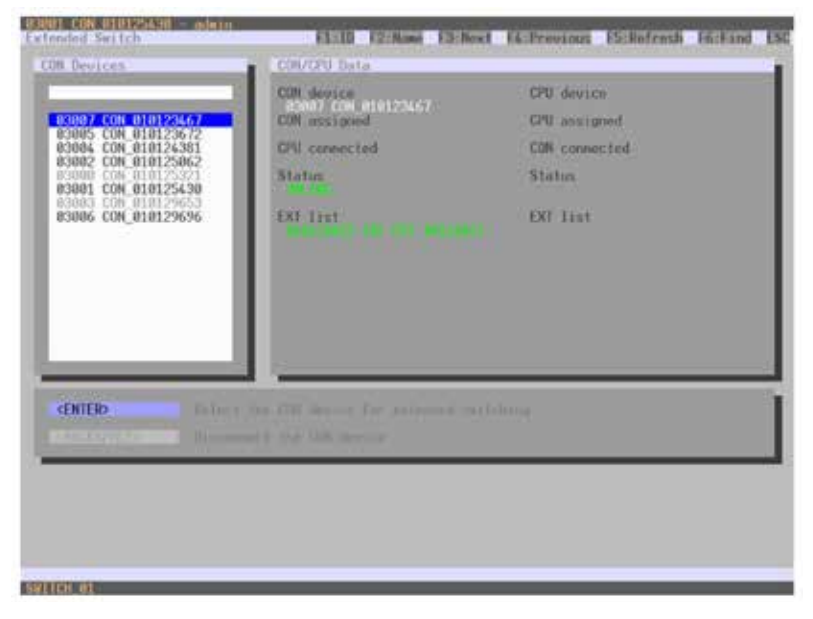

FIGURE 5-3. EXTENDED SWITCH MENU

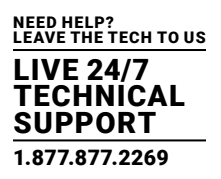

1. Select in the CON Devices list on the left hand side the one that should be switched to a CPU Device and open it by pressing <Enter>.

2. Select in the CPU Devices list on the left hand side that one that should be connected to the open CON Device.

3. Confirm the desired connection type with the respective keyboard command.

Switching operations from the user's CON Device can only be performed on CPU Devices that are available in the CPU Devices list. The following information is shown in this menu.

### TABLE 5-1. EXTENDED SWITCH MENU OPTIONS

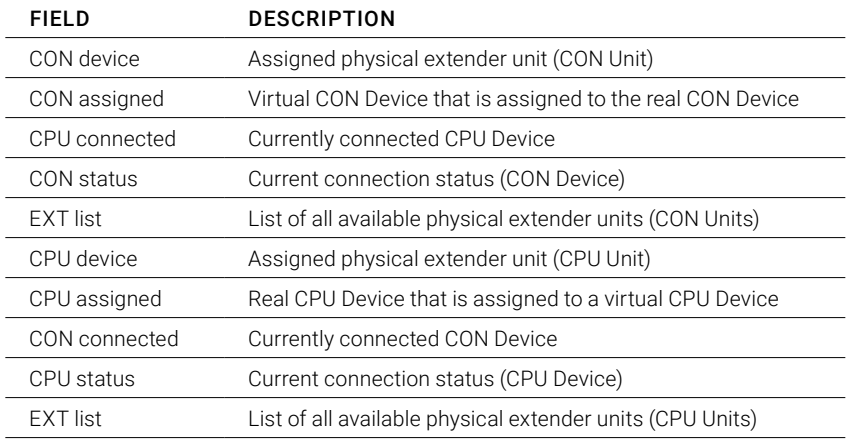

You can select the following switching functions.

### TABLE 5-2. SWITCHING FUNCTIONS

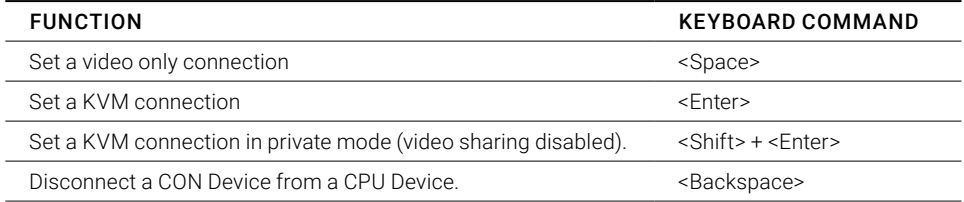

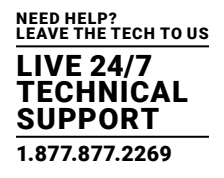

## JAVA TOOL

You have two options to perform switching operations for the Modular KVM Matrix Switch via Java tool. Possibility 1:

Select Control > Extended Switch in the task area.

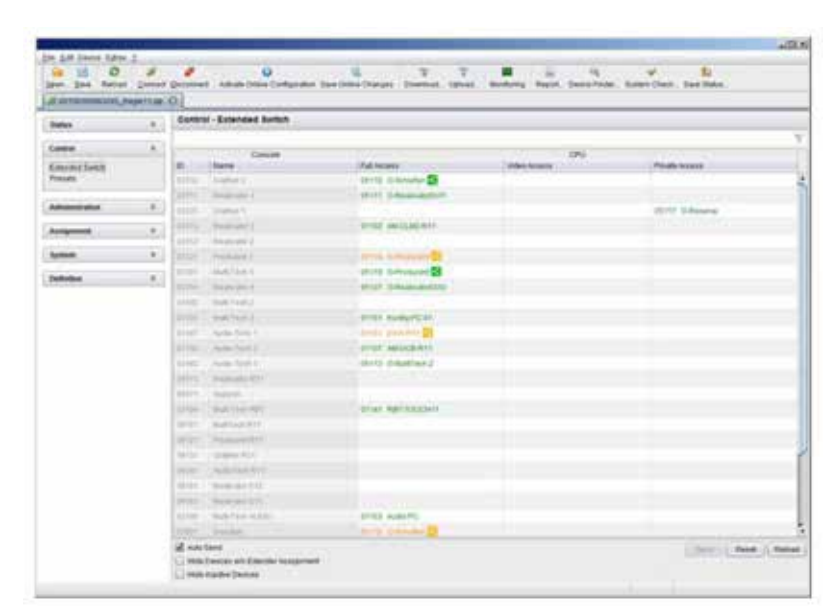

FIGURE 5-4. CONTROL—EXTENDED SWITCH

All connected consoles and the associated CPU connections are shown in columns in the working area in this menu.

NOTE: Switching operations can only be performed in online mode. That means an active network connection is required between the matrix and the Java Tool.

- To set a KVM connection between a console and a CPU, double-click on the corresponding selection box within the Full Access column and select the requested CPU.
- To set a video connection between a console and a CPU, double-click on the corresponding selection box within the Video Only column and select the requested CPU.
- To set a Private Mode connection between a console and a CPU, double-click on the corresponding selection box within the Private Mode column and select the requested CPU.

NOTE: If a CPU console does not have access rights, it will not appear in the list.

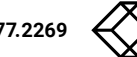

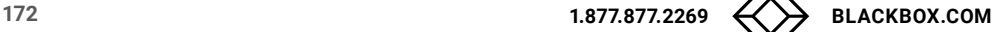

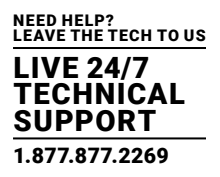

The following symbols are shown in the connection overview.

#### TABLE 5-3. SYMBOLS

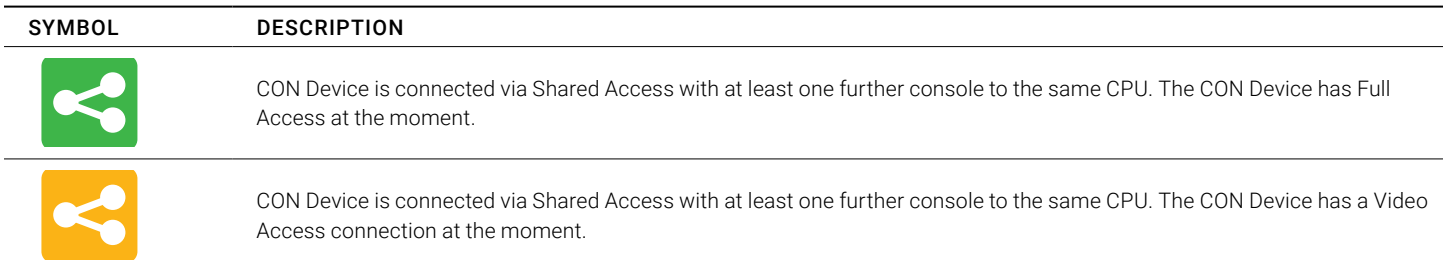

You can use the following buttons to perform a switching operation.

#### TABLE 5-4. SWITCHING BUTTONS

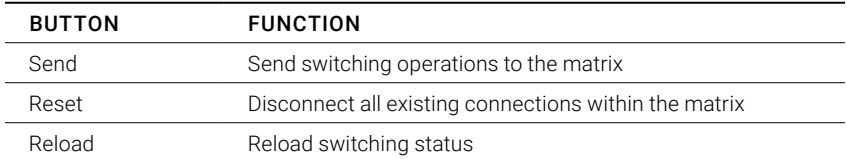

NOTE: When the Auto Send function in the left lower corner of the work area is ticked, switching operations will be completed immediately without user confirmation via the Send button.

When the Hide Devices w/o Extender Assignment function in the left lower corner of the work area is ticked, only CON and CPU Devices that are assigned to extenders are shown.

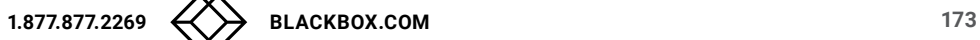

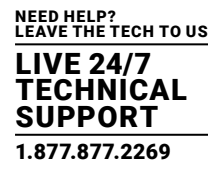

Possbility 2:

Select Status > Matrix View in the task area or select Status > Grid Port View when using a Matrix Grid.

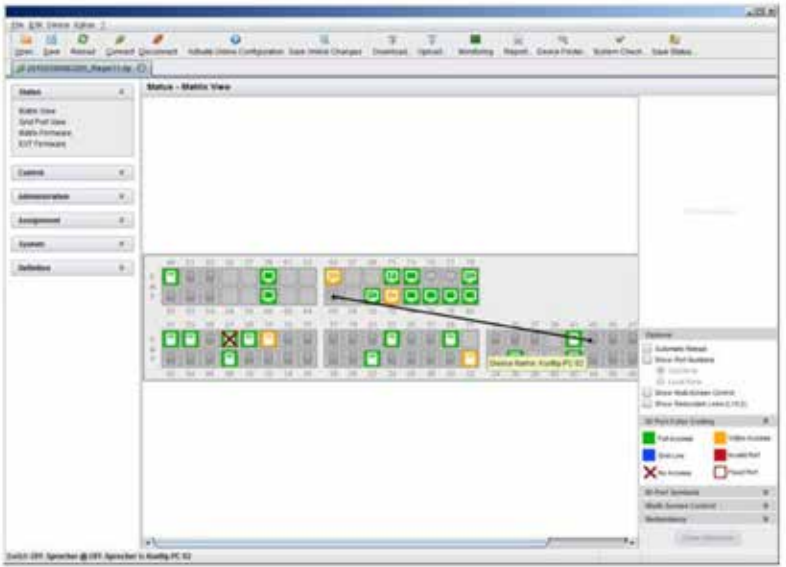

FIGURE 5-5. STATUS—MATRIX VIEW

To perform switching operations between CON and CPU Devices, proceed as follows:

1. Move the mouse cursor to the port that has to be switched.

2. Hold down the left mouse button and move the cursor to the port that has to be connected to the initial port. The current cursor movement will be displayed by a black auxiliary line.

3. Release the left mouse button. A popup to select the available switching type (Full Access, Video Access or Private Mode) will be opened.

4. Select the desired switching type. The switching operation will be immediately executed. At the same time all extender units that are assigned to the involved devices will be switched.

NOTE: If a port is shown with a red cross on Matrix View, the console does not have access rights to the CPU connected to that port.

To disconnect an existing connection between CON and CPU Devices, proceed as follows:

1. Click on the port that is to be disconnected by using the right mouse button.

2. Select the Disconnect function in the popup that appears. The connected ports will be immediately disconnected. At the same time, all further connections of the extenders assigned to the involved devices will be disconnected.

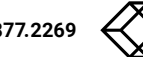

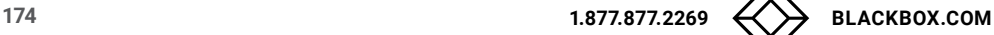

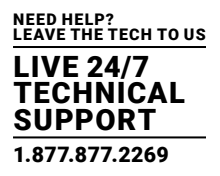

### **5.4 SWITCHING VIA A MACRO LIST**

Next to executing macros via function keys <F1>-<F16>, they can also be executed via Macro List in the OSD. At the same time this specific list offers the possibility to see the content of the various macros including the single commands before executing them. There are 16 of the total 32 macros displayed per page.

You have the following option to to use the Macro List:

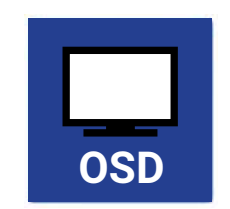

#### OSD

Select Macro List in the main menu.

| <b>ALLEN 22</b>                                                         |     |
|-------------------------------------------------------------------------|-----|
| Macro List                                                              | 650 |
| <b><i>Harry</i></b><br><b>Key</b>                                       |     |
| - F01-BCF (CON 010203247.CPU 010179092) CVTCON 010109131.CPU 040001301) |     |
| $-102 -$                                                                |     |
| $-183 -$                                                                |     |
| $-104 -$                                                                |     |
| $-1 + 0.5 +$                                                            |     |
| $-106 -$                                                                |     |
| $-107 -$                                                                |     |
| $-100 -$                                                                |     |
| $+189-$                                                                 |     |
| $-110 -$                                                                |     |
| 0.115                                                                   |     |
| $=1320$                                                                 |     |
| $-1134$                                                                 |     |
| 49149                                                                   |     |
| -41156                                                                  |     |
| $-1269$                                                                 |     |
|                                                                         |     |
|                                                                         |     |
| <b>Techniquer1 6480</b>                                                 |     |

FIGURE 5-6. MENU — MACRO LIST

- 1. Make sure that you have already configured CON or user macros.
- 2. Select the respective macro in the list tha you want to execute. If you want to execute a macro 17-32 (<Shift>< F1>-<F16>), press the <Page Down> key and select the macro afterwards.
- 3. Execute the macro by pressing the key <Enter>. The macro will be immediately executed.
- NOTE: If the Macro List should be directly displayed upon opening OSD, activate the Show Macro List option in the Configuration > CON Devices menu for the respective CON Devices.

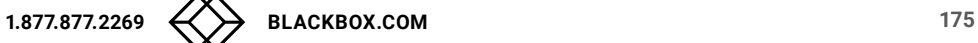

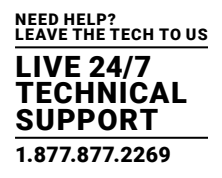

### **5.5 SWITCHING OF SINGLE EXTENDERS WITHIN DEVICES**

You can independently switch single extenders within configurations consisting of CON and CPU devices with multiple extenders. You have the following option to switch single extenders.

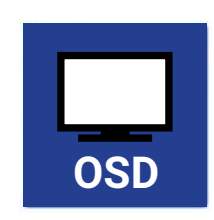

### OSD

To switch a single extender a device with multiple extender, proceed as follows:

Select Switch in the main menu.

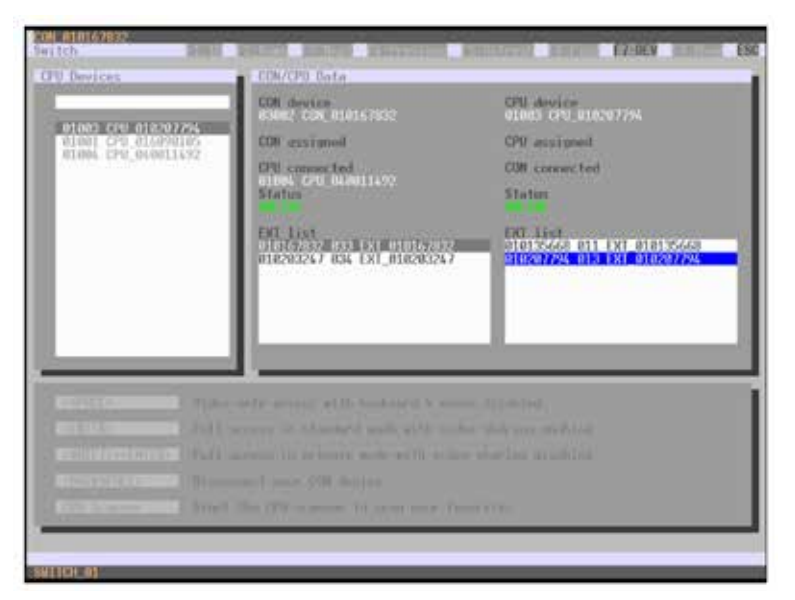

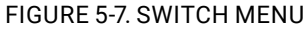

- 1. Select the respective CPU Device in the CPU selection list containing the extender you want to have access to.
- 2. Press the function key <F7> on the keyboard. The standard will change into the switching mode for single extenders.
- 3. Select the extender you want to switch within your CON Device.
- 4. Access the extender list of the selected CPU Device by pressng the key <Tab>.
- 5. Select the CPU extender you want to switch to and press the key <Space> to execute the switching operation.

NOTE: Switching of single extenders from a Device is only possible in video only mode. Single exenders of a Device that are already switched will be highlighted with "!".

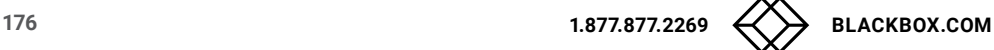

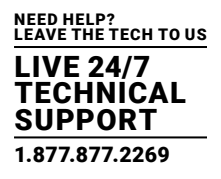

### **5.6 CON SWITCH**

KVM extender CON Units connected to a local source (computer, CPU) can be locally switched via the matrix. Switching is performed between the local source and the KVM connection and can be executed via hotkeys or via OSD.

If you switch to the local source, the KVM connection will be automatically disconnected.

NOTE: When using CON Units with the possibility to connect a local source (computer, CPU) in a Multi-Screen Control environment, the local switching will be disabled.

You have the following option to switch to the local source.

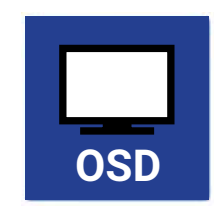

#### OSD

Select Switch in the main menu.

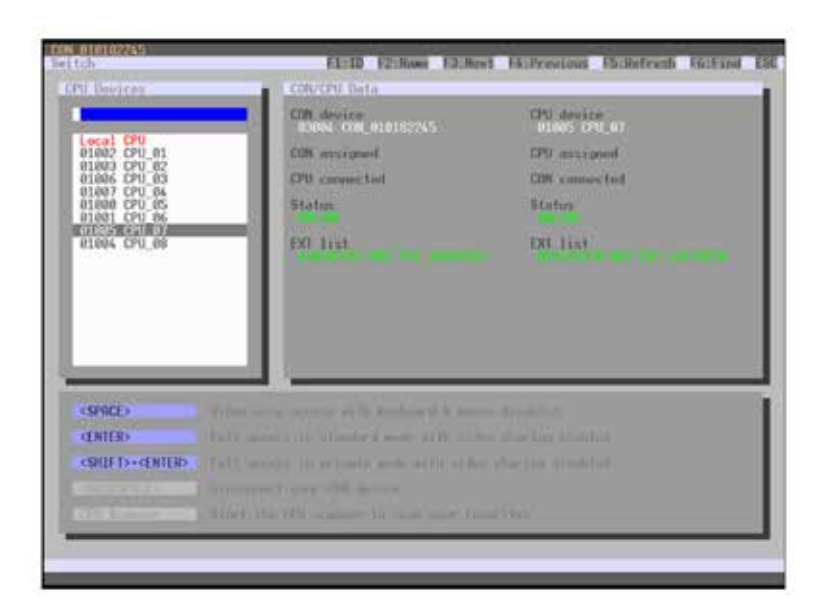

#### FIGURE 5-8. CON SWITCH

To switch to a local source, proceed as follows:

- 1. If you are not in the Switch menu of the OSD, start Command Mode with the hotkey (see Section 4.1).
- 2. Press <o> to open OSD. You will see a list of all available CPUs as a start menu.
- 3. Switch to the CPU in the Local CPU list. The switching operation to the local source will be performed immediately.

NOTE: The local source (computer, CPU) will be only shown in the OSD if the connected CON Unit includes the option for a local connection.

As an alternative, the following keyboard commands are available to switch to the local source.

### TABLE 5-5. KEYBOARD COMMANDS TO SWITCH TO A LOCAL SOURCE

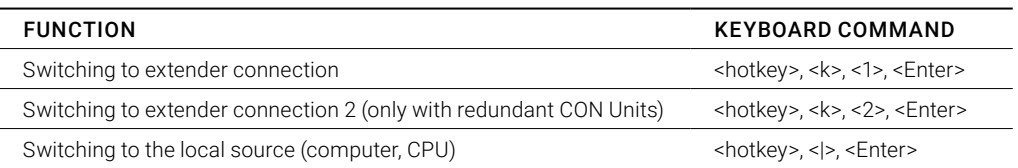

## **5.7 MULTI-SCREEN CONTROL**

The Multi-Screen function contains a switching of the USB-HID signal between different statically connected sources (computer, CPU) within a CON Device and can be performed in two different ways:

### SWITCHING VIA MOUSE

The switching of the USB-HID signal can be made by a movement of the mouse pointer beyond the edge of the current display to a neighboring display (see Section 4.11.7).

To perform a switching operation by movement of the mouse pointer, proceed as follows:

1. Move the mouse pointer to the edge of the display that borders the neighboring display vertically or horizontally.

2. Move the mouse pointer beyond the edge of the display. The mouse pointer will appear on the adjacent display. The switching operation has been performed and the USB-HID signal will now be available at the target display.

### SWITCHING VIA KEYBOARD

Switching of the USB-HID signal can also be achieved using the keyboard (for configuration, see Section 4.11.7).

To perform a switching operation via keyboard command, proceed as follows:

1. Start Command Mode with the hotkey (see Section 4.1).

2. Select the target display by pressing the respective key on the numeric pad of the keyboard. The switching operation will be performed and the USB-HID signal will be available at the target display.

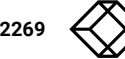

You can select the following switching operations.

#### TABLE 5-6. SWITCHING OPERATIONS

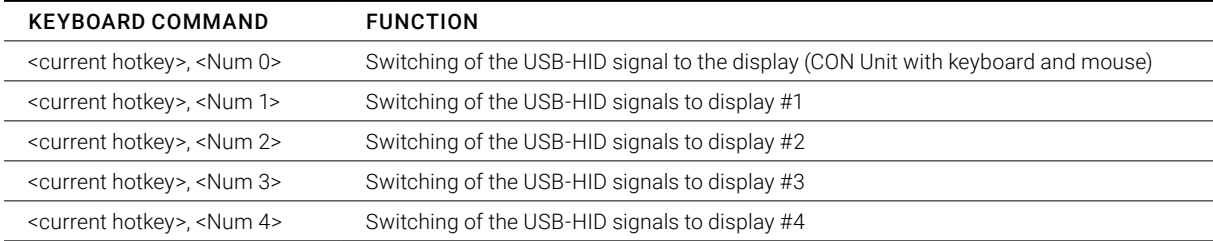

### **5.8 USB 2.0 SWITCHING**

Switching USB 2.0 extenders basically works like switching KVM extenders. The following scenarios to switch USB 2.0 extenders are possible.

1. An extender unit with USB 2.0 will be created and assigned to an already existing device with existing KVM extender units (see Section 4.10 or Section 4.11.1).

2. A separate device for the extender unit with USB 2.0 will be created without assigning a KVM extender unit to that device. This possibility offers separate switching of the USB 2.0 signal (see Section 4.10 or Section 4.11.1).

NOTE: Switching USB 2.0 signals uses Extended Switching functionality (see Section 5.3).

When using parallel operation within the matrix, set the Release Time in the Configuration > Switch menu to 10 seconds or more (see Section 4.11.6). Otherwise, the connection of the USB 2.0 extender will not be established for security and stability reasons.

### **5.9 PRESETS**

Predefined macros to switch the matrix without loading a new configuration can be created and activated in this menu.

You have the following option to access the menu.

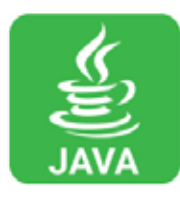

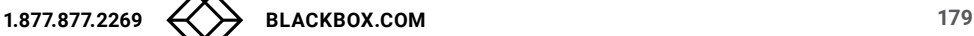

◆ Select Control > Presets in the task area.

| A minimizations head from (D) |        |                                            |                                     |                   |                                |                   |
|-------------------------------|--------|--------------------------------------------|-------------------------------------|-------------------|--------------------------------|-------------------|
| <b>Tions</b>                  | $\sim$ | Control - Present                          |                                     |                   |                                |                   |
| <b>Cannel</b>                 | $-78$  | - Connect                                  |                                     | -EPKL             |                                | Pressure:         |
| Esternal Switch               |        | <b>BELLER</b><br><b>Rate</b>               | the contract of the contract of the | <b>TORO ACAGE</b> | The Contractor Contractor Inc. | 自当某               |
| <b>Pulses</b>                 |        | WORK COMMUNITY                             | 39119, ISSNAPH CD                   |                   |                                |                   |
|                               |        | <b>STATISTICS</b>                          | SEFFI SUMMONS                       |                   |                                |                   |
| <b>Johnson Mid-</b>           | $-118$ | MORE COMMETT                               |                                     |                   | <b>SELUIT &amp; Panered</b>    |                   |
| <b>Insignment</b>             | $\sim$ | <b>Continued</b>                           | MISS WASHING                        |                   |                                |                   |
|                               |        | SEE . - Incomed-                           |                                     |                   |                                |                   |
| <b>home</b>                   | $\sim$ | -<br>chromodel-                            | SELVAL DI Producer CD               |                   |                                |                   |
| <b>Sulfation</b>              | ×      | model 1 Studented 4                        | <b>ISTER INFORMATION</b>            |                   |                                |                   |
|                               |        | The process of<br>$-0.44$                  | 69 LET SHWARA photosti              |                   |                                |                   |
|                               |        | Mindale, J. Haute Form in                  |                                     |                   |                                |                   |
|                               |        | <b>Well Treat 2</b><br><b>SOME</b>         | arrison manually the arr.           |                   |                                |                   |
|                               |        | - Audio Tech T<br><b>ROOM</b>              | 21181 Told Birt                     |                   |                                |                   |
|                               |        | market.<br><b>STAR</b>                     | <b>STATE ANALSHIP</b>               |                   |                                |                   |
|                               |        | mental faces in<br><b>STAR</b>             | SHARL SUBARTANE 3                   |                   |                                |                   |
|                               |        | Warrentown McAdo                           | in Kath                             |                   |                                |                   |
|                               |        | $-0.014$<br>Separat 1                      |                                     |                   |                                |                   |
|                               |        | <b>START</b><br><b>WAR FIND MOT</b>        | 24141 MARTINLENS                    |                   |                                |                   |
|                               |        | <b>SAFFARERS</b><br>$-111$                 |                                     |                   |                                |                   |
|                               |        | interesting to the<br>-                    |                                     |                   |                                |                   |
|                               |        | the service field.<br>cars and             |                                     |                   |                                |                   |
|                               |        | the party of the local division            |                                     |                   |                                | <b>STATISTICS</b> |
|                               |        | and it<br>1. Microsoft of Child            |                                     |                   |                                |                   |
|                               |        | And Williams - C. Management for the Allen |                                     |                   |                                |                   |
|                               |        | more. Clinta has 4:000.                    | <b>DETAIL GUARDITI</b>              |                   |                                |                   |
|                               |        | and the Company's                          | SEE RE SUBSIDIARY CO.               |                   |                                |                   |
|                               |        | <b>STATE CONSUMERS</b>                     | 20121-009 cm and 200                |                   |                                | ٠                 |

FIGURE 5-9. CONTROL—PRESETS

To create a new switch macro, proceed as follows:

1. Open a new switch macro by clicking the New symbol in the right column of the working area.

You are asked if the existing connections should be taken over for the new switch macro.

2. Set the desired switching operations in the corresponding columns (Full Access, Video Only or Private Mode) by using a double click on the appropriate selection box or use the function for a disconnect (Disconnect CPU).

3. Save the created switch macro by clicking the Save symbol in the right column of the working area. A save dialog will be opened.

4. Enter a name or the new switch macro and confirm by pressing the Ok button in the save dialog.

5. By clicking on a selected switch macro with the right mouse button, you can create a copy of the current switch macro when using the Save as... option.

6. Previously saved macros can be deleted by pressing the Delete symbol.

To load a predefined switching, proceed as follows:

1. Select the switch macro in the right column of the working area that has to be loaded.

2. Activate the selected switch macro by pressing the Send button on the bottom right of the working area.

NOTE: A predefined switch macro can only be activated in online mode. When loading presets, only those switching operations that are compliant with the hardware and the configuration of the currently used matrix are taken into account.

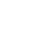
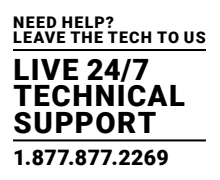

### **5.10 REDUNDANCY FUNCTION**

KVM extenders with redundant connectors for interconnect cables can be simultaneously operated with both connectors at a single Matrix or a Matrix Grid (from firmware version V04.00).

The connector labeled with Link 1 at the KVM extender is meant for the primary connection. If the connection on CON or CPU Unit side is interrupted due to any problem, the connection will be automatically re-established through the second connector labeled with Link 2.

For this kind of redundancy function, there is no need for any configuration of the KVM matrix or the KVM extenders.

If needed, you can manually switch between Link 1 and Link 2 at the CON Unit (see Section 5.5).

You have the following possibilities to check the status of redundancy.

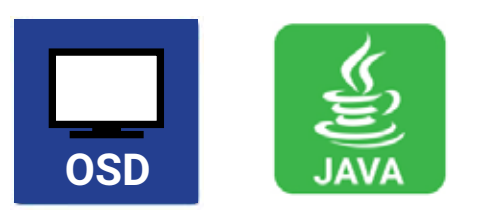

### OSD

Select Switch in the main menu.

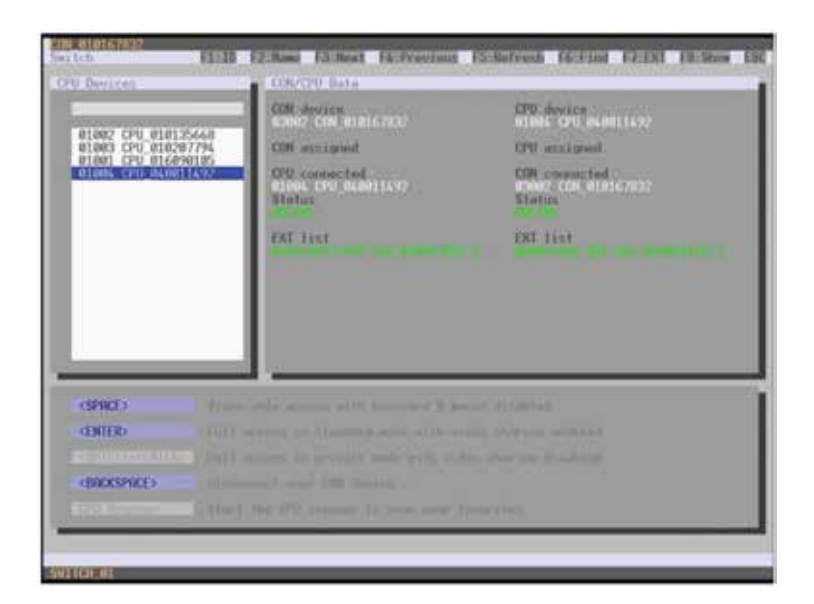

#### FIGURE 5-10. SWITCH

When using redundant KVM extenders, the respectively active connector is shown in this view under EXT list in the field CON/CPU Data. If the first connector (Link 1) is active, it will be highlighted with :1 behind the respective extender. If the second connector (Link 2) is active, this will be highlighted with :2.

Select Status > Matrix View in the task area.

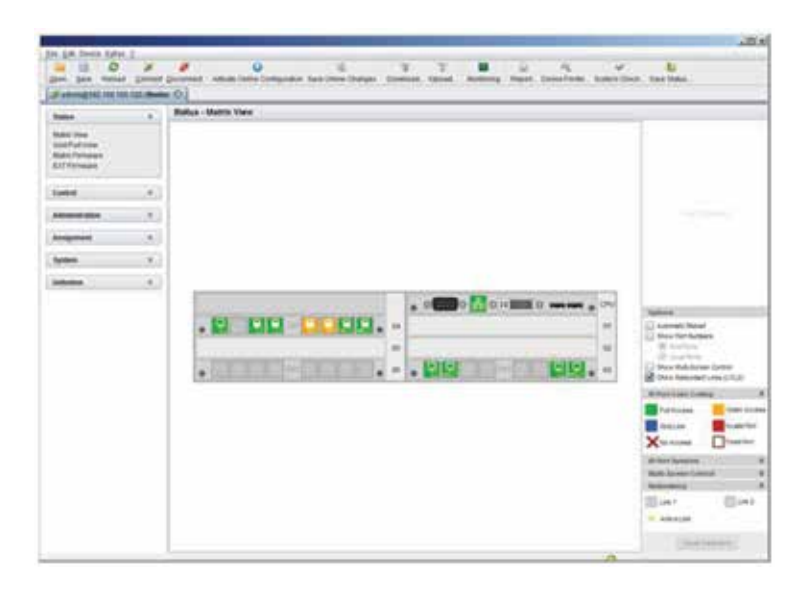

#### FIGURE 5-11. MATRIX VIEW

To check the connection status of the redundant KVM extenders, proceed as follows:

- 1. Activate the checkbox Show Redundant Links (L1/L2) under Options on the right side of the working area.
- 2. Open the menu Redundancy on the right side of the working area, in order to receive the respective legend information. Redundant connectors are highlighted in the Matrix View with L1 and L2. The respectively active link is highlighted with a light green label.

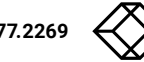

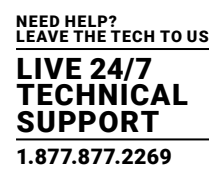

#### **5.11 LDAP INTEGRATION**

This section outlines the steps taken to configure the DKM FX system with an Active Directory Server using LDAP. This section only applies to the new CPU board.

**Step 1:** Go to your Active Directory server and create a new LDAP User who will be used for the auto synchronization between the AD server and DKM. You can place this user anywhere, but they must be configured so that they are not removed and the password doesn't change (if password changes for this user, you need to update it accordingly in DKM). In our example, we created the user "adsync" and his password never expires.

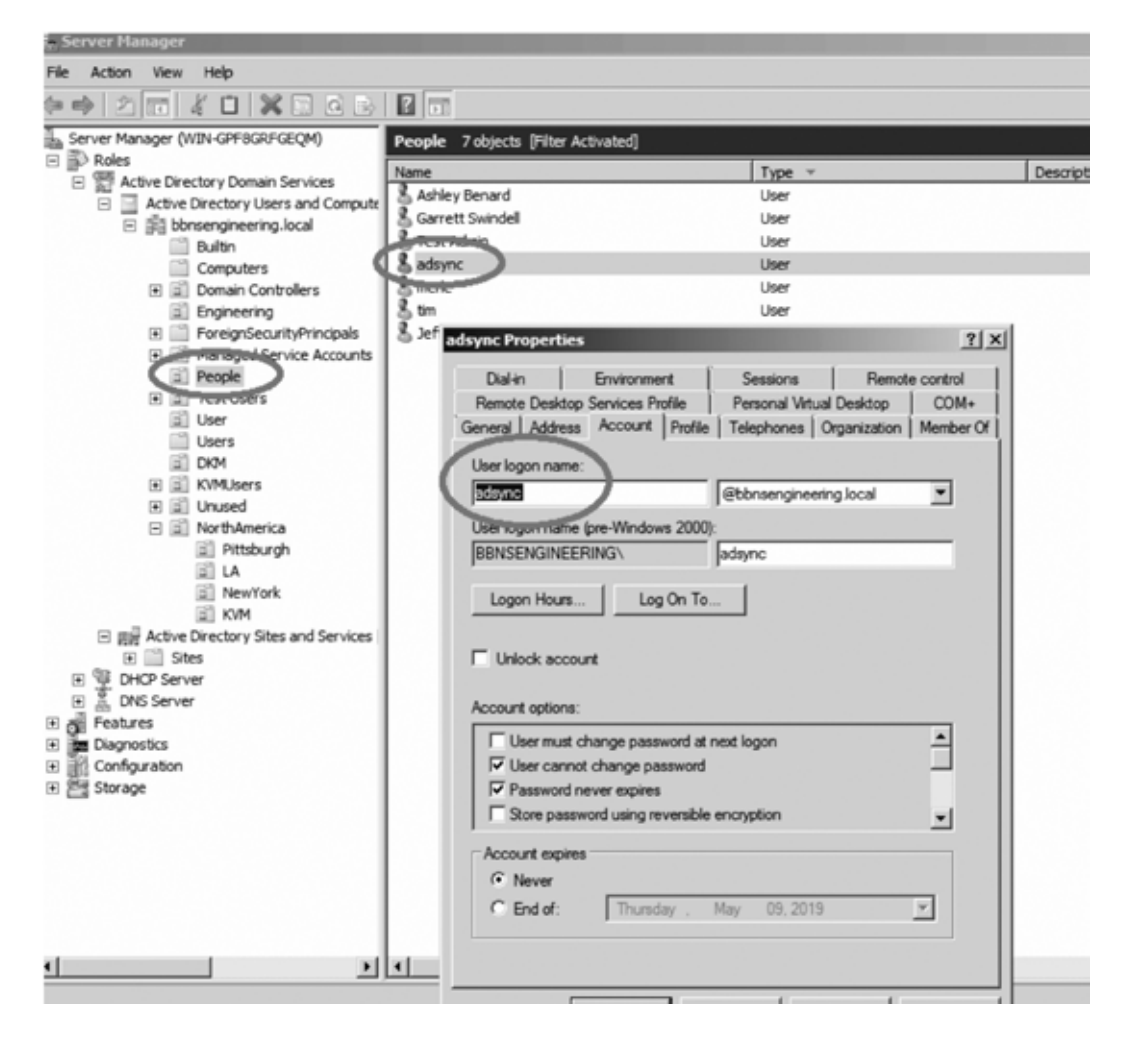

FIGURE 5-12.

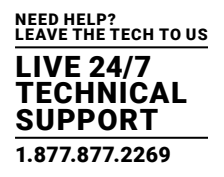

**Step 2:** Next, you need to create your KVM Groups within the AD Server. We recommend that you create a new Organization Unit (it can be named anything, but we chose the OU=KVM) as seen in the next image first. Once you create your new Organizational Unit, go to that OU group and right click and select "Group". Create as many groups as you like. In our example I have 3 groups, Pittsburgh, LA, and New York.

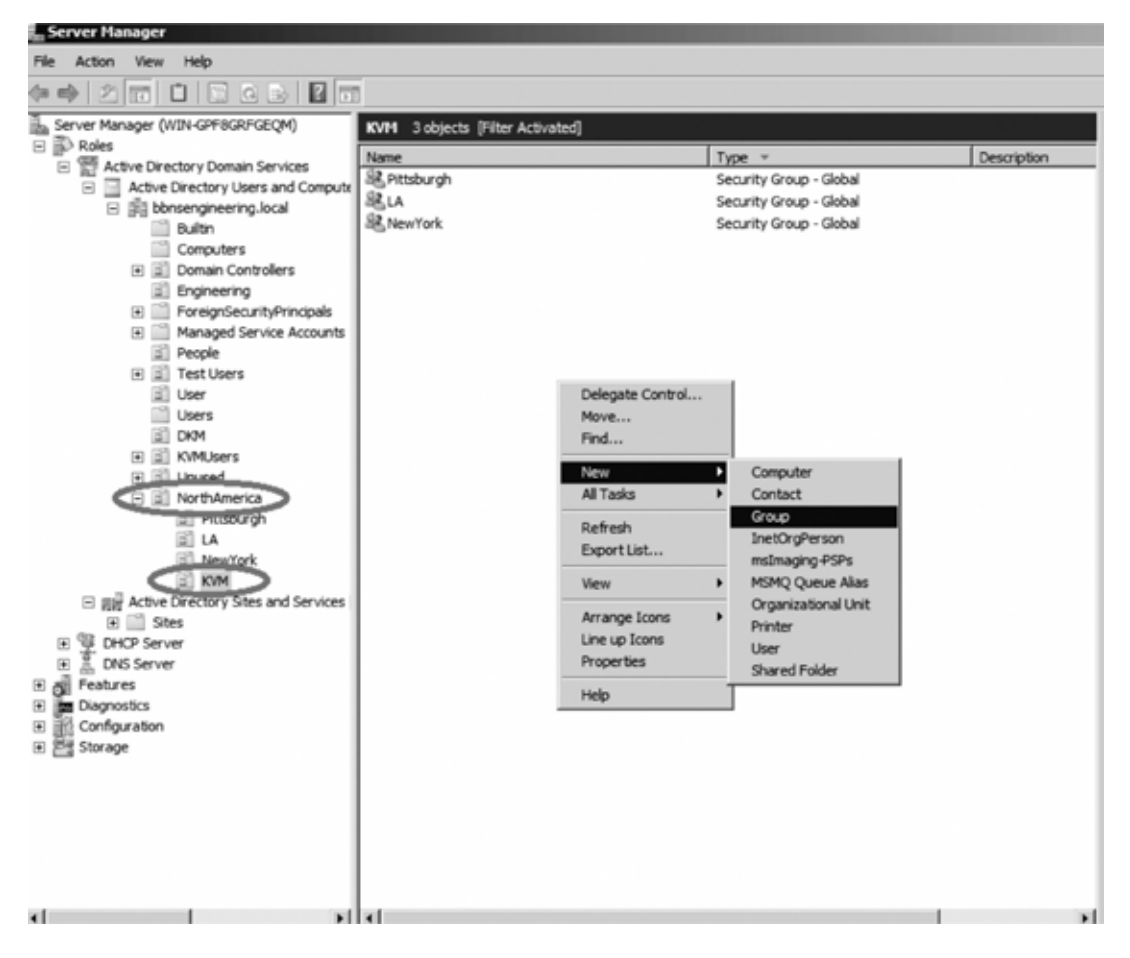

FIGURE 5-13.

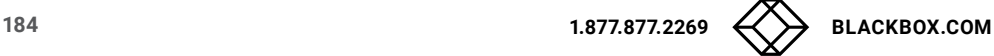

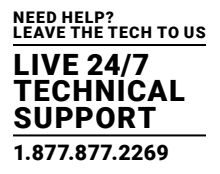

**Step 3:** Now that you have created several groups to organize your KVM Users, you can now begin adding users to these groups. The users can be located anywhere in the Active Directory server, but when you create the group, you can quickly add those other users in other Organizational Units into this group. As seen below, we have the Group Pittsburgh with 2 users. These users are located under bbnsengineering.local/NorthAmerica/Pittsburgh. These are the only two users that need KVM access.

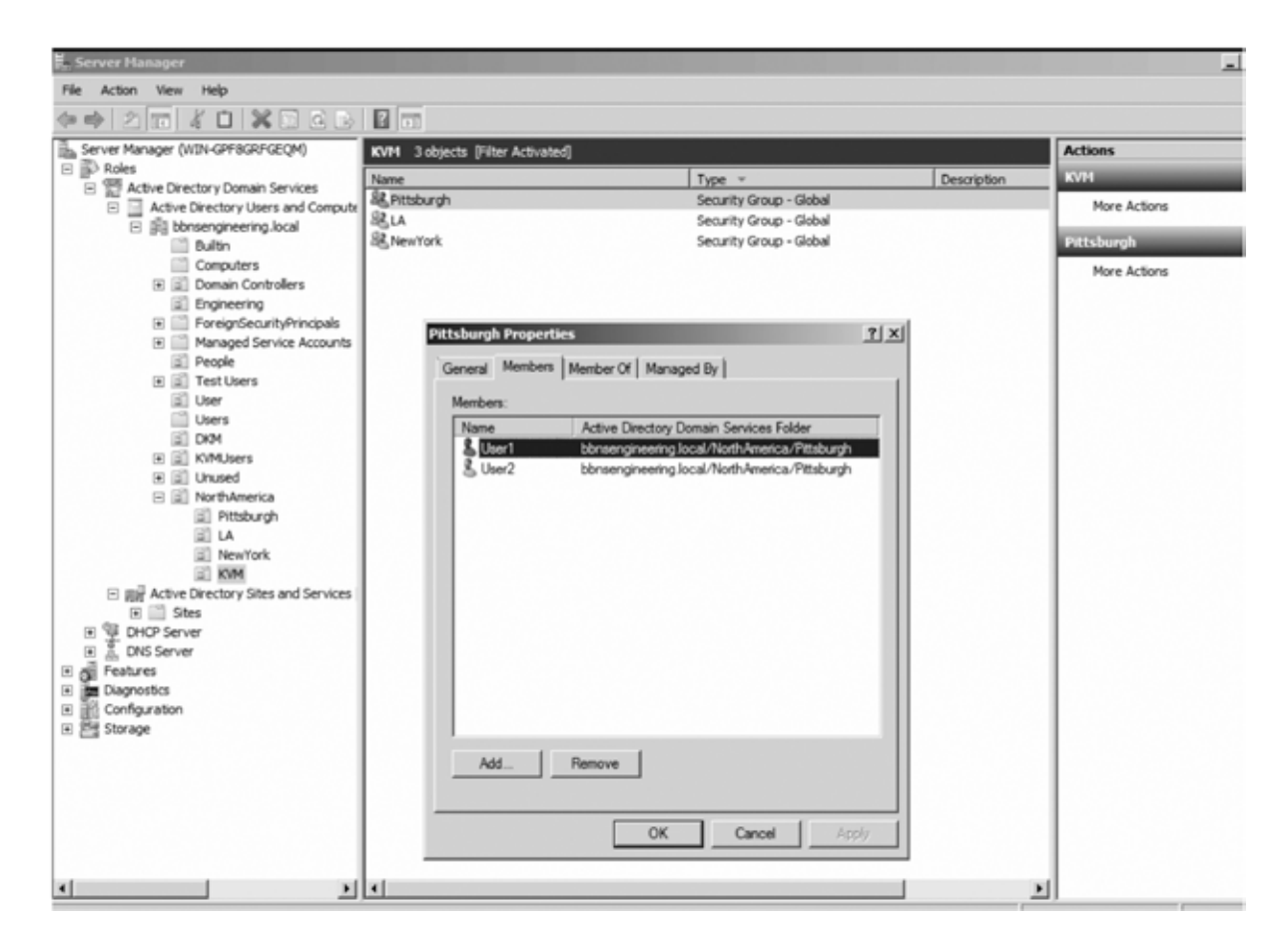

FIGURE 5-14.

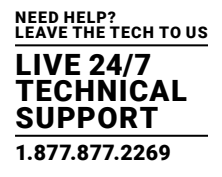

**Step 4:** Now, go to your DKM Java Tool and be sure you enable Remote Configuration (at the top of the toolbar). First go to Network>>SNMP and enable the SNMP agent. This feature is required to be turned on if using LDAP.

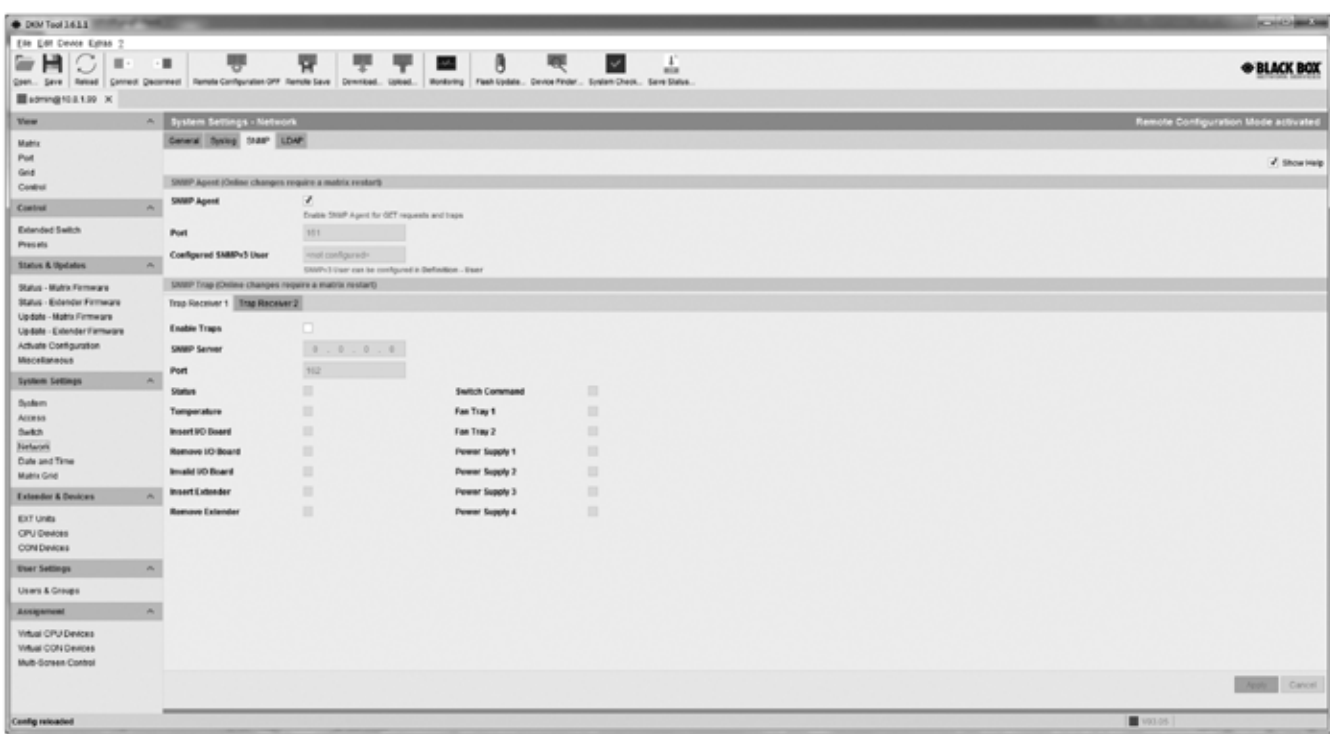

FIGURE 5-15.

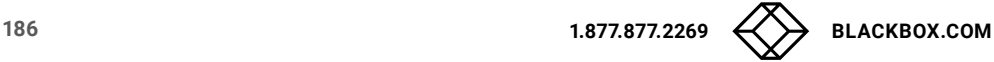

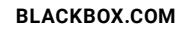

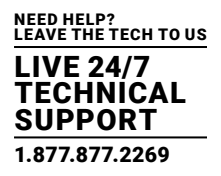

**Step 5:** Next, click on the LDAP tab (located in System Settings>>Network>>LDAP) and enable LDAP. If your AD server uses TLS/SSL, you need to enable this (if you select wrong, you will not be able to sync with server). You may use LDP.EXE, which is a Microsoft tool that can help you determine if you are using TLS/SSL.

Enter the LDAP Server IP address (on my server I went to Start and typed CMD, then did IPCONFIG and confirmed my NIC was configured for 10.8.1.100). Now enter the Port number (default 389). You can now type in your Base DN which should be similar to ours of "dc=bbnsengineering,dc=local". Your domain name can be found in your AD server.

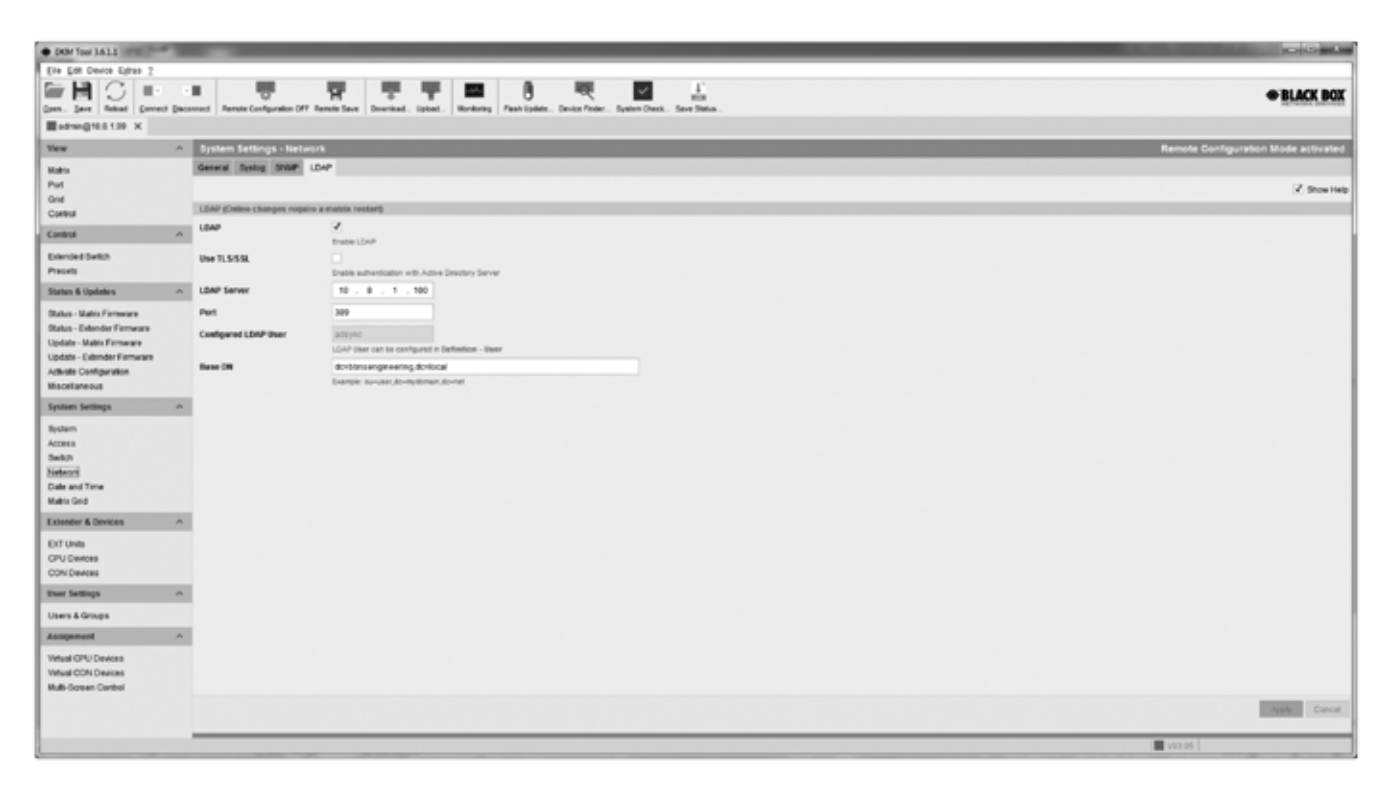

FIGURE 5-16.

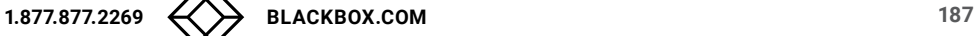

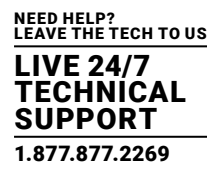

**Step 6:** Now create your Active Directory / LDAP Sync User by going to User Settings>>Users & Groups, and click on New User and make them an LDAP USER. This user should be a special user that is only used for synchronization. In our configuration, we made sure this adsync user's password doesn't expire. The Name can be any name you choose, the Login Name MUST match the AD Login name, and for this ADSYNC user you MUST enter the password so that it can synchronize all other users. Once you add this user, they should automatically be added to the LDAP configuration as seen in step 5.

YOU MUST NOW PERFORM A RESTART ON THE SWITCH SO IT CAN ENABLE THE LDAP SERVICE. BE SURE TO APPLY YOUR CHANGES AND ACTIVATE THE CONFIGURATION, THEN RESTART.

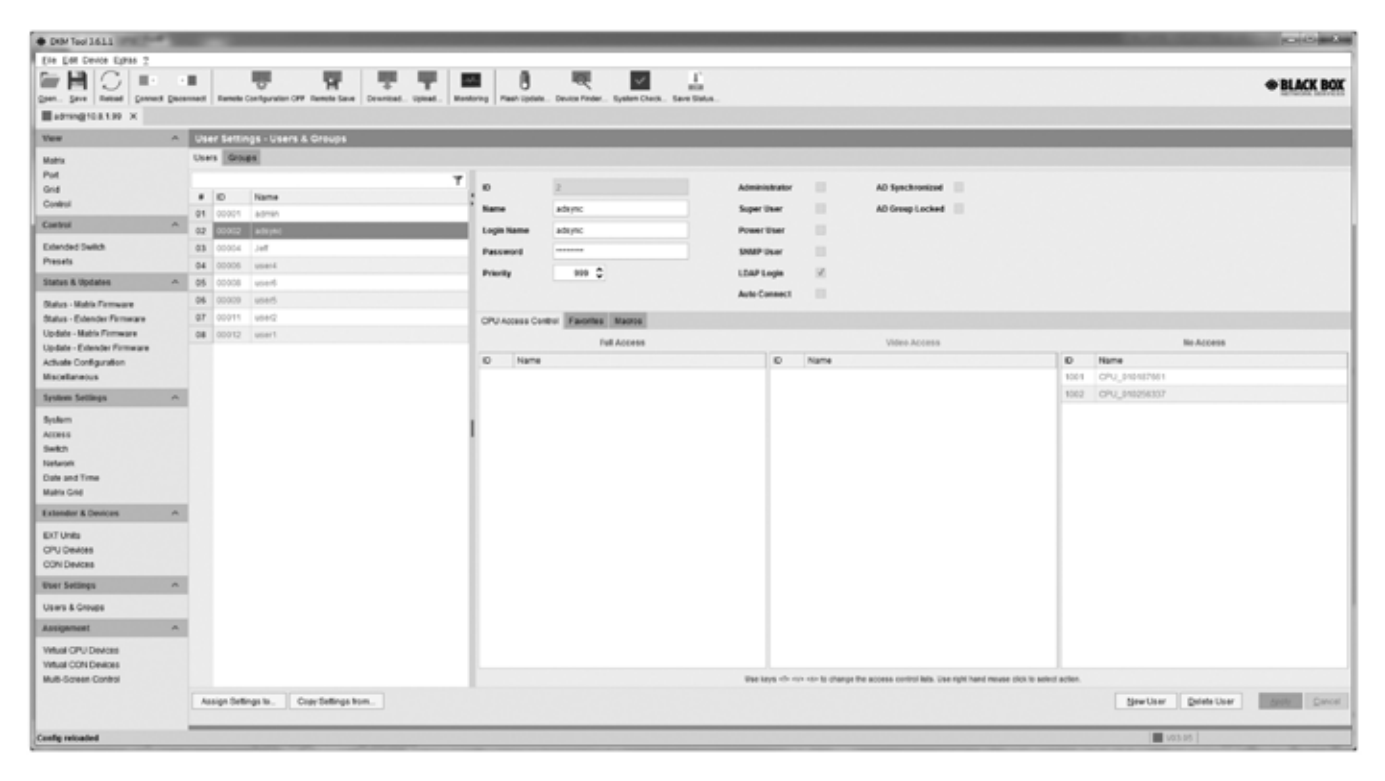

FIGURE 5-17.

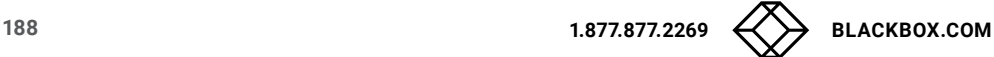

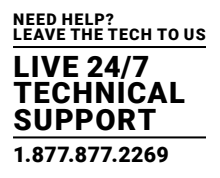

**Step 7**: Go to Users & Groups, then click on the Groups tab at the top of the page. Now click on "New Group" in bottom right, and when prompted, configure it is an LDAP group. Give this group any Name, but in the LDAP OU=, be sure to enter your OU properly in the format of "OU=KVM" as seen below.

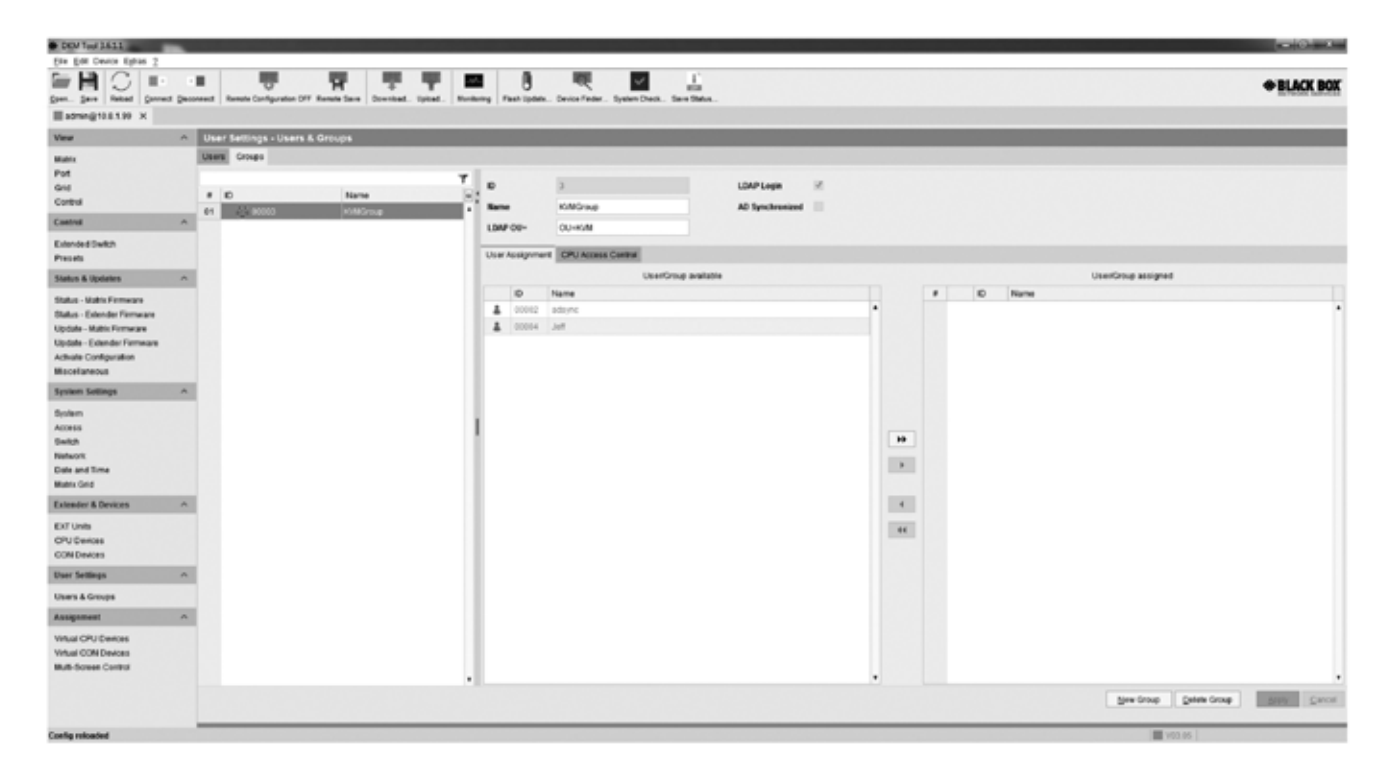

FIGURE 5-18.

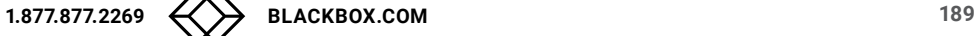

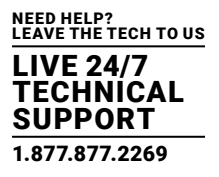

**Step 8:** Within a 5 minute window (the DKM syncs every 5 minutes), users/groups will begin populating with the Java Tool. You can press the F5 to refresh the page, or use the manual Reload button at the top to check for updates. These groups/users will automatically be imported. Once imported, you may configure the access rights of the group or individual. If you do not see any updates, you will want to enable SYSLOG, as it will show you if there are any LDAP communication errors.

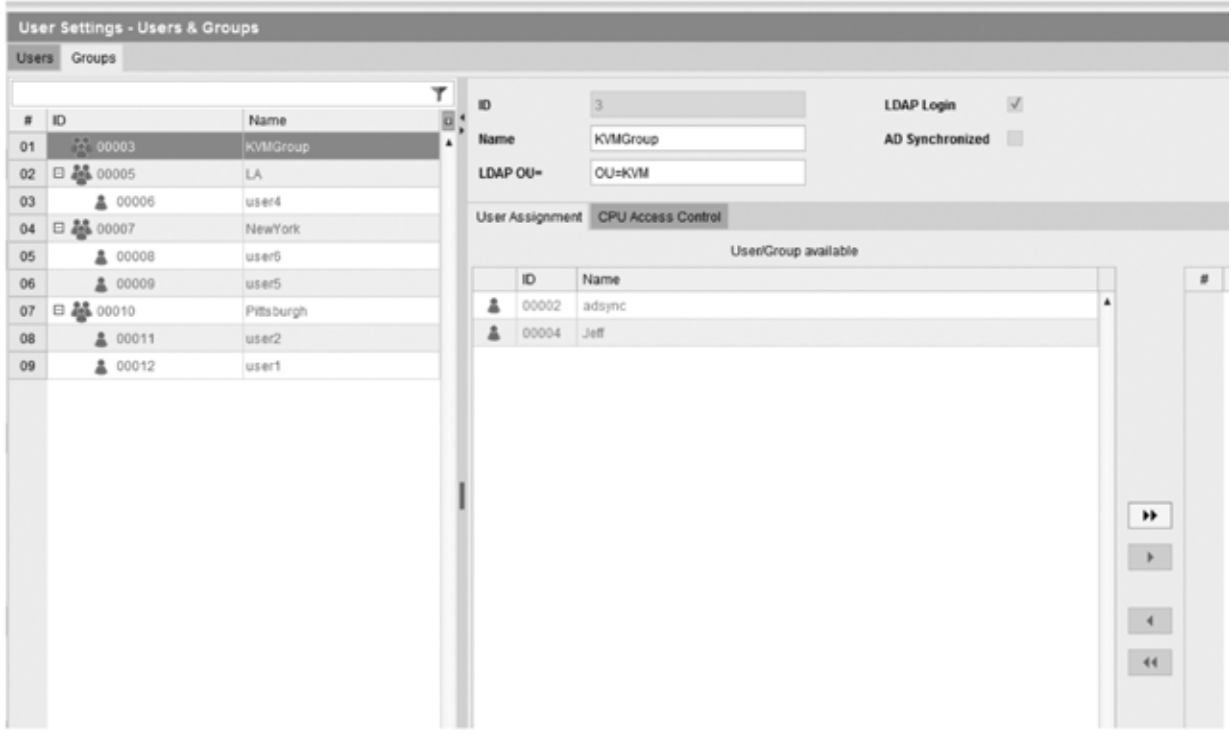

FIGURE 5-19.

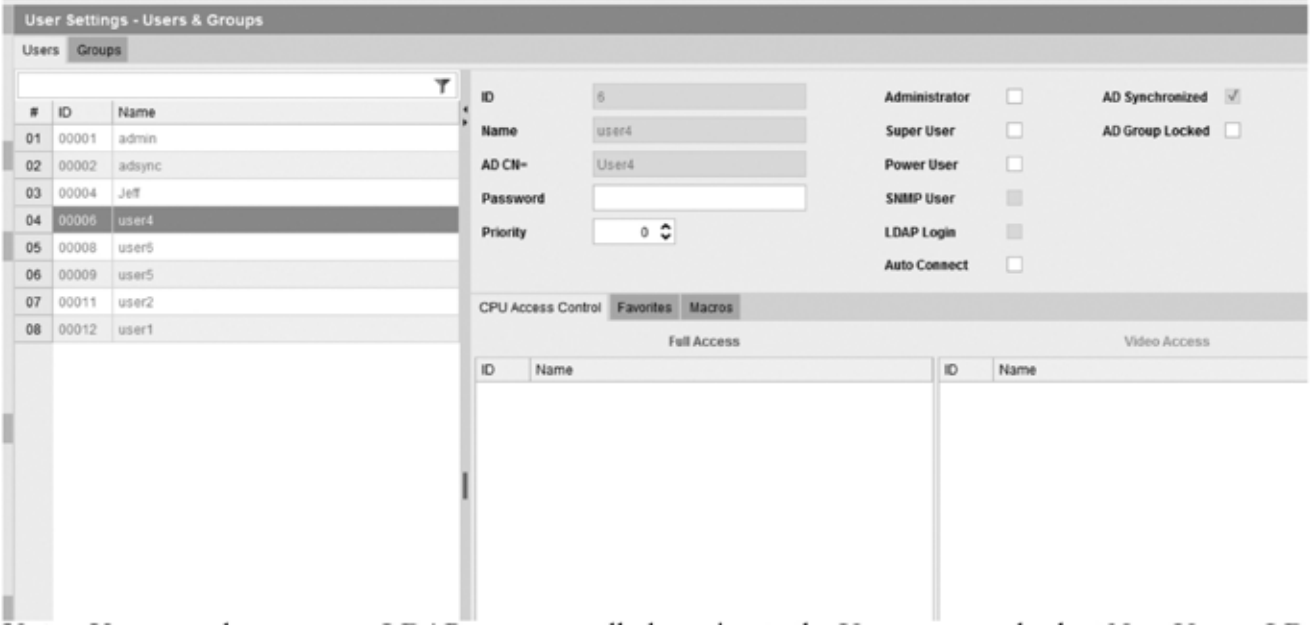

FIGURE 5-20.

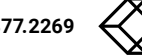

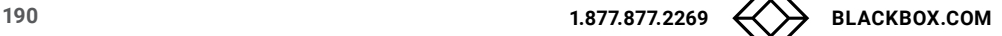

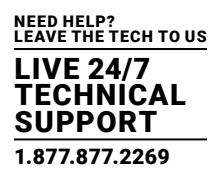

NOTE: You may also create an LDAP user manually by going to the Users page and select New User>>LDAP User. Once here, enter the Name for the user, and for the Login Name, enter the user in the following format (user@domain.local). Save this user and when you login, it will store the user password in case the AD Server cannot be accessed.

NOTE: The DKM will store the last used LDAP password in the event the AD server cannot be accessed.

NOTE: You must create a Group for your users so they are properly imported/synchronized. If you use an Organizational Unit (like People below), you will import, but the users will show up as groups and not users. You must go to your AD server and right-click to create a group, then add users to that group for synchronization.

Video Setup: https://youtu.be/JLsbJQTZdyU

Our Active Directory structure used for this setup is as follows:

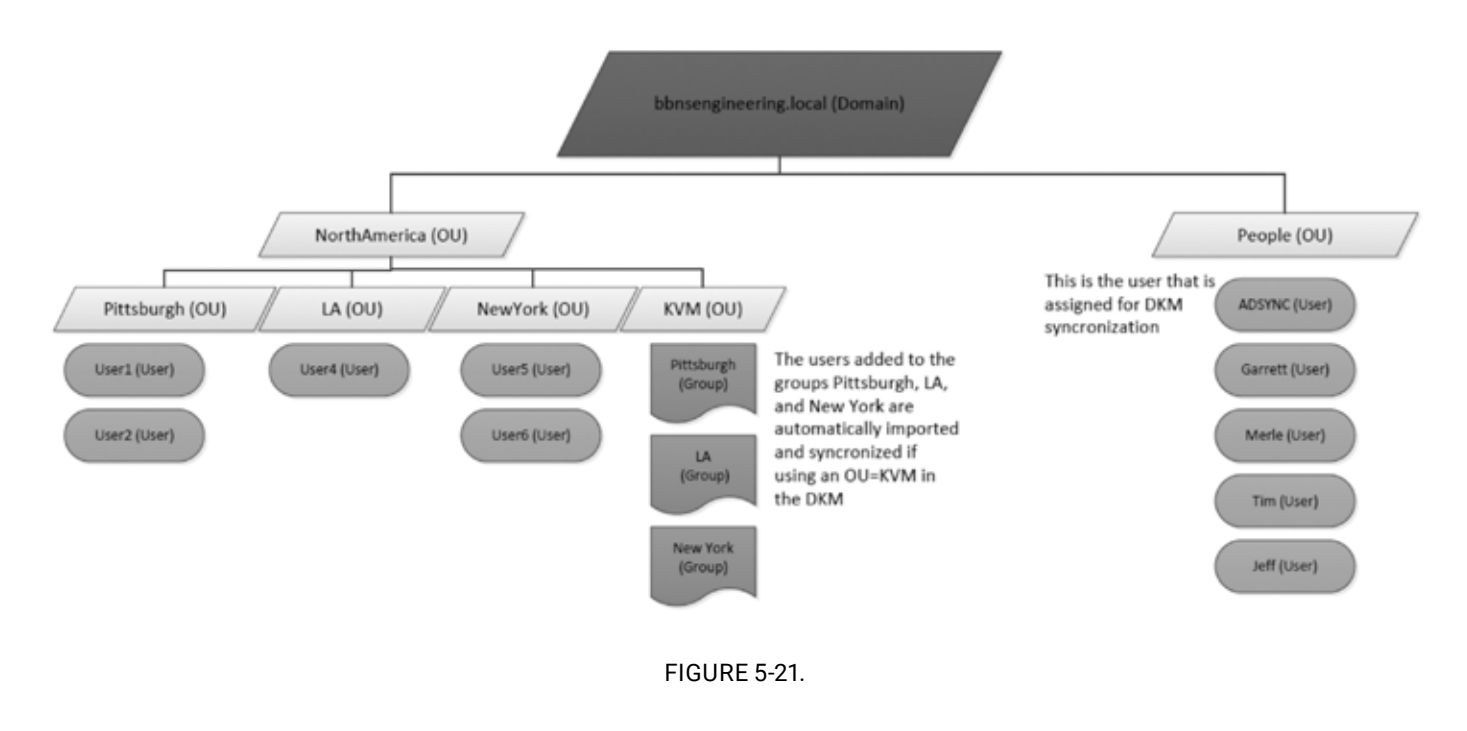

#### **5.12 SERIAL INTERFACE**

Predefined macros to switch the matrix without loading a new configuration can be created and activated in this menu. You have the following option to access the menu.

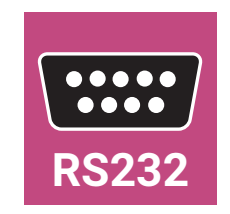

The Modular KVM Matrix Switch offers the option to switch via a serial interface (RS-232).

Detailed information for the serial interface and the corresponding switching commands are available in form of an API (application programming interface) at blackbox.com or ftp://ftp.blackbox.com/manuals/A/ACX048-R2\_API\_rev2.pdf.

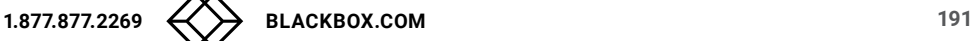

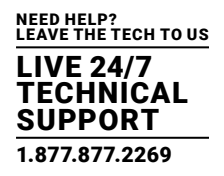

#### **5.13 POWER ON AND POWER DOWN FUNCTIONS**

#### 5.13.1 RESTART

You have the following options to perform a restart.

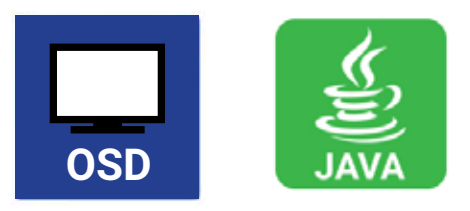

#### OSD

1. Select Configuration > Restart Matrix or Restart IO Board in the main menu to restart either the matrix or the I/O boards.

2. Confirm the selection with Okay button.

The matrix and the I/O boards will be restarted with the current settings.

#### JAVA TOOL

Select Matrix > Restart Matrix in the menu bar.

The matrix will be restarted with the current settings.

NOTE: The boot process of the matrix might take longer if there is no physical network connection available.

#### 5.13.2 FACTORY RESET

You have the following option to perform a restart.

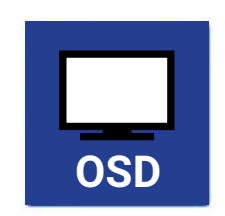

CAUTION: If you perform a (factory) reset, all current settings and all configurations stored in the matrix will be lost. This also applies to the network parameters (reset to DHCP) and the admin password.

NOTE: If a firmware update has been installed since the delivery, the matrix will be set to the state defined there.

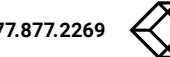

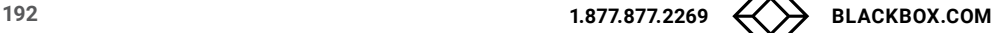

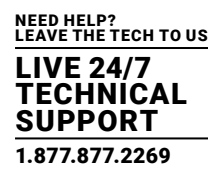

### OSD

- 1. Select Configuration > Factory Reset in the main menu.
- 2. Confirm the selection with the Okay button.

The matrix will be reset to factory settings.

### 5.13.3 POWER DOWN

You have the following option to shut down the system or single components.

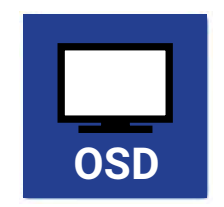

### OSD

To shut down the system, proceed as follows:

1. Select Configuration > Shut down Matrix in the main menu.

2. Confirm the selection with the Okay button.

The matrix will be shut down.

To shut down an I/O board, proceed as follows:

1. Select Configuration > Shut Down IO Board in the main menu.

2. Confirm the selection with the Okay button.

The I/O board will be shut down.

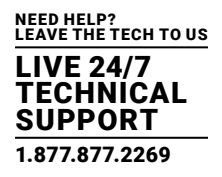

### **5.14 SUMMARY OF KEYBOARD COMMANDS**

The following table contains a summary of keyboard commands that can activate extender and matrix functions after executing the hotkey.

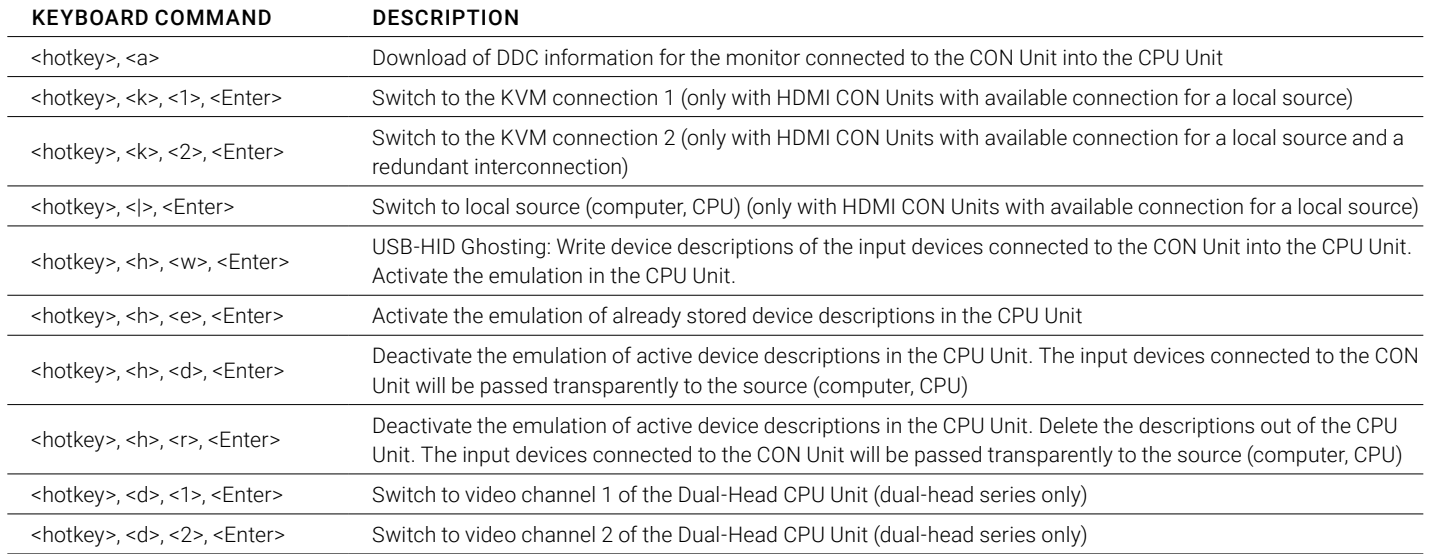

#### TABLE 5-7. EXTENDER KEYBOARD COMMANDS

#### TABLE 5-8. MATRIX KEYBOARD COMMANDS

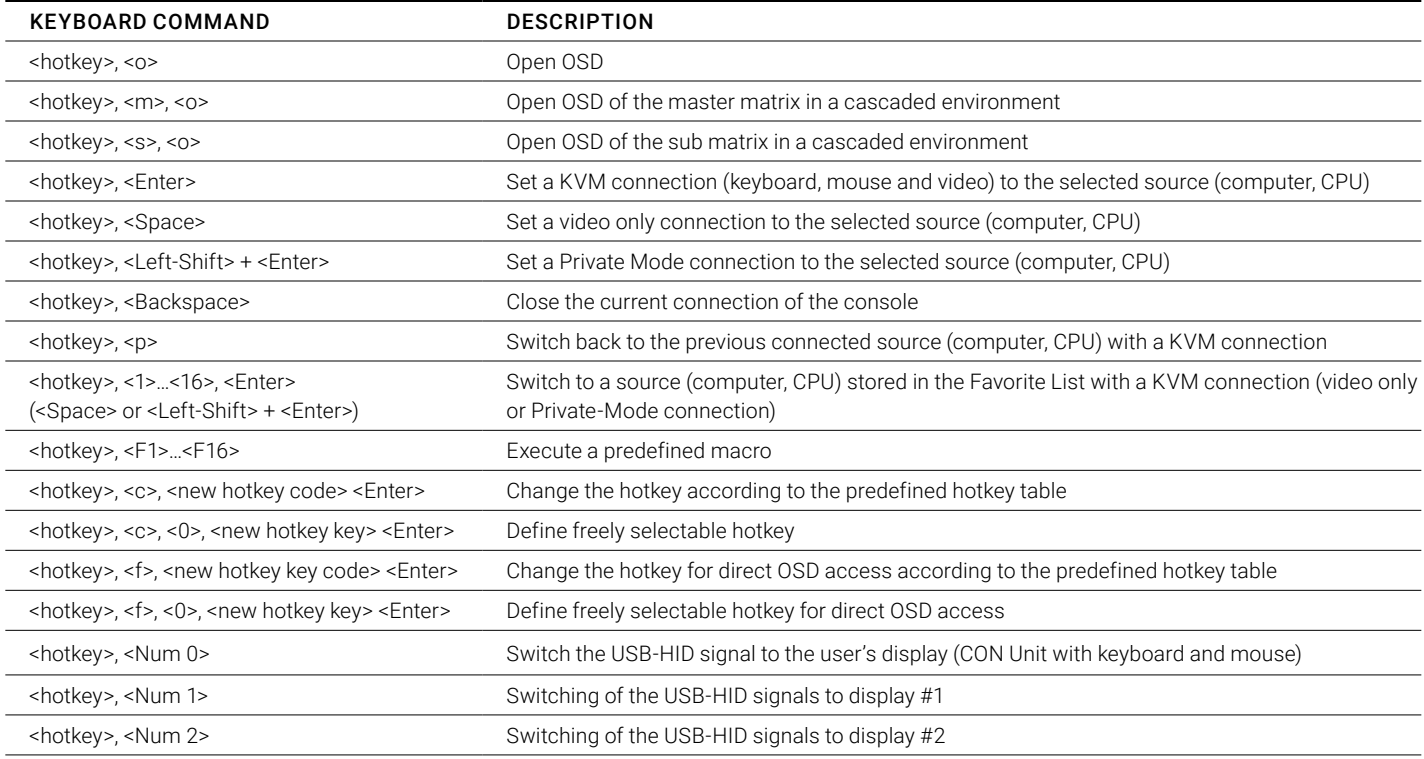

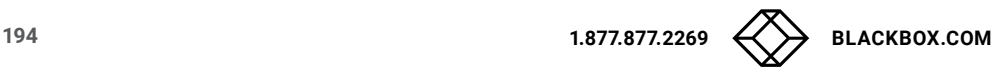

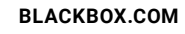

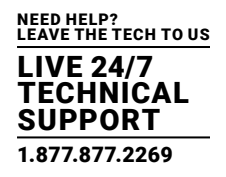

#### TABLE 5-8 (CONTINUED). MATRIX KEYBOARD COMMANDS

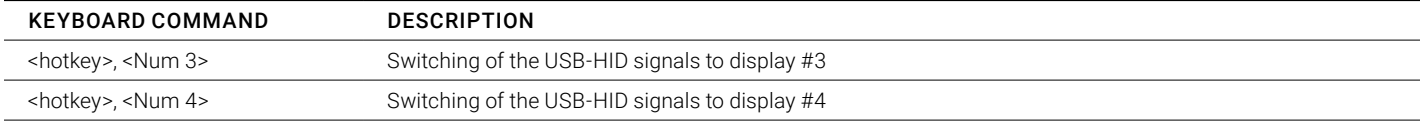

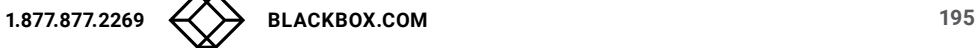

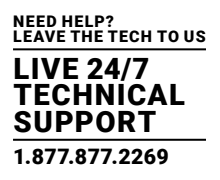

The Modular KVM Matrix Switch contains various components and assemblies that can be maintained. All relevant components and assemblies are hot swappable and can be removed and exchanged during operation.

The following exchangeable components can be found within the Modular KVM Matrix Switch.

#### **6.1 POWER SUPPLY UNITS**

To exchange the power supply units, proceed as follows:

- 1. Make sure that the power cord cable is removed from the power supply that has to be exchanged.
- 2. Unlock the locking screw(s).
- 3. With the power supply units of ACX288-R2 and ACX160-R2, turn the unlocked bracket down.
- 4. Pull the power supply unit out of the corresponding slot.
- 5. Push a new or maintained power supply unit into the slot and lock it accordingly.
- 6. Connect the power cord cable to the power supply unit. It will be recognized by the system and can be used afterwards.

#### **6.2 FAN TRAYS**

To exchange the fan trays, proceed as follows:

- 1. Unlock the locking screw(s).
- 2. Pull the fan tray out of the corresponding slot by using the provided mount.
- 3. Push a new or maintained fan tray into the slot.
- 4. Lock the fan tray accordingly. It will be recognized by the system and can be used afterwards.

#### **6.3 CPU BOARD**

To exchange the CPU board, proceed as follows:

- 1. Pull the locking pin slowly out of the CPU board up to the stop. Wait until the CPU board is deregistered from the matrix. The deregistration will be confirmed by a permanent green light of the status LED #1 on the CPU board (see Section 2.7.1).
- 2. Remove all cables from the CPU board.
- 3. Pull the CPU board out of the corresponding slot by using the locking pin.
- 4. Push a new or maintained CPU board into the slot and lock it accordingly.
- A successful registration of the CPU board will be shown by a permanent green flashing of status LED #1.
- 5. Connect all cables to the CPU board according to the exchanged board.

NOTE: When exchanging a CPU board the new one will automatically receive the current matrix configuration. During CPU board exchange the Modular KVM Matrix Switch should not be switched off.

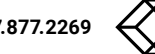

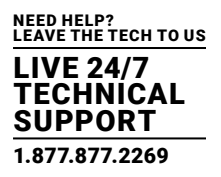

#### **6.4 I/O BOARD**

To exchange a I/O board, proceed as follows:

- 1. Pull the locking pin slowly out of the I/O board up to the stop. Wait until the I/O board is deregistered from the matrix. The deregistration will be confirmed by a permanent green light of the status LED #1 on the CPU board (see Section 2.7.1).
- 2. Remove all cables from the I/O board.
- 3. Pull the I/O board out of the corresponding slot by using the locking pin.
- 4. Push a new or maintained CPU board into the slot and lock it accordingly.
- A successful registration of the CPU board will be shown by a permantent green flashing of status LED #1.
- 5. Connect all cables to the I/O board according to the exchanged board.

NOTE: For a 24/7 operation, we recommend that you maintain a stock of critical spare parts, including a chassis.

### **6.5 FILTER PADS**

Filter pads should be checked regularly for accumulated dust and cleaned with low pressure compressed air or suction.

The inspection cycle depends on the ambient air and cannot be determined generally, but a period of 6 months should not be exceeded.

Filter pads or filter trays should be replaced at regular intervals not exceeding one year.

To replace a filter pad, proceed as follows:

- 1. Pull the filter pad together with the mounting frame out of the proper slot by using the handle.
- 2. Press the used filter pad out of the proper mounting frame.In Chapters 7 and 8, support for problems with the Modular KVM Matrix Switch is provided. It is assumed that fully operational CPU and CON Devices are available, which can be tested over a peer-to-peer connection using CATx or fiber cables. Refer to the relevant manuals for assistance with this if necessary.
- 3. Insert a new filter pad into the mounting frame.
- 4. Replace the mounting frame in the slot.

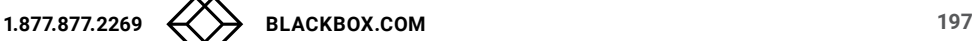

### **7.1 EXTERNAL FAILURE**

#### TABLE 7-1. EXTERNAL FAILURE TROUBLESHOOTING TIPS

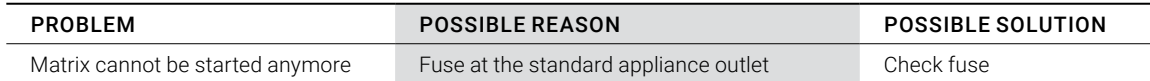

#### **7.2 VIDEO INTERFERENCE**

#### TABLE 7-2. VIDEO INTERFERENCE TROUBLESHOOTING TIPS

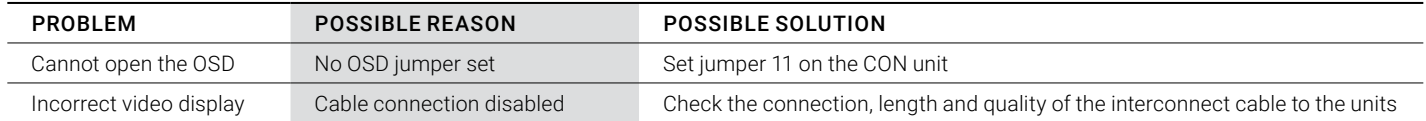

### **7.3 FAN MALFUNCTION**

#### TABLE 7-3. FAN MALFUNCTION TROUBLESHOOTING TIPS

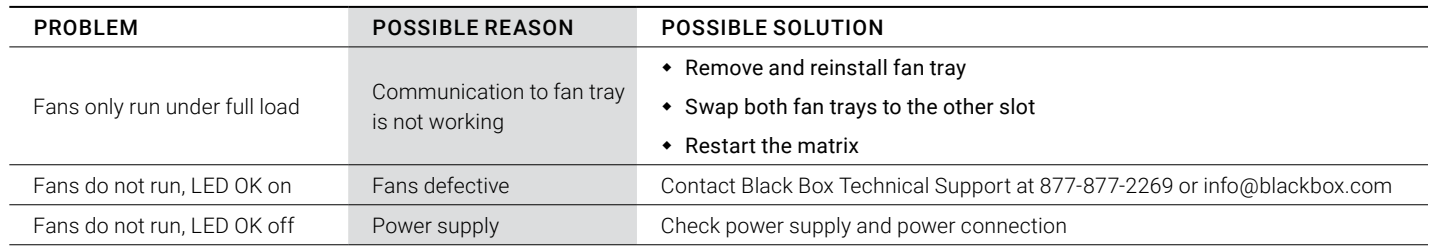

### **7.4 POWER SUPPLY UNITS MALFUNCTION**

#### TABLE 7-4. POWER SUPPLY UNITS MALFUNCTION TROUBLESHOOTING TIPS

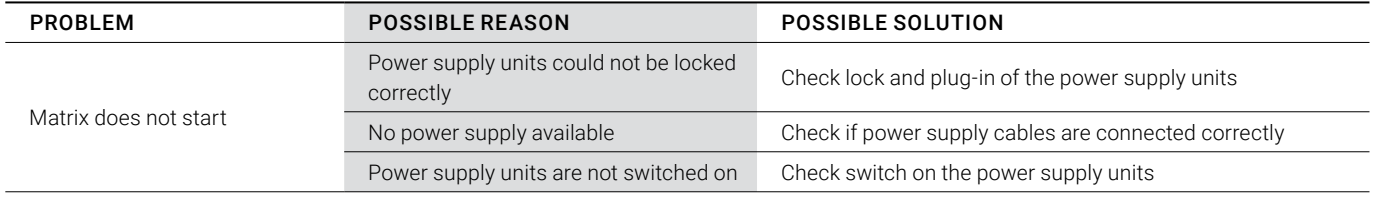

## **7.5 NETWORK ERROR**

#### TABLE 7-5. NETWORK ERROR TROUBLESHOOTING TIPS

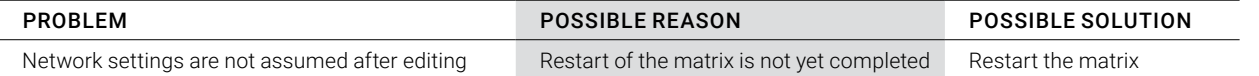

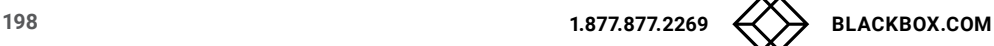

## **7.6 FAILURE AT THE MATRIX**

#### TABLE 7-6. FAILURE AT THE MATRIX TROUBLESHOOTING TIPS

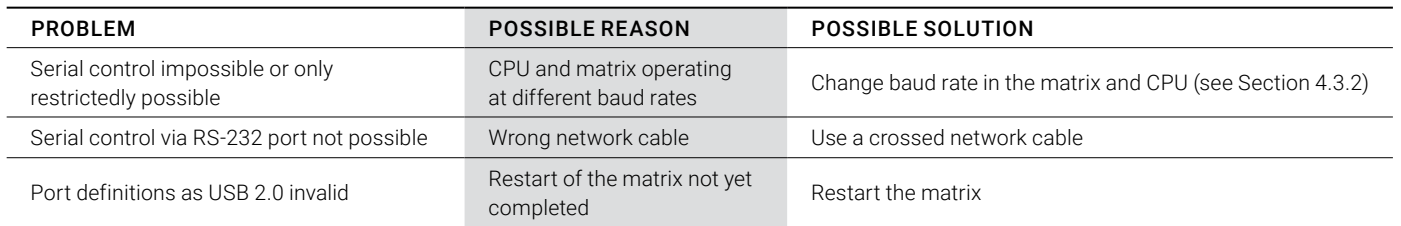

### **7.7 BLANK SCREEN**

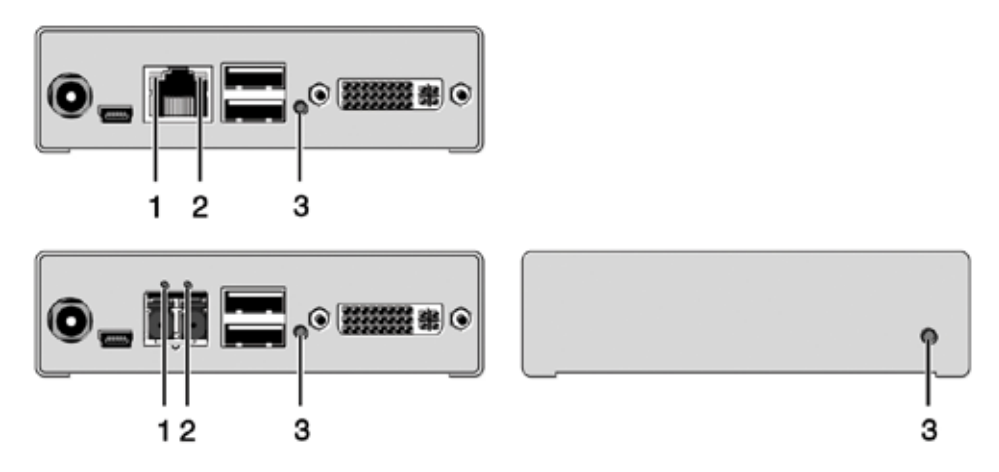

FIGURE 7-1. LEDS ON THE BACK AND FRONT.OF THE UNIT

#### TABLE 7-7. BLANK SCREEN TROUBLESHOOTING TIPS

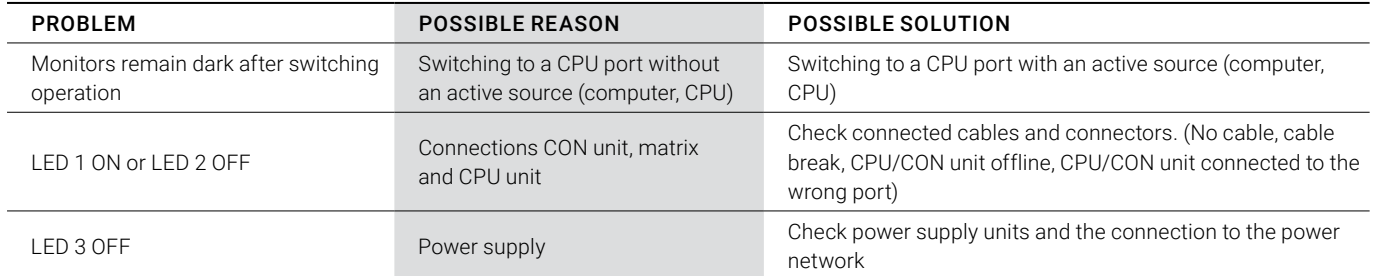

Before contactng technical support, make sure you have read this manual and then installed and set up your Modular KVM Matrix Switch as recommended.

### **8.1 SUPPORT CHECKLIST**

To efficiently handle your request, make sure that you have the following information available before you call:

- Company, name, phone number and email
- Type and serial number of the device (see bottom of device)
- Nature, circumstances and duration of the problem
- Components included in the system (such as graphic source/CPU, OS, graphic card, monitor, USB-HID/USB 2.0 devices, interconnect cable) including manufacturer and model number
- Results from any testing you have done

Contact Black Box Technical Support at 877-877-2269 or info@blackbox

### **8.2 SHIPPING CHECKLIST**

1. To return your device, contact your Black Box Technical Support at 877-877-2269 or info@blackbox.com to obtain an RMA (Return Material Authorization) number.

- 2. Package your devices carefully, preferably using the original box. Add all pieces that you received originally.
- 3. Note your RMA number visibly on your shipment.

NOTE: Devices that are sent in without a RMA number cannot be accepted. The shipment will be sent back without being opened, postage unpaid.

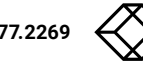

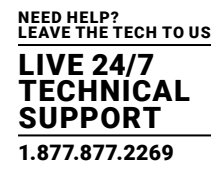

### **9.1 FCC STATEMENT**

This equipment has been found to comply with the limits for a Class A digital device, pursuant to Part 15 of the FCC Rules. These limits are designed to provide reasonable protection against harmful interference when the equipment is operated in a commercial environment. This equipment generates, uses, and can radiate radio frequency energy and, if not installed and used in accordance with the instruction manual, may cause harmful interference to radio communications. Operation of this equipment in a residential area is likely to cause harmful interference in which case the user will be required to correct the interference at his own expense.

Changes or modifications not expressly approved by the party responsible for compliance could void the user's authority to operate the equipment.

Shielded cables must be used with this equipment to maintain compliance with radio frequency energy emission regulations and ensure a suitably high level of immunity to electromagnetic disturbances.

All power supplies are certified to the relevant major international safety standards.

#### **9.2 CE DECLARATION OF CONFORMITY**

The Modular KVM Matrix Switch as delivered complies with the provisions of the following European Directives:

- 2014/30/EU Council Directive on the approximation of the laws of the Member States relating to electromagnetic compatibility
- 2014/35/EU Council Directive on the harmonization of the laws of the Member States relating to the making available on the market of electrical equipment designed for use within certain voltage limits.

### **9.3 PRODUCT SAFETY**

The product safety of the devices is proven by the compliance to the following standards:

- IEC 60950-1A1:2010
- EN 60950-1/A12:2011/A1:2010/A11:2009
- UL 60950-1-2007
- CAN/CSA-C22.2 60950-1-07

#### **9.4 WEEE**

The manufacturer complies with the EU Directive 2012/19/EU on the prevention of waste electrical and electronic equipment (WEEE).

### **9.5 ROHS/ROHS2**

This device complies with the Directive 2011/65/EU of the European Parliament and of the council of 8 June 2011 on the restriction of the use of certain hazardous substances in electrical and electronic equipment (RoHS 2, RoHS II).

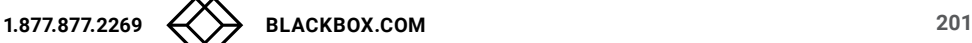

## CHAPTER 10: GLOSSARY

### **10.1 VIDEO AND KVM TECHNOLOGY TERMS**

AES/EBU: Digital audio standard that is officially known as AES3 and that is used for carrying digital audio signals between devices.

CATx: Any CAT5e, CAT6, CAT7 cable.

CGA: Color Graphics Adapter (CGA) is an old analog graphic standard with up to 16 displayable colors and a maximum resolution of 640 x 400 pixels.

Component Video: Component Video (YPbPr) is a high-quality video standard that consists of three independently and separately transmittable video signals, the luminance signal and two color difference signals.

Composite Video: Composite Video is also called CVBS and it is part of the PAL TV standard.

CON Unit: Component of a KVM Extender or Media Extender to connect to the console (monitor[s], keyboard and mouse; optionally also with USB 2.0 devices).

Console: Keyboard, mouse and monitor.

CPU Unit: Component of a KVM Extender or Media Extender to connect to a source (computer, CPU).

CVBS: The analog color video baseband signal (CVBS) is also called Composite Video and it is part of the PAL TV standard.

DDC: Display Data Channel (DDC) is a serial communication interface between monitor and source (computer, CPU). It allows a data exchange via a monitor cable and an automatic installation and configuration of a monitor driver by the operating system.

DisplayPort: A VESA standardized interface for an all-digital transmission of audio and video data. It is differentiated between the DisplayPort standards 1.1 and 1.2. The signals have LVDS level.

Dual Access: A system to operate a source (computer, CPU) from two consoles.

Dual Link: A DVI-D interface for resolutions up to 2560 x 2048 by signal transmission of up to 330 MPixel/s (24-bit).

Dual-Head: A system with two video connections.

DVI: Digital video standard, introduced by the Digital Display Working Group (http://www.ddwg.org). Single Link and Dual Link standards are distinguished. The signals have TMDS level.

DVI-I: A combined signal (digital and analog) that allows running a VGA monitor at a DVI-I port—in contrast to DVI-D (see DVI).

EGA: The Enhanced Graphics Adapter (EGA) is an old analog graphic standard, introduced by IBM in 1984. A DB9 connector is used for connection.

Fiber: Single-mode or multimode fiber cables.

HDMI: An interface for an all-digital transmission of audio and video data. It is differentiated between the HDMI standards 1.0 to 1.4a. The signals have TMDS level.

KVM: Keyboard, video and mouse.

Mini-XLR: Industrial standard for electrical plug connections (3-pole) for the transmission of digital audio and control signals.

Multimode: 62.5μ multimode fiber cable or 50μ multimode fiber cable.

OSD: The On-Screen Display is used to display information or to operate a device.

Quad-Head: A system with four video connections.

RCA (Cinch): A non-standard plug connection for transmission of electrical audio and video signals, especially with coaxial cables.

S/PDIF: A digital audio interconnect that is used in consumer audio equipment over relatively short distances.

SFP: SFPs (Small Form Factor Pluggable) are pluggable interface modules for Gigabit connections. SFP modules are available for CATx and fiber interconnect cables.

Single Link: A DVI-D interface for resolutions up to 1920 x 1200 by signal transmission of up to 165 MPixel/s (24-bit). Alternative frequencies are Full HD (1080p), 2K HD (2048 x 1080) and 2048 x 1152.

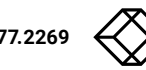

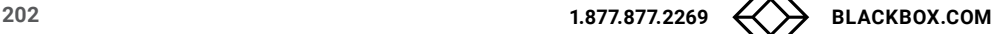

## CHAPTER 10: GLOSSARY

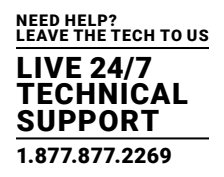

Single-Head: A system with one video connection.

Single-mode: 9μ single-mode fiber cable.

S-Video (Y/C): S-Video (Y/C) is a video format transmitting luminance and chrominance signals separately. It has a higher quality standard than CVBS.

TOSLINK: Standardized fiber connection system for digital transmission of audio signals (F05 plug connection).

Triple-Head: A system with three video connections.

USB-HID: USB-HID devices (Human Interface Device) allow for data input. There is no need for a special driver during installation; "New USB-HID device found" is reported. Typical HID devices include keyboards, mice, graphics tablets and touch screens. Storage, video and audio devices are not HID.

VGA: Video Graphics Array (VGA) is a computer graphics standard with a typical resolution of 640 x 480 pixels and up to 262,144 colors. It can be seen as a follower of the graphics standards MDA, CGA and EGA.

#### **10.2 MATRIX-SPECIFIC TERMS**

Auto Disconnect: Matrix function that allows an automatic disconnect between a console and a CPU if OSD is opened via this console.

Auto Logout: Matrix function that describes the duration of inactivity after the user has been logged out from the OSD at this console.

CON Device: Logical term that summarizes several physical extenders to switch more complex console systems via matrix.

CON Timeout: Matrix function that allows an automatic disconnect of a console from the connected CPU after a predefined time.

Console ACL: Console Access Control List is a list that shows the respective switching rights for the various consoles.

CPU Auto Connect: Matrix function that allows an automatic connection establishment between a console and a random CPU that is available.

CPU Device: Logical term that summarizes several physical extenders to switch more complex CPU systems via matrix.

CPU Timeout: Matrix function that allows the user to disconnect after a predefined period of time of inactivity from the respective CPU.

EXT Unit: Part or extender board of a CON or CPU unit with a connection to the matrix. A CON or CPU unit can consist of several EXT devices.

Force Connect: Matrix function that allows you to switch a console to a CPU that is already used to take keyboard and mouse control. The console that is connected before switching loses K/M control, but keeps video.

Force Disconnect: Matrix function that allows you to switch a console to a CPU that is already used to take KVM control. The console that is connected before switching loses complete KVM control.

Java Tool: Java based control and configuration tool for the Modular KVM Matrix Switch.

Keyboard Connect: Matrix function that allows taking over the keyboard control of an inactive console.

Macro Keys: Programmable keys that can execute a stringing together of commands to the matrix.

Mouse Connect: Matrix function that allows taking the mouse control of an inactive console.

Non-Blocking Access: Matrix configuration where no user can be disturbed by an activity of another user.

OSD Timeout: Matrix function that closes the OSD automatically after a predefined period of time of inactivity.

Release Time: Matrix function that allows a console that is connected with the same CPU to release the K/M control after a predefined time.

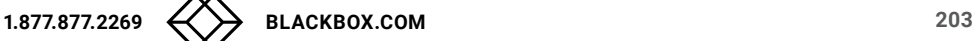

## CHAPTER 10: GLOSSARY

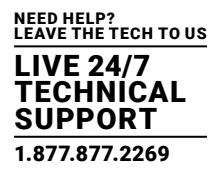

Service Mode: Defined maintenance condition that allows updating of extenders that are connected to the matrix.

Tie Line: Communication connection to and between extension modules in a network environment.

User ACL: User Access Control List is a list that shows the respective switching rights for the various users.

Video Sharing: Matrix function that allows switching from the user's console to any CPU with video.

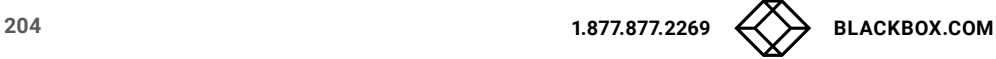

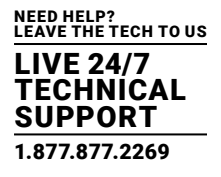

### **11.1 DISCLAIMER**

Black Box Corporation shall not be liable for damages of any kind, including, but not limited to, punitive, consequential or cost of cover damages, resulting from any errors in the product information or specifications set forth in this document and Black Box Corporation may revise this document at any time without notice.

#### **11.2 TRADEMARKS USED IN THIS MANUAL**

Black Box and the Black Box logo type and mark are registered trademarks of Black Box Corporation.

Any other trademarks mentioned in this manual are acknowledged to be the property of the trademark owners.

## NOTES

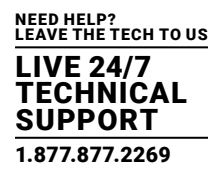

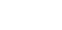

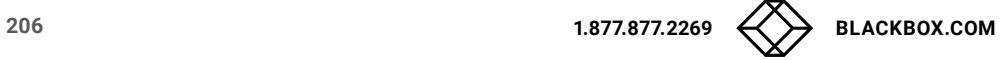

# NOTES

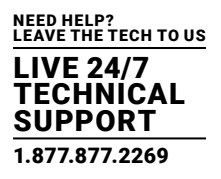

NEED HELP? LEAVE THE TECH TO US

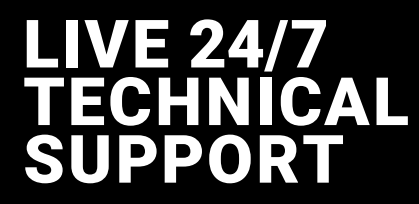

1.877.877.2269

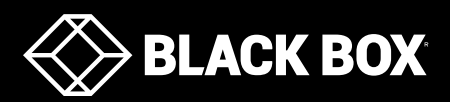